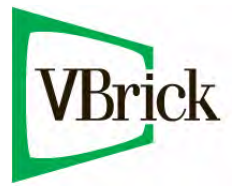

# **VBrick 6000 Series Video Appliances**

VBrick v4.5 MPEG-2 Appliance Admin Guide

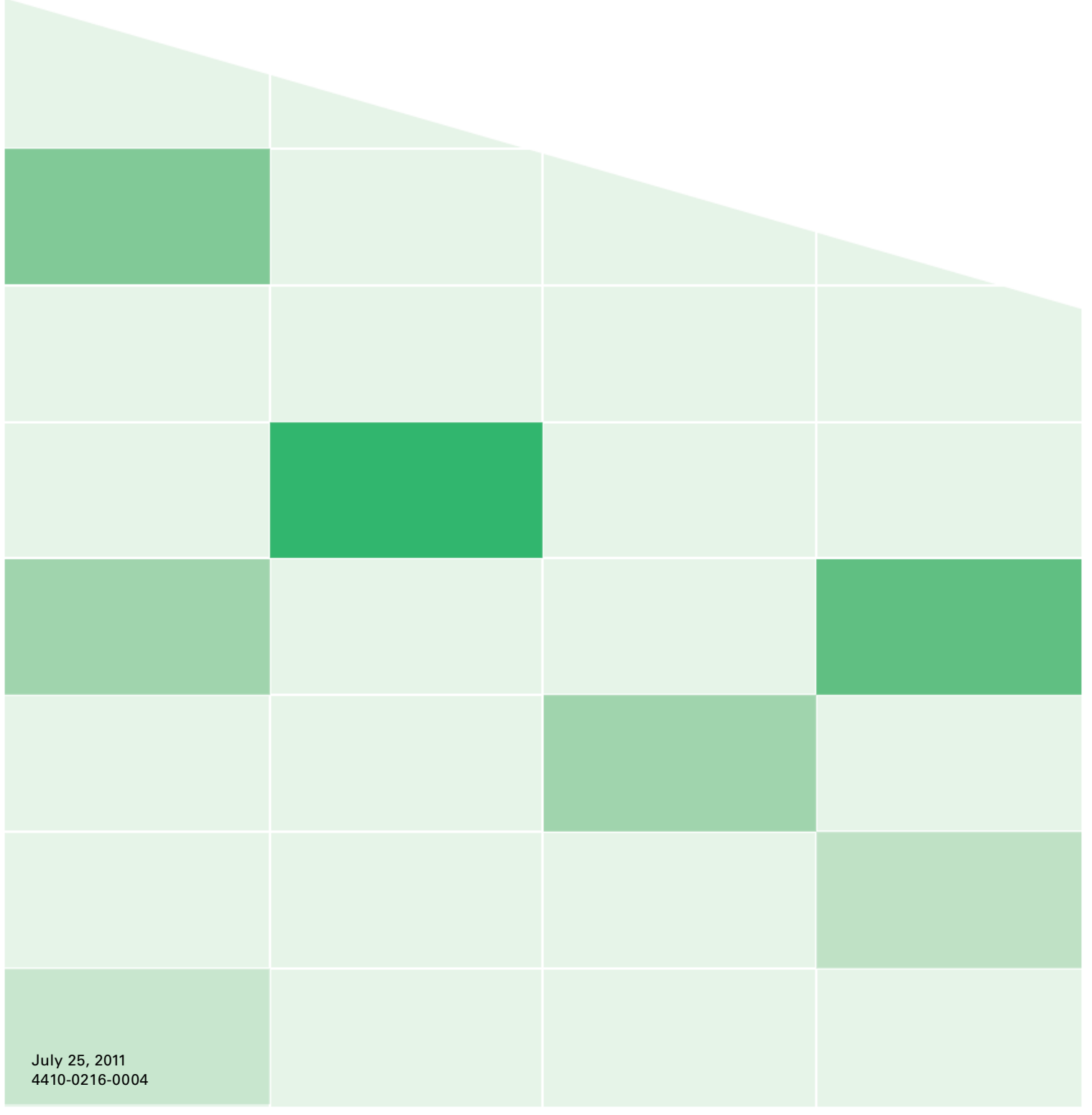

#### **Copyright**

© 2011 VBrick Systems, Inc. All rights reserved. 12 Beaumont Road Wallingford, Connecticut 06492, USA www.VBrick.com

This publication contains confidential, proprietary, and trade secret information. No part of this document may be copied, photocopied, reproduced, translated, or reduced to any machine-readable or electronic format without prior written permission from VBrick. Information in this document is subject to change without notice and VBrick Systems assumes no responsibility or liability for any errors or inaccuracies. VBrick, VBrick Systems, the VBrick logo, StreamPlayer, and StreamPlayer Plus are trademarks or registered trademarks in the United States and other countries. Windows Media is a trademarked name of Microsoft Corporation in the United States and other countries. All other products or services mentioned in this document are identified by the trademarks, service marks, or product names as designated by the companies who market those products. Inquiries should be made directly to those companies. This document may also have links to third-party web pages that are beyond the control of VBrick. The presence of such links does not imply that VBrick endorses or recommends the content of any third-party web pages. VBrick acknowledges the use of third-party open source software and [licenses](http://www.vbrick.com/help/opensource/opensource.html) in some VBrick products. This freely available source code is posted at http://www.vbrick.com/opensource.

#### **About VBrick Systems**

Founded in 1997, VBrick Systems, an ISO 9001 certified vendor, is a privately held company that has enjoyed rapid growth by helping our customers successfully introduce mission critical video applications across their enterprise networks. Since our founding, VBrick has been setting the standard for quality, performance and innovation in the delivery of live and stored video over IP networks—LANs, WANs and the Internet. With thousands of video appliances installed world-wide, VBrick is the recognized leader in reliable, high-performance, easy-to-use networked video solutions.

VBrick is an active participant in the development of industry standards and continues to play an influential role in the Internet Streaming Media Alliance (ISMA), the MPEG Industry Forum, and Internet2. In 1998 VBrick invented and shipped the world's first MPEG Video Network Appliance designed to provide affordable DVDquality video across the network. Since then, VBrick's video solutions have grown to include Video on Demand, Management, Security and Access Control, Scheduling, and Rich Media Integration. VBrick solutions are successfully supporting a broad variety of applications including distance learning and training, conferencing and remote office communications, security, process monitoring, traffic monitoring, business and news feeds to the desktop, webcasting, corporate communications, collaboration, command and control, and telemedicine. VBrick serves customers in education, government, healthcare, and financial services markets among others.

# Contents

## **[MPEG-2 Admin Guide](#page-6-0)**

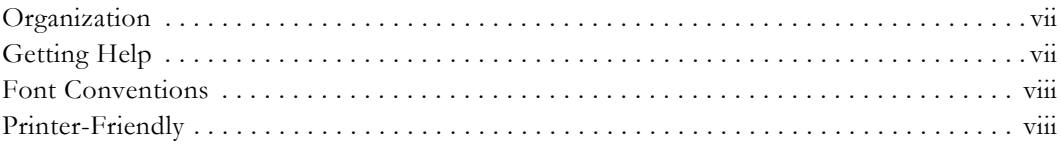

## **[1. Introduction](#page-8-0)**

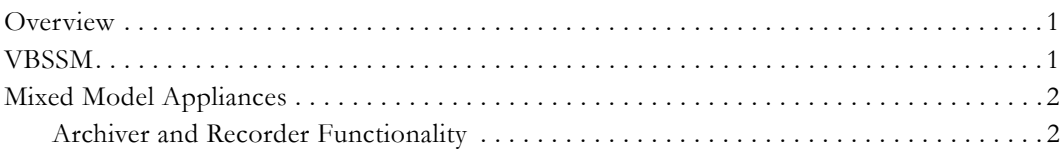

# **[2. MPEG-2 Configuration](#page-12-0)**

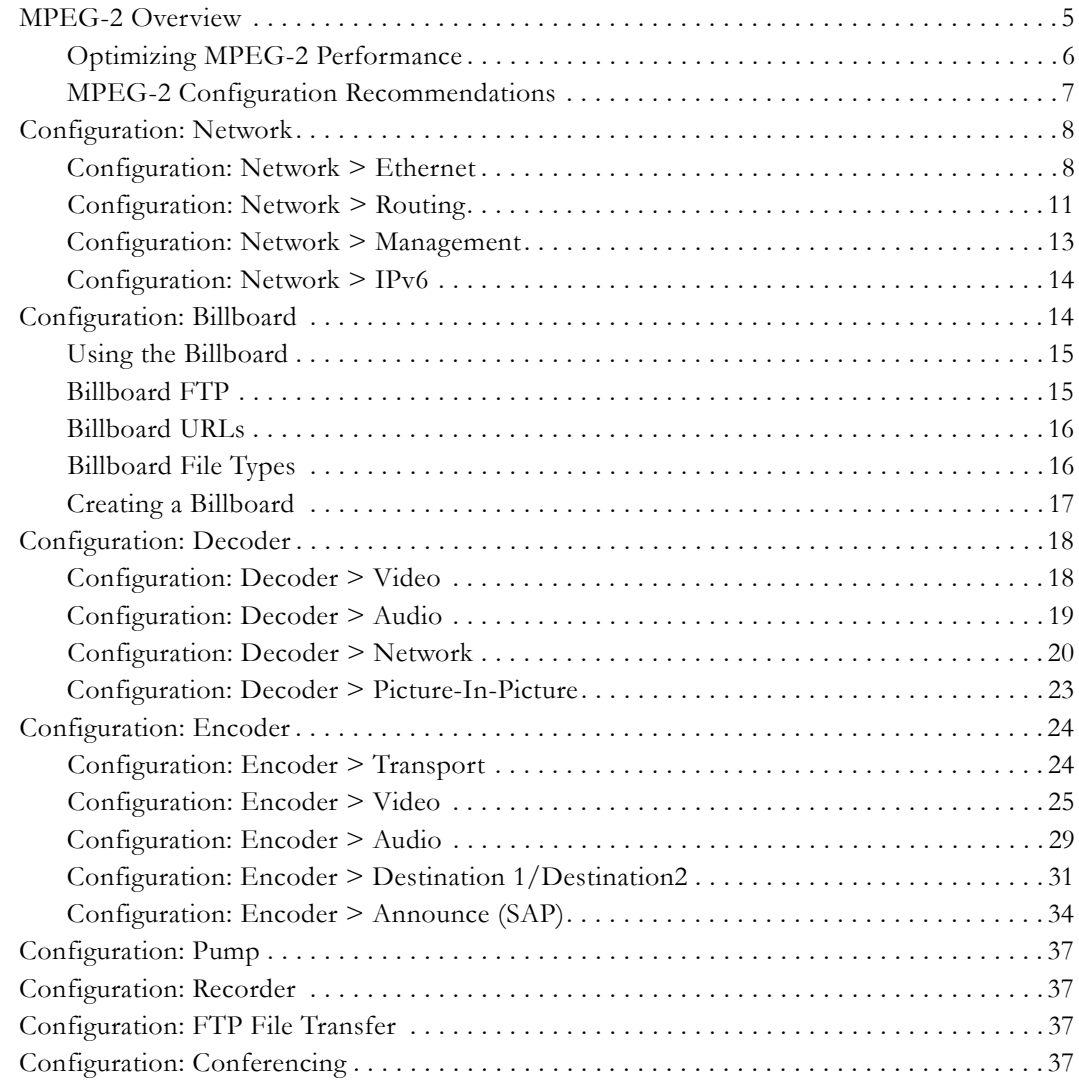

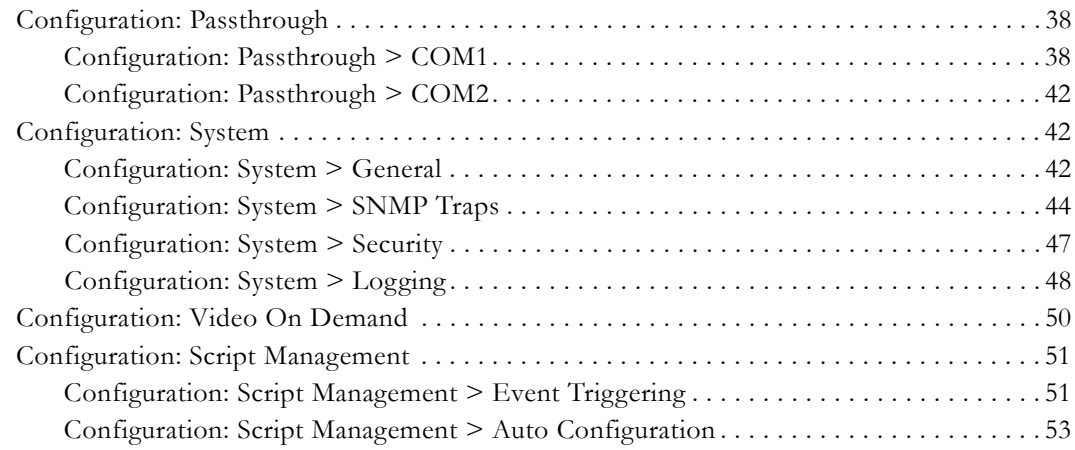

# **[3. SDI Configuration](#page-64-0)**

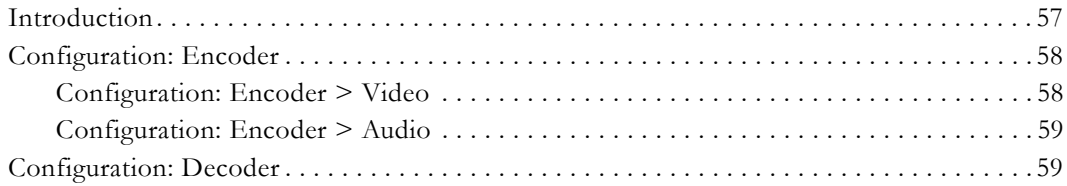

## **[4. Status](#page-68-0)**

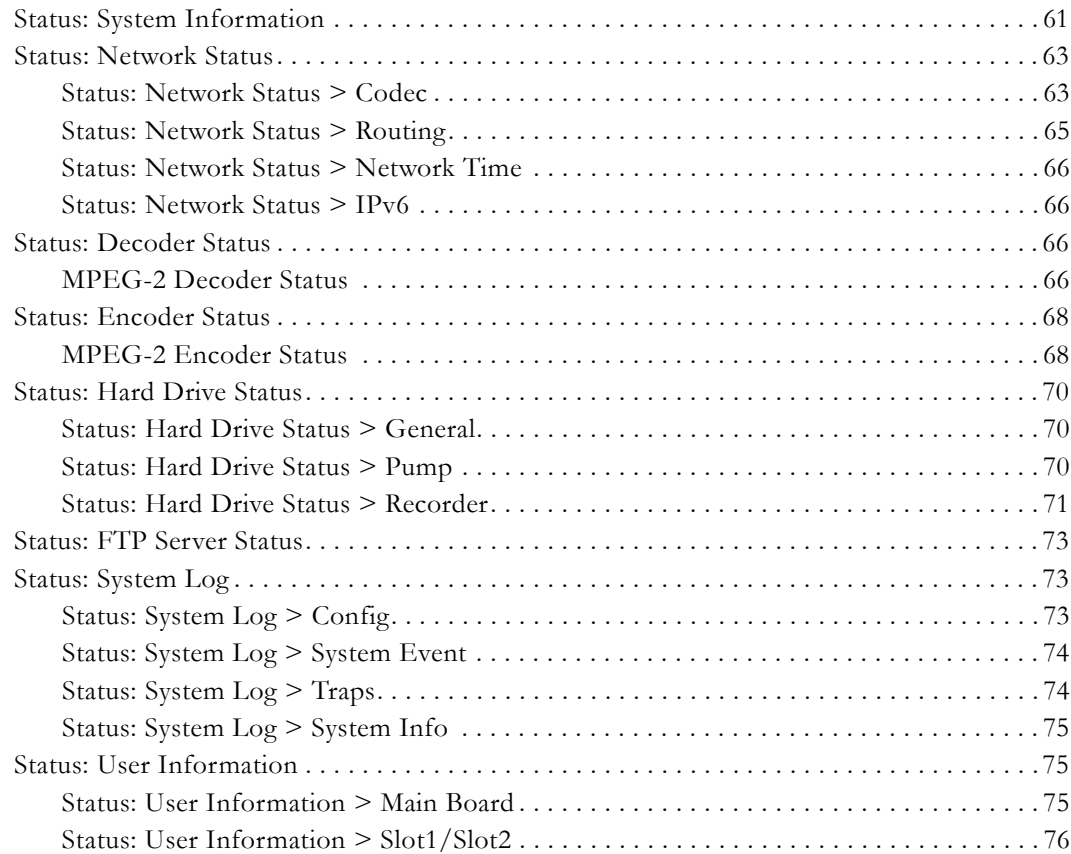

## **[5. Diagnostics](#page-86-0)**

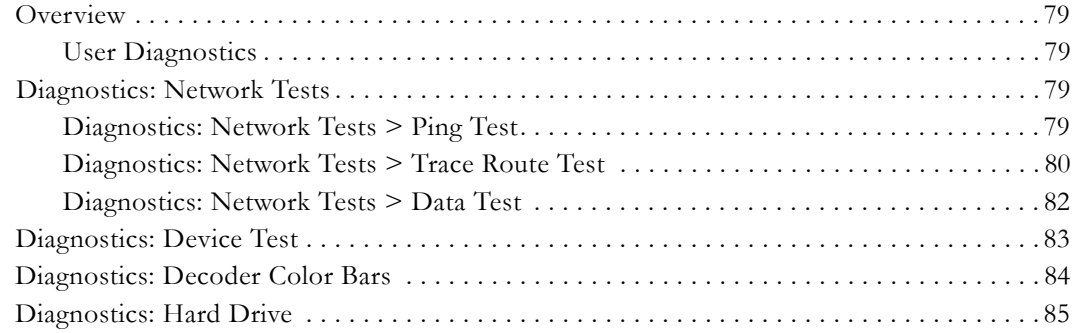

## **[6. Maintenance](#page-94-0)**

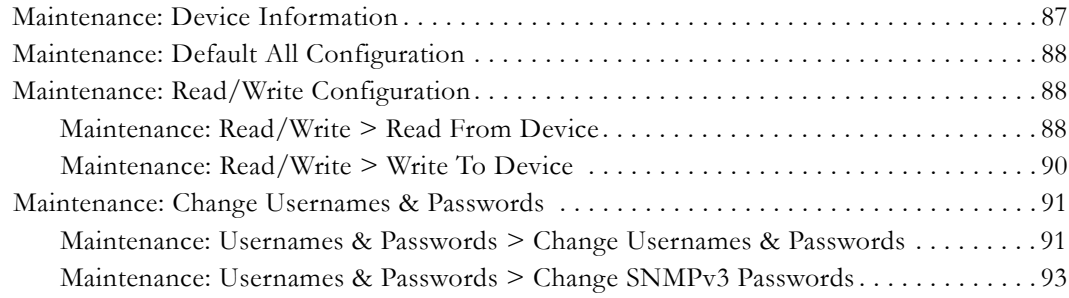

## **[7. Maintenance Mode](#page-102-0)**

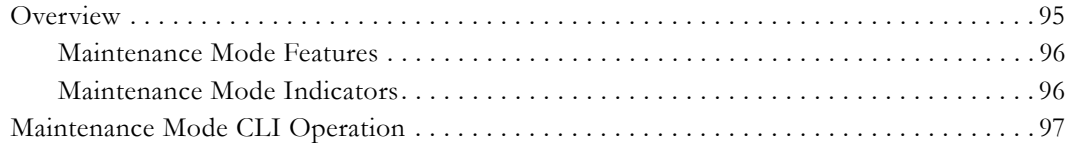

## **[8. VBStar](#page-106-0)**

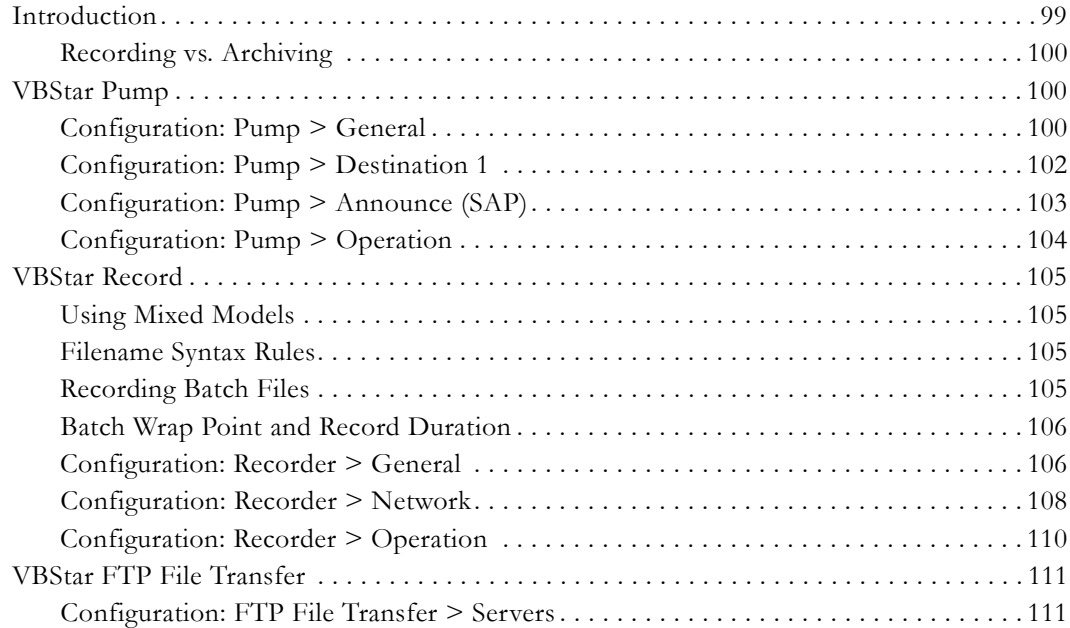

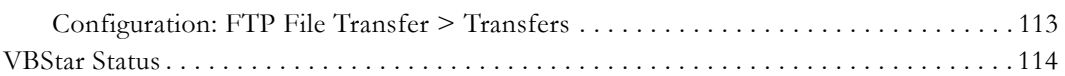

# MPEG-2 Admin Guide

<span id="page-6-0"></span>This **VBrick MPEG-2 Admin Guide** is written for anyone who will be using or configuring a VB6000 Series MPEG-2 VBrick appliance. This includes system administrators, network technicians, and anyone who will be using or configuring a VBrick network video appliance. VBrick encoder and decoder appliances are available in industry standard MPEG-2, MPEG-4, and other formats. MPEG-2 appliances are used for delivering low delay, DVD quality video over high bandwidth networks. MPEG-4 appliances are used for delivering low delay television quality video over low and medium bandwidth networks. These products are available in one and two channel configurations, as well as a combination encoder/decoder that delivers two-way interactive video (MPEG-2 and MPEG-4). An optional hard drive allows the video to be recorded at the source.

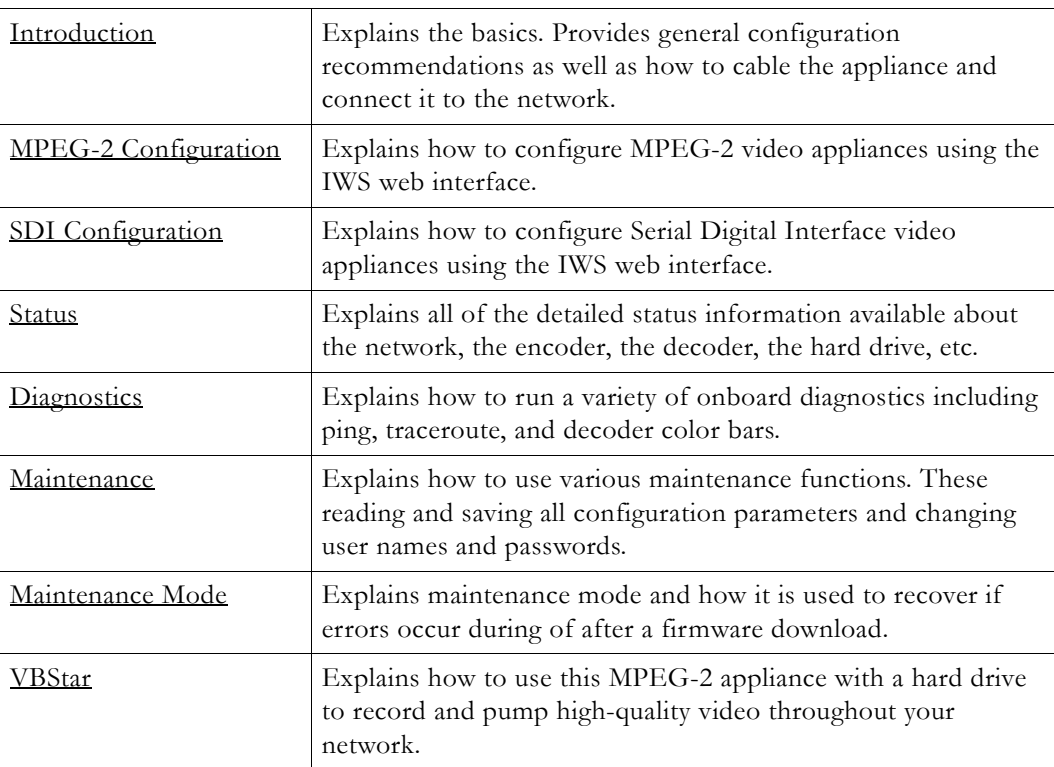

## <span id="page-6-1"></span>**Organization**

## <span id="page-6-2"></span>**Getting Help**

**If you need help, or more information about any topic, use the online help system.** The online help is cross-referenced and searchable and can usually find the information in a few seconds. Use the tree controls in the left pane to open documents and the up and down arrows to page through them. Use the **Search** box to find specific information. Simply enter one or more words in the box and press Enter. The search results will return pages that have all of the words you entered—highlighted in yellow (Internet Explorer only). The **Search** box is not case-sensitive and does not recognize articles (a, an, the), operators  $(+)$  and  $-)$ , or quotation marks. You can narrow the search by *adding* words.

If you can't find the information you need from the online help, or from your certified VBrick reseller, you can contact VBrick [Support Services](http://www.vbrick.com/support/Technical_support.asp) on the web. Support Services can usually answer your technical questions in 24 business hours or less. Also note that our publications team is committed to accurate and reliable documentation and we appreciate your feedback. If you find errors or omissions in any of our documents, please send e-mail to [documentation@vbrick.com](mailto:documentation@vbrick.com) and let us know. For more information about any VBrick products, all of our product documentation is available on the web. Go to [www.vbrick.com/](http://www.vbrick.com/documentation) [documentation](http://www.vbrick.com/documentation) to search or download VBrick product documentation.

**Note** VBrick has made every effort to ensure that the information in this document is accurate at the time of publication. However if we find are errors or omissions, VBrick reserves the right to make changes without notice. To see the latest documentation for this product go to [www.vbrick.com/documentation](http://www.vbrick.com/documentation)

### <span id="page-7-0"></span>**Font Conventions**

**Arial bold** is used to describe dialog boxes and menu choices, for example: **Start > All Programs > VBrick**

Courier fixed-width font is used for scripts, code examples, or keyboard commands.

**Courier bold fixed-width font** is used for user input in scripts, code examples, or keyboard commands.

This bold black font is used to strongly emphasize important words or phrases.

Folder names and user examples in text are displayed in this sans serif font.

User input in text is displayed in this bold sans serif font.

*Italics are used in text* to emphasize specific words or phrases.

### <span id="page-7-1"></span>**Printer-Friendly**

[VBrick MPEG-2 Appliance Admin Guide](../PDF_Files/MPEG2_AdminGuide.pdf)

- $\blacktriangledown$  To save or print a PDF document
- 1. Click once to open the PDF document in Acrobat Reader.
- 2. To save or print a PDF document, right-click and select **Save Target As** or **Print Target**.

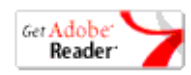

# Chapter 1

# <span id="page-8-3"></span><span id="page-8-0"></span>Introduction

#### **Topics in this chapter**

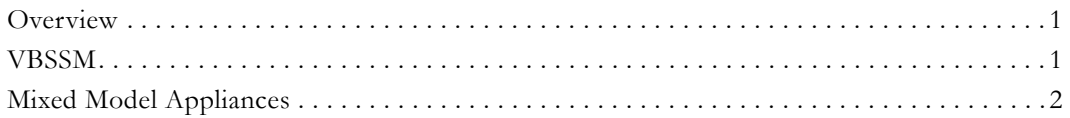

### <span id="page-8-1"></span>**Overview**

Congratulations on your purchase of VBrick System's MPEG-2 video networking product. VBrick Systems provides high-quality video and audio encoders and decoders. VBrick also provides software decoding on any PC through StreamPlayer or StreamPlayer Plus software. The result is video that can be obtained from any source—whether a live camera feed, DVD or VCR—and sent over a network (or LAN). This video can then be decoded by a hardware appliance or Set Top Box and displayed on a television monitor, or it can be decoded through StreamPlayer Plus software and displayed on any PC connected to the same network. The VBrick appliance is based on a modular platform that allows a variety of models consisting of MPEG-2 and MPEG-4 compression algorithms along with optional network interfaces (such as SDI and hard drive for storage). This user guide is intended to cover all models and provide instructions on initial setup and advanced parameter configuration.

**Note** The VBrick appliance consists of different hardware versions, distinguished by the last digit of the part number -xxx0 or -xxx1/-xxx2 (see Status: User Information > Main [Board\)](#page-82-3). When the part number is –xxx1/-xxx2 there can also be differences based on the PLX EEProm revision 1 or 2-and-higher (see Status: Encoder Status or Status: Decoder Status). Where differences occur, they are noted in the text.

## <span id="page-8-2"></span>**VBSSM**

VBrick Security and Surveillance Monitoring devices are video only—no audio. The VBSSM-MP2 (MPEG-2) and VBSSM-MP4 (MPEG-4) encoders are ideal for security and surveillance applications where full motion, high-quality video is required in a cost effective product. The VBSSM is a compact, rugged and reliable video network appliance that supports temperature ranges from -20 to 70°C. The VBSSM encoder accepts NTSC/PAL video, compresses it in realtime and transmits the video digitally over an IP network. The video is then displayed on TV monitors using numerous MPEG decoders, Set Top Boxes or on PCs through desktop decoder software such as VBrick's StreamPlayer. VBSSM devices provide the following features:

- Full motion, high resolution DVD quality video.
- IP Unicast or Multicast for streaming applications.
- Integral web server for configuration and management.
- Low delay encoding for end-to-end camera control pan, tilt and zoom.
- Utilizes Layer III QoS Diff Serv for prioritizing video over IP networks.
- Video encoding rates configurable from 8 Kbps to 15 Mbps.
- Transport and Elementary stream support.
- Optional video camera with pan, tilt and zoom.
- Optional 19 in. rack mount adapter (holds two across).

**Table 1.** VBSSM Models †

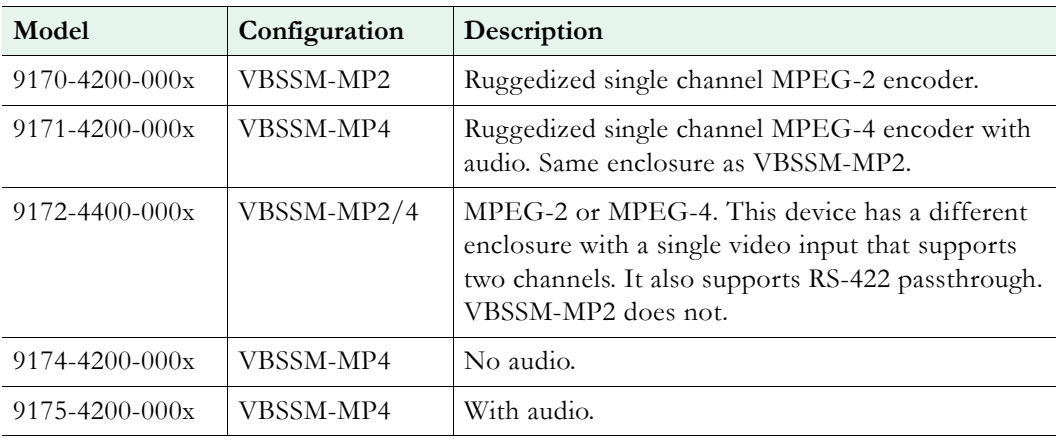

† See the *VBrick Appliance Getting Started Guide* for VBSSM rear panel drawings.

## <span id="page-9-0"></span>**Mixed Model Appliances**

In addition to dual devices (for example two encoders, or an MPEG-2 encoder and MPEG-2 decoder), VBrick supports mixed model appliances (for example a WM encoder and an MPEG-4 encoder). VBrick appliance v4.1 software supports almost any combination of VBrick devices in Slots 1 and 2 so you can mix and match as necessary. For example, you can have a WM encoder in Slot1 and an MPEG-4 encoder in Slot2, or you can have an MPEG-2 encoder in Slot1 and MPEG-4 decoder in Slot2. *The only exception is that you cannot have a WM encoder and an MPEG-4 decoder in the same appliance.* In general, encoders are installed in Slot1; decoders are installed in Slot2. WM encoders, if present, are always installed in Slot1.

**Note** VBrick WM, MPEG-2, and MPEG-4 appliances all run the same codebase. The configurable options and user interface vary according to the type of appliance (e.g. MPEG-2, MPEG-4, etc.) on which the code is installed.

### <span id="page-9-1"></span>**Archiver and Recorder Functionality**

Archiver/Recorder functionality may be different in mixed model appliances depending on how the slots are populated. In other words, the behavior of the device in a given slot may change depending on what combination of appliances are installed. See Figure 1 below and note the following distinctions:

- An *archiver* only records from an associated encoder. For example, a WM Archiver is associated with a specific WM encoder.
- A *recorder* is not associated with any encoder. It independently records one stream at a time from an encoder, a decoder, or from the network.
- On MPEG-4 appliances, there is no archiving *or* recording.

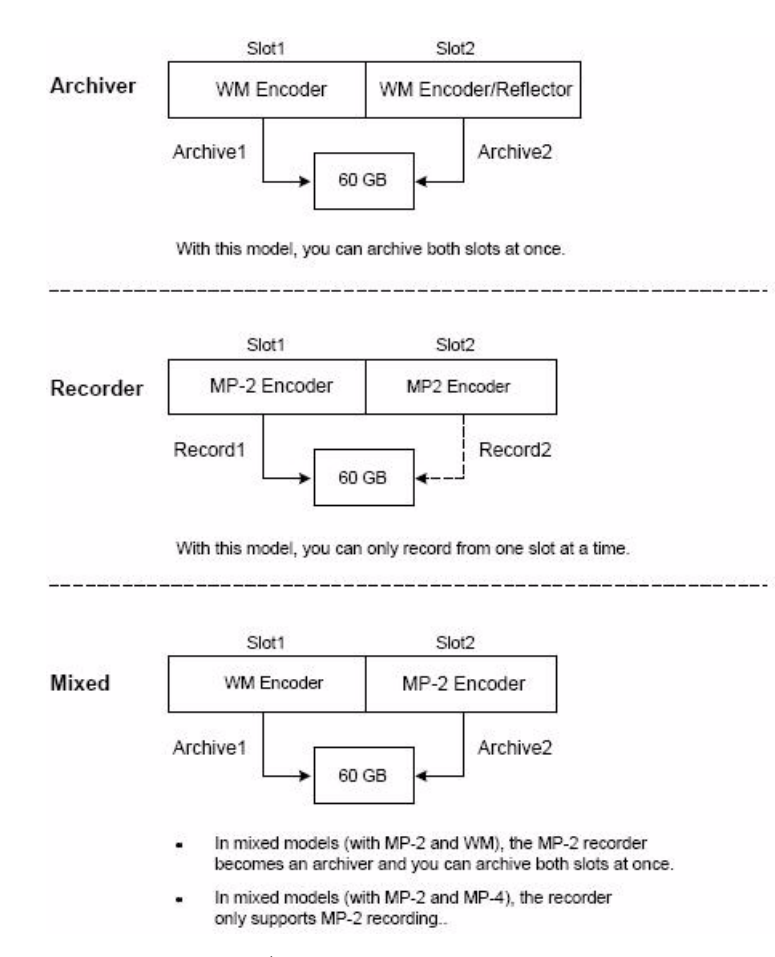

**Figure 1.** Archiver/Recorder Functionality

# Chapter 2

# <span id="page-12-2"></span><span id="page-12-0"></span>MPEG-2 Configuration

#### **Topics in this chapter**

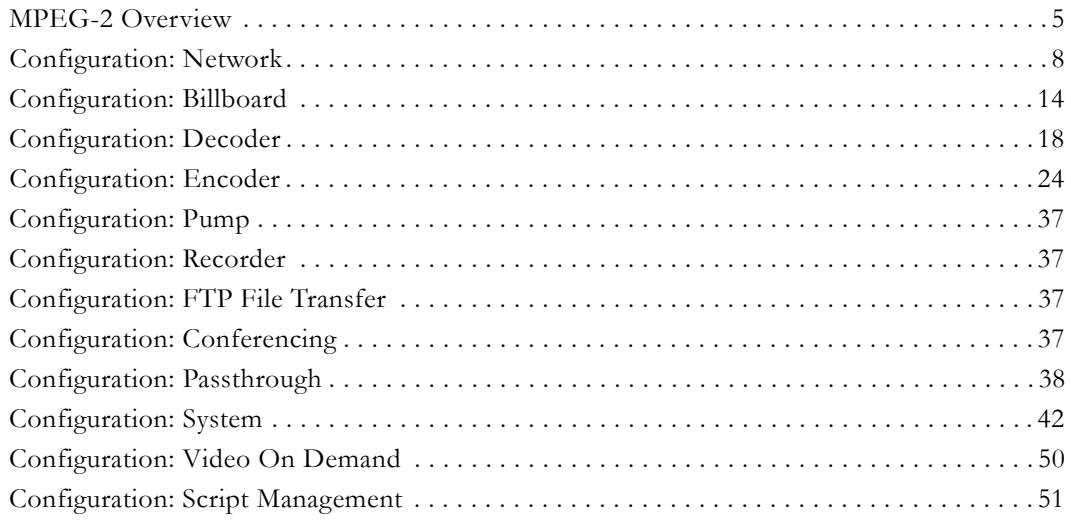

## <span id="page-12-1"></span>**MPEG-2 Overview**

The basic VBrick MPEG-2 appliance consists of one or more of the following components. Note that the screens you see in IWS will vary depending on the model and how the appliance is configured.

- 1. A main controller card with the following:
	- 10/100Base-T Ethernet network interface.
	- Two slots for encoder and/or decoder boards.
- 2. Optional Interfaces:
	- MPEG-2 encoder.
	- SDI Serial Digital interface for encoders and decoders.
	- MPEG-4 encoder.
	- MPEG-4 decoder.
	- WM Encoder.
	- VBStar which includes a hard drive and FTP.

**Note** VBrick appliances have a number of optional hardware accessories, including the AudioMate microphone, Remote Control devices, and cameras. These work directly with VBrick appliances or through the use of ActiveX control software, also available from VBrick.

| Option            | <b>Applicable Model</b>                      |
|-------------------|----------------------------------------------|
| Network           | All VBrick models.                           |
|                   | Ethernet.<br>$\bullet$                       |
| Billboard         | Only on models which have decoders.          |
| Decoder           | Single or dual:                              |
|                   | Ethernet MPEG-2.                             |
|                   | Ethernet MPEG-4.<br>$\bullet$                |
|                   | SDI MPEG-2 (see SDI Configuration).          |
| Encoder           | Single or dual:                              |
|                   | Ethernet MPEG-2.                             |
|                   | SDI MPEG-2 (see SDI Configuration).<br>٠     |
| Pump              | VBStar models only (see <u>VBStar</u> ).     |
| Recorder          | VBStar models only (see VBStar).             |
| FTP File Transfer | VBStar models only (see VBStar).             |
| Conferencing      | Encoder and decoder combination models only. |
| Passthrough       | All VBrick models.                           |
| System            | All VBrick models.                           |
| Video on Demand   | Decoder models only.                         |
| Script Management | All VBrick models.                           |

**Table 2.** IWS Configurable Options

#### <span id="page-13-0"></span>**Optimizing MPEG-2 Performance**

VBrick appliances are designed to accommodate a variety of configurations. Options such as Hard Disk record and playback, and FTP file serving capability are fully meshed together, supporting a diverse set of applications. VBrick unit's configuration choices enable the widest range of features and capabilities and are designed to provide the user with a high degree of flexibility. In some extreme cases, users can create configurations that exceed the normal processing capacity of the unit causing it to not perform optimally. VBrick units provide statistical counters and status variables indicating current device utilization and can even be configured to report SNMP trap alarm conditions when these situations occur. Corrective action usually involves the reduction of a video rate or disabling a channel, easily performed via the IWS or CLI user interface. Under abnormal operating conditions, VBrick units provide total system protection against any integral damage and guarantee management connectivity via IWS or CLI.

In general, MPEG-2 video quality improves when video rate is increased. Significant video quality improvements are noticeable when moving between 1.2 and 5 megabits per second video rates. The video quality improvement becomes less noticeable when moving from medium rates to higher video rates (from 5–9 Mbps.) with most of the improvement occurring only during high motion video scenes. In essence, video quality is very subjective and relates to other components such as the response of the human eye, the quality and original content and signal, and the quality of the decoder and monitor. As a general rule, use the lowest video rate that best suits the application.

The following information represents guidelines for product configuration limitations, with regard to specific unit types. When configuring VBrick units, close attention must be paid to the total transport rate of all sources both entering and exiting the unit. In most cases the sum of all entering and exiting MPEG-2 data traffic should be closely monitored and kept to a minimum whenever possible. Once a configuration is decided upon and applied to the unit, the user can check the status of processor and device load via the IWS or CLI. The CPU utilization and overloaded status variables are an excellent indication on the overall unit's health. If the CPU utilization is high or the overloaded condition is occurring, the user may simply reduce video transport rates and re-run the test. As a part of regular maintenance, users should periodically check the CPU utilization, overloaded and buffer full count status variables to ensure the unit remains within its operating limits.

#### <span id="page-14-0"></span>**MPEG-2 Configuration Recommendations**

- Maintain video rates at optimum levels. High rates do improve quality. VBrick recommends rates that use the lowest possible rate which gives acceptable quality. For MPEG-2, rates between 5–7 mbps exhibit excellent video quality.
- Avoid setting the transport rate manually. Use the automatic transport rate calculation mode (default operation).
- The maximum MPEG-2 transport rate of 17 megabits per second should be used judiciously.
- When using the hard drive, especially for recording, keep other device functions to a minimum to avoid discontinuities in the recorded content.
- Recording high video rate streams consumes hard drive space and limits the recording duration significantly. Additionally, high video rate streams require faster hard drive access times and are more prone to video dropouts.
- Periodic re-formatting of the hard drive will improve overall disk performance by reducing disk fragmentation, much like a computer behaves.
- Hard drive pump and record functions are designed to be mutually exclusive. When operating at medium to low rates it may be possible for the hard drive to pump and record simultaneously but it is not recommended.
- Encoding from and sending to multiple destinations consumes additional system resources. Furthermore, a 4300 VBrick unit with dual encoders is capable of sending 4 streams but will not be able to sustain operation at the highest transport rates.
- Increasing the IP video packet size improves overall performance both in Ethernet Mode. Please check with your network administrator first before deciding on what size is best for your network.

#### **Absolute Maximum Transport Rates**

This table provides the absolute maximum transport rates for given configurations.

**Model Dest1, Dest2 Slot #1 Decoder Slot#2 Recorder FTP Active Player / Pump** 6200 | 17,0 | 17 | 0 | No | 0 6200 | 15,15 | 15 | 0 | No | 0 6200 | 13,0 | 13 | 13 | No | 0

**Table 3.** Maximum Transport Rate by Configuration

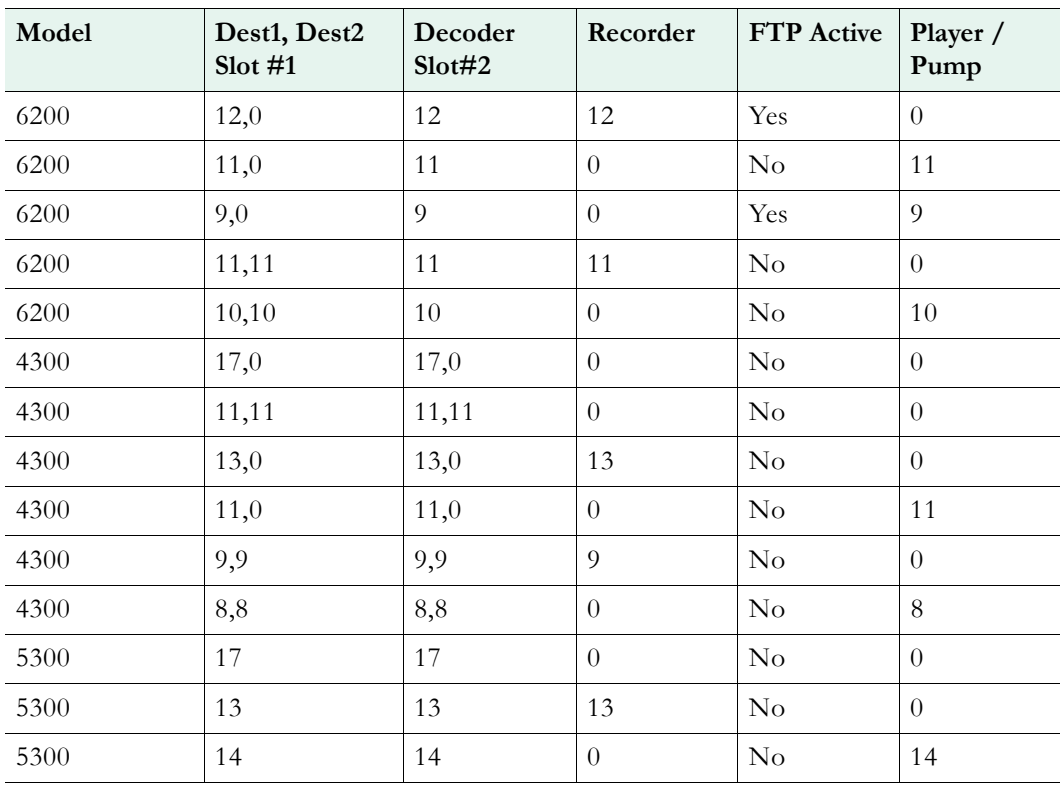

**Note** All values are shown in Mbps. A rate of 0 indicates "off" condition. Configurations other than the above may operate at higher rates than indicated. IWS operation may become sluggish due to its lower system priority.

## <span id="page-15-1"></span><span id="page-15-0"></span>**Configuration: Network**

**Configuration: Network > Ethernet**

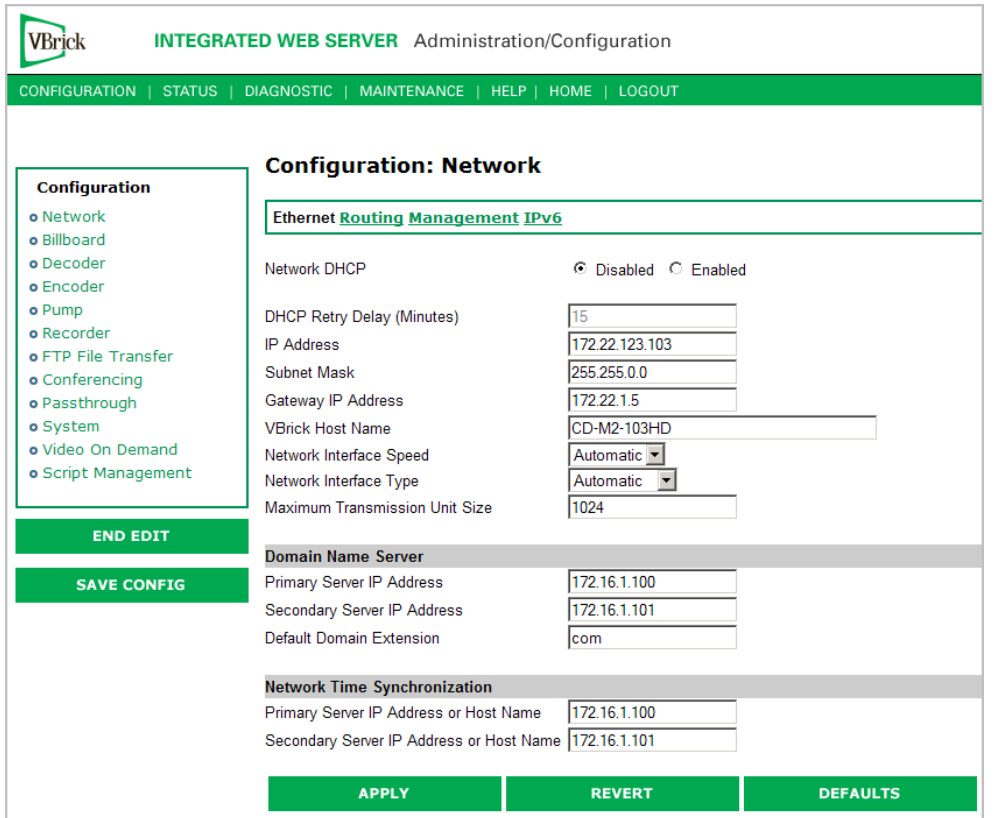

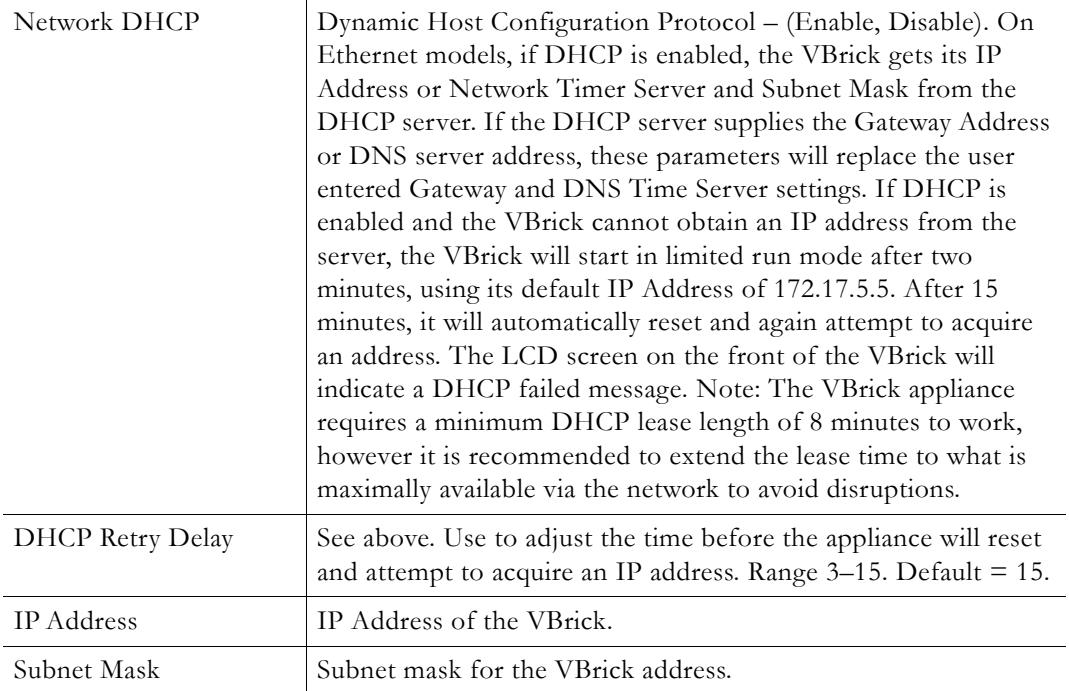

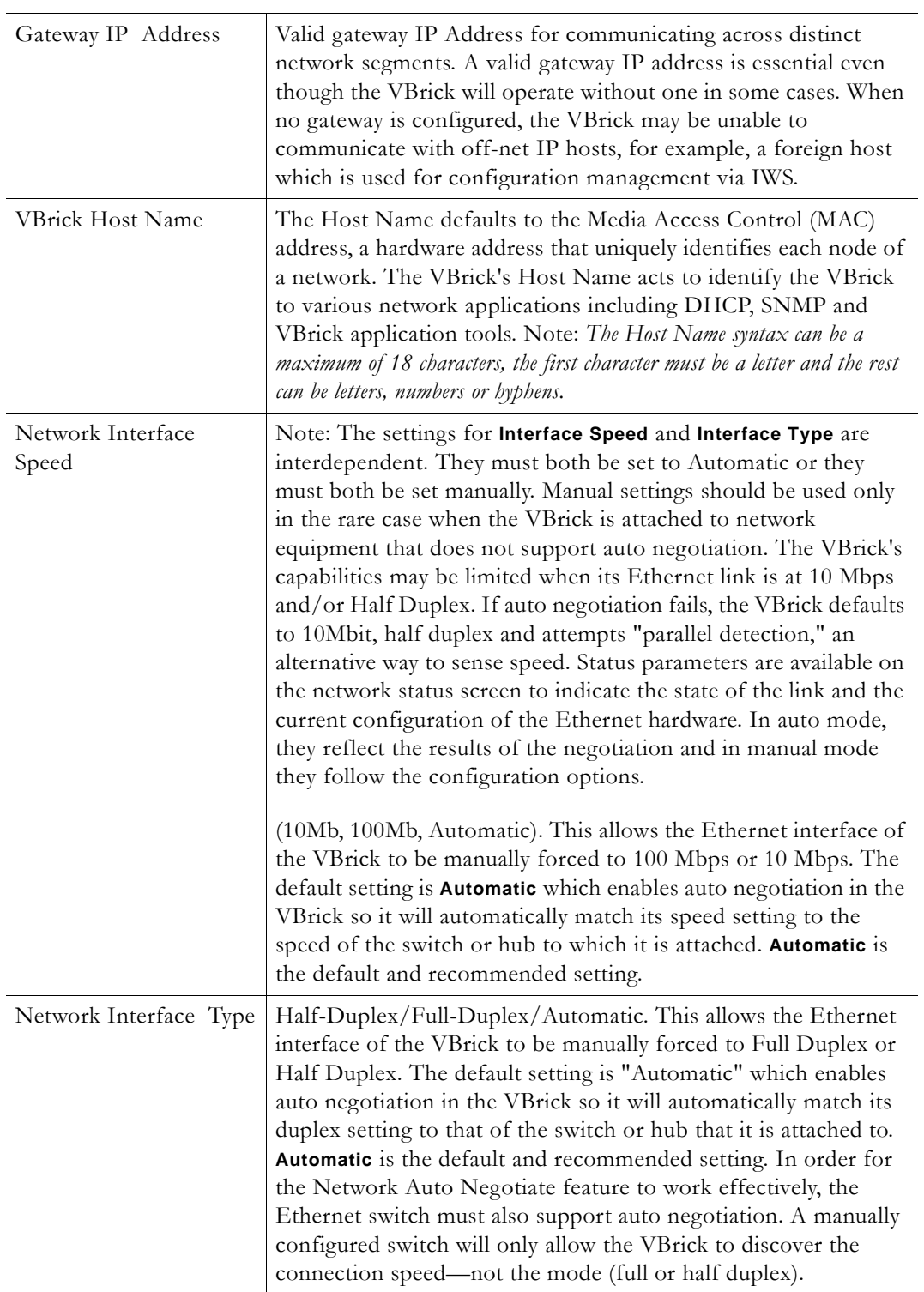

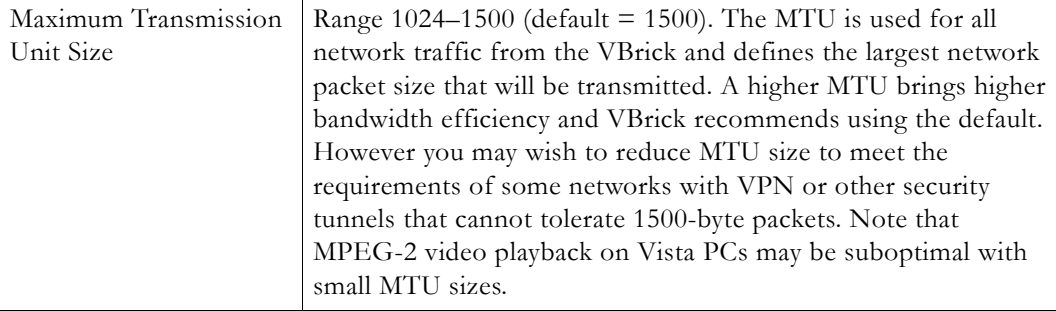

#### **Domain Name Server**

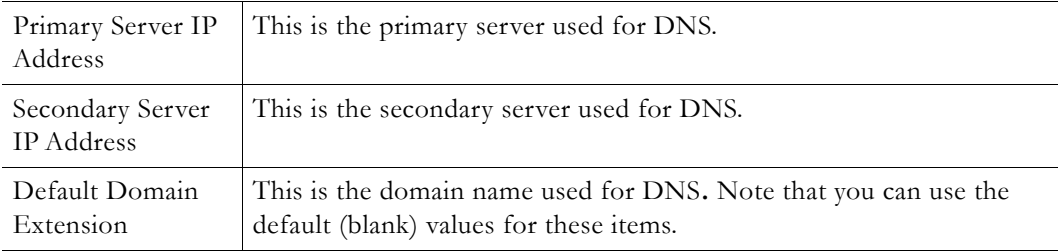

#### **Network Time Synchronization**

These fields are used to synchronize network time using the host name or IP address of a known server to provide a synchronized time for all appliances in the network. To enable **Network Time Synchronization** after these parameters are set, go to *Configuration: System* > [General on page 42](#page-49-2) and check the box.

**Note** To Network Administrators. DHCP Option 4 is used by the DHCP server to return SNTP server addresses. This option must be enabled in the DHCP server for these addresses to be returned to the VBrick. If the DHCP server configuration is unknown, it is recommended that the address(es) be manually entered since the DHCP serversupplied address will always override a manually-entered address.

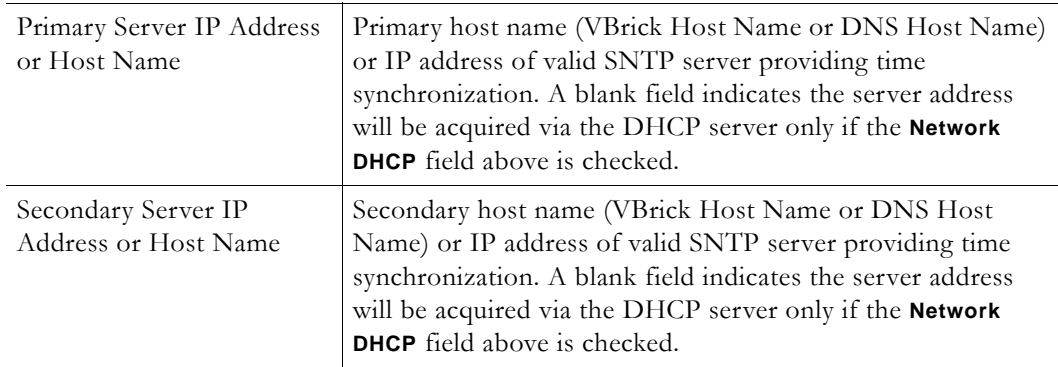

## <span id="page-18-0"></span>**Configuration: Network > Routing**

The MPEG-2 Appliance requires no routing configuration for the vast majority of network uses. Use these settings only in those rare cases when your network requires advanced routing features in the appliance.

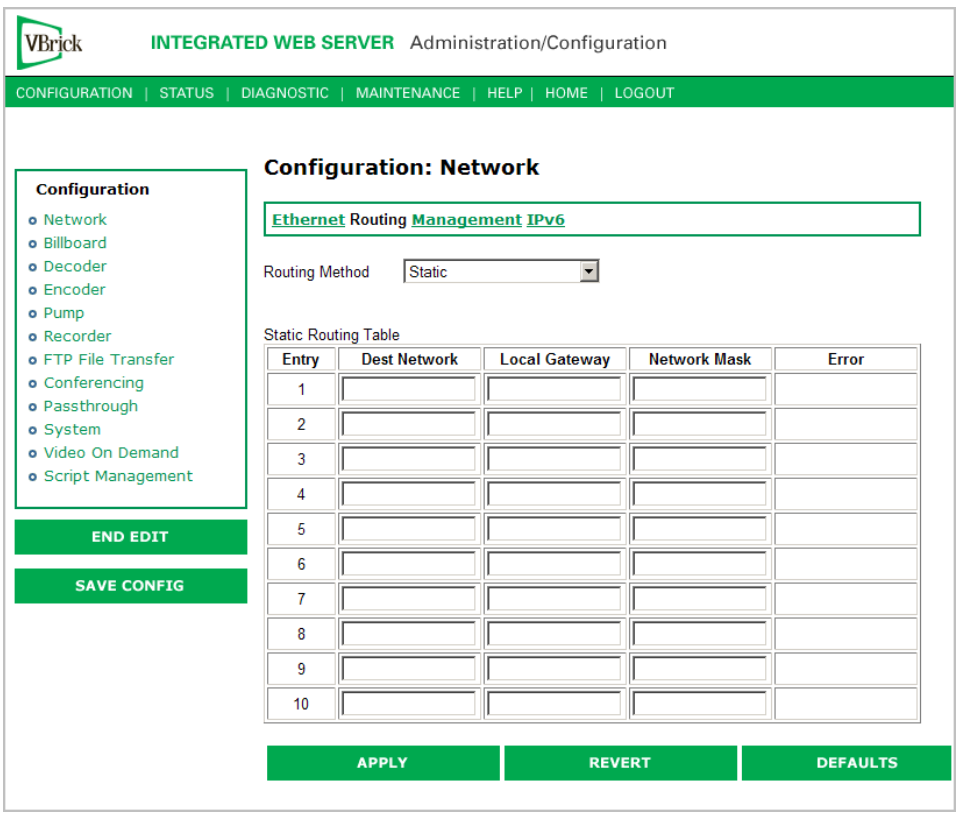

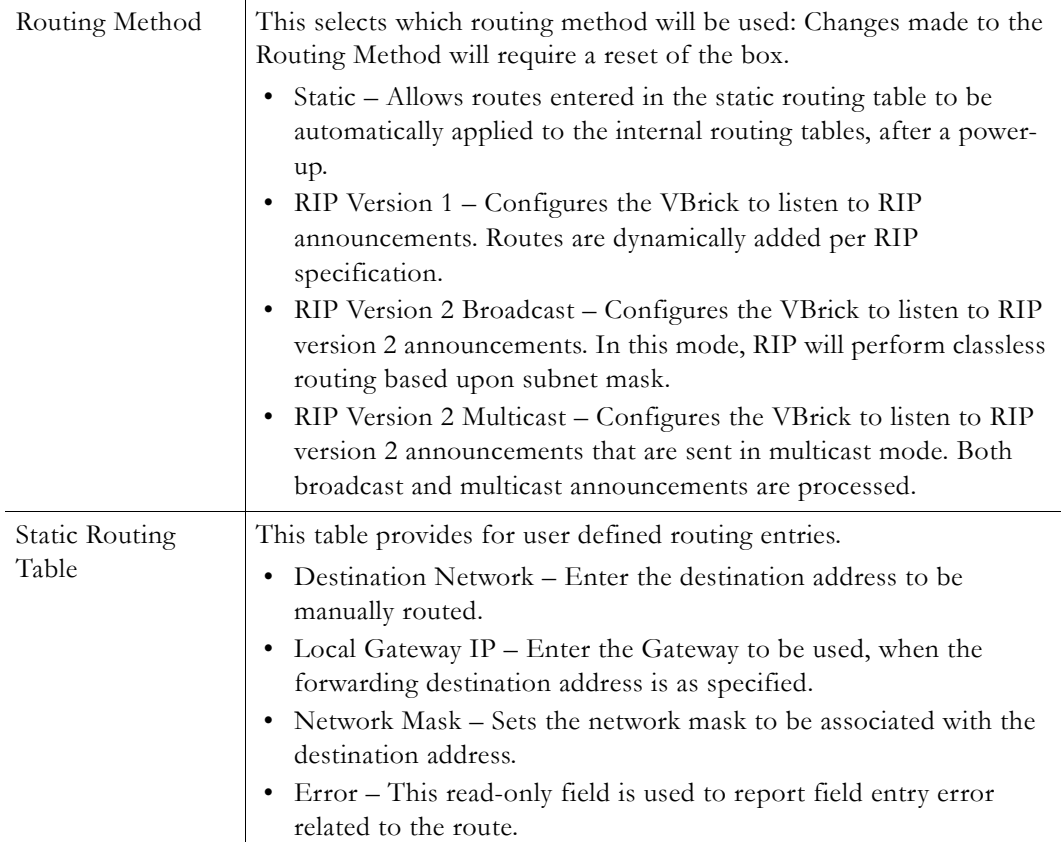

## <span id="page-20-0"></span>**Configuration: Network > Management**

These parameters define information used in the SAPs emitted by the VBrick, which are received by the VBDirectory management tool (see the *VBDirectory User Guide*) and other VBrick applications such as the ETV Portal Server.

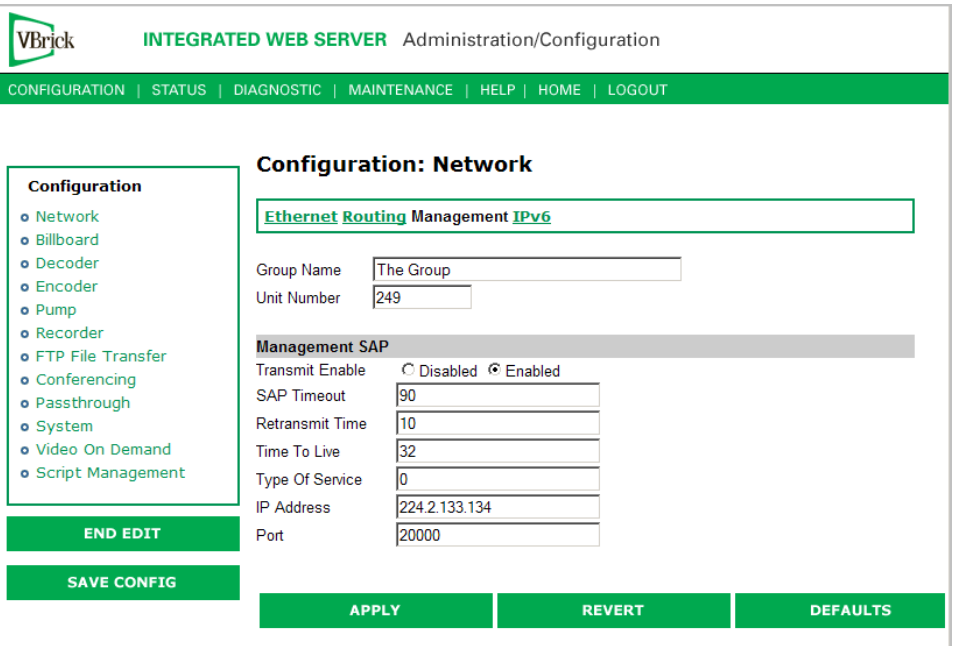

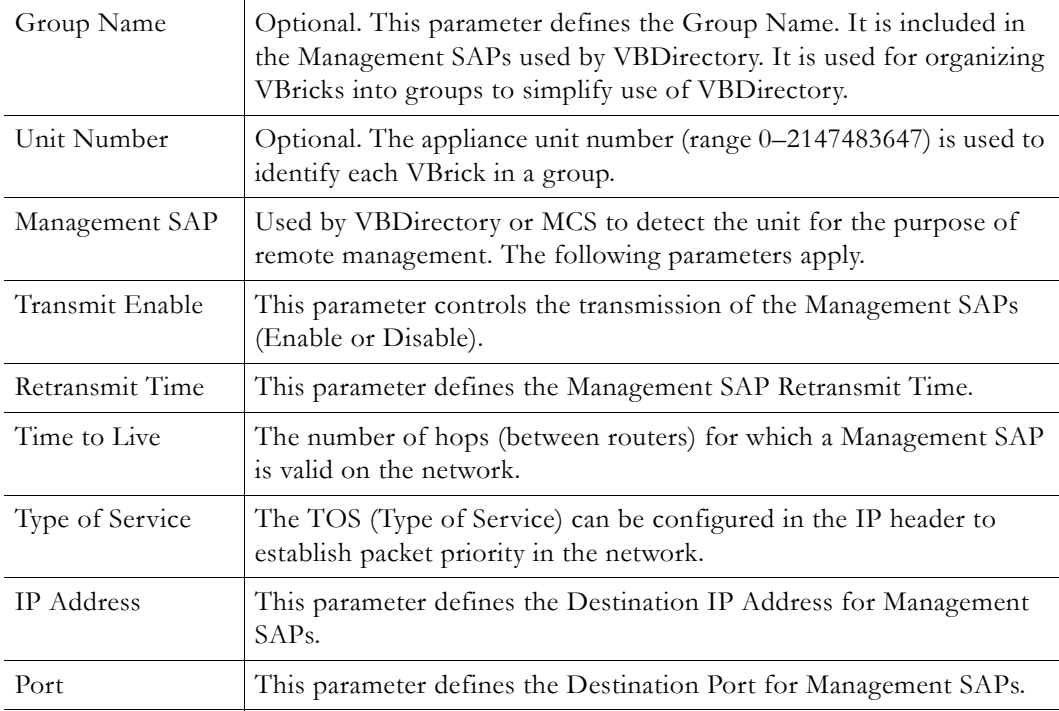

## <span id="page-21-0"></span>**Configuration: Network > IPv6**

In the current implementation of IPv6, MPEG-2 encoded streams can be unicast over IPv6 to an IPv6-enabled version of VBrick StreamPlayer. In this version, you continue to manage and configure the appliance over IPv4.

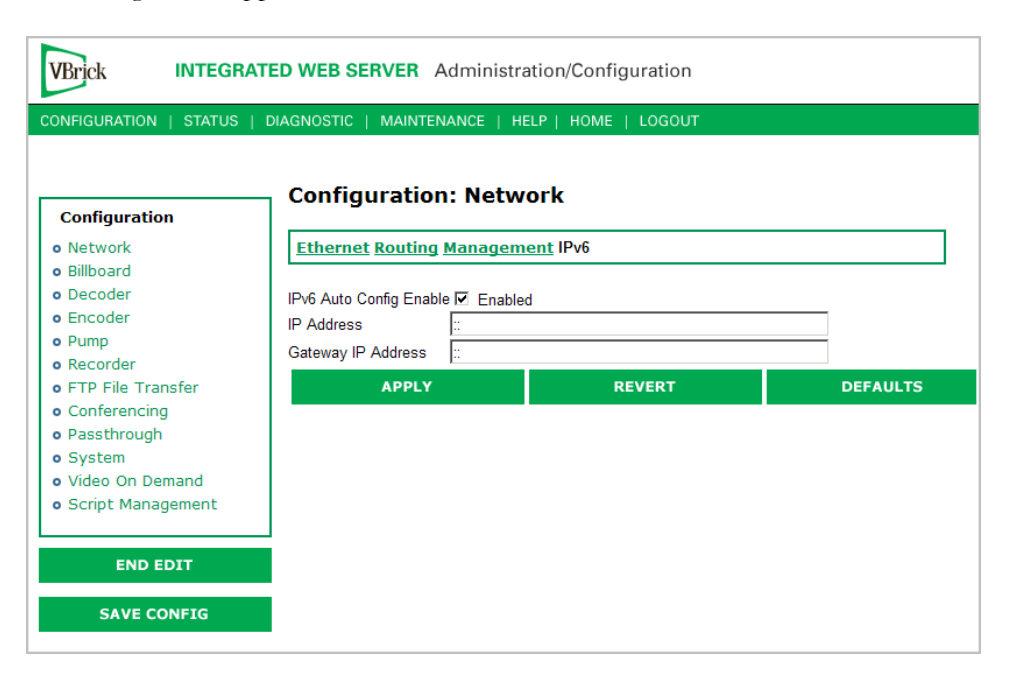

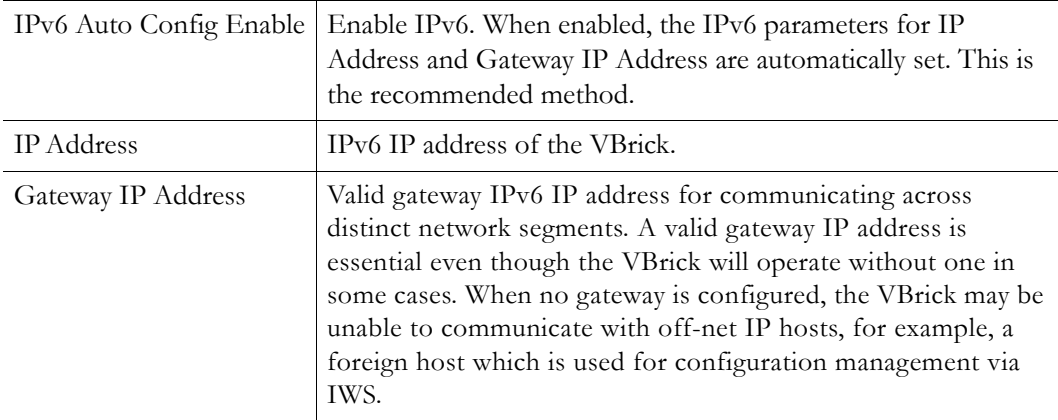

## <span id="page-21-1"></span>**Configuration: Billboard**

The Billboard feature allows you to display text and/or graphics on a TV monitor. The displayed billboard can span multiple pages with each page displayed for a specified period of time. Some uses of the billboard feature are to announce a daily calendar of events, directions to a particular conference room or even a slide presentation in conjunction with displayed video. VBrick models 62xx, 52xx and 53xx have a built in mini-browsers that support viewing limited HTML pages. The pages can either be kept inside the VBrick as part of the file system, or can be located on a remote HTTP server. Each page of the billboard is built using an HTML page with text and graphics created using the HTML tags supported. If billboard is to be supported on a remote server, the appliance requires read access to the HTTP server and may need to be configured. The following URL example shows the default page preconfigured by VBrick.

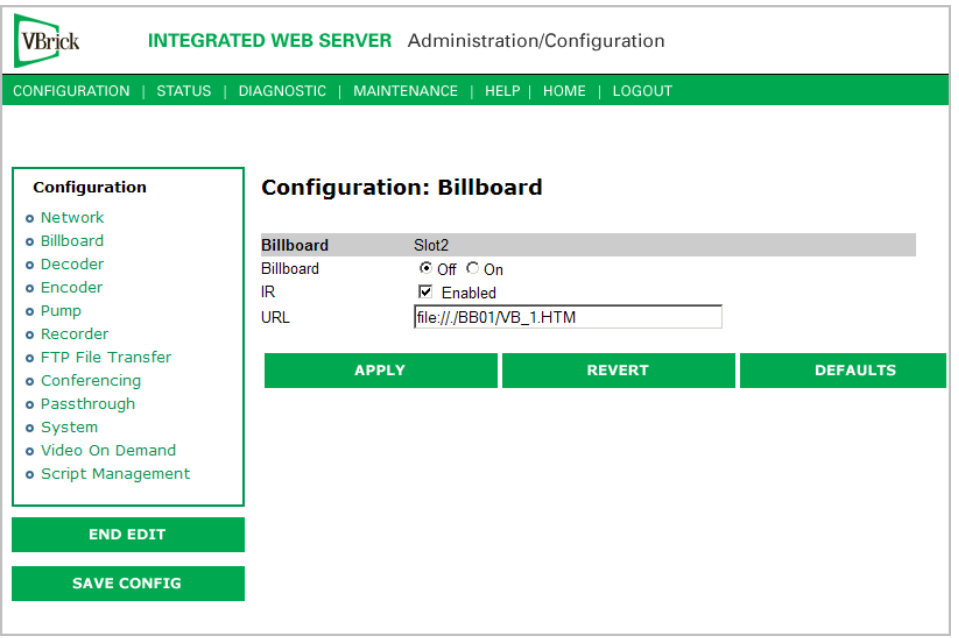

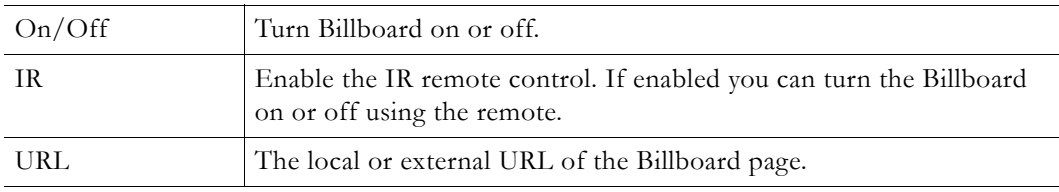

#### <span id="page-22-0"></span>**Using the Billboard**

Billboard may be invoked in several ways. Either use the PC browser to communicate with the VBrick Integrated Web Server (see separate section) to apply the billboard and turn it on and off, or press the Billboard key on the optional remote control to toggle it on and off. Use of the remote can be enabled or disabled through the configuration. Using IWS (or the VBrick SDK) an administrator can turn on a particular billboard remotely, and prevent anyone else from using a remote to toggle it on/off. If you have a dual decoder system, the remote has keys to select between two decoders.

By turning the billboard on/off, the saved URL is invoked and the browser will attempt to display the resulting page. The URL can be configured to be a local file with the prefix 'file:/  $\prime$  or point to remote server with the prefix http://. The default billboard is assumed to be a file located within the VBrick file system, file://./BB01/VB\_1.HTM. If the billboard URL points to a file within the VBrick, the filename has to follow the DOS 8.3 filename convention (i.e. limited file name length). The valid extensions supported by the billboard are .HTM, .JPG, .GIF, and .BMP. It is common for the billboard pages to have an .HTM extension. Remote URLs are restricted to 255 characters.

#### <span id="page-22-1"></span>**Billboard FTP**

It is possible to use FTP (File Transfer Protocol) to modify the contents of one of the preconfigured Bulletin Board files resident on the VBrick. Use the browser to FTP files, or any of the many FTP applications. Enter in the browser window:

FTP://xxx.xxx.xxx.xxx (where x is the IP address of the VBrick appliance).

Use the Username and Password (default is case sensitive admin, admin) to login to the VBrick. BB01 through BB16 are directories established to receive Billboard content. It is possible to cut and paste new contents to a Billboard location from a file located anyplace on the network or on the computer. To view the contents on the VBrick, change the URL in the Billboard Section of the Integrated Web Server. In this example, the URL for the new file in IWS Configuration: Billboard would read: file://./BB03/atm.gif.

## <span id="page-23-0"></span>**Billboard URLs**

A URL for the billboard is much like a URL on the Internet. URLs can be local or remote, and typically point to the source of the billboard to be displayed.

#### **Local URL**

A local URL points to a file within the VBrick, which can be downloaded to the VBrick using a FTP utility program. All local URLs begin with: file://. There are sixteen pre-configured directories to place custom billboards inside the VBrick. The billboard directories are named BB01 to BB16.

#### **Example 1**

A single page billboard is placed in BB01. It requires one image file. The billboard page is named VB\_1.HTM. The URL, which is not case sensitive, to enter in the Billboard URL box is: file://./BB01/VB\_1.HTM

#### **Example 2**

A multi-page billboard is placed in BB01. It requires four image files, one for each page. The billboard pages are named VB\_1.HTM, VB\_2.HTM, VB\_3.HTM, and VB\_4.HTM. Each file is connected to the next page within the html file using the legal syntax. The URL to enter in the Billboard URL box is: file://./BB01/VB\_1.HTM

#### **Remote URL**

#### **Example 1**

A single page billboard on a remote server with IP Address 172.16.2.79. The name of the billboard file is VB\_1.HTM. The resulting URL is therefore: http://172.16.2.79/VB\_1.HTM

#### **Example 2**

A single page on a remote server called www.VBrick.com. The folder name is "billboards". The name of the billboard file is VB\_1.HTM. The resulting URL is therefore: http://www.VBrick.com/billboards/VB\_1.HTM

### <span id="page-23-1"></span>**Billboard File Types**

The file types supported are html (.htm), JPEG (.jpg), GIF (.gif) and windows bitmap (.bmp). Progressive GIF and JPEG are not supported. For the mini-browser to display the images, the images have to be BMP, GIF, or JPG. Dynamically generated web pages are supported as long as the output is pure HTML and uses HTML tags that are part of the set as described below. The server side engine must generate the page. JavaScript and VBScript are not yet supported. Functions that require these features, like "mouseover", or "onclick" are not supported.

### <span id="page-24-0"></span>**Creating a Billboard**

A billboard that fits on one screen (640 x 480 resolution) can be created using the following HTML tags:

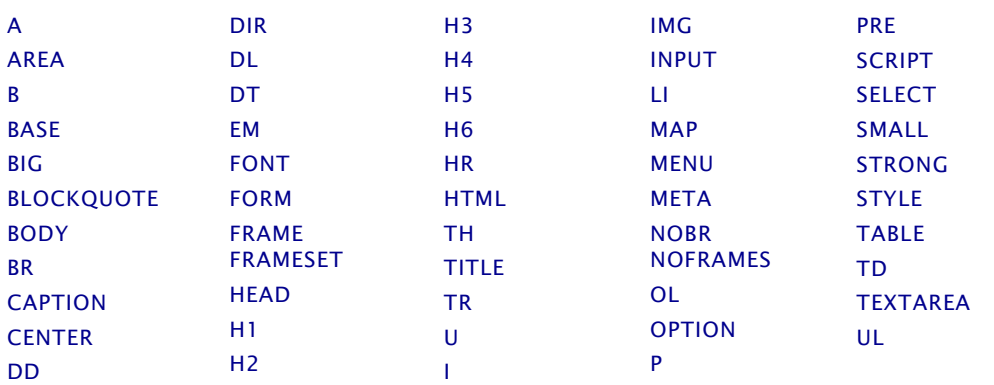

The billboard text generated by the browser is Times Roman. The Font sizes supported are <Font Size = 1> to <Font size = 7>. Background color and images are also supported. The standard HTML 16 color palette can be referred to by name, and other colors will be matched to the nearest color of a standard 232-color template. When creating billboards, please test your billboard for effect on all types of monitors on which it is going to be presented. S-Video output and Composite output from the V-Brick are supported.

#### **Video Input**

S-Video output from the VBrick to S-Video Input on the television yields the best picture to the TV monitor. If you do have S-Video input into your television set, it is recommended you use the S-Video output from the VBrick to the television. Most televisions also support composite input. The overlay image as used in the billboard can sometimes have the effect of "flicker" if the font is too small and used on a regular television. This is a product of the output video signal and the television. On higher-grade monitors, the effect is significantly reduced.

#### **Font Sizes**

It is recommended that font size 5 be used on the billboard. The VBrick has two types of video output signals. If S-Video out is used, the picture is significantly better than the Composite out. Text and graphics tend to appear sharper and do not flicker in S-Video as much as they do in the composite out. If a flickering effect makes your font unreadable, make it larger. Making the font bold or <STRONG> will reduce the effect of the flicker.

- The drawing area for Billboard is about 600X400 pixels.
- With a font size of 7, 8 lines of text fit on the screen.
- With a font size of 6, 13 lines of text lines fit on the screen.
- With a font size of 5, 18 lines of text fit on the screen.

#### **Transparent Background**

A web page can be created with a transparent background. The video will show through and any text or images will appear on top of the video. A custom META tag is used to support this feature. In the <HEAD> portion of the HTML page, enter the following. The chosen background color will then be overwritten by the transparent color.

#### <META HTTP-EQUIV="TRANSPARENT" CONTENT="YES">

# <span id="page-25-1"></span><span id="page-25-0"></span>**Configuration: Decoder**

## **Configuration: Decoder > Video**

The VBrick decoder is used to uncompress MPEG streams and display them on a TV or monitor.

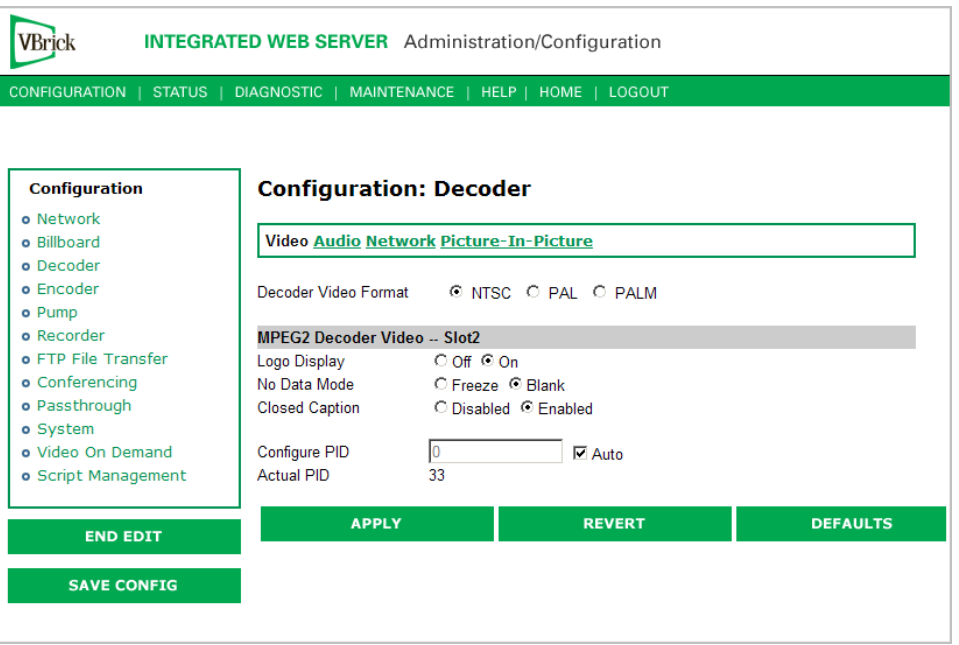

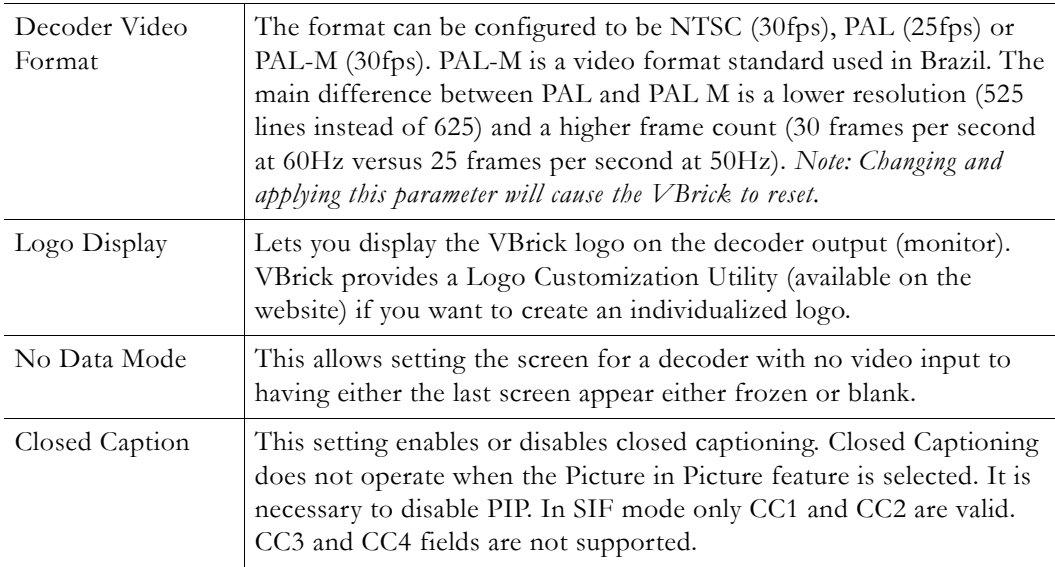

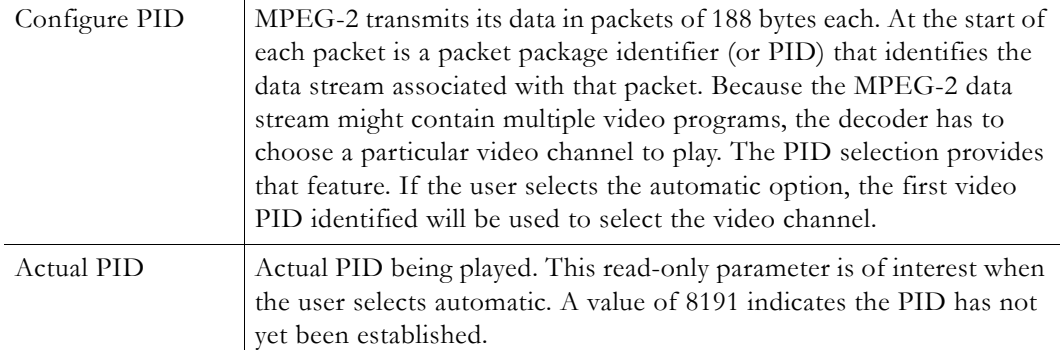

# <span id="page-26-0"></span>**Configuration: Decoder > Audio**

The audio selection provides for the control and configuration of the decoded audio stream.

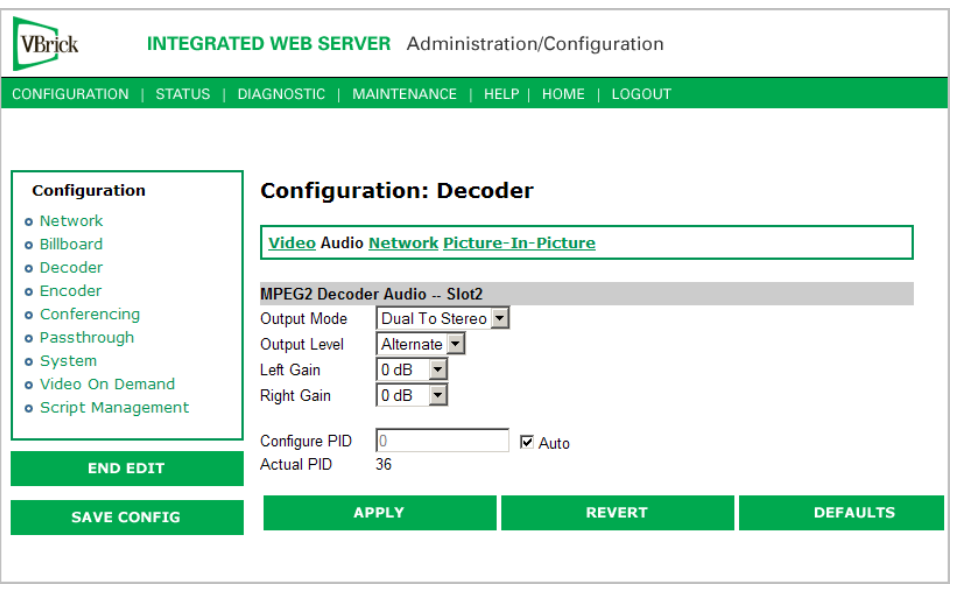

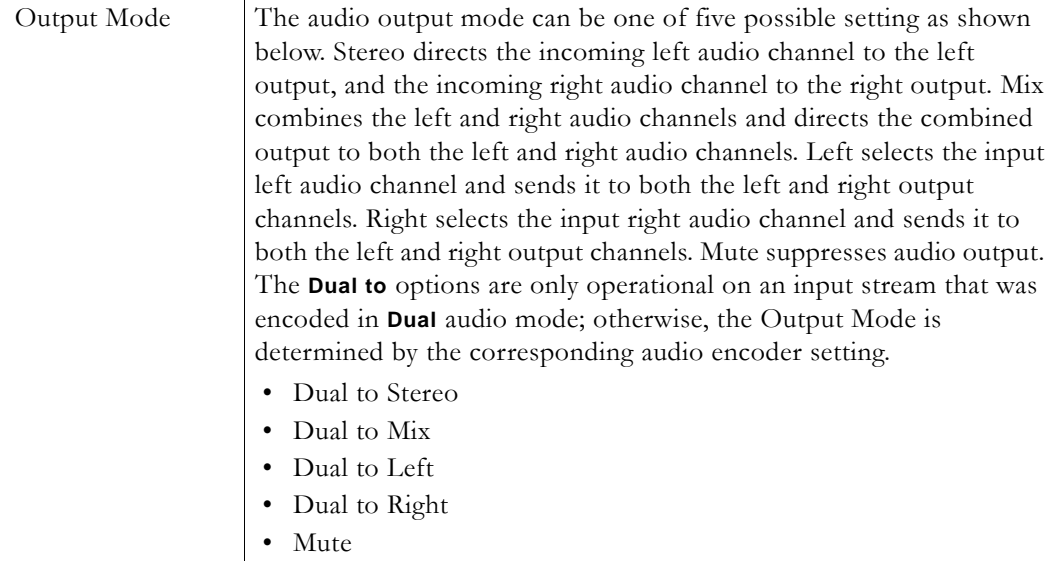

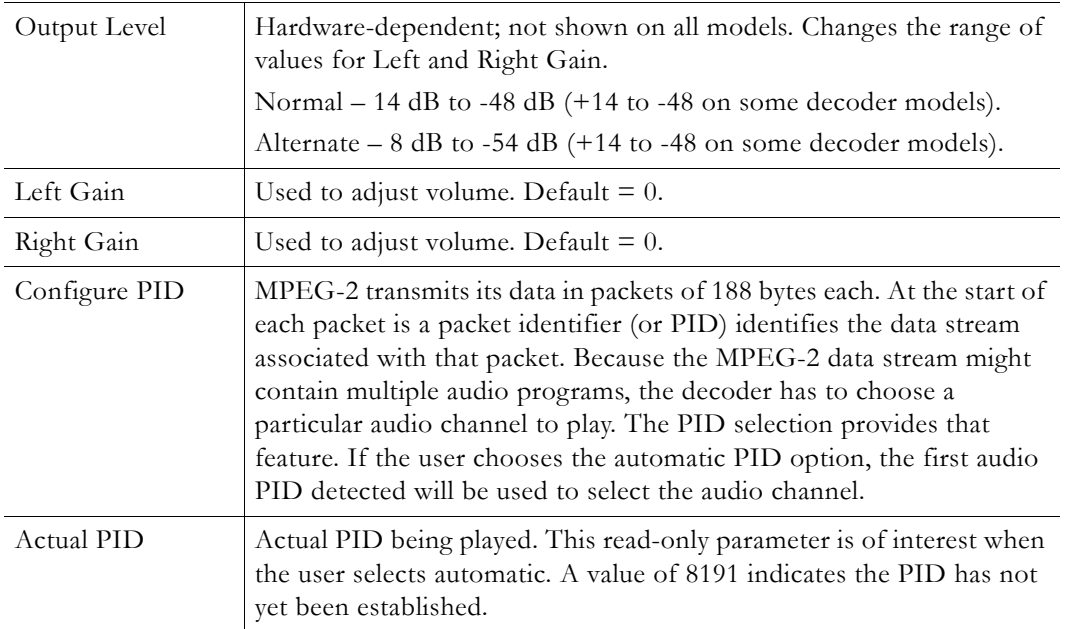

## <span id="page-27-0"></span>**Configuration: Decoder > Network**

These parameters are decoder level IP parameters that instruct the decoder which IP stream to decode on TV monitors.

#### **Source-Specific Multicast**

Source-specific multicast is enabled by IGMPv3 and provides a way to share a limited number of multicast addresses. *You must have an IGMPv3 network.* Source-specific multicast is designed for multicasting across networks and has no benefit when sharing multicast addresses on the same subnet (unless your router supports IGMPv3 snooping). Multicast addresses in the 232/8 (232.0.0.0 to 232.255.255.255) range are reserved for source-specific multicast.

Source-specific multicast lets your decoder associate a multicast address with a specific source encoder IP address. (Note that the source multicast encoders must be on a different network than the decoders.) Source-specific multicast is supported on MPEG-2 and MPEG-4 encoders. There are no *encoder* settings for source-specific multicast; there are *decoder* settings (see below **Receive Address Mode** and **Source IP Address**) for MPEG-2 decoders only.

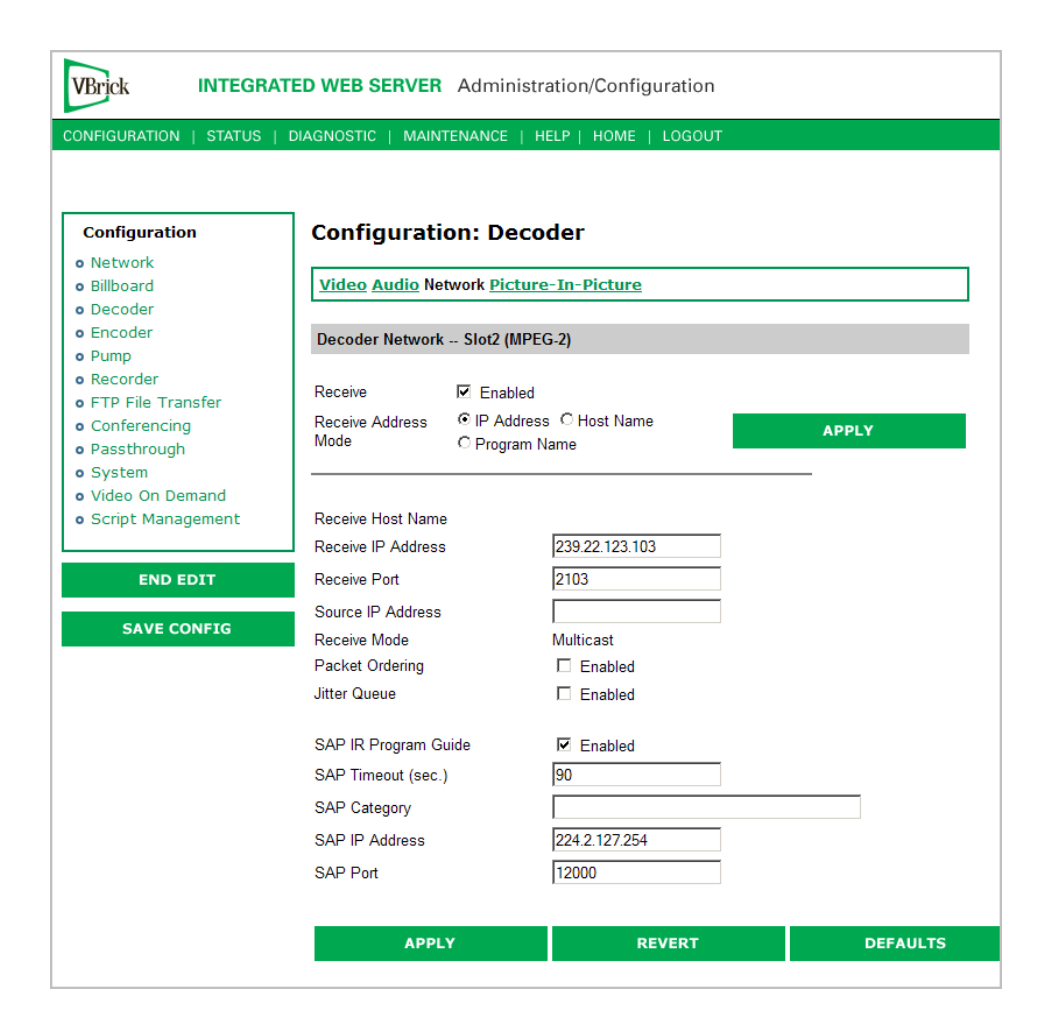

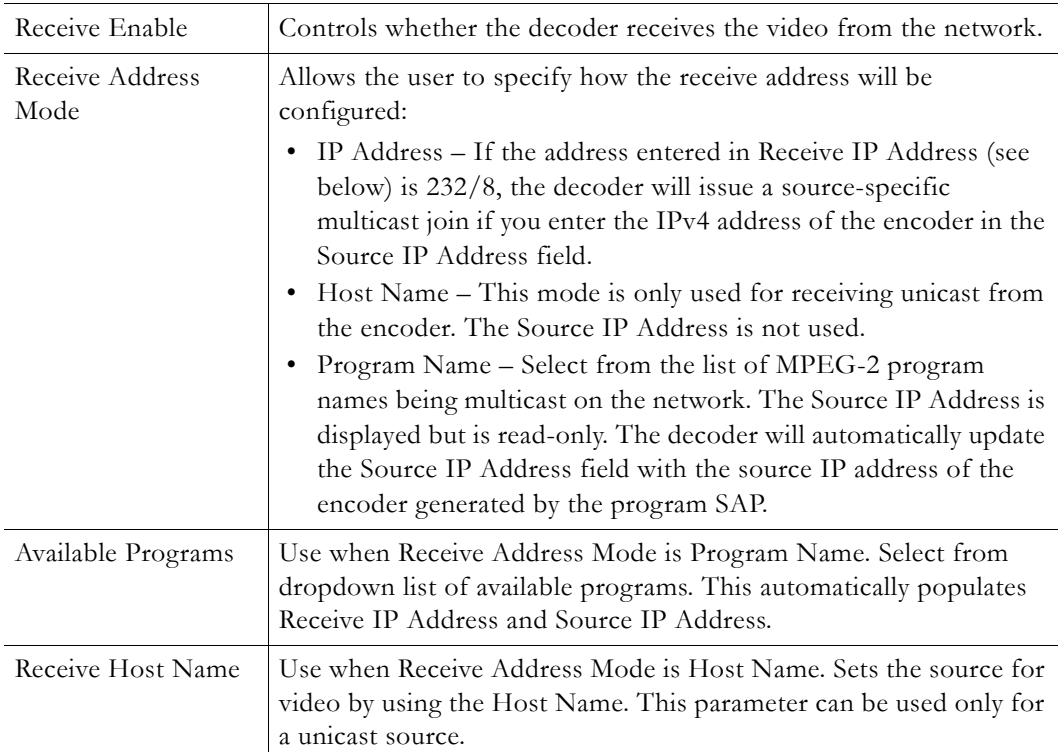

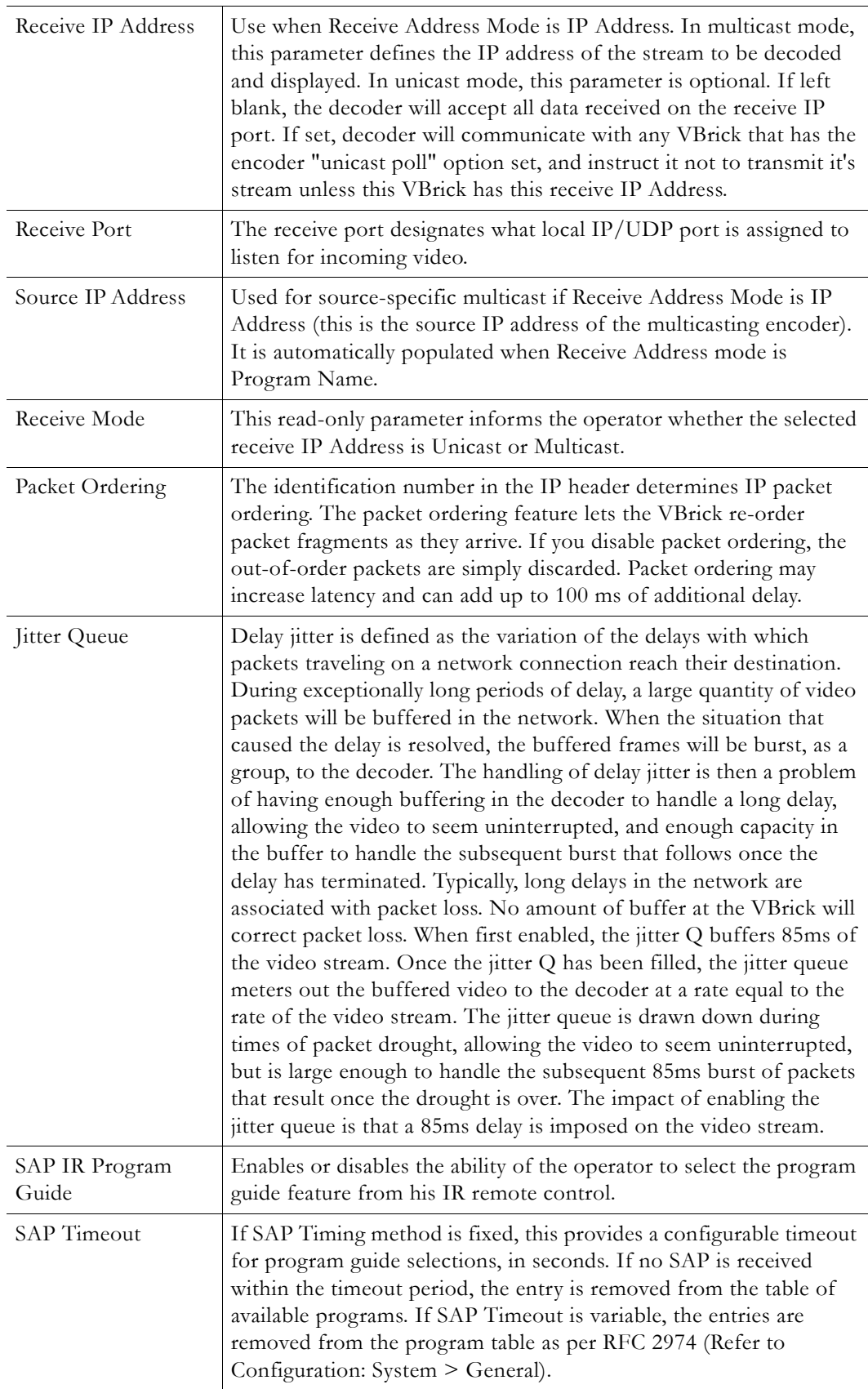

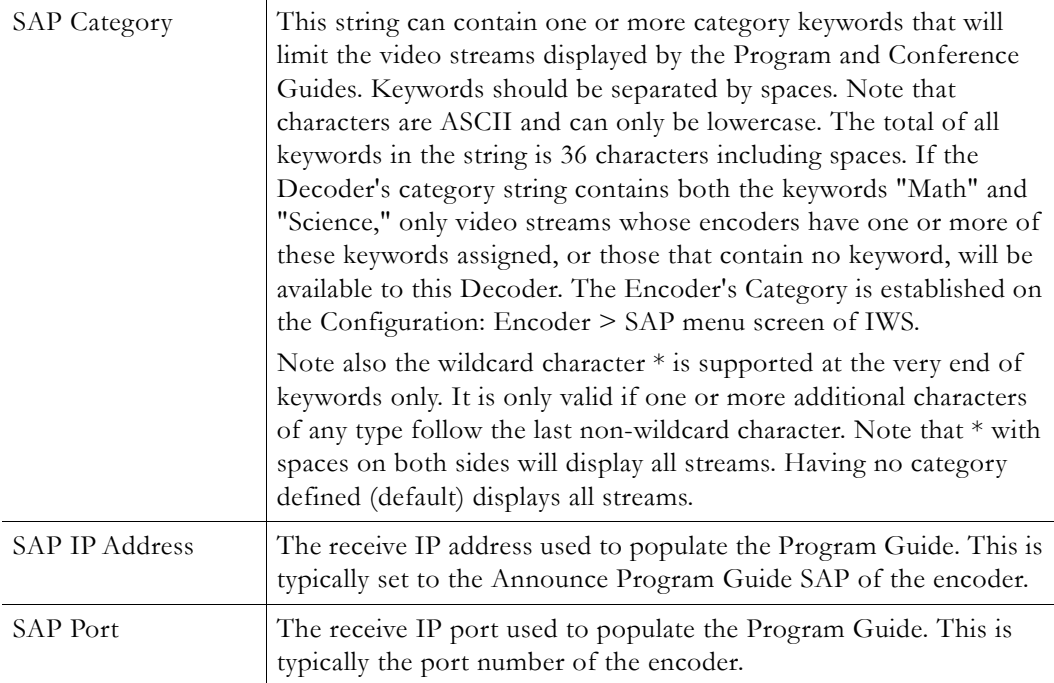

## <span id="page-30-0"></span>**Configuration: Decoder > Picture-In-Picture**

This menu allows the user to configure the Picture-In-Picture parameters on the decoder output. The Picture in Picture feature is only available for encoder/decoder VBrick appliances.

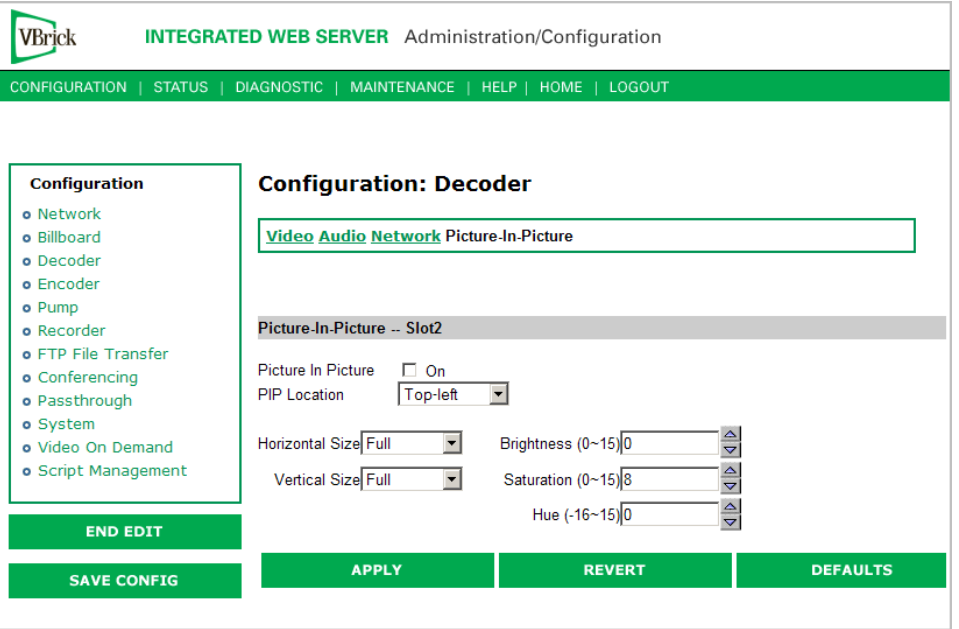

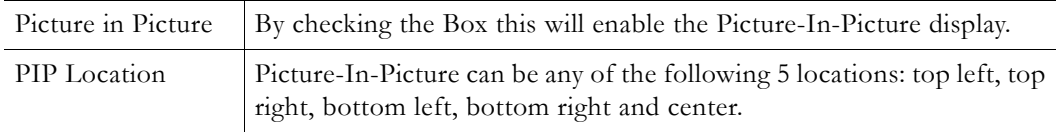

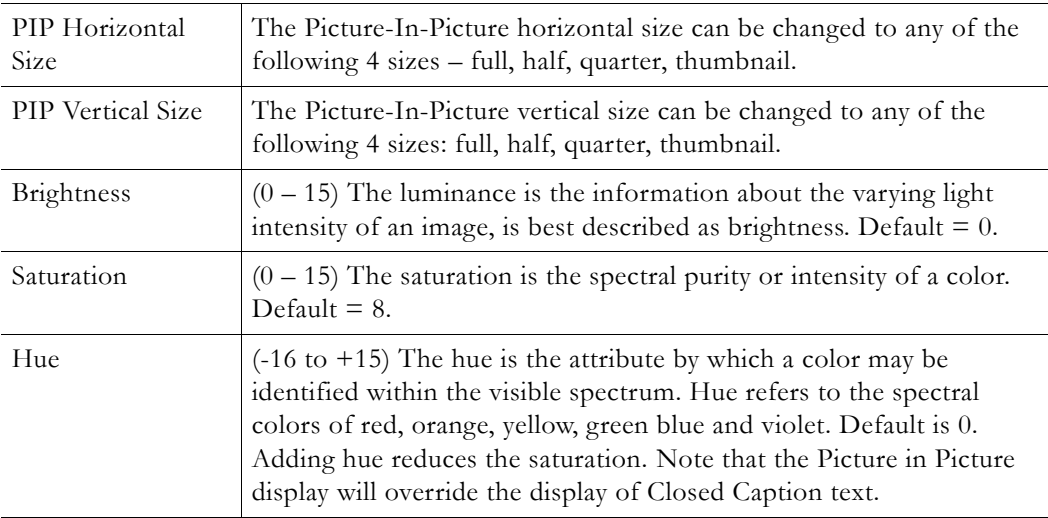

# <span id="page-31-1"></span><span id="page-31-0"></span>**Configuration: Encoder**

# **Configuration: Encoder > Transport**

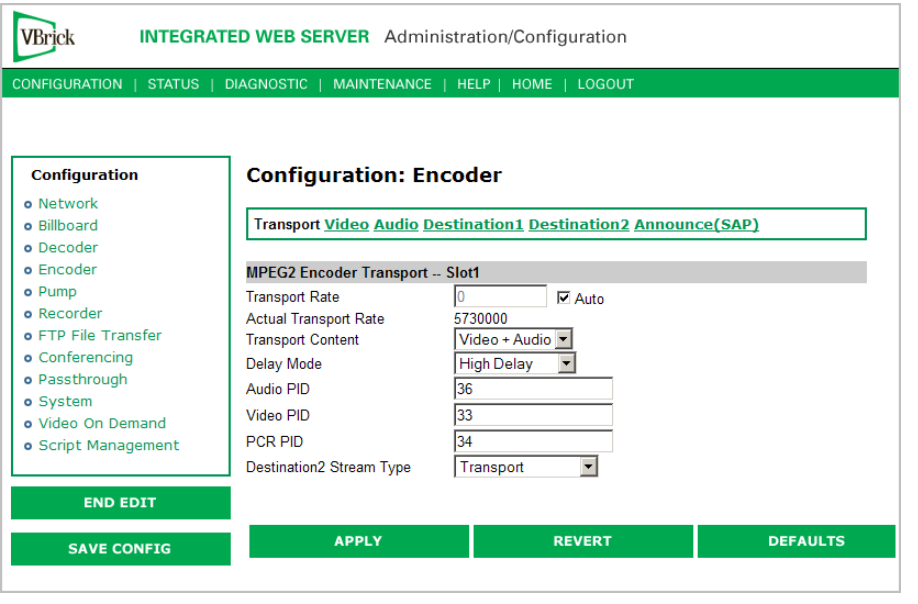

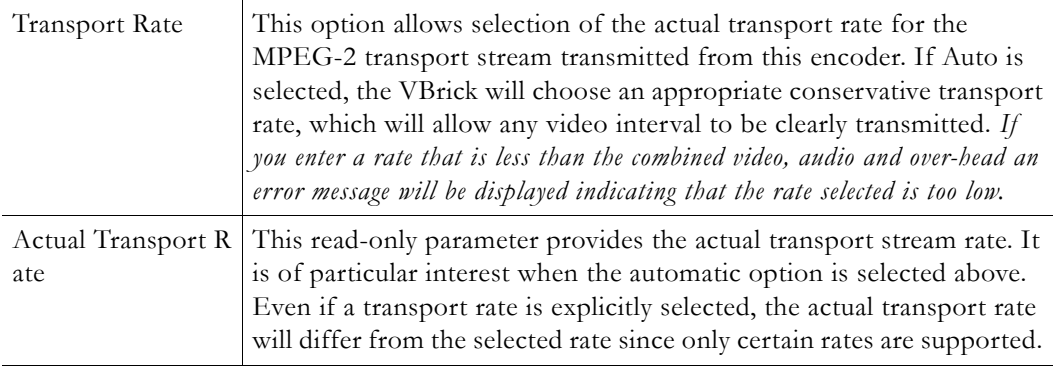

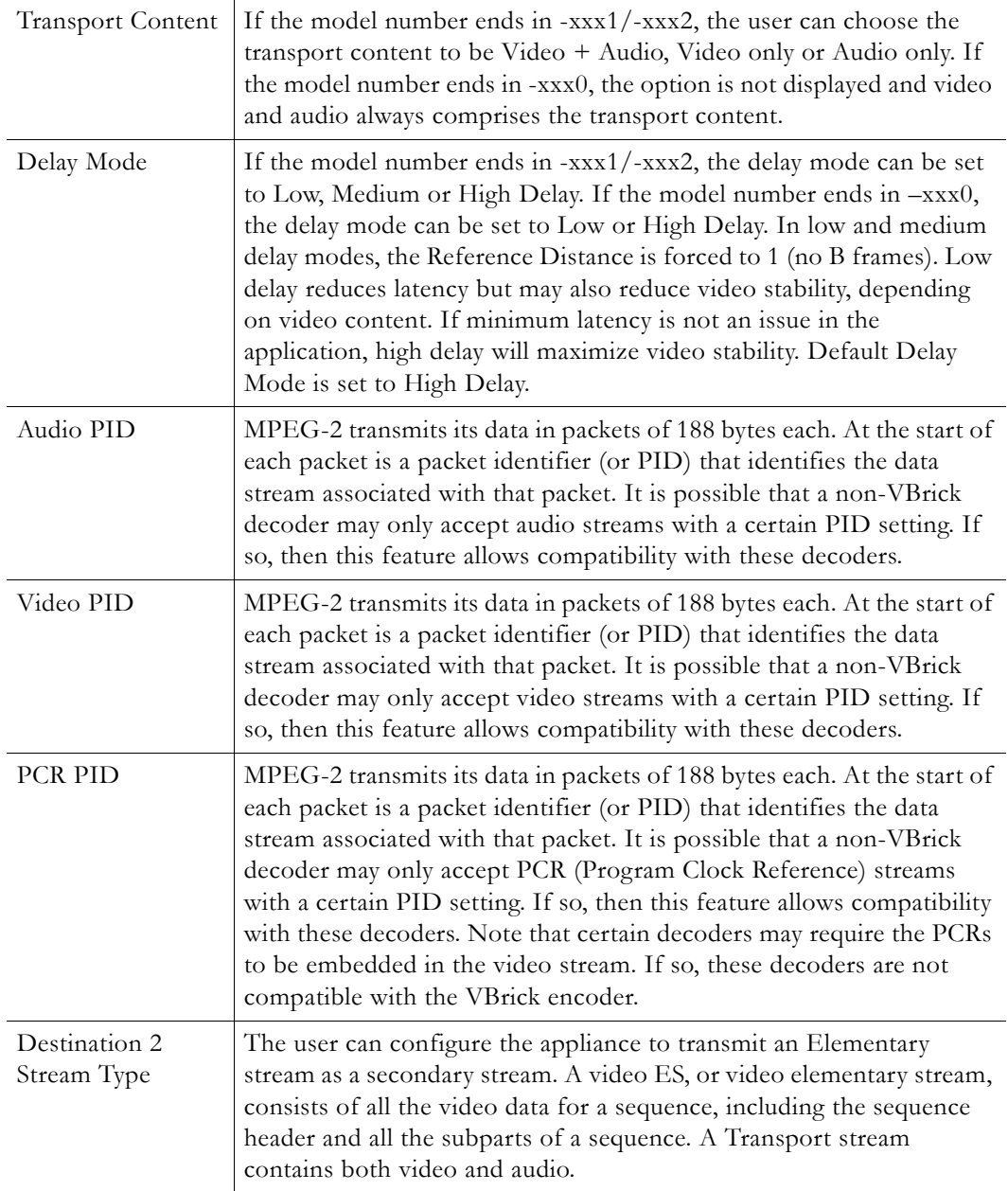

# <span id="page-32-0"></span>**Configuration: Encoder > Video**

These parameters are used to configure the Encoder video settings. The encoder video and audio configurations change if the appliance has an SDI, Serial Digital Interface. Please refer to [SDI Configuration on page 57](#page-64-2) for more information.

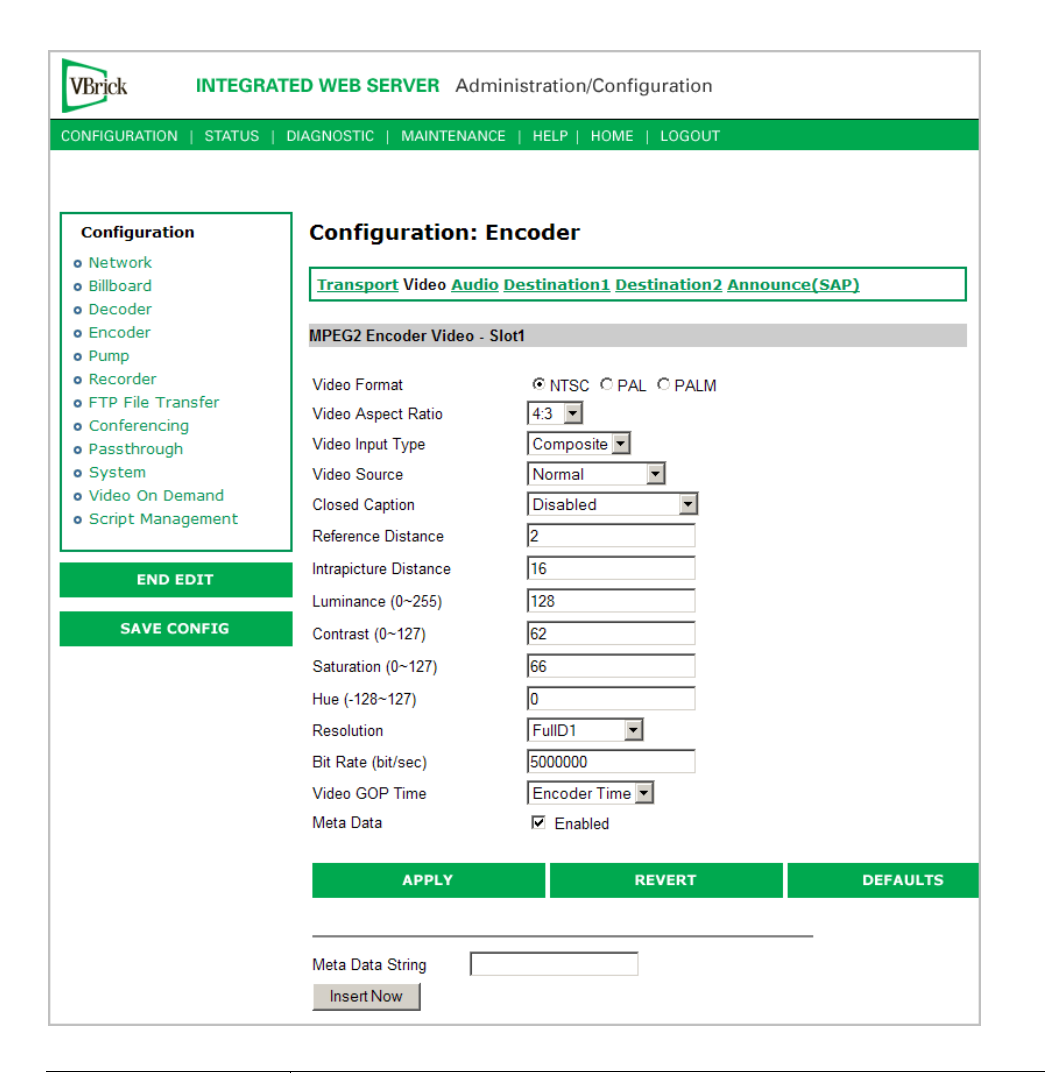

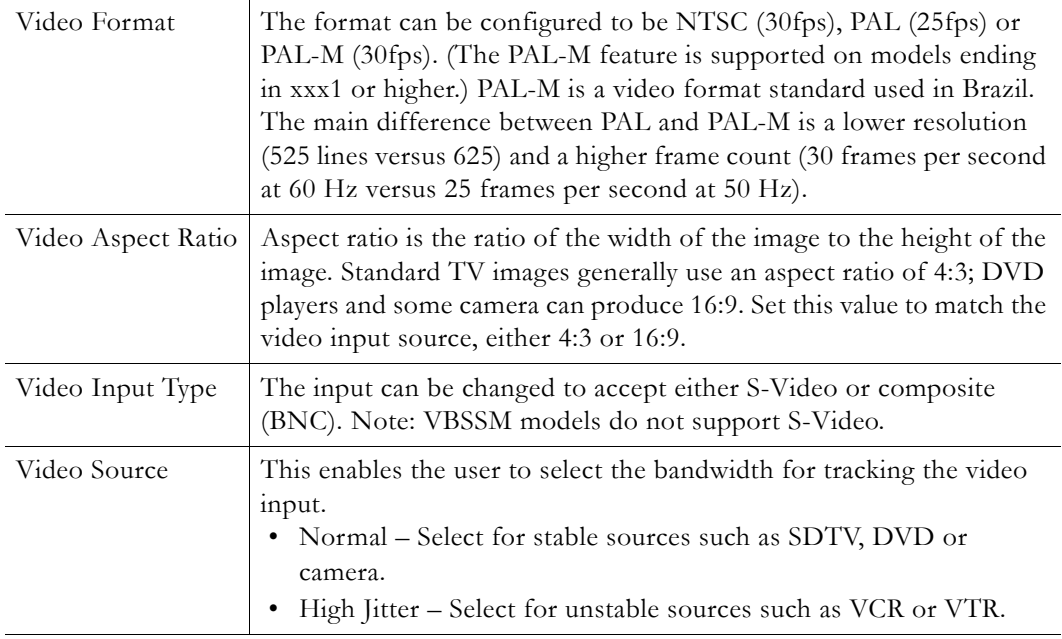

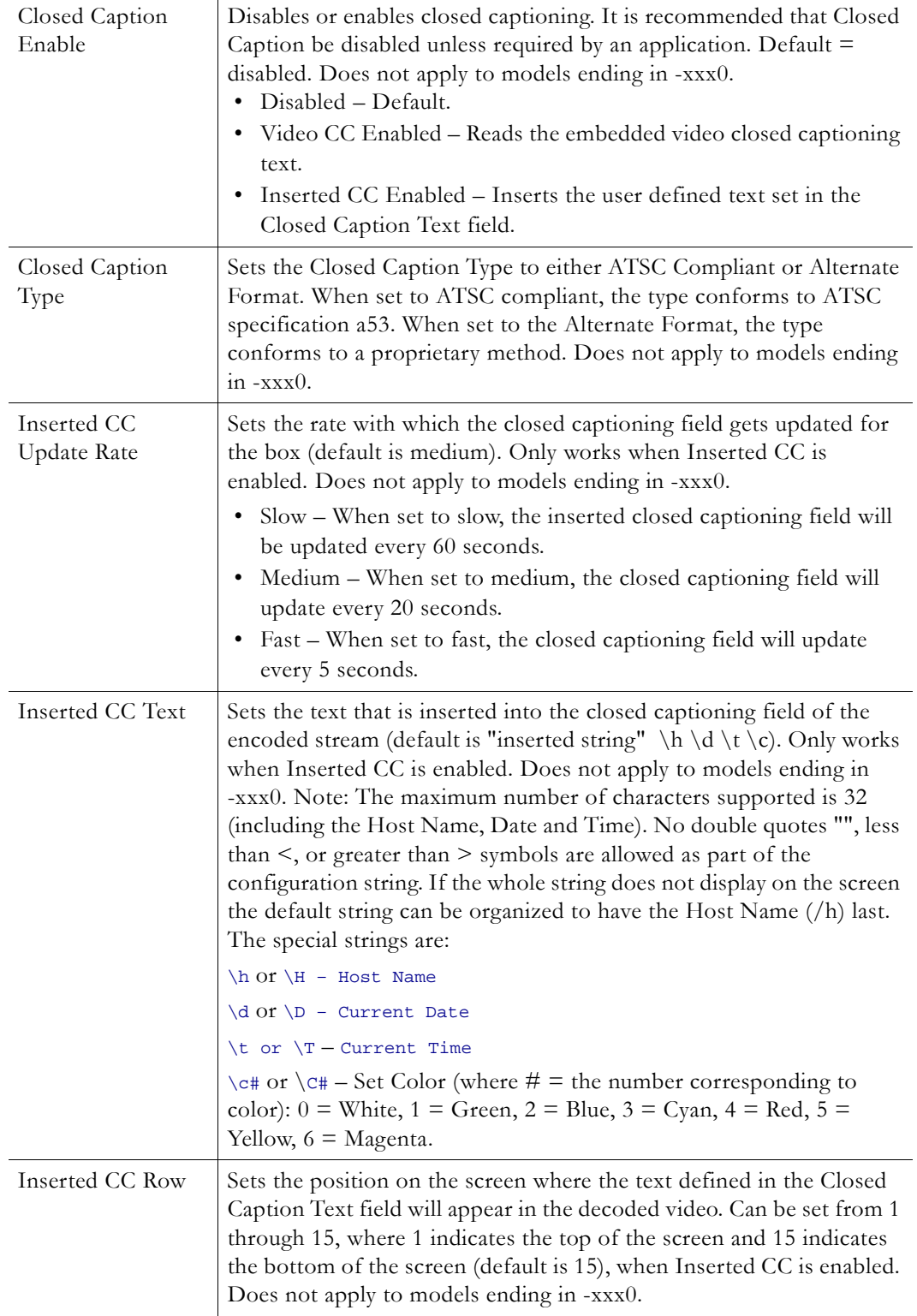

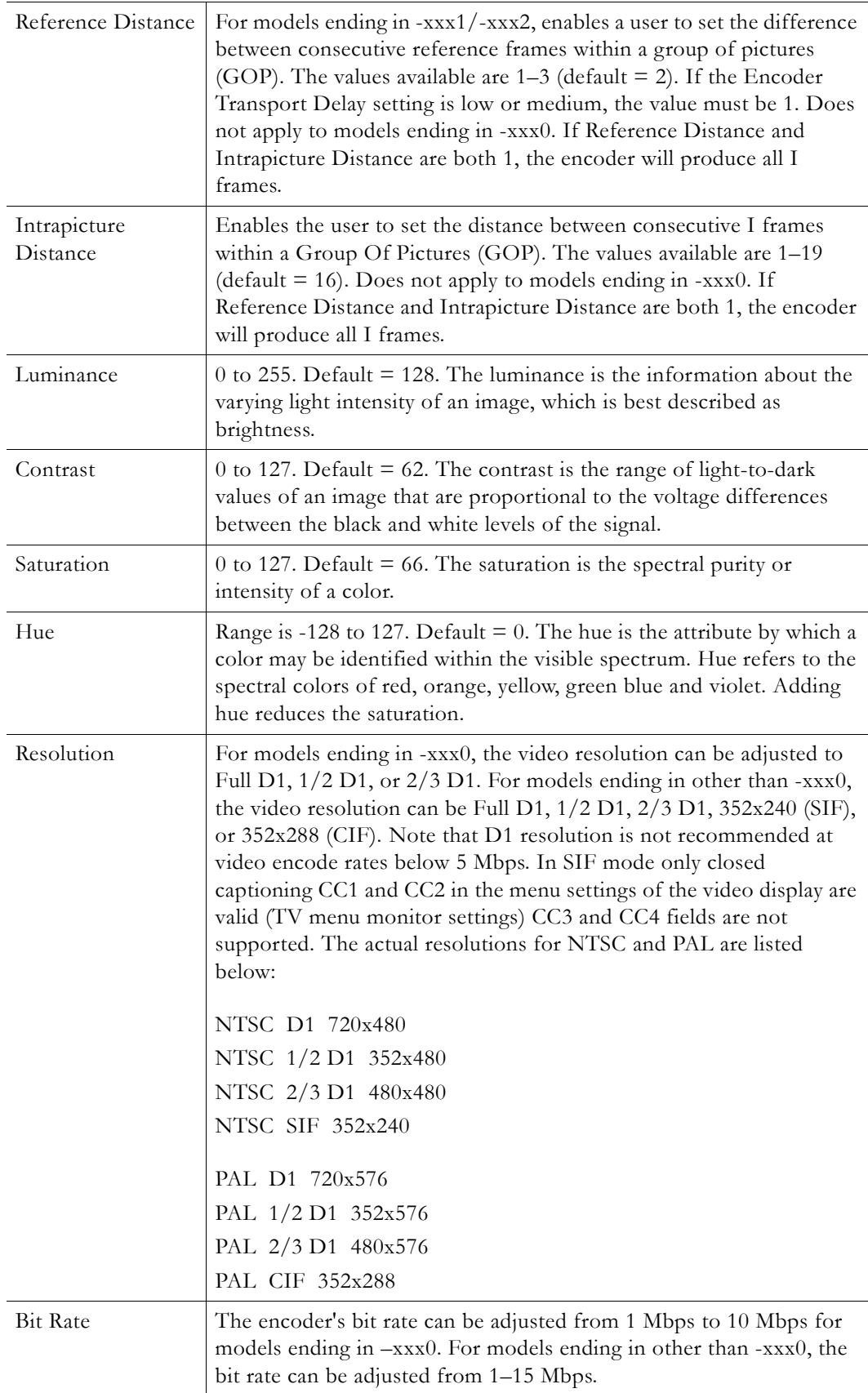
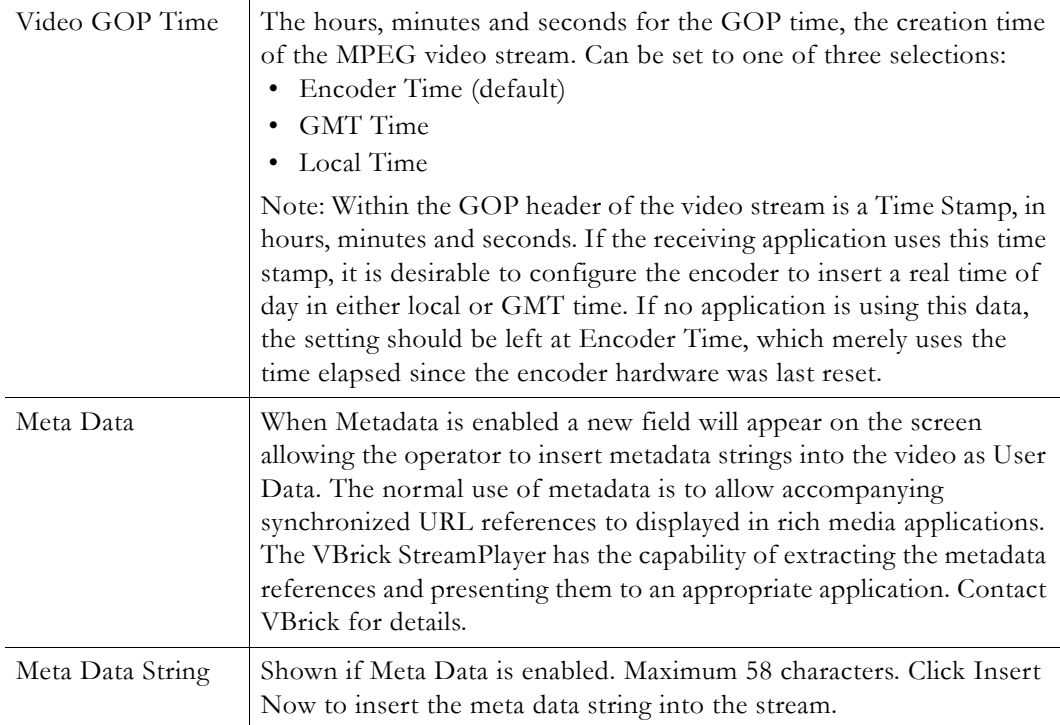

## **Configuration: Encoder > Audio**

Models ending in other than -xxx0 may contain different types of audio hardware. The difference can be identified by physical differences in the audio connectors or by the revision number identified in Status: Encoder/Decoder Status – PLX EEProm Revision E. The model identified as PLX EEProm Revision 1 has black plastic collars around the L/R audio jacks. The model identified as PLX EEProm Revision 2 has metal screw-on collars. Where features differ between the models, the differences are noted. For example, certain VBSSM models do not support audio (see Table 1 VBSSM Models  $\dagger$  for details).

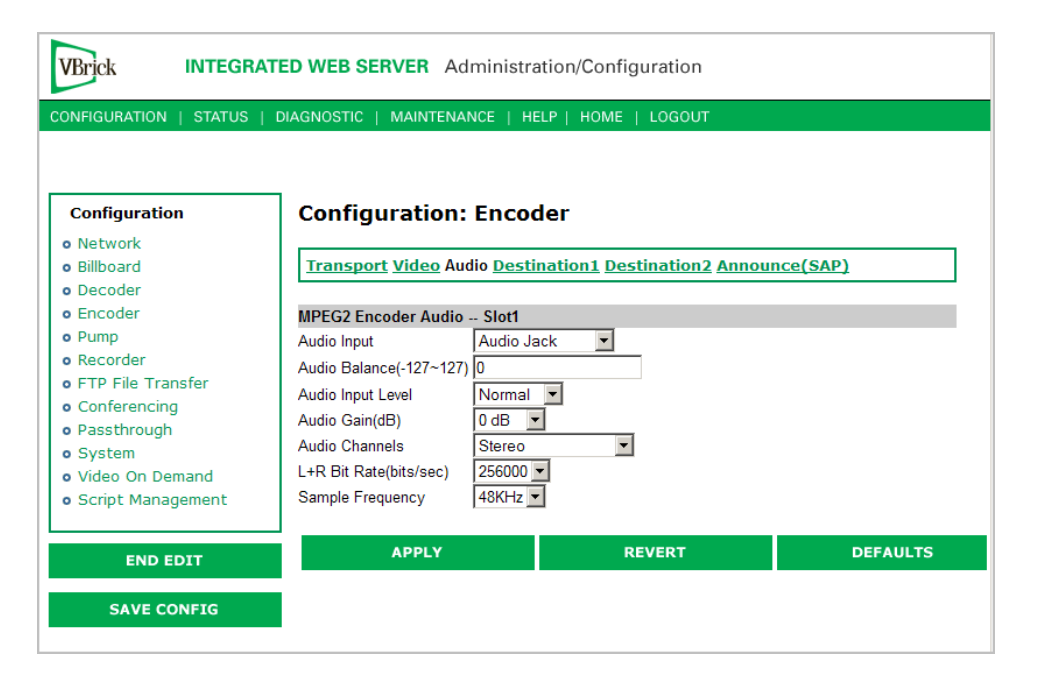

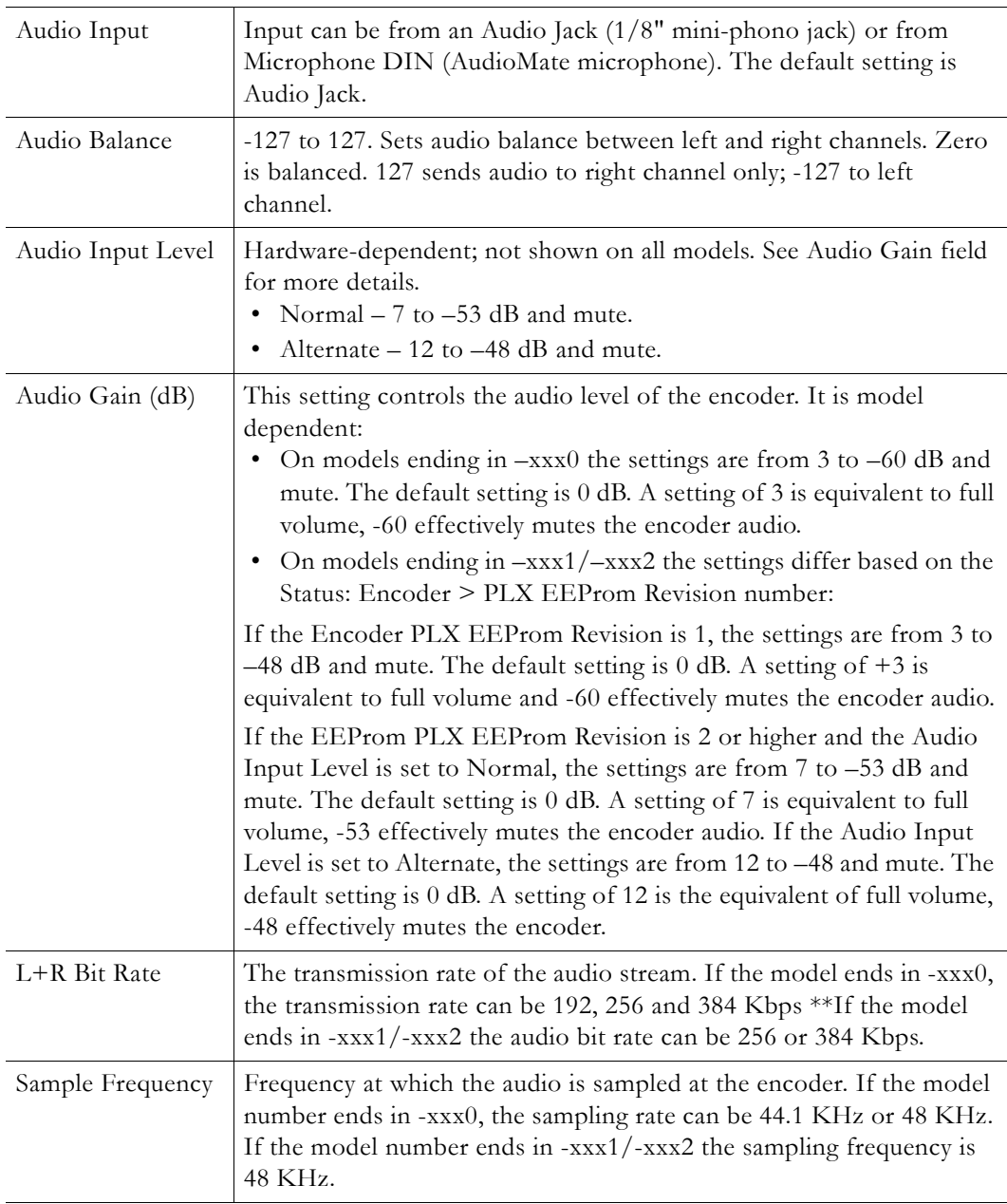

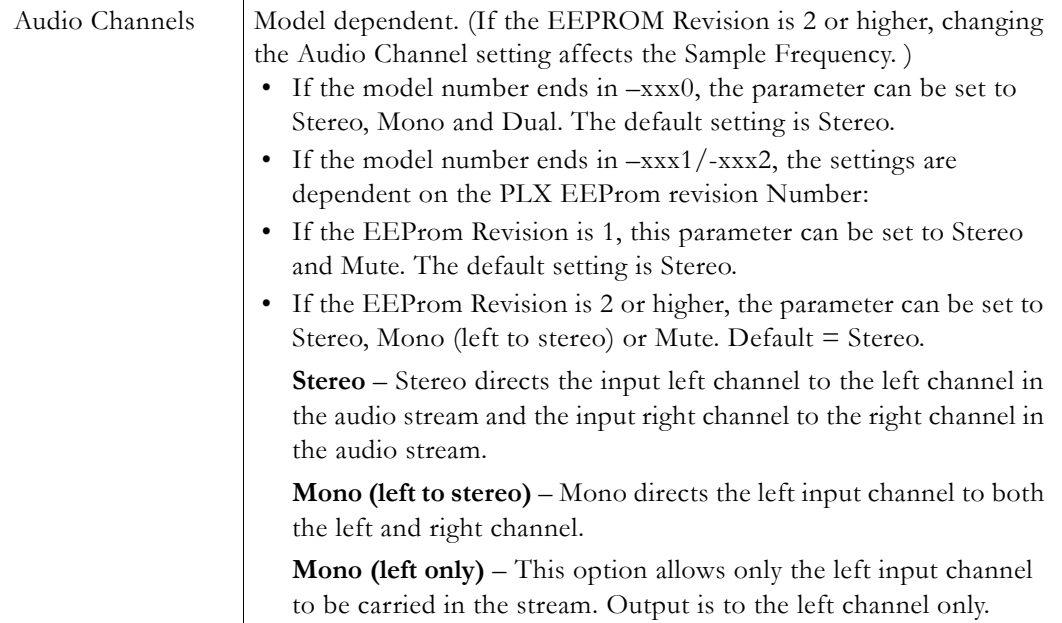

## **Configuration: Encoder > Destination 1/Destination2**

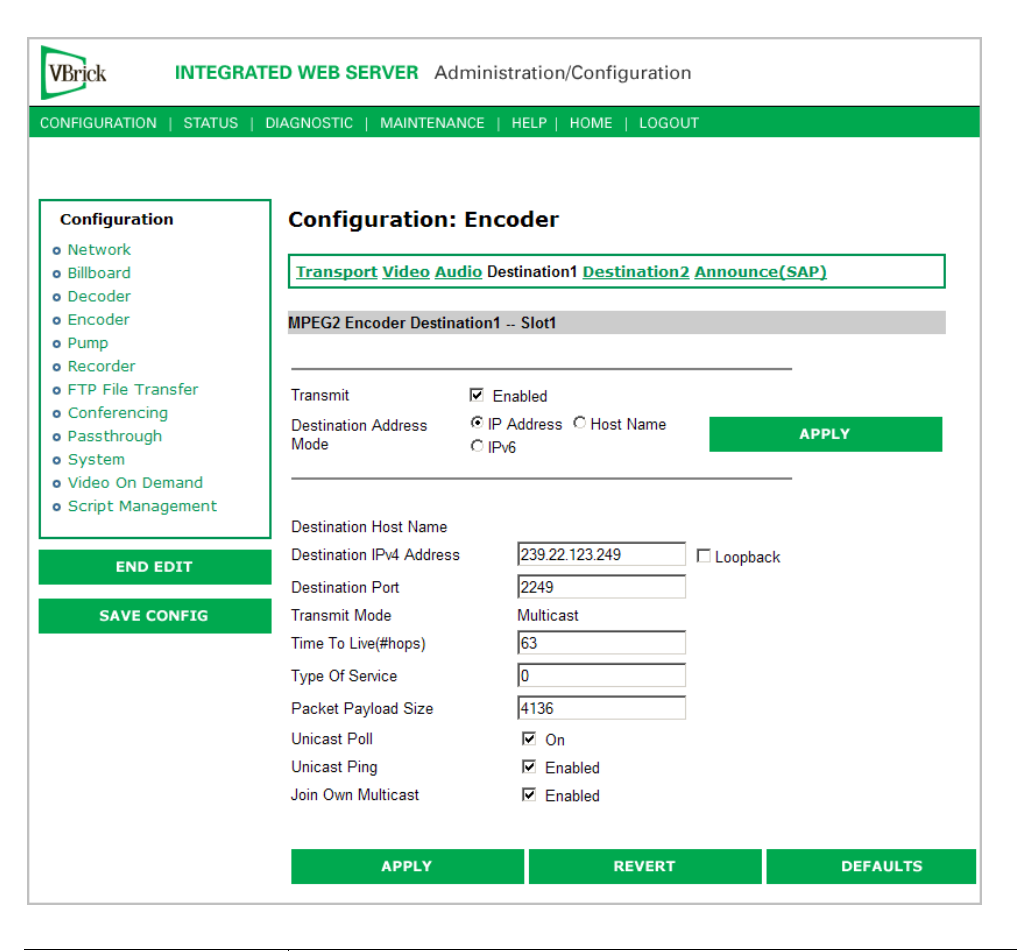

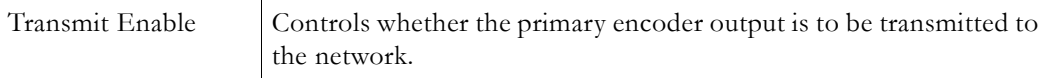

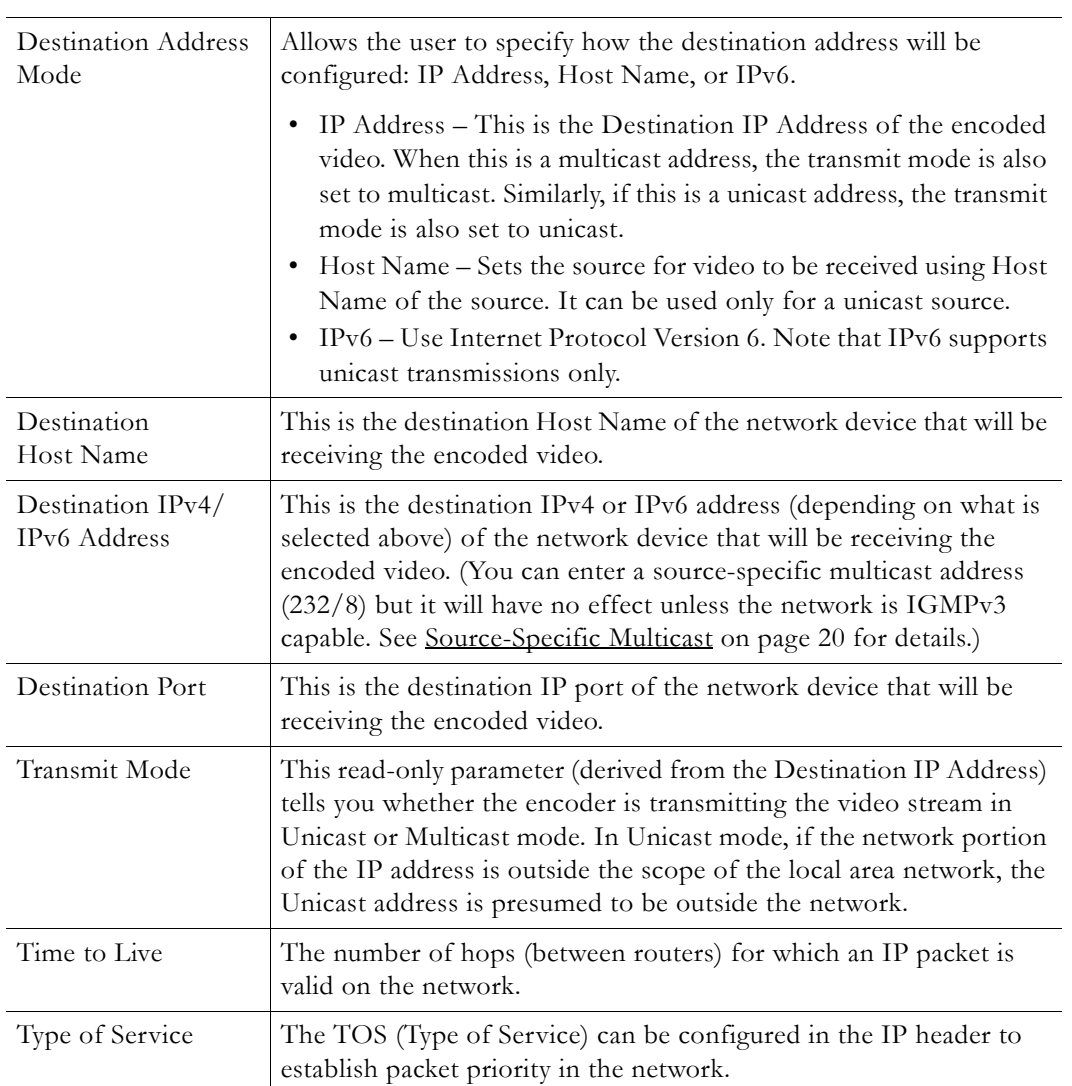

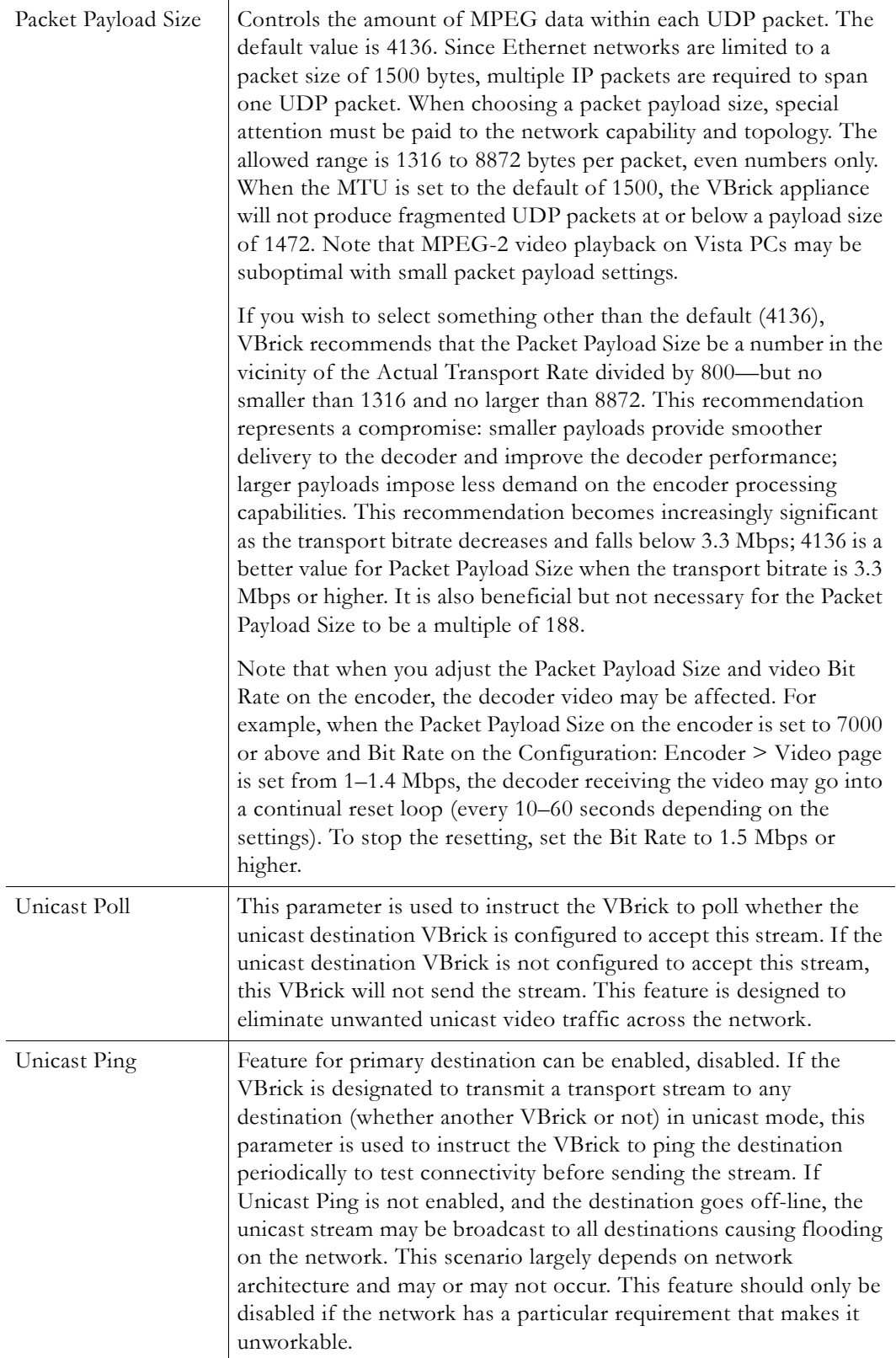

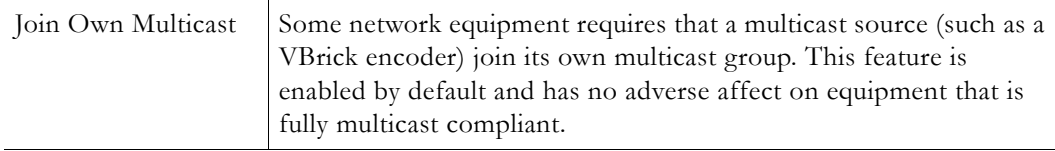

## **Configuration: Encoder > Announce (SAP)**

Contains parameters used to change the SAP (Session Announcement Protocol) advertisements. SAPs are advertisement packets that are transmitted by VBrick appliances to other VBrick appliances and VBrick applications such as the Portal Server and StreamPlayerPlus. They are used to identify streams present in the network.

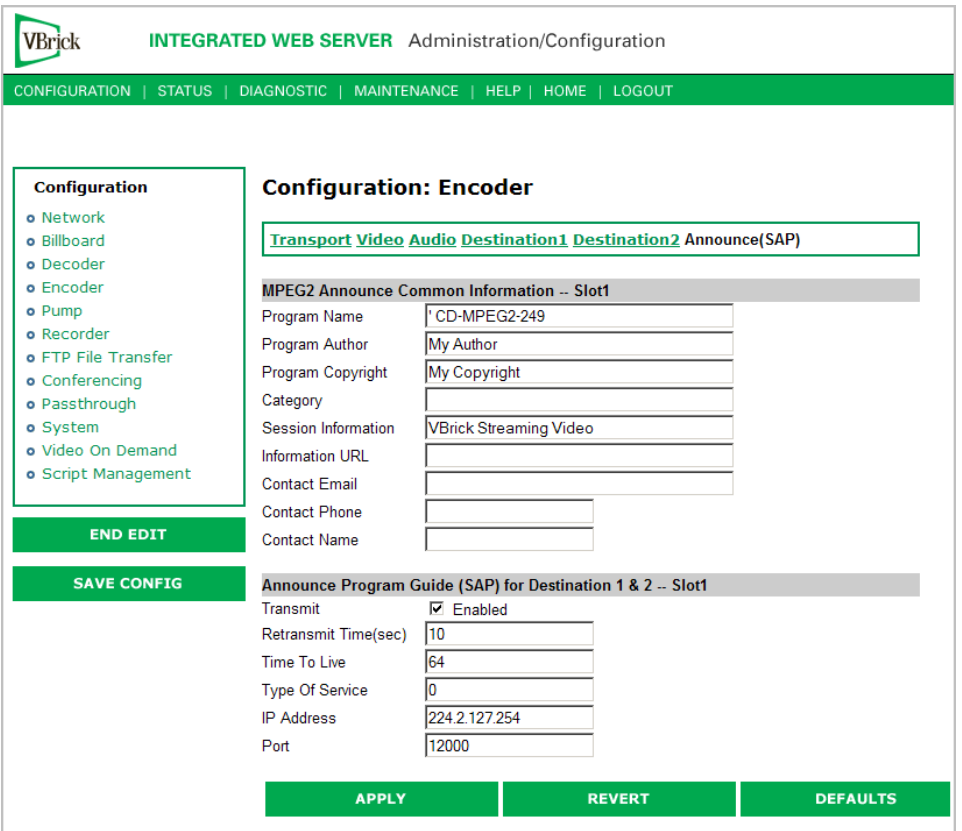

### **Announce Common Information**

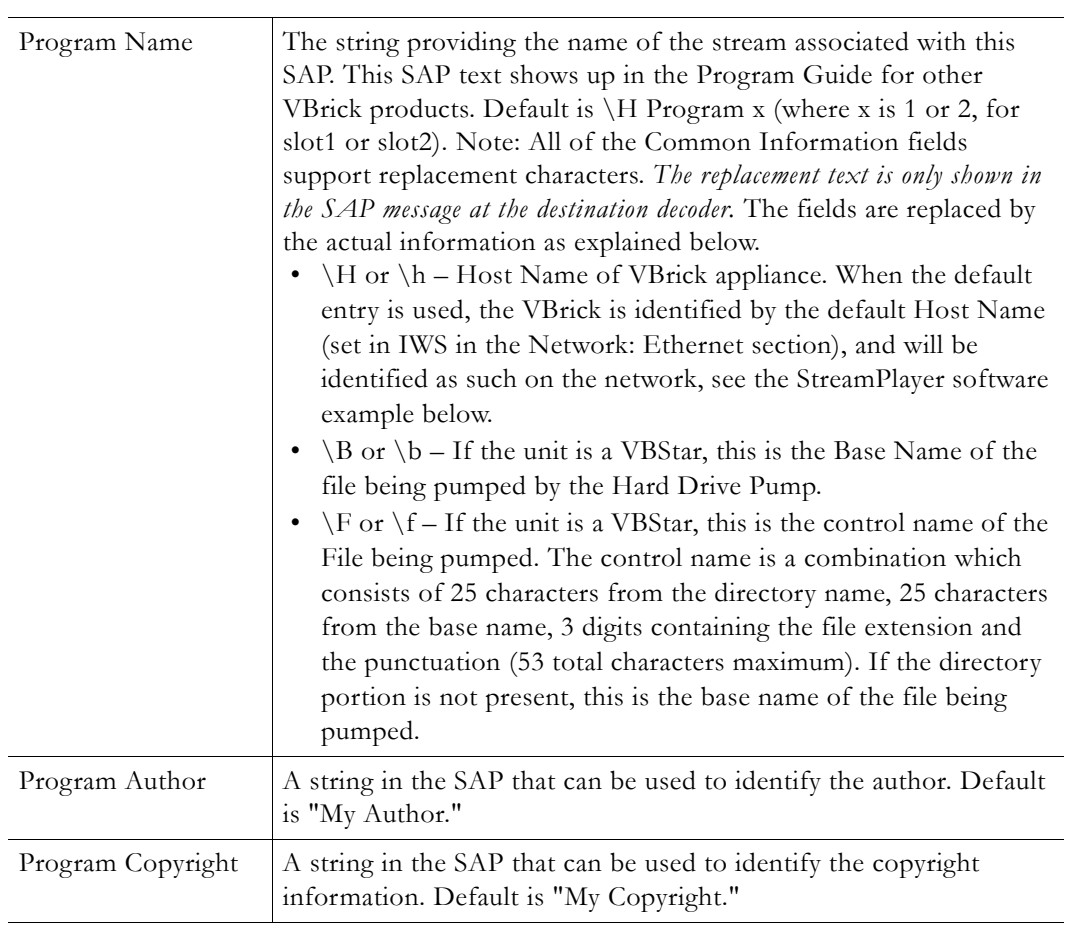

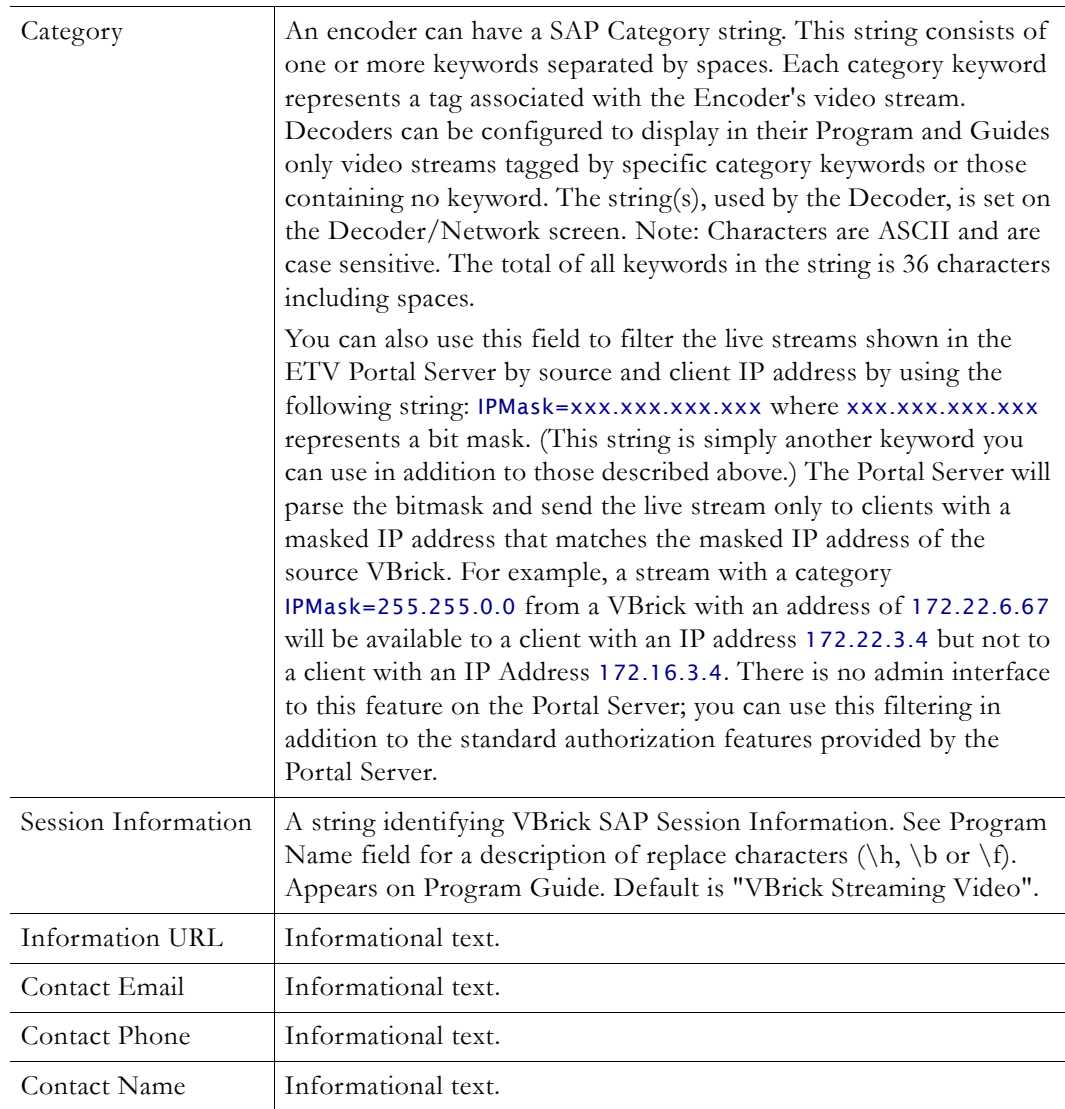

## **SAP for Destination 1 and/or 2**

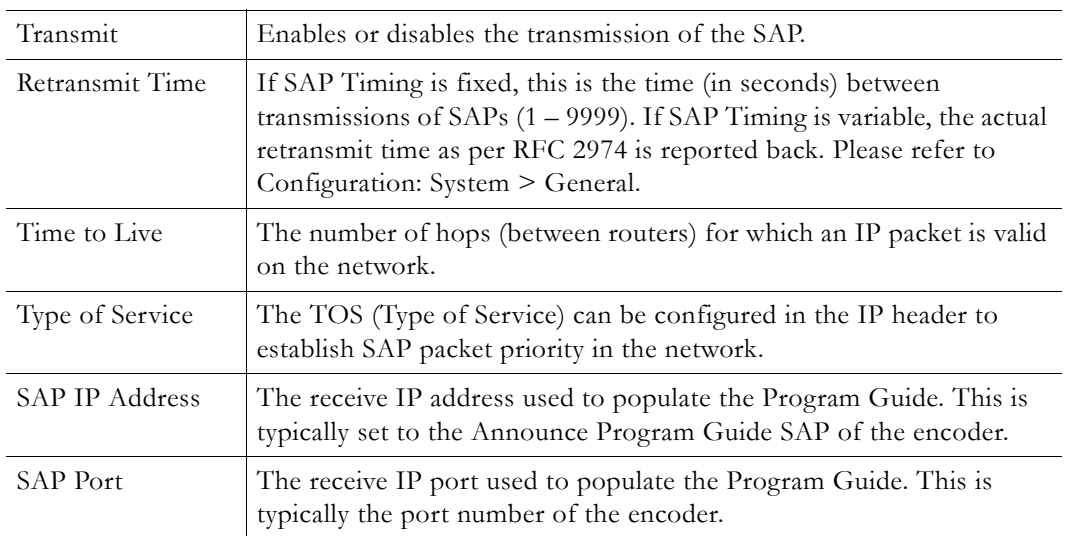

**Note** SAP information appears in the Program Guide field displayed in other VBrick products, such as StreamPlayer and StreamPlayer Plus.

## **Configuration: Pump**

See [VBStar Pump on page 100](#page-107-0).

## **Configuration: Recorder**

See [VBStar Record on page 105](#page-112-0).

## **Configuration: FTP File Transfer**

See **VBStar FTP** File Transfer on page 111.

## **Configuration: Conferencing**

Conferencing is a feature that allows a user to set up a two-way video conference using the IR Remote Control. This screen provides the configuration of the necessary parameters.

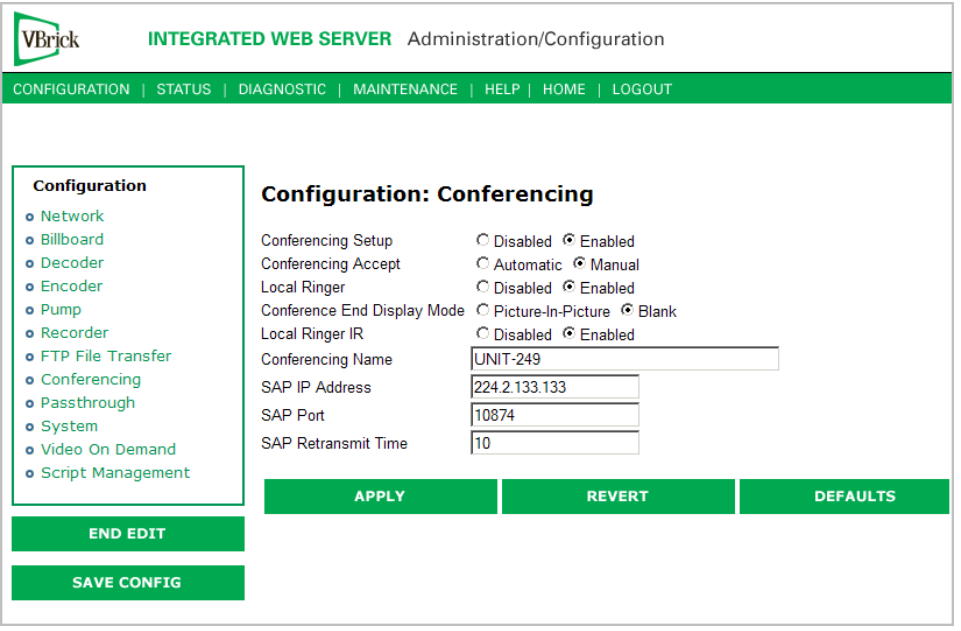

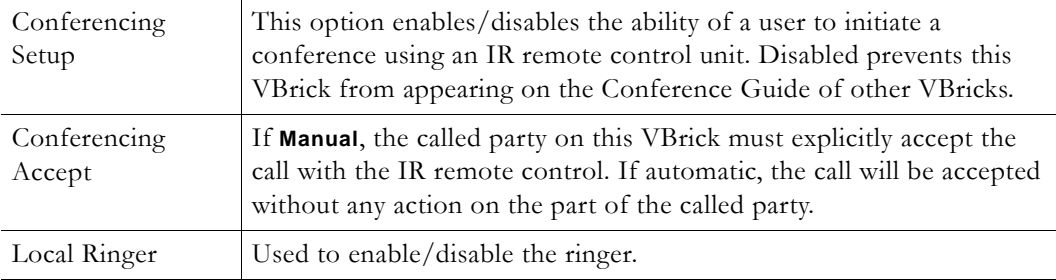

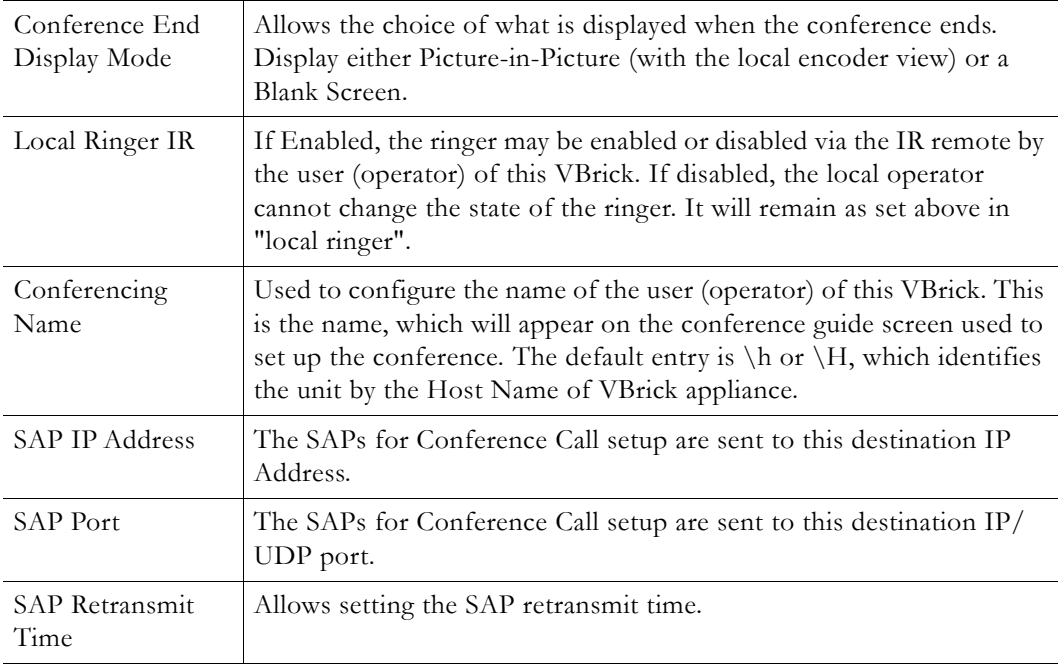

## **Configuration: Passthrough**

The TCP/IP network can serve as an intermediary between two VBricks and their serial ports or between a PC application sending IP packets and a VBrick's serial port. Passthrough can be configured using addresses on Ethernet. Passthrough on COM2 is only available on VBricks with a CPLD (programmable logic device) Version greater than 21. (To check the CPLD , go to **Status > System Information > CPLD Version**.) *If the IWS screens do not provide a COM1 or COM2 selection at the top of the Passthrough screen, the VBrick defaults to COM1.* This feature supports a wide range of serial applications. See "Serial Port Passthrough" in the *VBrick Appliance Getting Started Guide* for more about serial port passthrough. Note that RS-232/422/485 end-to-end control is initiated by enabling or disabling Passthrough. The Passthrough port for COM1 is 4439; the port for COM2 is 4414.

**Note** COM is dedicated to Passthrough. COM2 is a dual purpose interface. At the factory default it can be used as a serial connection to the VBrick Command Line Interface (CLI) tool for configuration purposes. When configured for Passthrough, the CLI feature is used for camera control.

<span id="page-45-0"></span>**Configuration: Passthrough > COM1**

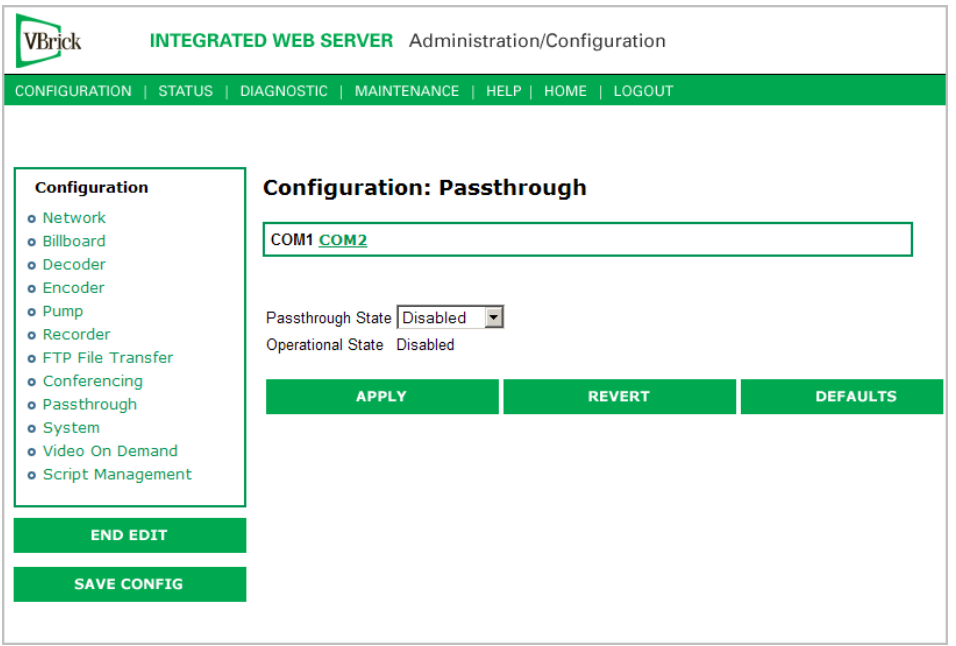

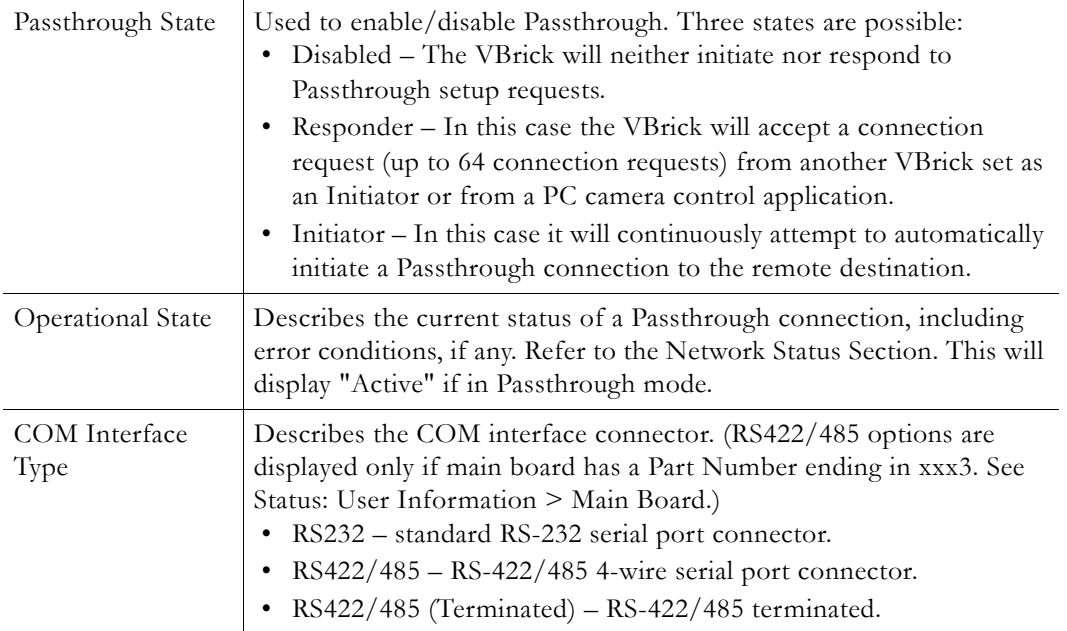

## **Passthrough State: Responder**

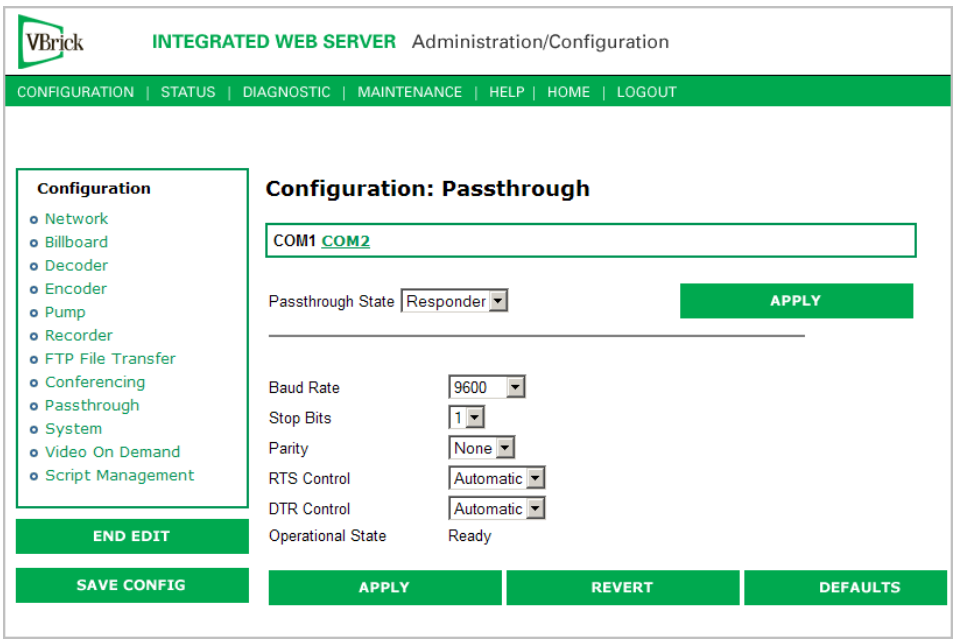

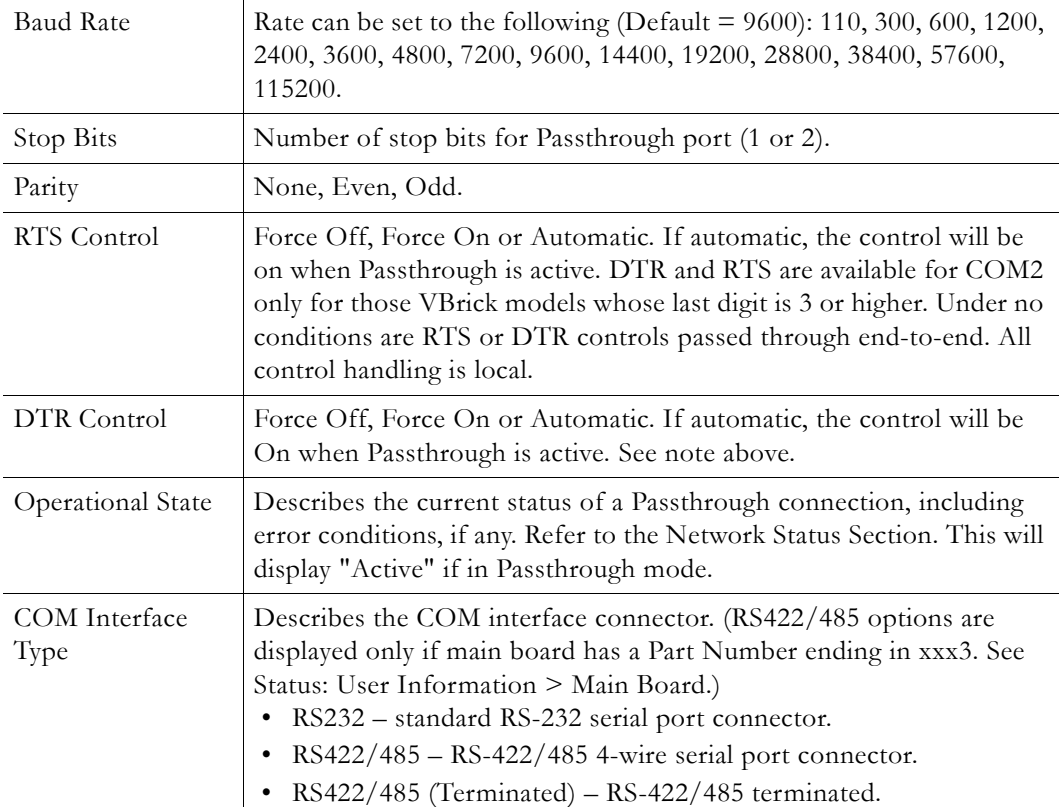

# **Passthrough State: Initiator**

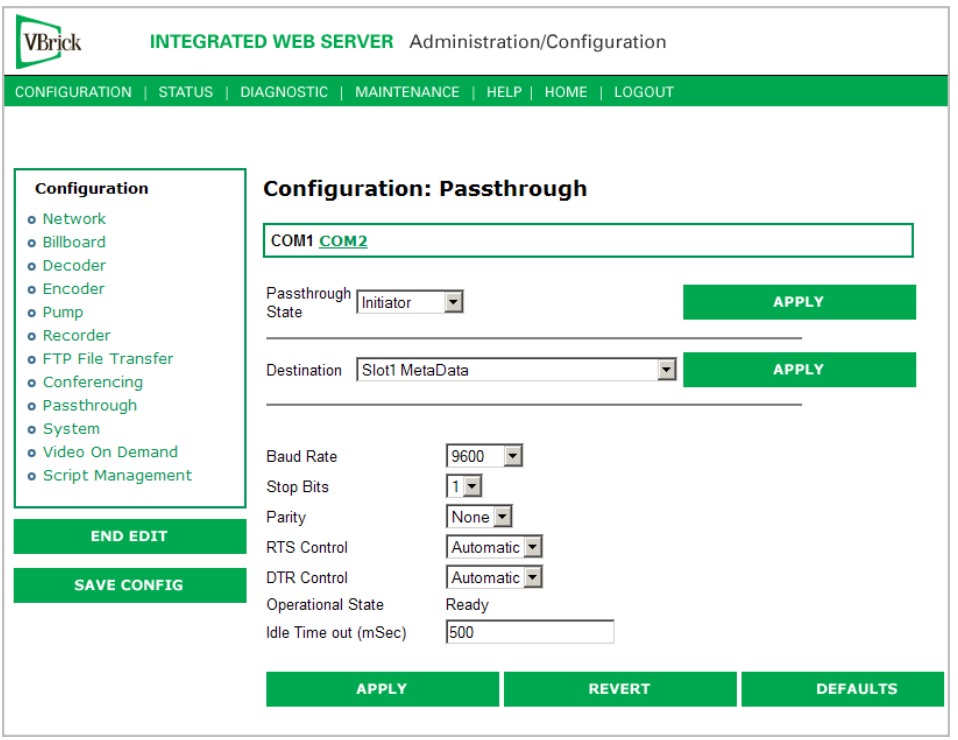

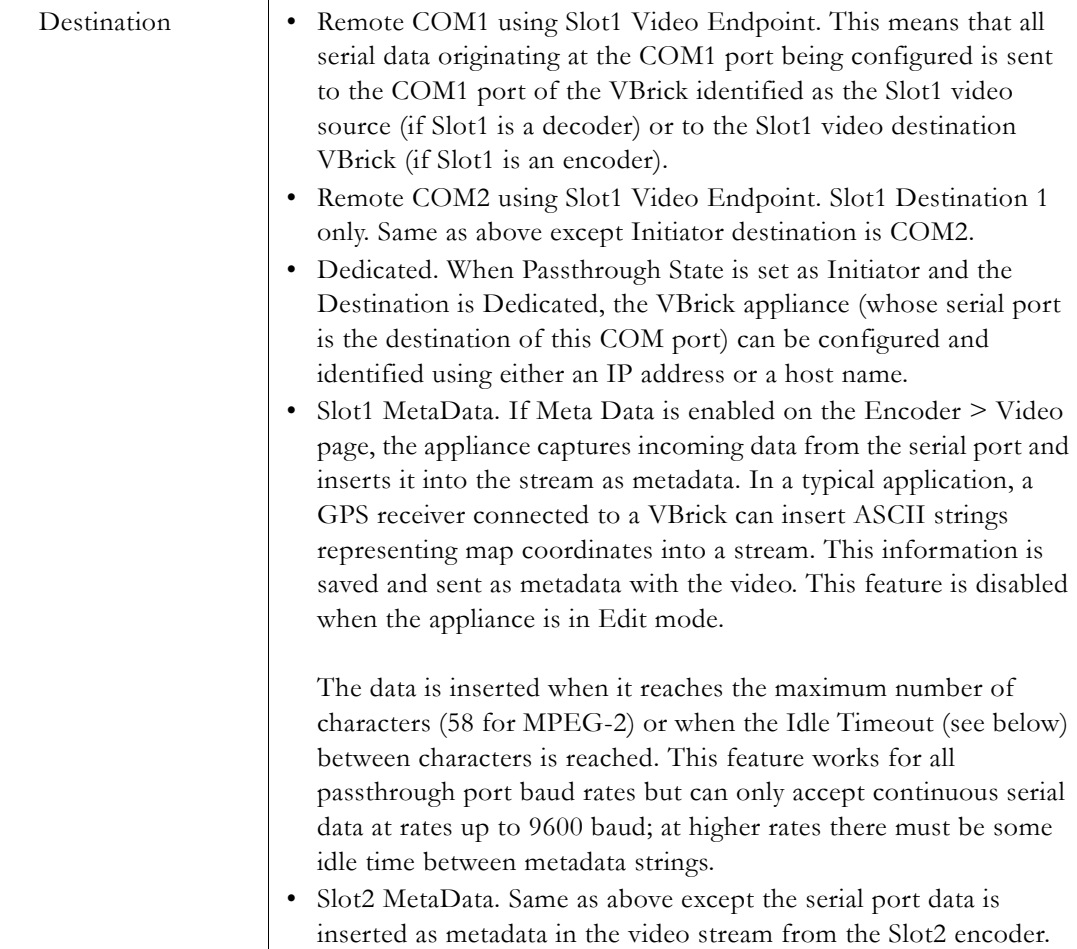

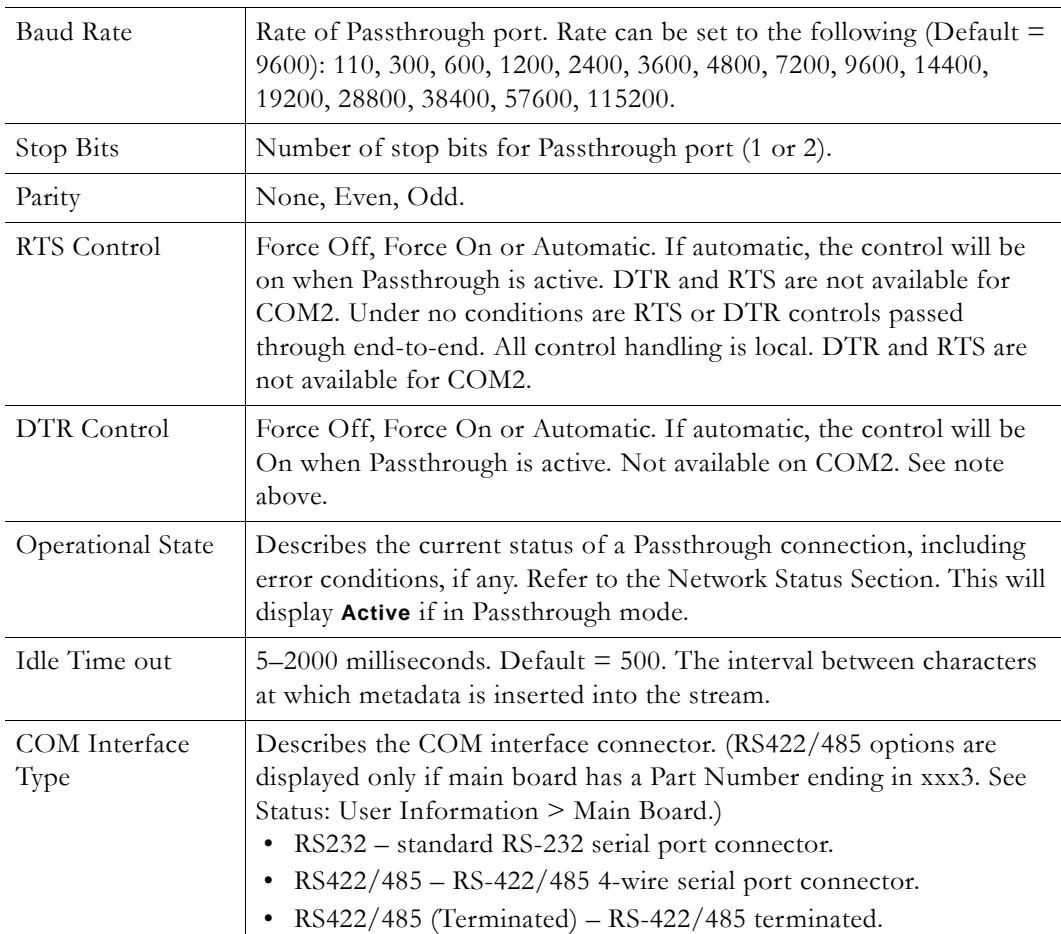

#### **Dedicated Address Mode**

When the Passthrough State is set as Initiator and the Destination is Dedicated, the VBrick appliance can be configured and identified using either an IP address or Host Name.

## **Configuration: Passthrough > COM2**

Passthrough settings for COM2 are a subset of COM1. See Configuration: Passthrough > [COM1](#page-45-0) for complete details. As noted, DTR and RTS are not available for COM2. Under no conditions are RTS or DTR controls passed through end-to-end. All control handling is local.

## **Configuration: System**

This menu allows the user to set-system related parameters.

### **Configuration: System > General**

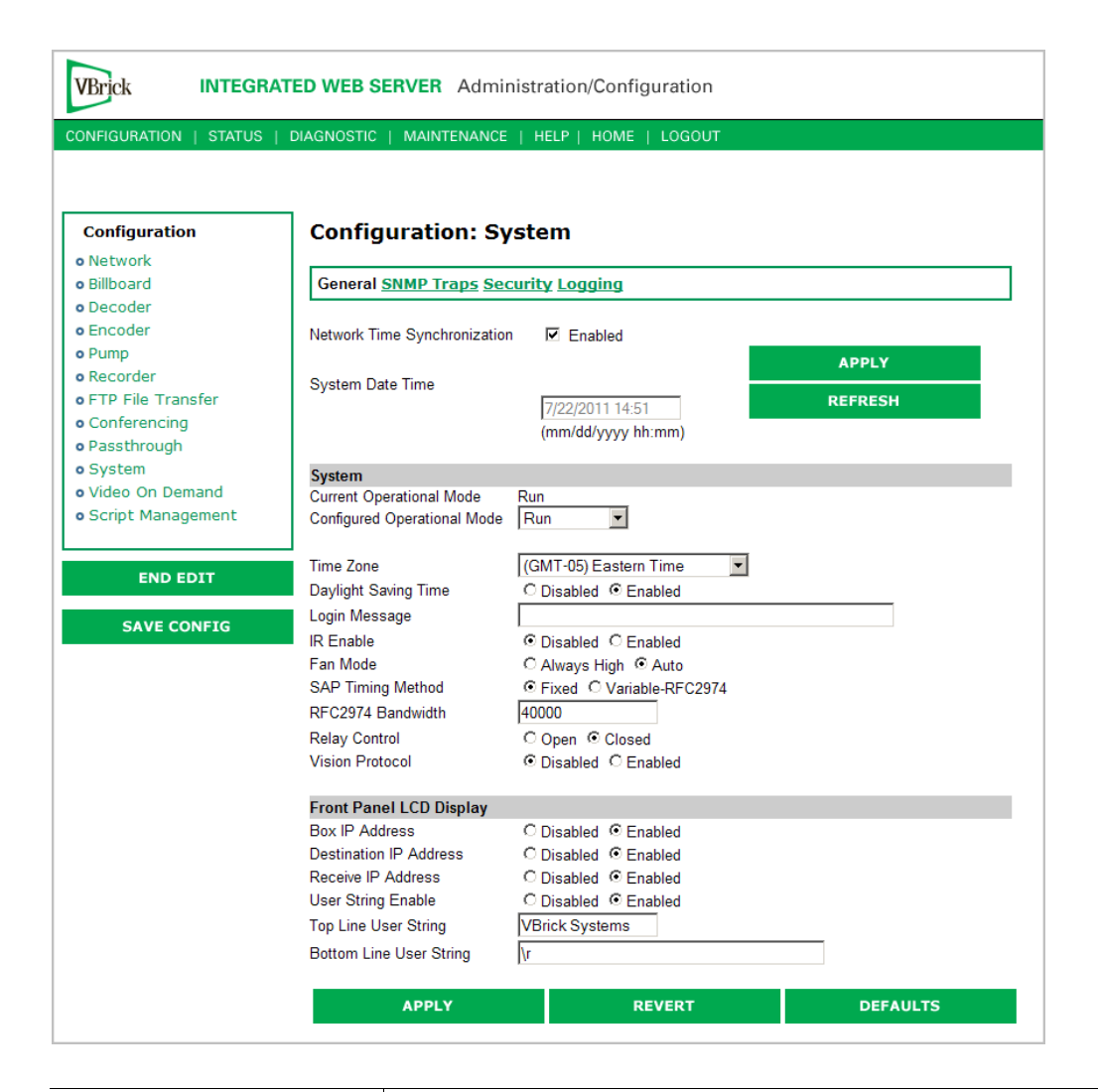

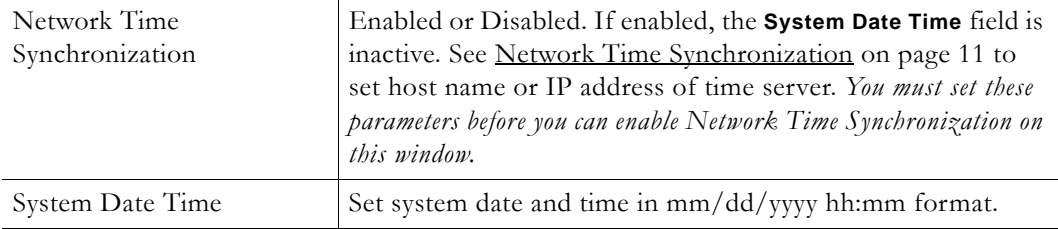

#### **System**

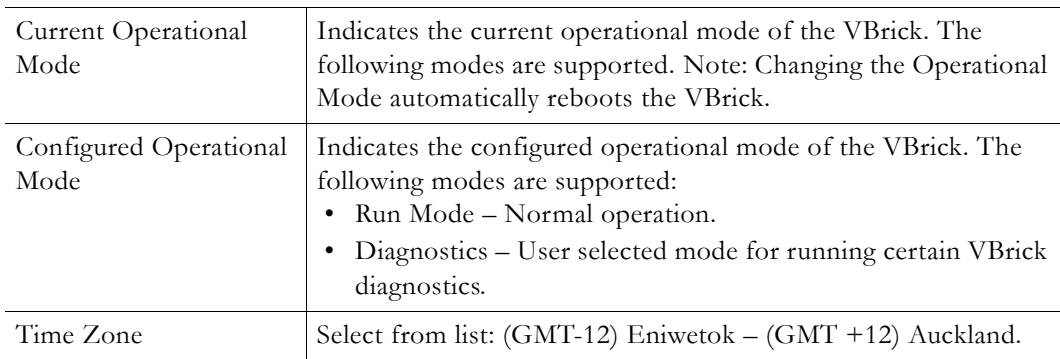

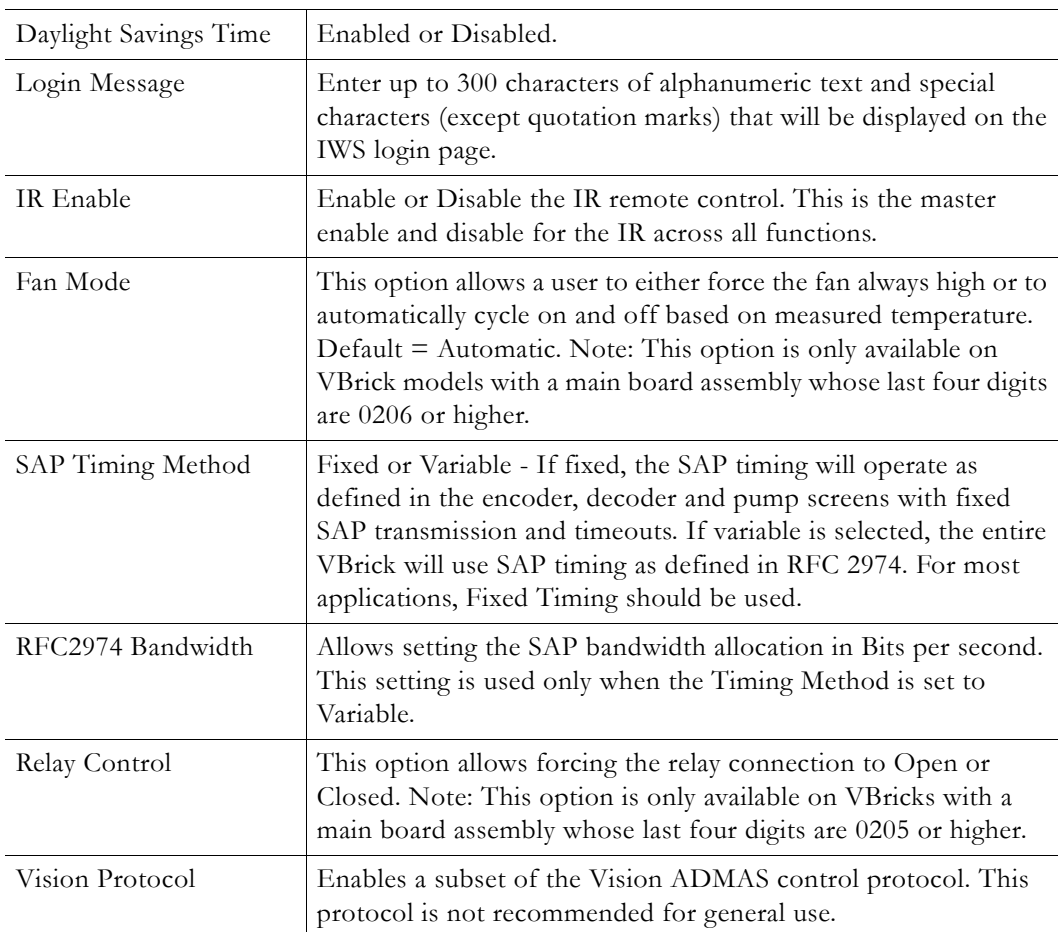

#### **Front Panel LCD Display**

These settings will be displayed for approximately 6 seconds. After 6 seconds the LCD will display the current release, IP address, hostname plus transmit and receive addresses.

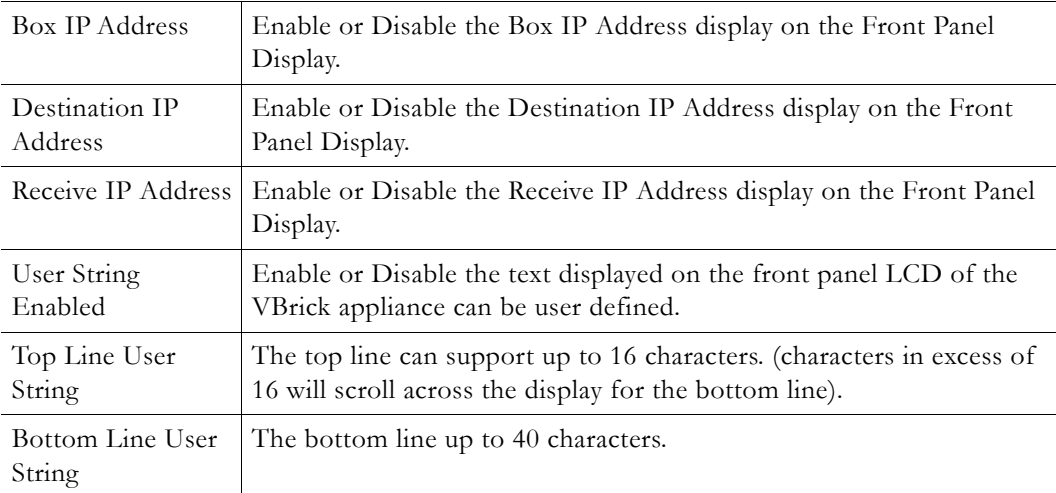

## **Configuration: System > SNMP Traps**

SNMP Traps are a subset of the SNMP management component of the VBrick. Use of any element of the SNMP management system requires use of an SNMP browser or SNMP

manager application (not supplied). The SNMP MIB, which formally defines the SNMP interface to the VBrick, is contained within the install directory of the VBrick release or from the VBrick. The two MIB files are VBrick\_box2.mib and VBrick\_reg.mib. *The default installation directory is:*

Program Files\VBrick\VB6000\Download\ReleaseVxx\_xx\_xx

Traps are SNMP base messages used by SNMP elements to report changes in status or alarm conditions to remote SNMP management entities. Traps are generally used to alert network administrators of potential equipment problems or other noteworthy events. Two types of information are conveyed in the trap mechanism: Events and Alarms. Events Traps are sent every time the monitored event occurs. Events have only one state. Alarms are events having two states, Active and Clear. When the alarm condition is first detected, an alarm active trap is emitted. Alarms are considered active until the condition cleared and the alarm clear trap is emitted.

**Note** VBrick supports SNMPv3 in addition to SNMP v1/v2. SNMP v3 is a "Secure SNMP implementation" as defined in Section 11.3 of RFC 3414. It provides initial configuration in accordance with Appendix A.1 of RFC 3414 and also implements the Privacy Protocol (DES Encryption) as described in RFC 3414.

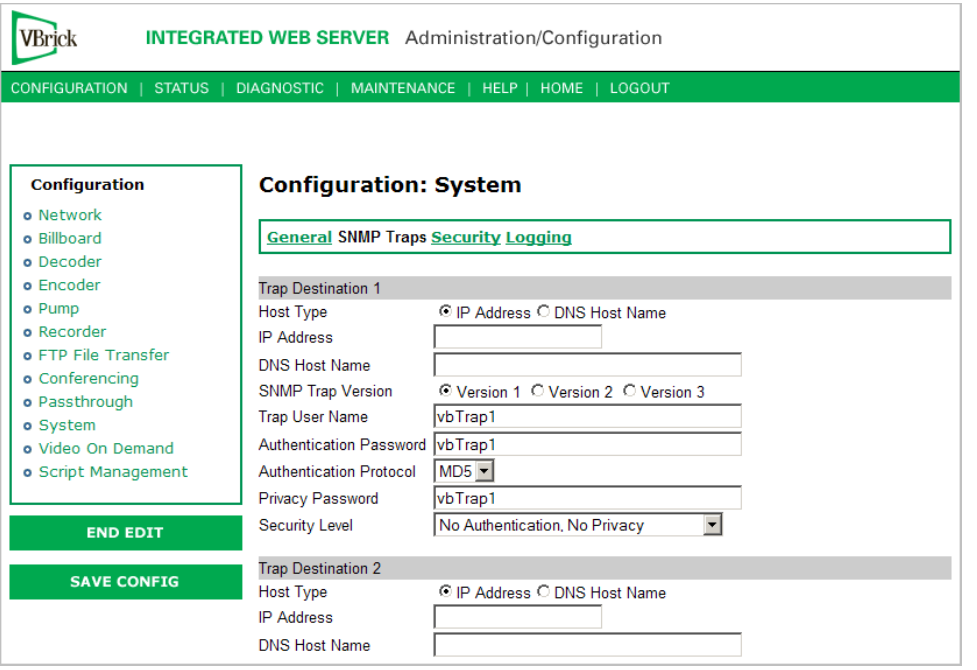

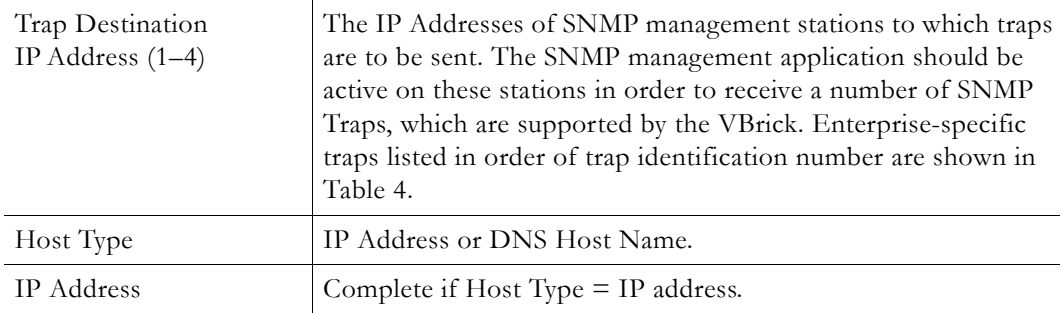

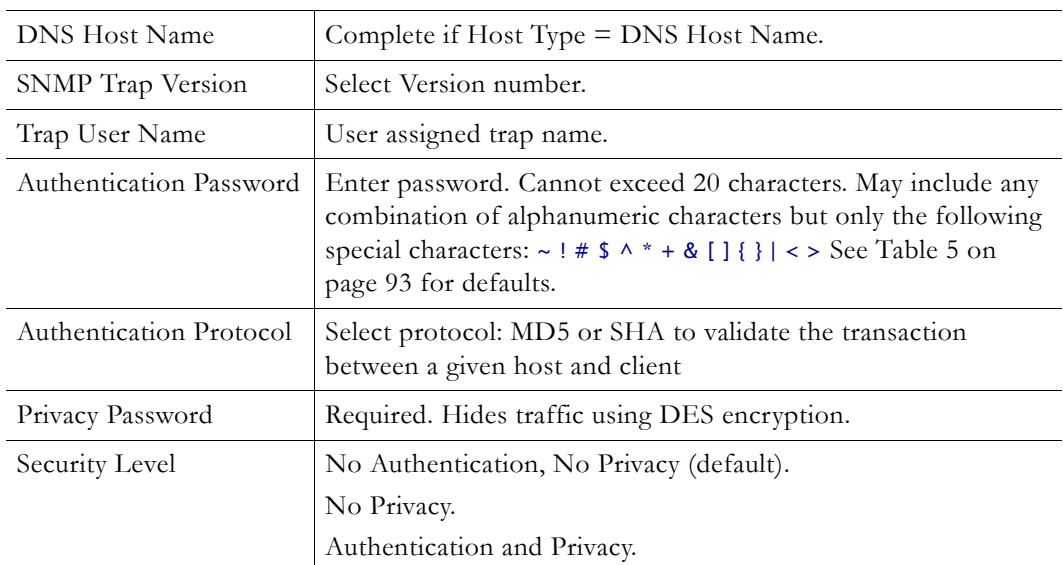

**Table 4.** Trap Summary Tables

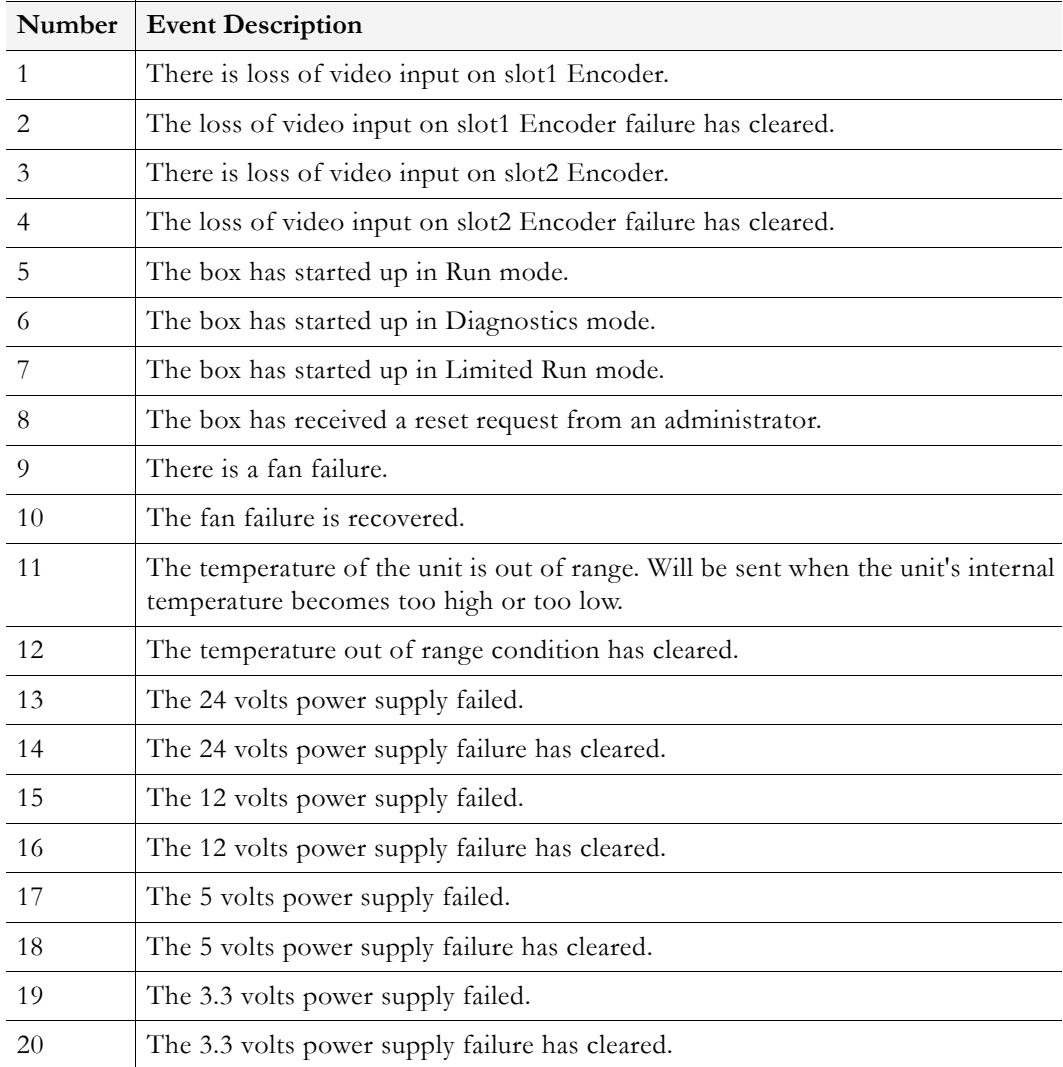

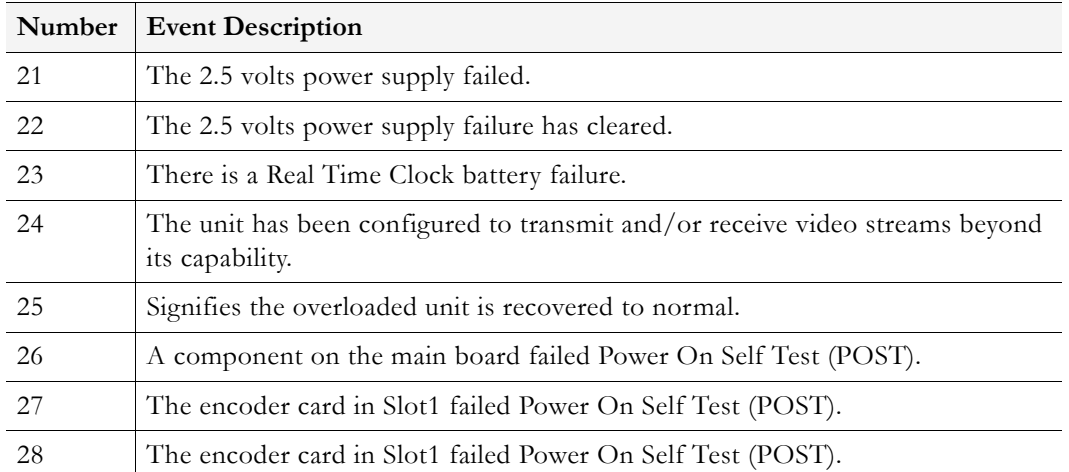

## **Configuration: System > Security**

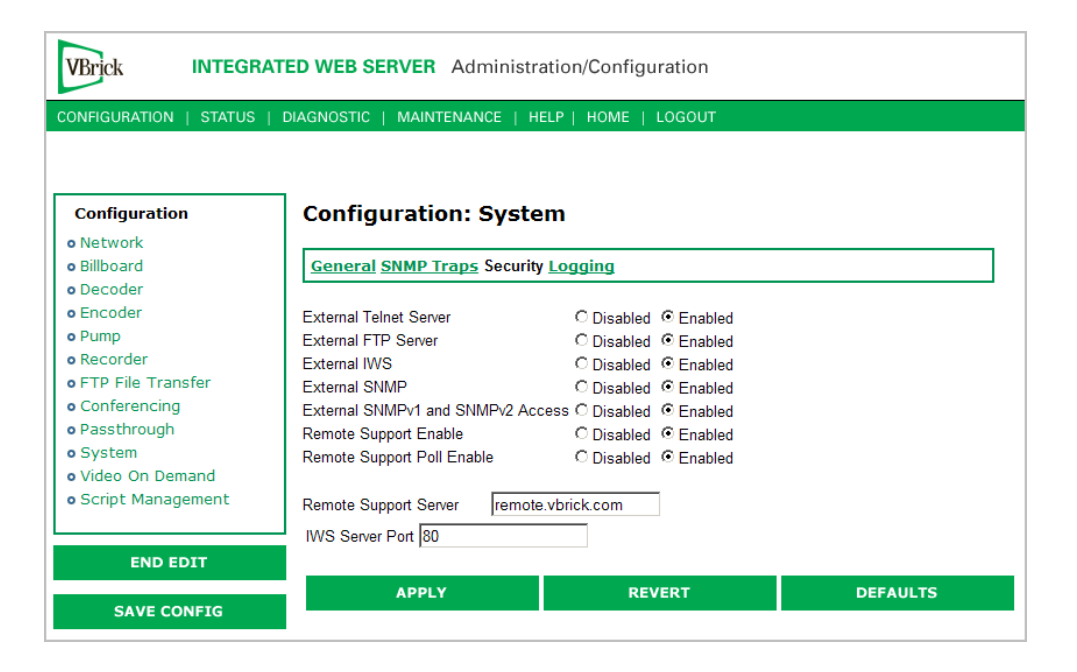

**Note** If you disable Telnet, FTP, IWS, and SNMP, the only way to manage (and re-enable) these parameters is to connect a PC to the VBrick with a serial cable and use the Command Line Interface (CLI). You should never disable all the network management interfaces if you are using COM2 for serial passthrough.

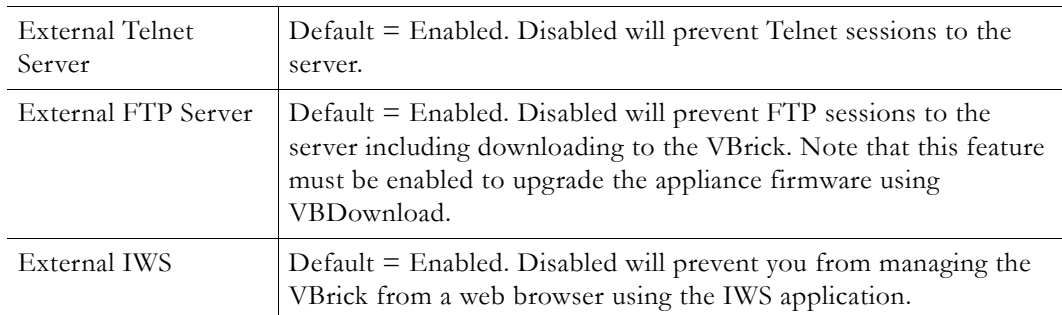

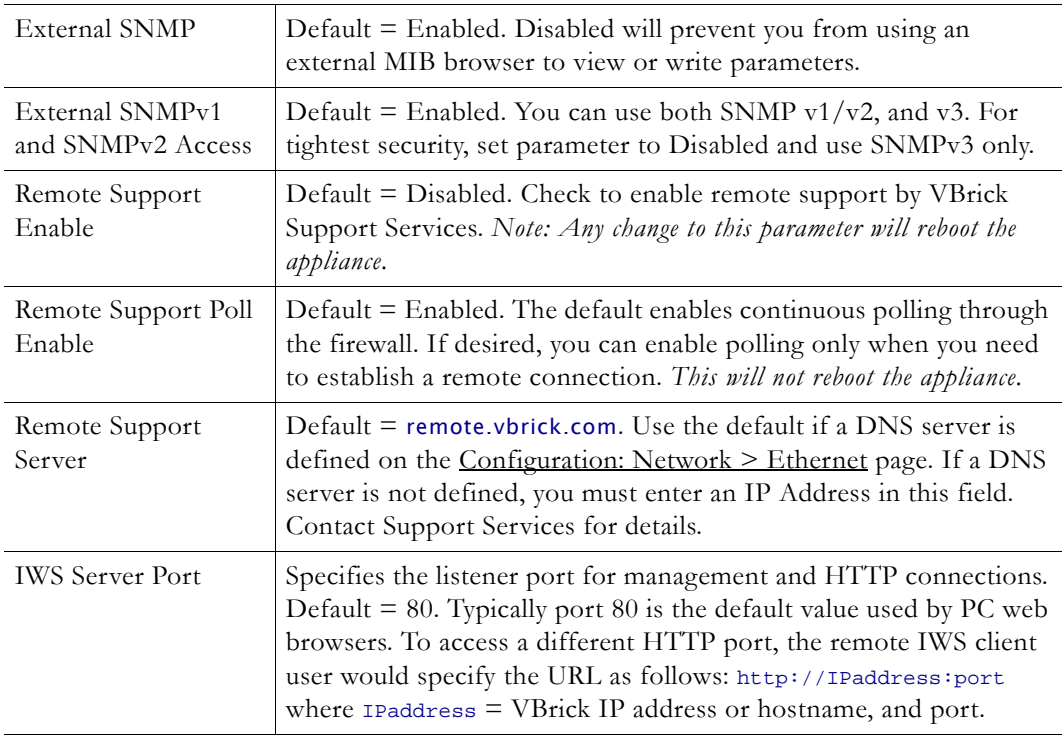

#### **Improving Security**

You can improve security by (1) blocking unauthorized attempts to login and access a device and (2) by reducing exposure to malicious software attacks. The most common vulnerability is related to user accounts and passwords. After a successful installation, you should immediately change the default passwords. Many attacks come from within an organization and this helps to minimize the risk. The IWS login is generally secure since it utilizes encryption techniques to hide usernames and passwords from network spyware.

Malicious software covertly attaches itself to unsuspecting devices. These programs are generally designed to compromise personal information or to create system havoc. Since the VBrick appliance uses an industrial-grade operating system, it is less susceptible to malicious software and unlikely to be a target of programs designed to attack PC-based systems like Microsoft, Linux, and others. However, you can still take additional steps to minimize risk. VBrick tries to make installation as simple and quick installation and many features are automatically enabled by default even though you may not need them. You can selectively disable unneeded features to reduce vulnerability. Another common problem is Denial of Service (DoS) attacks. A DoS sends floods of packets to an unsuspecting remote system in an attempt to disrupt or stop normal operation. These unsuspecting remote systems are typically discovered using ICMP or ping. It is standard industry practice to block all ICMP and ping requests from off-net foreign hosts. This is typically done in a centralized location using router/firewall technology which is more successful and cost effective than resolving the issue at each host.

## **Configuration: System > Logging**

Certain log events are captured and can be viewed locally. This local log is saved in volatile memory and hold the most recent 20 entries. See [Status: System Log on page 73](#page-80-0) for examples of log information. To save log information indefinitely, it is recommended that remote logging be utilized. Remote servers generally offer ample storage and offer the additional

benefit of collecting log information from several VBricks simultaneously. When logging externally, specify either the IP address or hostname a server that is configured to receive SNMP traps on port 162 into the Remote Event Log IP Address or Remove Event Log DNS Host Name fields.

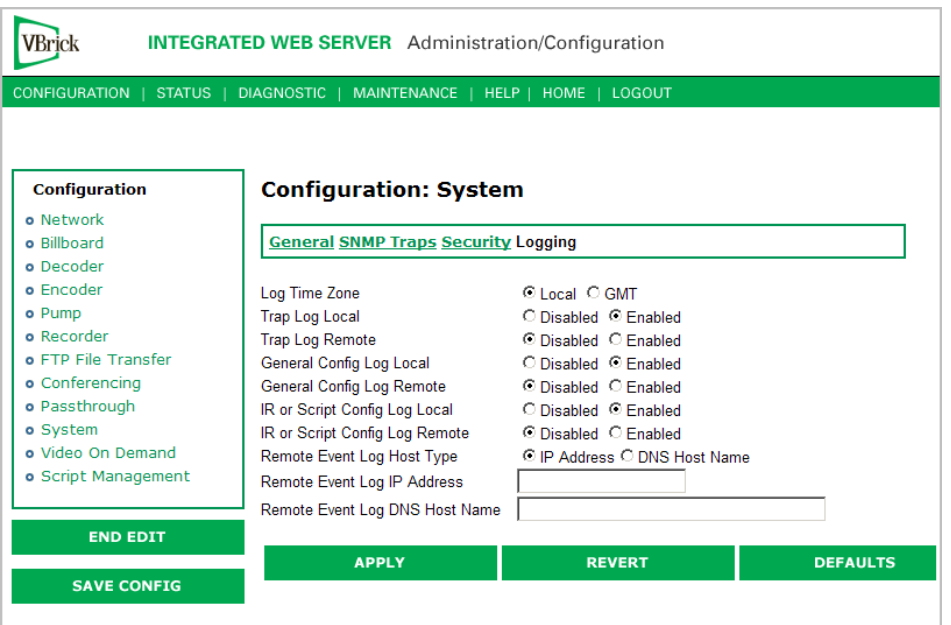

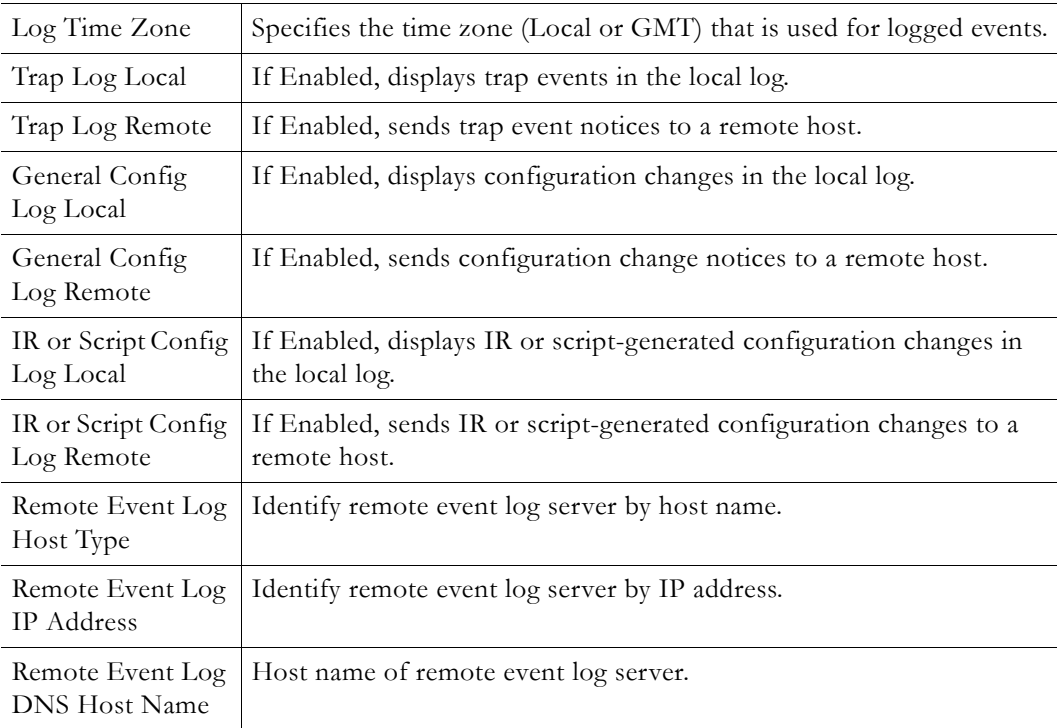

## **Configuration: Video On Demand**

This screen is used to configure the capability of the VBrick to support VBrick's legacy Video on Demand server (VBVoD). This is *not* the VoD server used with VBrick's ETV Portal Server.

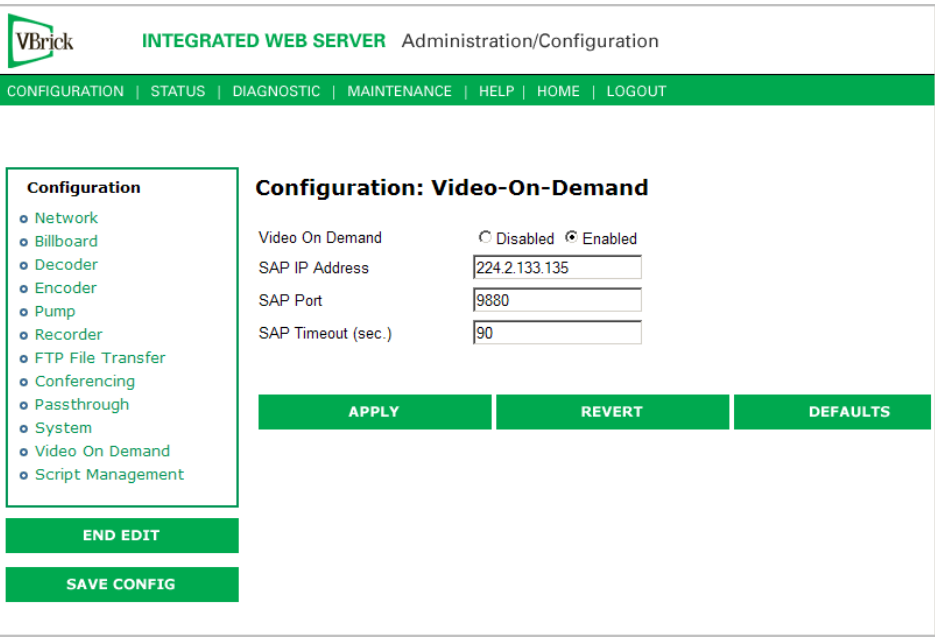

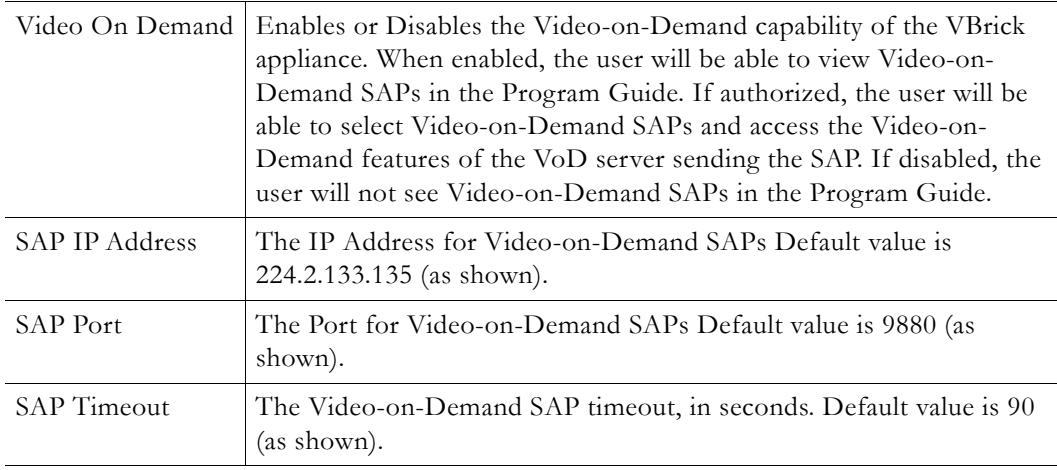

**Note** The values of the SAP IP Address and Port must correspond to the values set on the VBVoD servers sending Video-on-Demand SAPs. If the values of the SAP IP Address or Port are changed without changing the values on the VoD servers, Video-on-Demand SAPs will not be received even if when Video-on-Demand is enabled.

## **Configuration: Script Management**

## **Configuration: Script Management > Event Triggering**

You can create and run scripts to activate certain functions on a VBrick appliance. There are three ways to run scripts on an appliance. (1) You can run scripts for test purposes using the **Run Script** button in IWS; (2) you can use the IR Remote Control; and (3) you can use an external event trigger (see "Event Triggering" in the *VBrick Appliance Getting Started Guide*).

The VBrick appliance can be set up to use serial (COM1) Pins 7 and 8, or 0 through 9 on the IR Remote as input events to trigger the VBrick to run scripts. The script files execute certain commands using VBrick SDK parameters to activate certain functions within the VBrick appliance. There are a total of four possible input events (COM1 Pin8 Low, COM1 Pin8 High, COM1 Pin7 Low, COM1 Pin7 High) and ten possible input events using the IR Remote (each has one associated script file).

For more information about the VBrick SDK, contact your certified VBrick reseller or VBrick [Support Services.](http://www.vbrick.com/support/online_support.asp) To purchase the SDK directly from VBrick, go to: [www.vbrick.com/products/purchase.asp.](http://www.vbrick.com/products/purchase.asp)

**Note** You cannot execute a script either with the IR Remote Control or using an event trigger if IWS is currently running in **Edit** mode. If you run a script directly from IWS, it automatically exits **Edit** mode and terminates the active editing session.

#### **Run Scripts Using IWS**

You can run scripts that were previously created with the VBrick SDK using the **Run Script** button in IWS. This button is only available in **Edit** mode and is basically used for test purposes. See [Sample Script](#page-60-0) below.

| <b>INTEGRATED WEB SERVER</b> Administration/Configuration<br>VBrick |                                            |                                                                          |                 |  |
|---------------------------------------------------------------------|--------------------------------------------|--------------------------------------------------------------------------|-----------------|--|
|                                                                     |                                            | CONFIGURATION   STATUS   DIAGNOSTIC   MAINTENANCE   HELP   HOME   LOGOUT |                 |  |
|                                                                     |                                            |                                                                          |                 |  |
|                                                                     |                                            |                                                                          |                 |  |
| <b>Configuration</b>                                                |                                            | <b>Configuration: Script Management</b>                                  |                 |  |
| o Network                                                           |                                            |                                                                          |                 |  |
| o Billboard                                                         | <b>Event Triggering Auto Configuration</b> |                                                                          |                 |  |
| o Decoder                                                           |                                            |                                                                          |                 |  |
| o Encoder                                                           | Click here to read or write script files   |                                                                          |                 |  |
| o Pump                                                              | <b>COM1 Pin8 Low</b>                       |                                                                          |                 |  |
| o Recorder                                                          | <b>Event Enable</b>                        | Com1Pin8LowEventScript.txt                                               |                 |  |
| o FTP File Transfer                                                 |                                            | C Disabled C Enabled                                                     |                 |  |
| o Conferencing                                                      | Event Stable Time (ms)                     | 250                                                                      |                 |  |
| o Passthrough                                                       | <b>COM1 Pin8 High</b>                      | Com1Pin8HighEventScript.txt                                              |                 |  |
| o System                                                            | <b>Fvent Fnable</b>                        | C Disabled C Enabled                                                     |                 |  |
| o Video On Demand                                                   | Event Stable Time (ms)                     | 250                                                                      |                 |  |
| <b>o</b> Script Management                                          | COM1 Pin7 Low                              | Com1Pin7LowEventScript.txt                                               |                 |  |
|                                                                     | <b>Fvent Fnable</b>                        | C Disabled C Enabled                                                     |                 |  |
| <b>END EDIT</b>                                                     | Event Stable Time (ms)                     | 250                                                                      |                 |  |
|                                                                     | <b>COM1 Pin7 High</b>                      | Com1Pin7HighEventScript.txt                                              |                 |  |
| <b>SAVE CONFIG</b>                                                  | <b>Fvent Fnable</b>                        | C Disabled C Enabled                                                     |                 |  |
|                                                                     | Event Stable Time (ms)                     | 250                                                                      |                 |  |
|                                                                     | <b>APPLY</b>                               | <b>REVERT</b>                                                            | <b>DEFAULTS</b> |  |

**Figure 2.** Script Management – Part 1

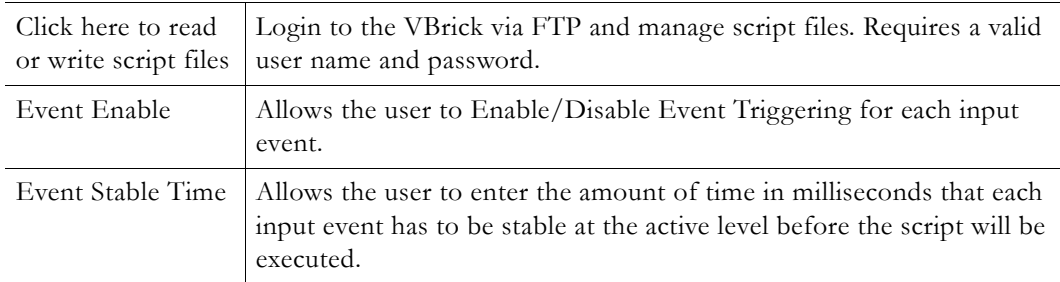

| <b>INTEGRATED WEB SERVER</b> Administration/Configuration<br>VBrick |                                                  |                                                              |  |  |
|---------------------------------------------------------------------|--------------------------------------------------|--------------------------------------------------------------|--|--|
| <b>CONFIGURATION I</b><br>STATUS                                    | DIAGNOSTIC                                       | MAINTENANCE   HELP   HOME   LOGOUT                           |  |  |
|                                                                     | <b>COM1 Pin8 Low</b>                             | Com1Pin8LowEventScript.txt                                   |  |  |
| <b>Configuration</b><br>o Network                                   | <b>Event Count</b><br><b>Event Script Status</b> | Run Script<br>$\bf{0}$<br><b>SCRIPT NEVER RUN</b>            |  |  |
| o Billboard                                                         | <b>COM1 Pin8 High</b>                            | Com1Pin8HighEventScript.txt                                  |  |  |
| o Decoder<br>o Encoder<br>o Pump                                    | <b>Event Count</b><br><b>Event Script Status</b> | Run Script<br>$\mathbf{0}$<br><b>SCRIPT NEVER RUN</b>        |  |  |
| o Recorder<br>o FTP File Transfer                                   | <b>COM1 Pin7 Low</b>                             | Com1Pin7LowEventScript.txt                                   |  |  |
| o Conferencing<br>o Passthrough<br>o System                         | <b>Event Count</b><br><b>Event Script Status</b> | <b>Run Script</b><br>$\mathbf{0}$<br><b>SCRIPT NEVER RUN</b> |  |  |
| o Video On Demand                                                   | <b>COM1 Pin7 High</b>                            | Com1Pin7HighEventScript.txt                                  |  |  |
| <b>o</b> Script Management<br><b>END EDIT</b>                       | Event Count<br><b>Event Script Status</b>        | Run Script<br>0<br><b>SCRIPT NEVER RUN</b>                   |  |  |
| <b>SAVE CONFIG</b>                                                  | <b>REFRESH</b>                                   | <b>RESET</b>                                                 |  |  |

**Figure 3.** Script Management – Part 2

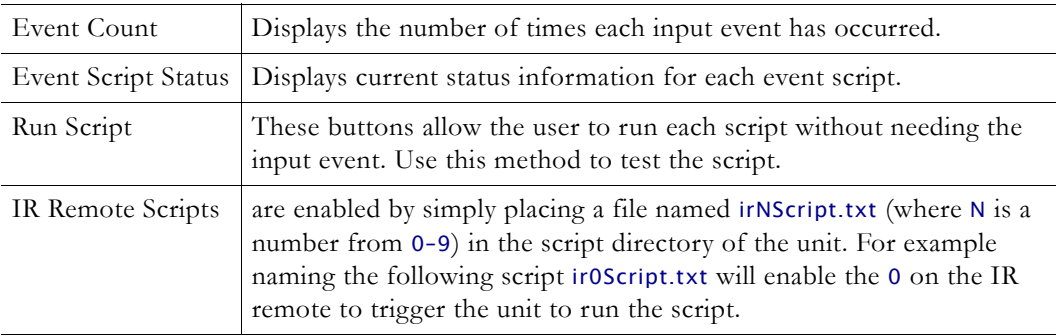

#### **Run Scripts Using the IR Remote Control**

IR Remote Control scripts are enabled by simply placing a file named irNscript.txt (where N is a number from 0–9) in the script directory of the unit. For example naming the following script ir0Script.txt will enable the 0 on the IR remote to trigger the unit to run the script.

#### **Run Scripts Using Event Triggers**

The event triggering feature lets you use an external switch or power source to control the functions of the VBrick appliance. See "Event Triggering" in the *VBrick Appliance Getting Started Guide* for detailed examples.

#### <span id="page-60-0"></span>**Sample Script**

vbrickSlot2EncoderNetworkTransmitEnable = 2 // set enable slot 2 encoder transmit vbrickSlot2EncoderNetworkApplySet = 2 // apply above encoder network set \* // end of a group

vbrickHDRecorderControlMode = 1 // set recorder to user controlled mode vbrickHDRecorderControlIrEnable = 1 // disable recorder ir control vbrickHDRecorderControlName = event1record.mpg // set recorder file name vbrickHDRecorderControlDuration.value = 30 // set recorder duration to 30 seconds vbrickHDRecorderControlBatchEnable = 1 // set recorder batch to disabled vbrickHDRecorderControlApplySet = 2 // apply above recorder control sets \* // end of a group

vbrickHDRecorderControlFtpEnable = 1 // disable auto ftp after record vbrickHDRecorderControlApplySet = 2 // apply above recorder control set vbrickHDRecorderNetworkReceiveType = 1 // set recorder receive type to ip address vbrickHDRecorderNetworkReceiveIpAddr = 239.22.129.3 // set recorder receive ip address vbrickHDRecorderNetworkReceivePort = 4443 // set recorder receive port vbrickHDRecorderNetworkApplySet = 2 // apply above recorder network sets \* // end of a group

vbrickHDRecorderOperationStart = 2 // start recording

\* // end of a group

wait = 5000 // wait for 5000 milliseconds \* // end of a group

vbrickSlot1EncoderNetworkTransmitEnable = 2 // set enable slot 1 encoder transmit vbrickSlot1EncoderNetworkApplySet = 2 // apply above encoder network set \* // end of a group

#### **Scripting Notes**

- \* denotes end of group.
- Each group can have a maximum of six sets.
- Each group must have apply sets for all normal sets.
- Wait state will be alone in a group.
- There is no clear command.
- Script commands must start in column 1.
- There is no chaining of scripts.
- Comments will start with / and can be a line or the end of a command.
- All scripts are executed in a strictly serial manner by a single task.
- While executing a script it is possible to miss a double change of any event.

### **Configuration: Script Management > Auto Configuration**

Auto Config lets you perform an auto-configuration via a URL script file. It is typically used for remote configuration and troubleshooting or to configure VBrick appliances that are behind a firewall. To configure a parameter on an appliance (or more likely a set of parameters) you simply point the URL to a server with an .xml configuration file. This is useful, for example, to change a reflector URL, set the audio and video rates, etc. when the VBrick appliances are behind a firewall and cannot be accessed remotely.

The VBrick reads the URL field (e.g. www.myserver.com/config.xml) via HTTP protocol and executes the script depending on the EXECUTE tag. If a VBEXECUTEFORCE tag is present in the .xml file (see example below), the script runs every time at the poll interval even if it has not changed. If a VBEXECUTEIFDIF tag is present the script runs only if it is different from the last executed file. One of these tags is required.

If the VBrick is in **Edit** mode, the script file will not run until the edit session is ended. The auto config script will run *before* any waiting IR scripts or external event scripts. In **Edit** mode, you can press **Run Script** to execute the script on demand. After a reboot, the VBrick checks for a script URL and will run the script immediately, regardless of the VBEXECUTE tag value.

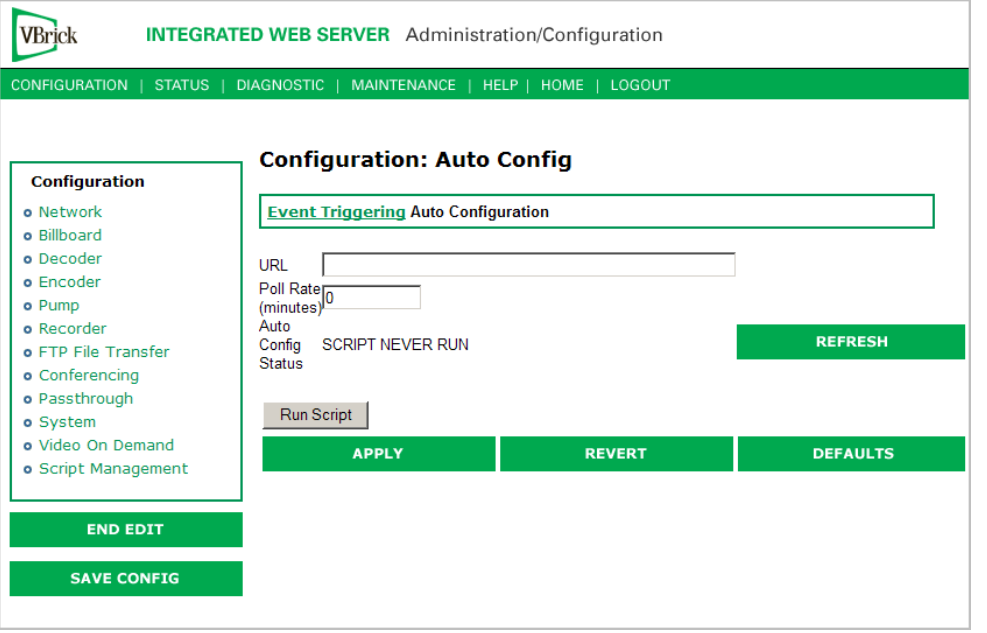

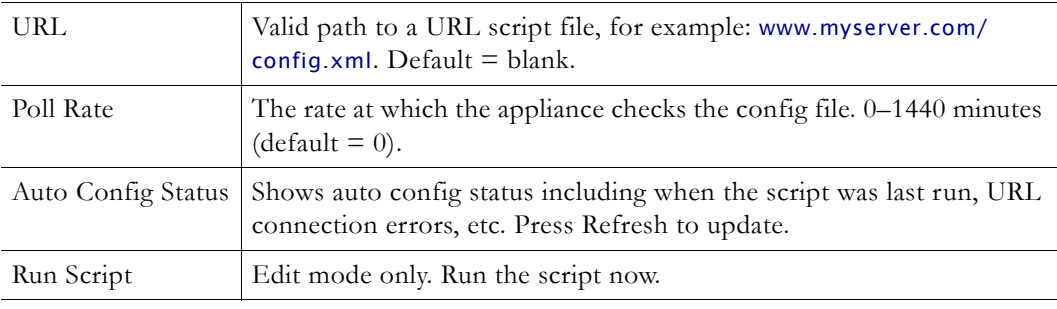

#### **Sample Script**

The auto config script file (config.xml) is an .xml file with the following syntax. It can set any VBrick parameters and force an "apply" as needed. This example shows how to set various recorder parameters. Note that a VBEXECUTE tag is required.

```
<XML Header>
<?VBEXECUTEFORCE?> or <?VBEXECUTEIFDIF?>
<VBRICK>
vbrickHDRecorderControlMode = 1 
vbrickHDRecorderControlIrEnable = 1 
vbrickHDRecorderControlName = event1record.mpg 
vbrickHDRecorderControlDuration.value = 30
```
vbrickHDRecorderControlBatchEnable = 1 vbrickHDRecorderControlApplySet = 2 </VBRICK>

# Chapter 3

# SDI Configuration

#### **Topics in this chapter**

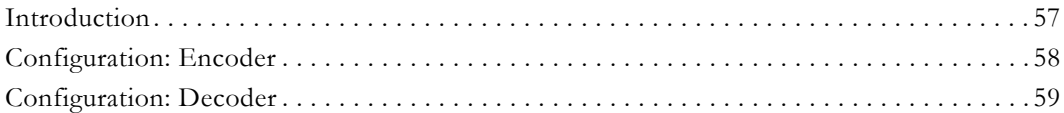

## <span id="page-64-0"></span>**Introduction**

Serial Digital Interface (SDI) is mainly used in the professional broadcast industry and is based on the principal standard for broadcast television and motion pictures. Reliable, flexible and cost-effective video transport is critical to the video transmission industry, which provides state-of-the-art transport services for broadcast networks, content producers, entertainment programmers, news agencies and sportscasters throughout the world. SDI provides users the best available video quality with virtually no latency.

The Serial Digital Interface Encoder is a module that plugs into the encoder card, allowing the broadcast industry standard 270 Mbps serial signal to be converted to MPEG-2. The Serial Digital Interface input module accepts the Society of Motion Picture and Television Engineers industry-standard, SMPTE 259M-C compliant signals at 270 Mbps. The standard specifies a Serial Digital Interface (SDI) for digital video equipment operating at either the 525-line, 60 Hz or 625-line, 50 Hz video standard. After VBrick's MPEG-2 conversion, the compressed video can be transported and utilized over a standard IP network.

The SDI module extracts AES/EBU or non-AES/EBU audio from Group 1 channels 1 – 4 from the incoming 270 Mbps data stream. These audio channels are embedded into the SDI video stream and occupy space in the horizontal and vertical blanking interval. These four channels are extracted into two SDI stereo streams of audio. SDI 1-2 contains the stereo channels 1 and 2 from Group 1 of the embedded audio. SDI 3-4 contains the stereo channels 3 and 4 from Group 1 of the embedded audio. The SDI hardware can select either channels 1 and 2, or channels 3 and 4 from the SDI stream. Audio embedded in Groups 2, 3, and 4 of the SDI stream will not be extracted. If desired, the user may bypass any embedded SDI audio and provide analog audio input at the VBrick encoder. The SDI input module is available with model numbers ending in  $-x101$ ,  $-x111$ ,  $-x102$ ,  $-x112$ .

The Serial Digital Interface output module is similar to the SDI input module; however, the output module provides an SDI signal to the end-user. The SDI output module plugs into the decoder card, allowing MPEG-2 to be converted to the broadcast industry standard SMPTE 259M-C, 270 Mb/s serial signal, or SDI. The SDI output module operates at either the 525 line, 60 Hz or 625-line, 50 Hz video standard. The decoder module does not provide EDH, or Error Detect Handling.

The SDI output module multiplexes one group containing channels 1 and 2 of stereo  $(L/R)$ audio into the serial video stream. Also included is the "standard" implementation of channel status, provided for professional or broadcast use per AES3-1992 (r1997). The user may still utilize the analog video and audio available at the decoder output while simultaneously using

the SDI output module. The SDI output module is available with model numbers ending in – x110, –x011, -x111, -x010, -x012, –x112.

## <span id="page-65-0"></span>**Configuration: Encoder**

The following sections explain how to configure SDI encoders and decoders. Note that closed captioning is not supported on SDI encoders or decoders.

## **Configuration: Encoder > Video**

These parameters are used to configure the encoder video settings. The SDI (Serial Digital Interface) is only available on –xxx1/-xxx2 equipped units (see Status: User Information for part number). Several additional configuration parameters are available with SDI models. For SDI equipped units, everything is the same as for VBrick models ending in -xxx1/-xxx2, except for the fields shown below. Note that the **Hue** field is not available with SDI.

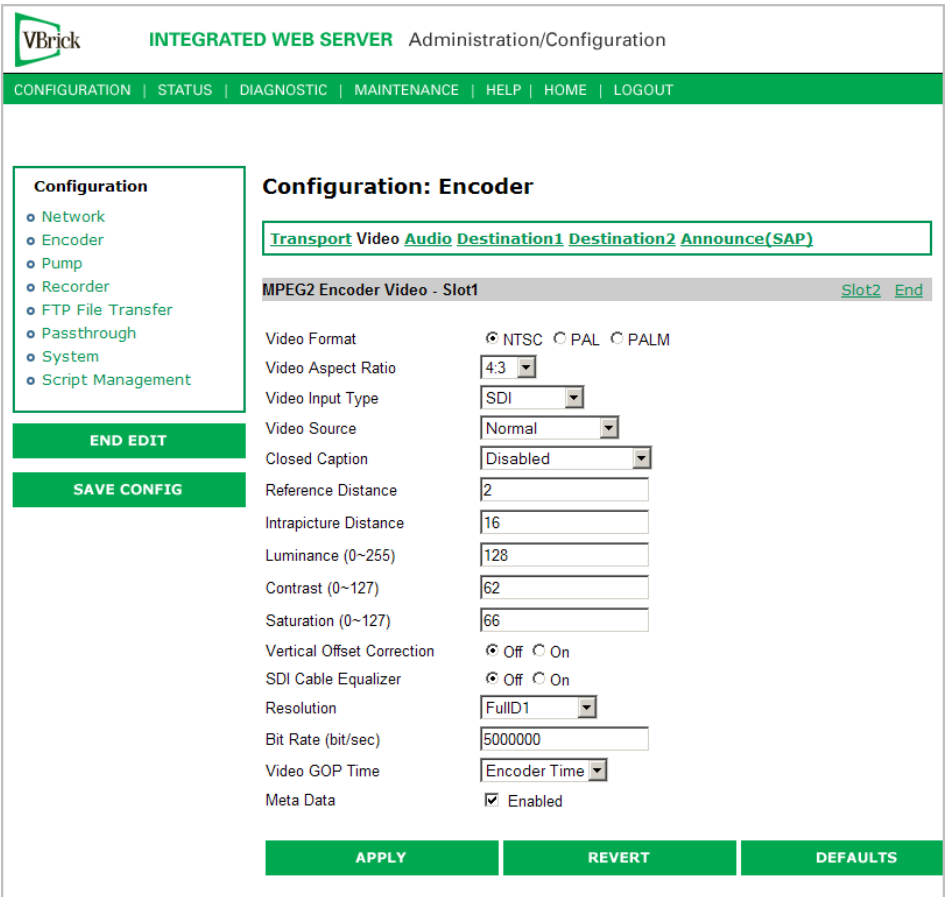

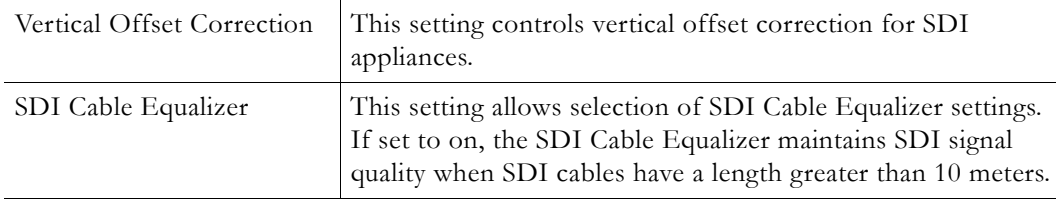

## **Configuration: Encoder > Audio**

The encoder video and audio configurations for an SDI (Serial Digital Interface) equipped appliance are only available on a model ending in part number –xxx1/–xxx2 (see Status: User Information for part number). These parameters are used to set the SDI Encoder Audio Input settings. For SDI equipped units, everything is the same as for the models ending in -xxx1/-xxx2, except for the fields below.

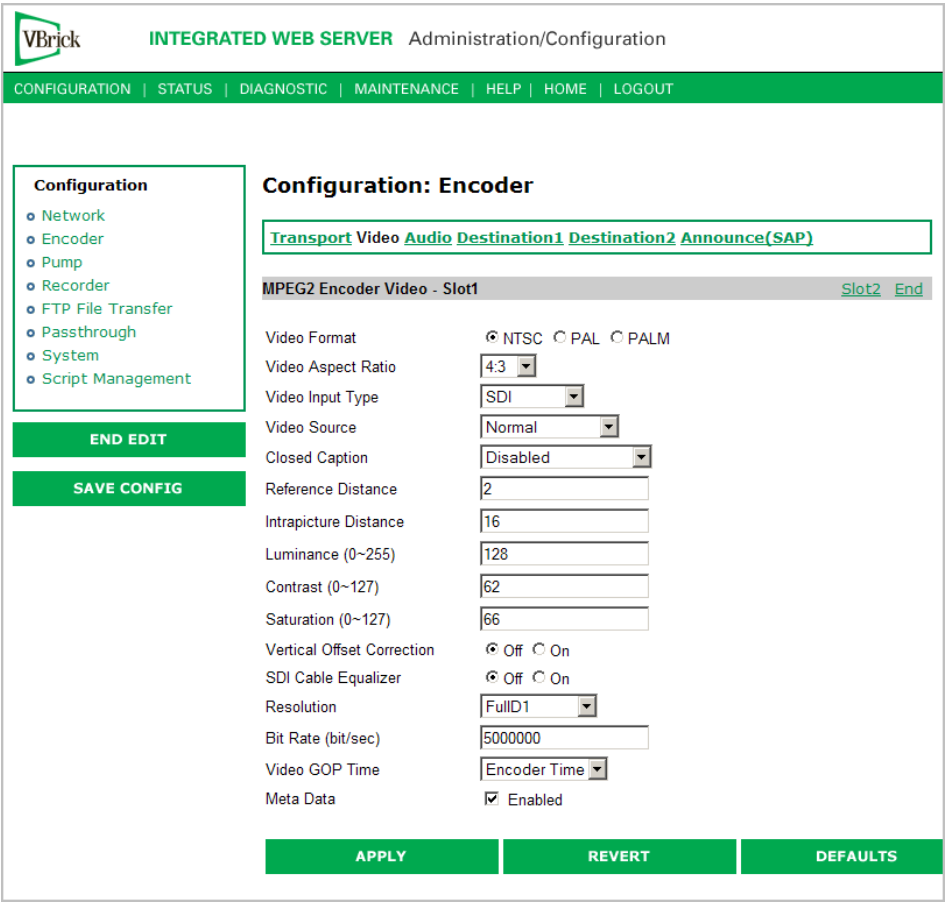

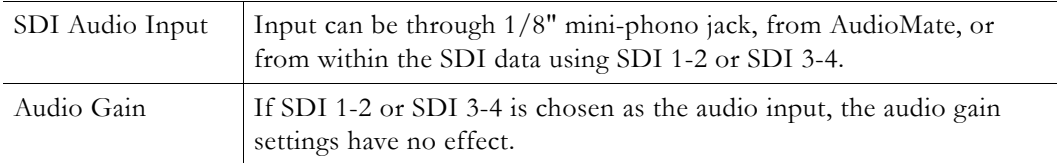

## <span id="page-66-0"></span>**Configuration: Decoder**

The SDI decoder does not display any additional fields in IWS. If an SDI board is present, connecting to the output will produce SDI out of the appliance including Composite, S-Video, SDI, and Audio (analog and SDI). When a VBrick encoder is optioned with SDI video input with PIP enabled the video that will be displayed in the PIP screen will originate only from the standard NTSC video inputs and not from the SDI input.

**Note** The MPEG-2 SDI decoder outputs audio via SDI and analog audio at the same time. SDI audio is sent in SDI audio channels 1-2; it is also sent in SDI audio channels 3-4.

# Chapter 4

# Status

The Status menu lets you view information and status relative to the VBrick appliance. The **Refresh** button allows the user to update the statistics to display the most current values. A **Reset** button is also present on some screens, allowing a user to reset all statistic counters.

#### **Topics in this chapter**

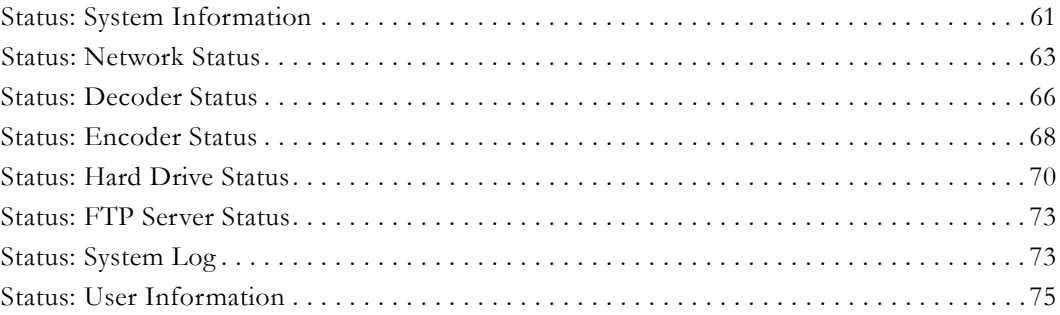

## <span id="page-68-0"></span>**Status: System Information**

This menu allows the user to view vital system information. Some of this information represents parameters describing the VBrick as shipped; others provide information concerning the current VBrick operation.

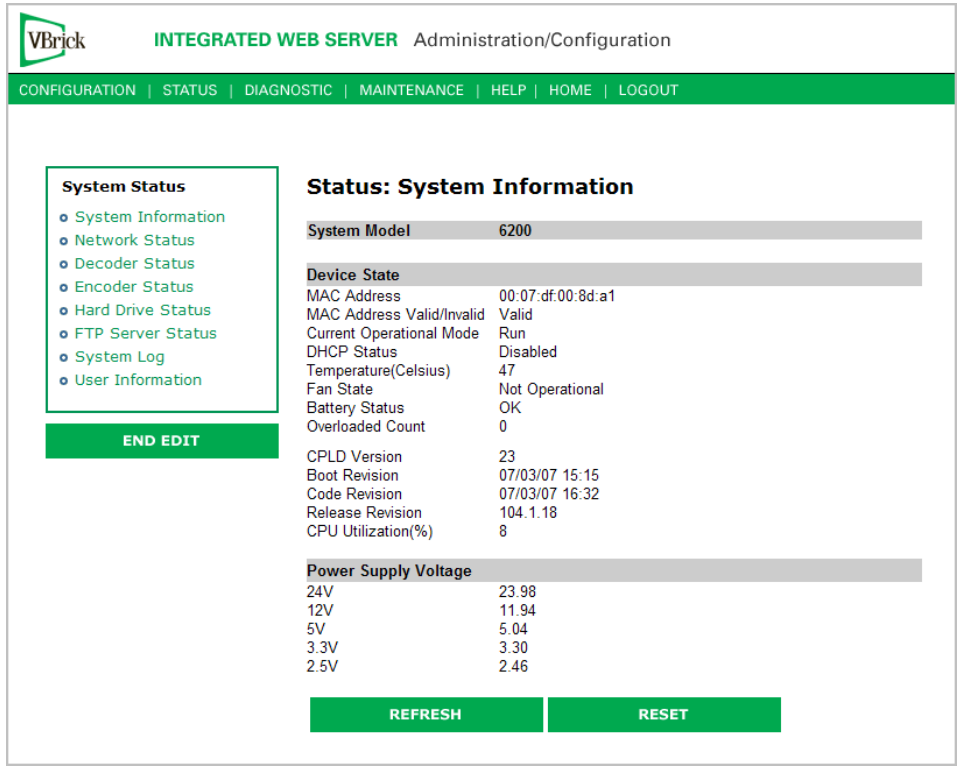

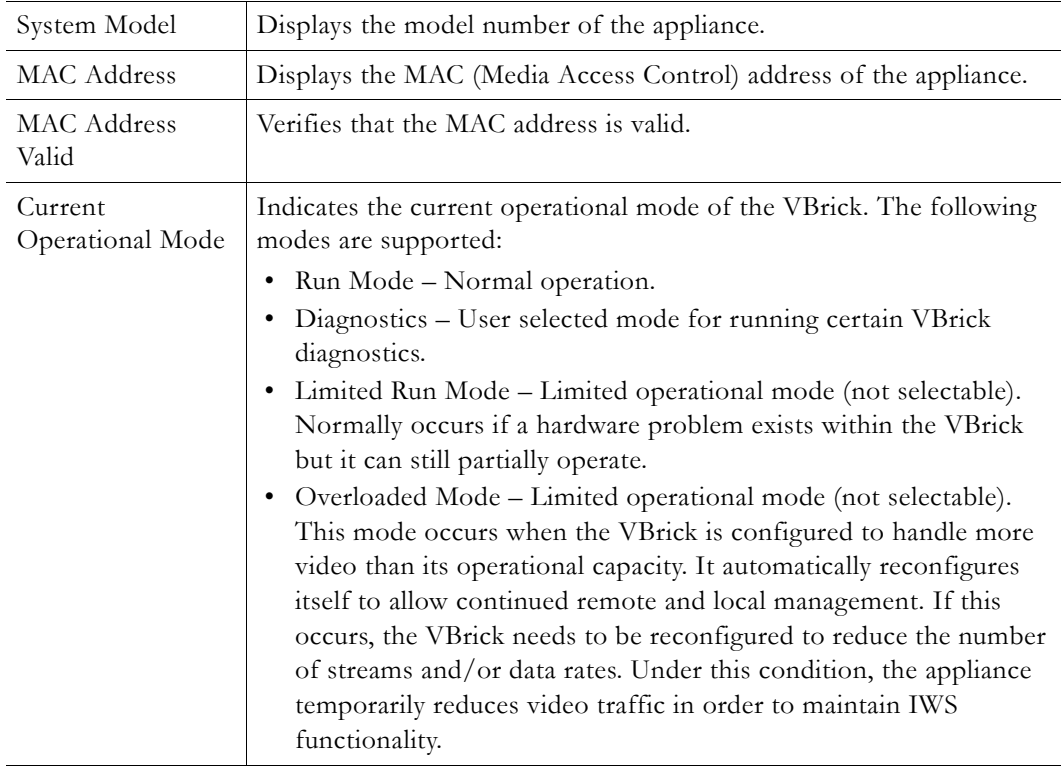

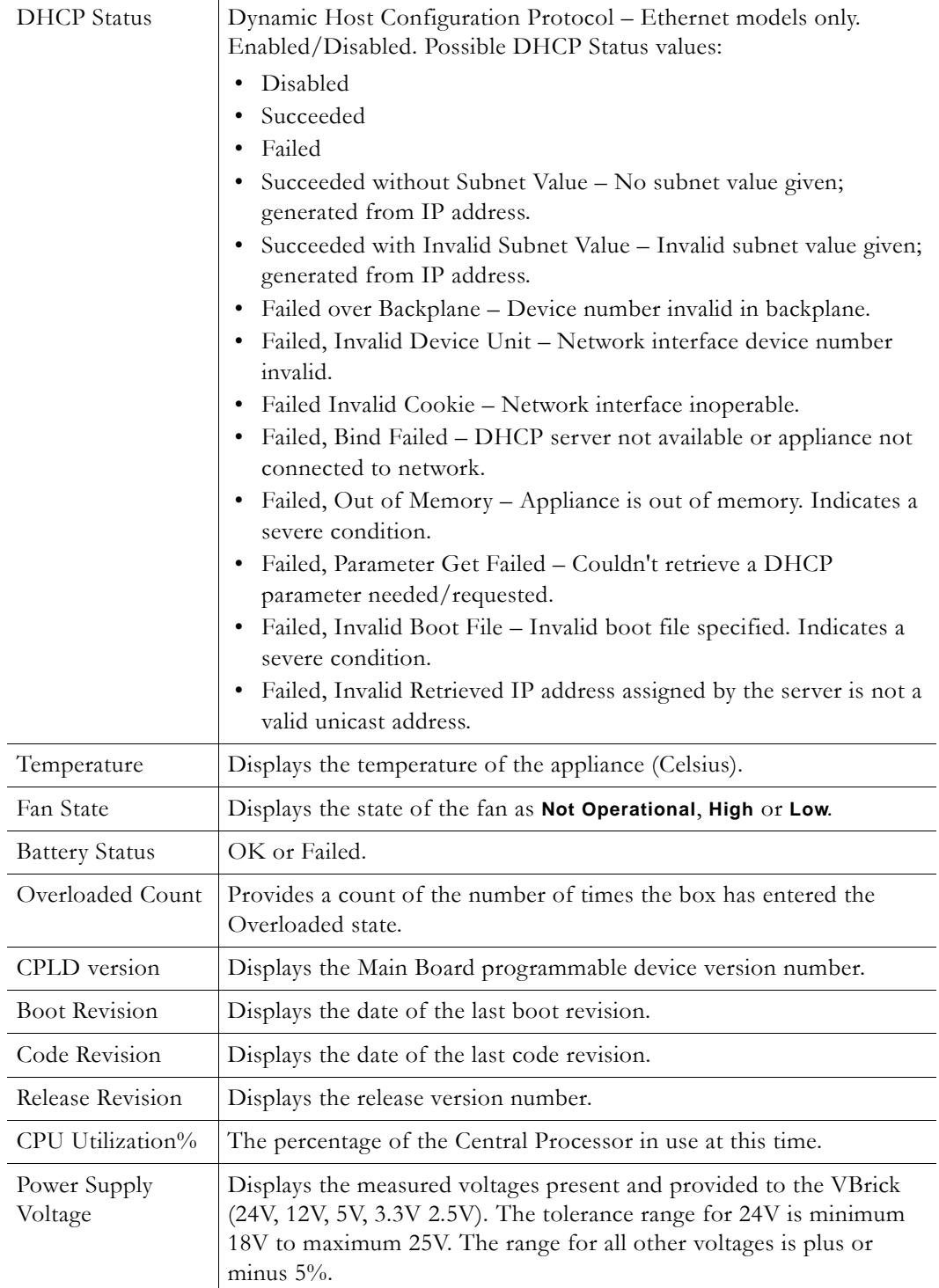

# <span id="page-70-0"></span>**Status: Network Status**

## **Status: Network Status > Codec**

This menu allows the user to view various network-level conditions.

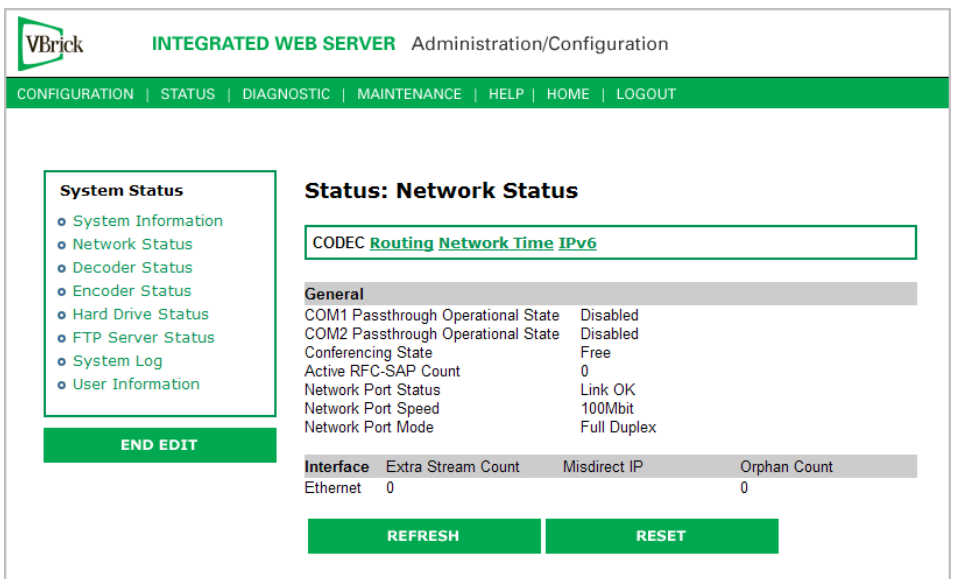

## **General**

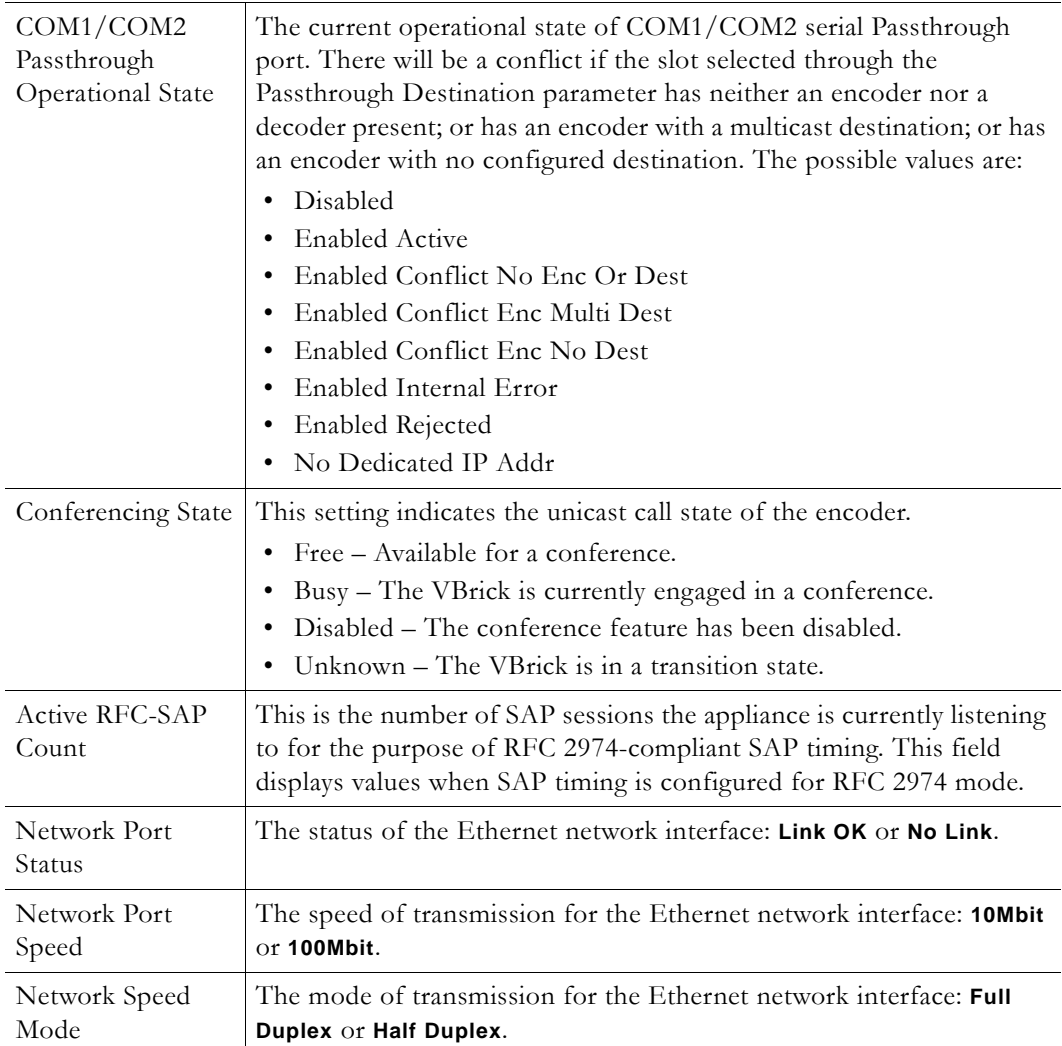
### **Interface**

This section reports the existence of any undesired (and unrequested) video streams being received by the VBrick. Unrequested streams greater than 1.5 Mbps are automatically flagged and dropped. The reporting is made for each IP interface individually. On Ethernet models, only one interface exists.

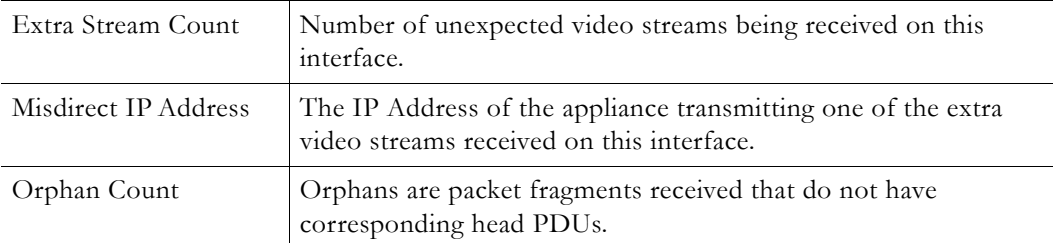

## **Status: Network Status > Routing**

This display screen allows the user to view the Internal Routing Tables.

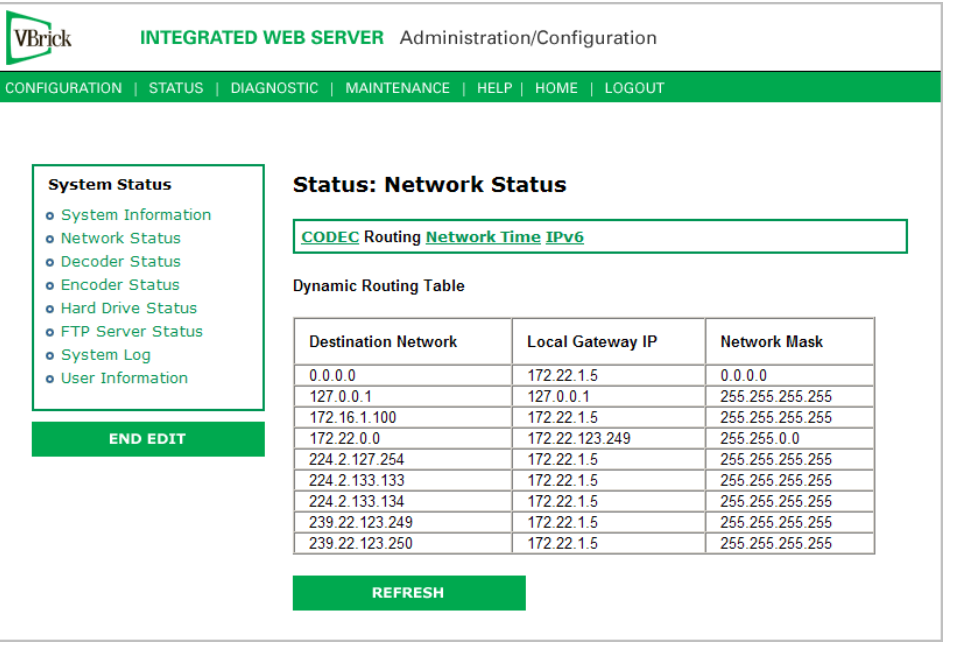

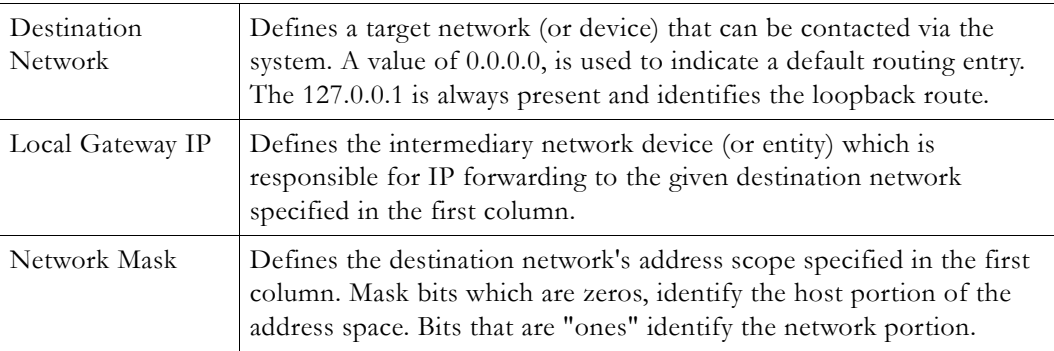

## **Status: Network Status > Network Time**

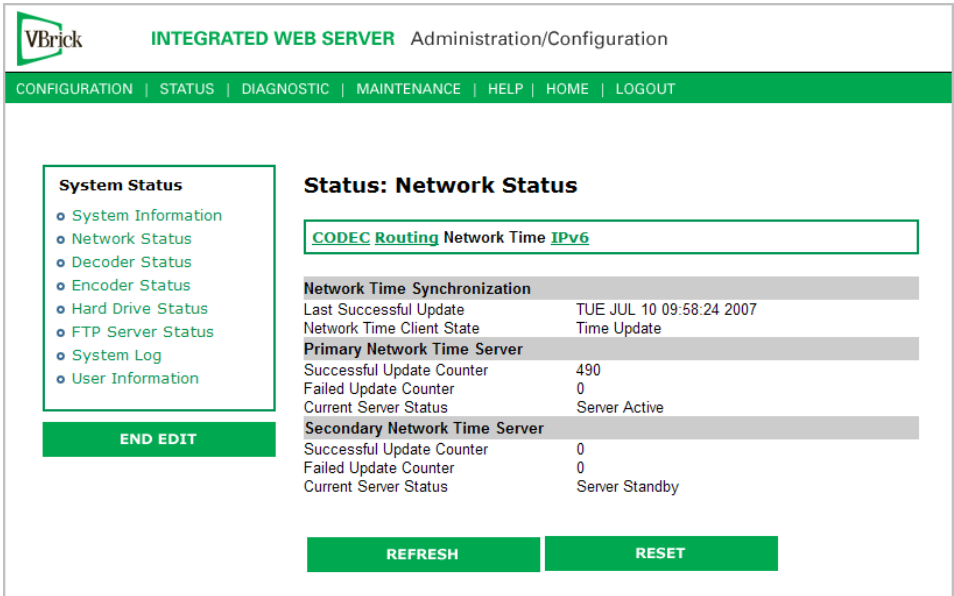

## **Status: Network Status > IPv6**

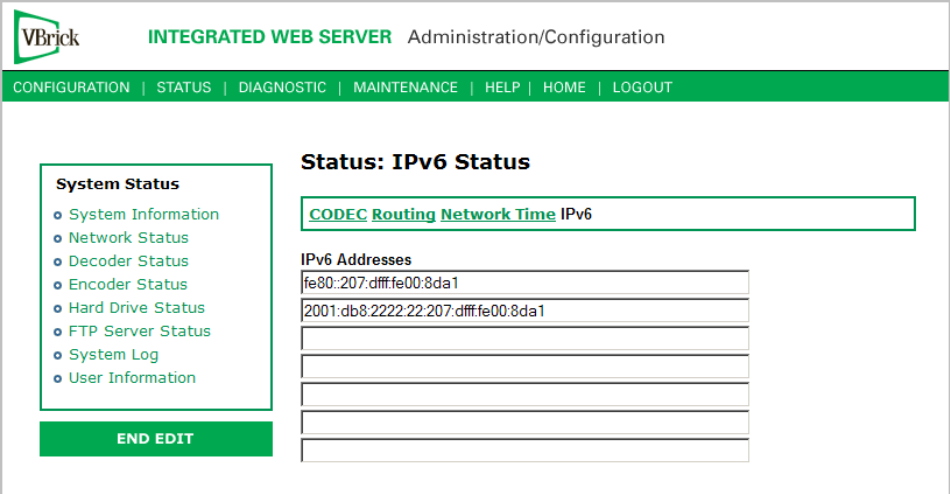

## **Status: Decoder Status**

### **MPEG-2 Decoder Status**

This menu lets you view vital Decoder statistics. As you **Refresh**, the **Source IP Address** and **Bytes Transferred** fields are updated. If you see decoder sync, lost sync count, non-video packets and unexpected fragments counts increase you should investigate your network.

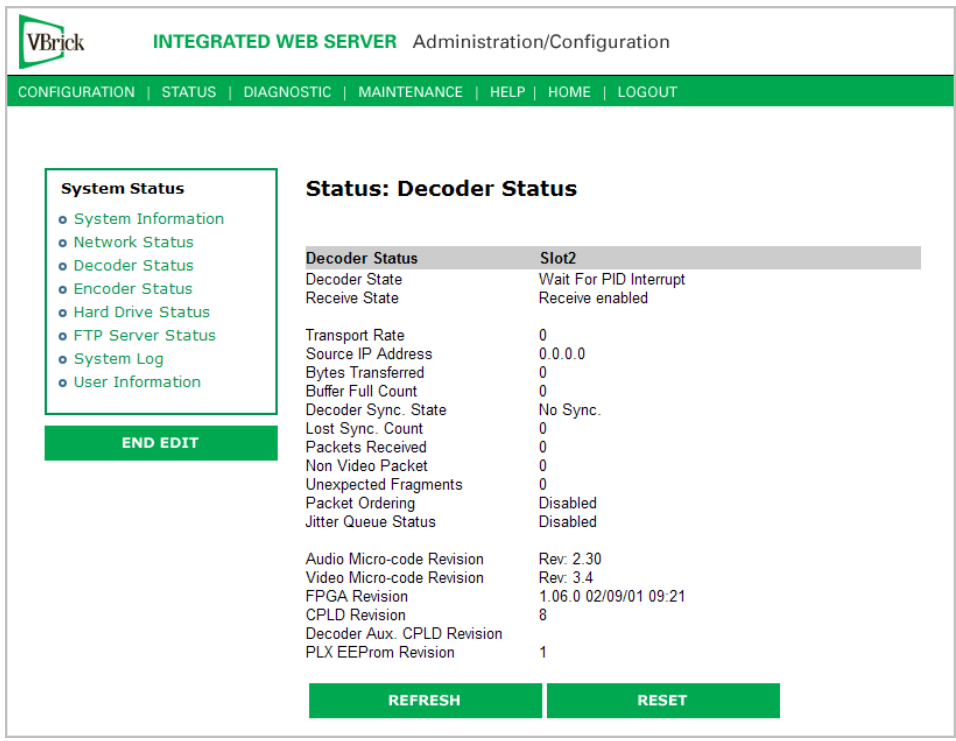

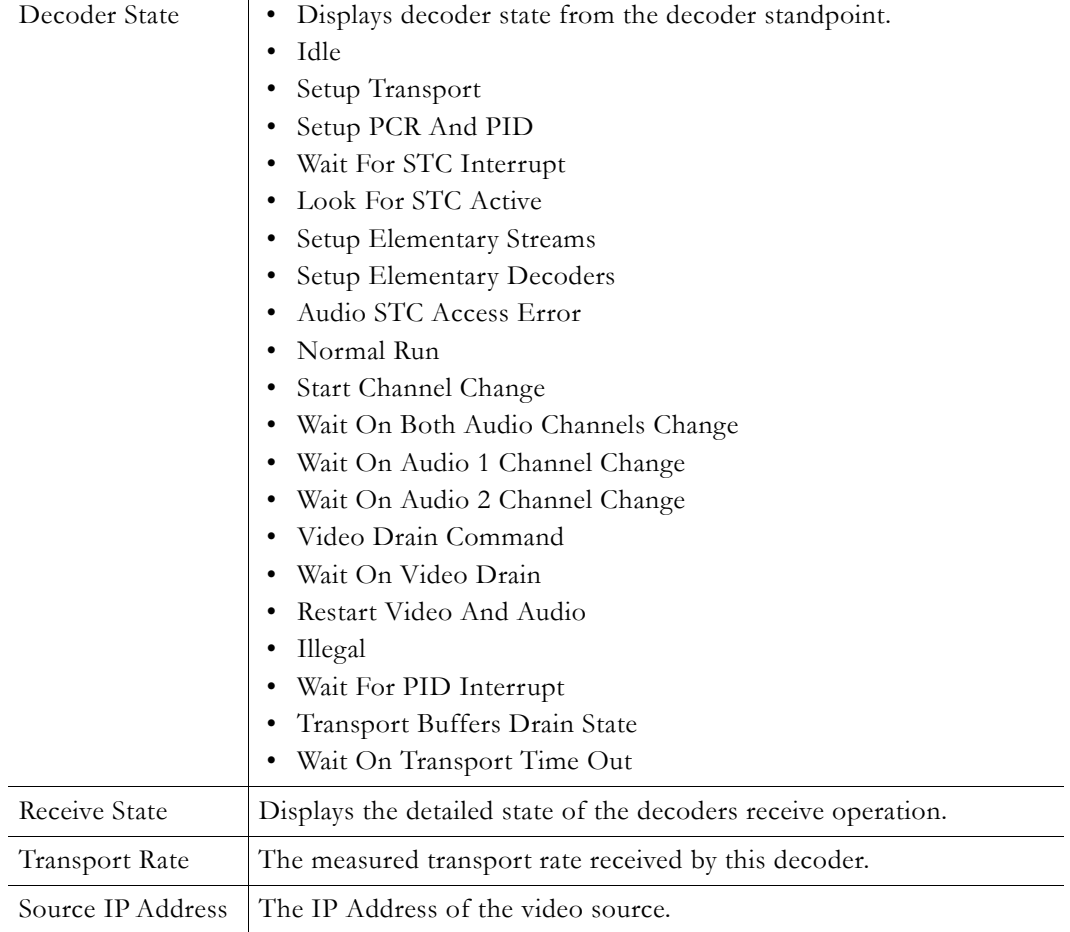

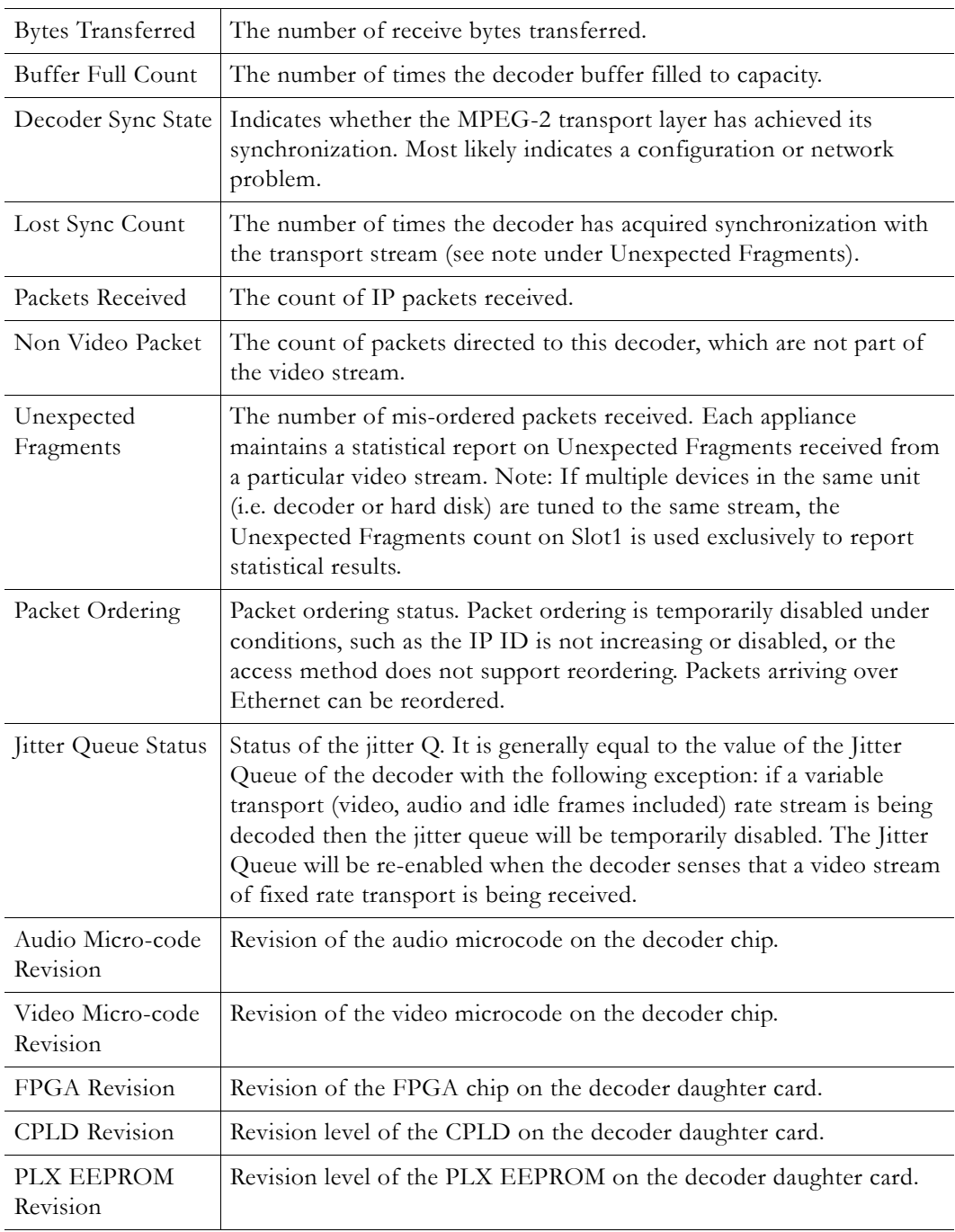

## **Status: Encoder Status**

This menu allows users to view vital Encoder statistics. As you **Refresh** you should see **Transmit State – Transmitting** and the **IP Bytes Transferred** count should increment. If this does not happen check your VBrick's encoder configuration or network.

## **MPEG-2 Encoder Status**

**Note** The MPEG-2 encoder is designed to stream video indefinitely when it has a valid video input and will stream black video for up to a few hours when the video input is missing or invalid. However, if the video input has been invalid for more than a few hours you should either reset the encoder or restart it by making an audio or video configuration change.

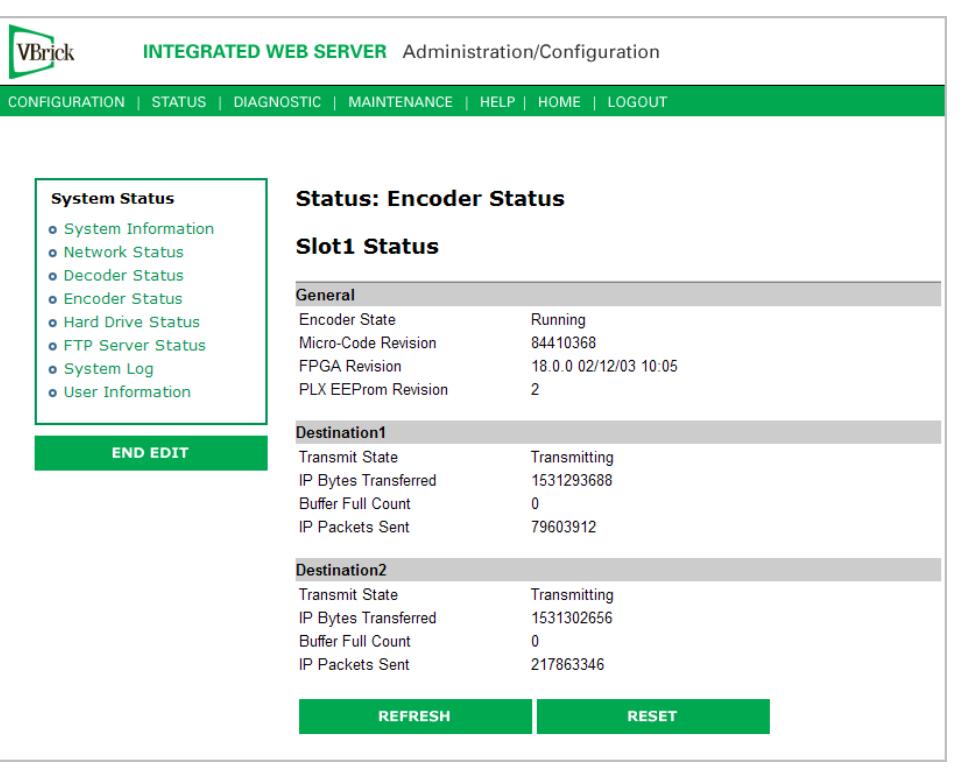

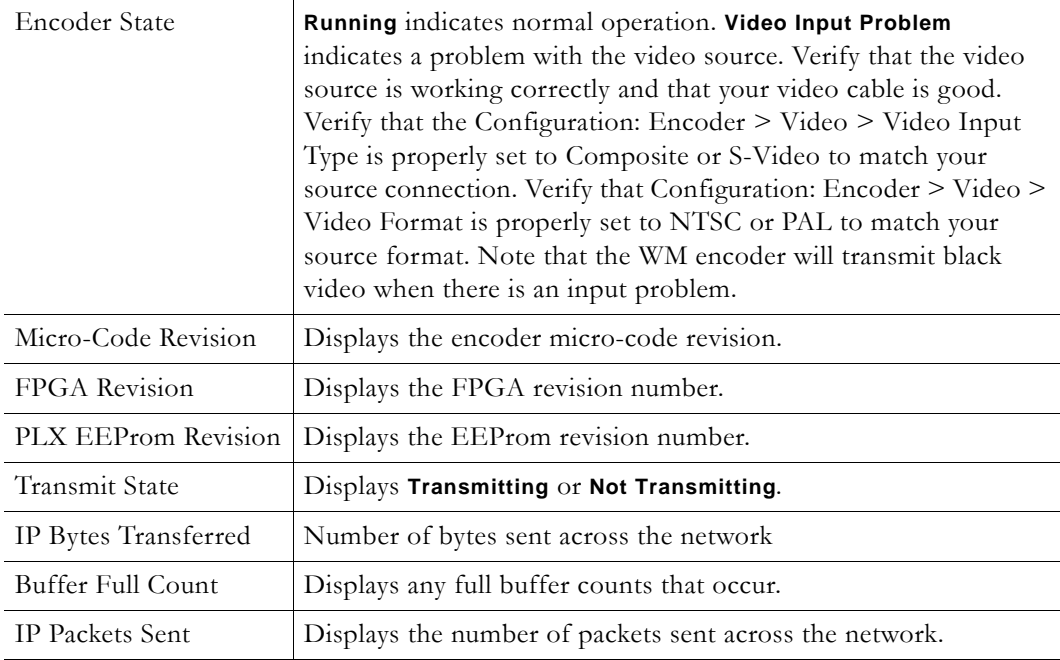

## **Status: Hard Drive Status**

MPEG-2 and VBStar only.

## **Status: Hard Drive Status > General**

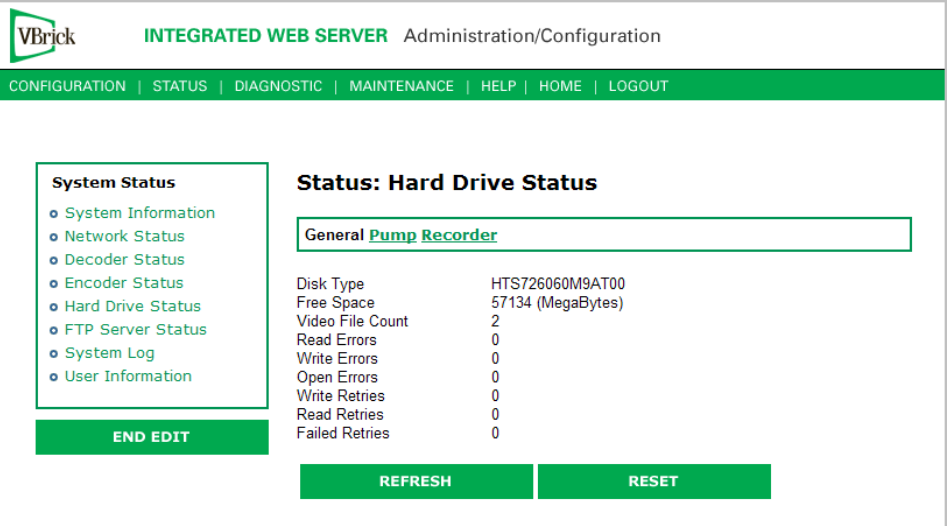

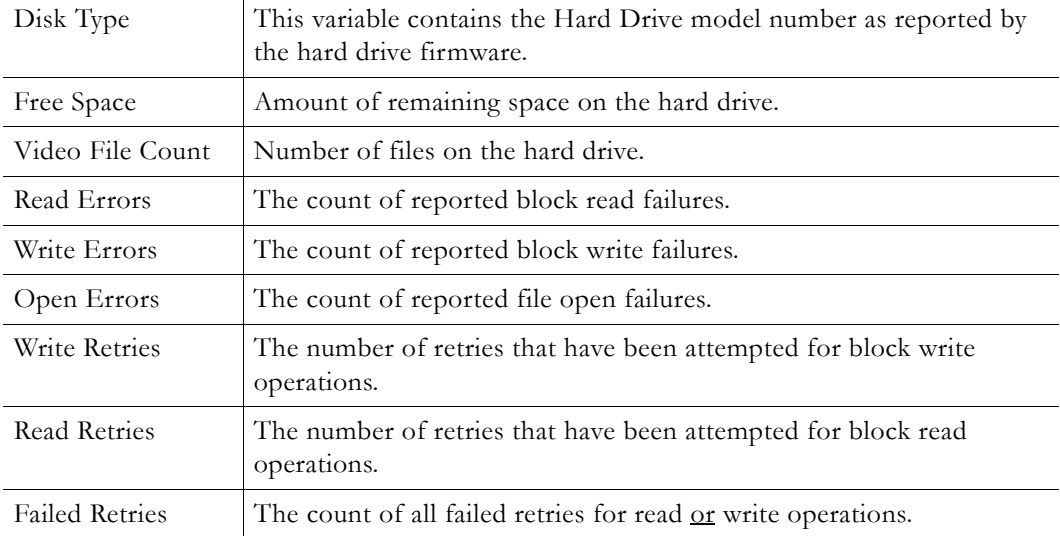

## **Status: Hard Drive Status > Pump**

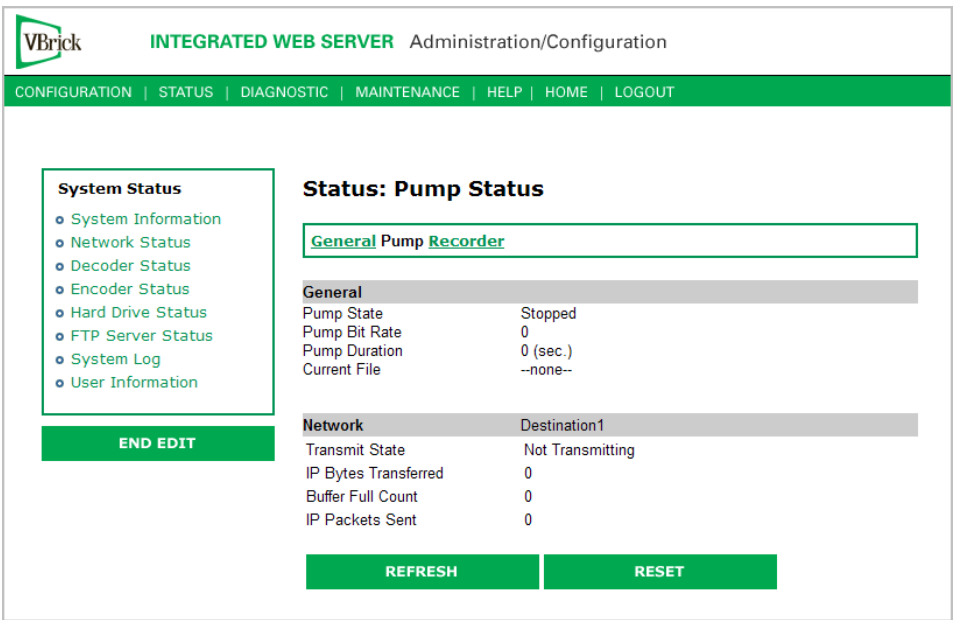

### **General**

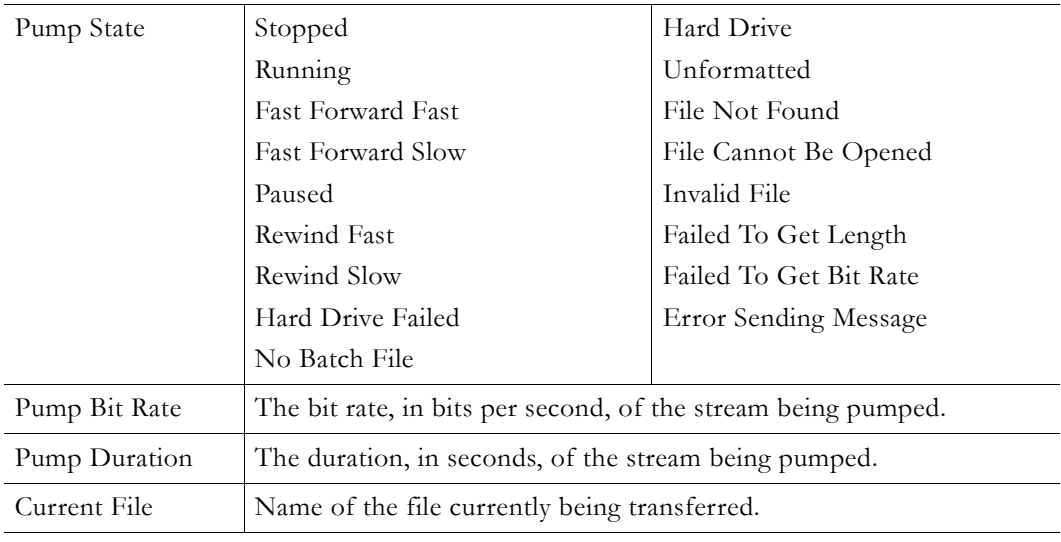

### **Network**

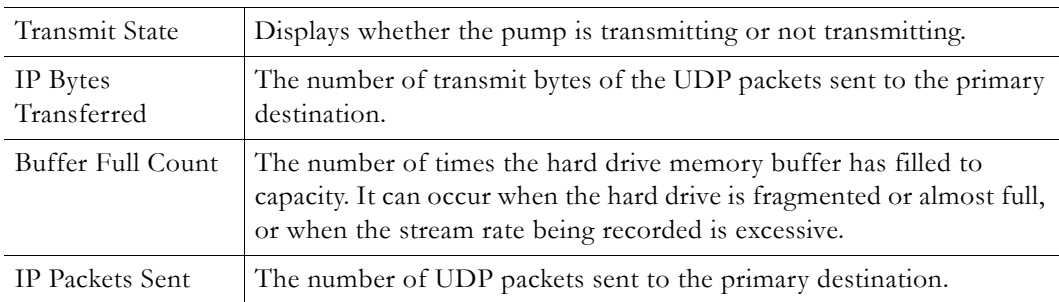

**Status: Hard Drive Status > Recorder**

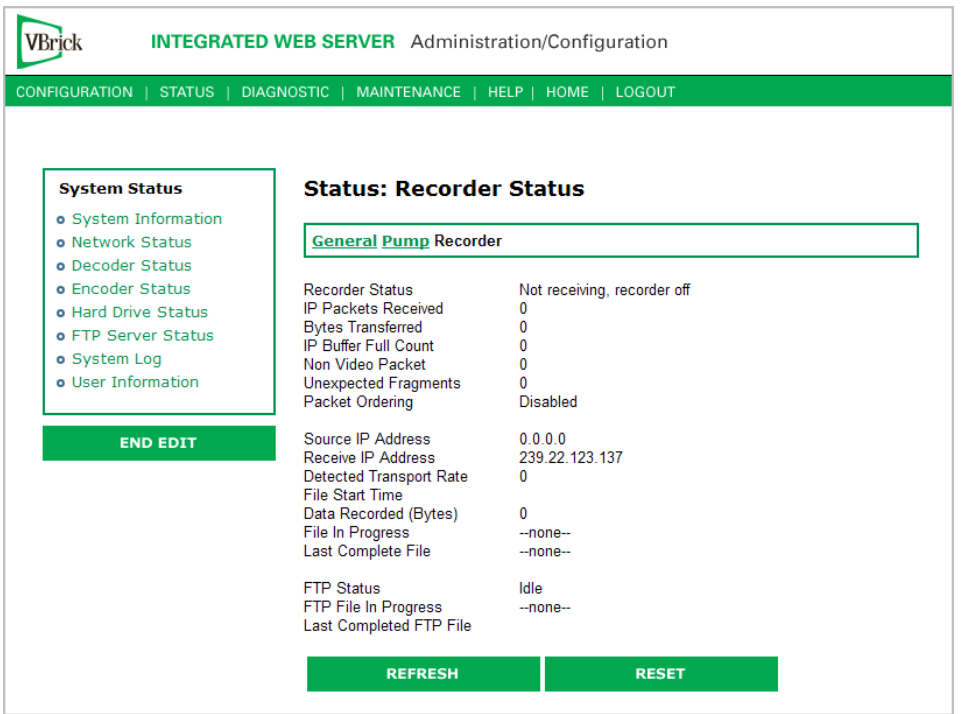

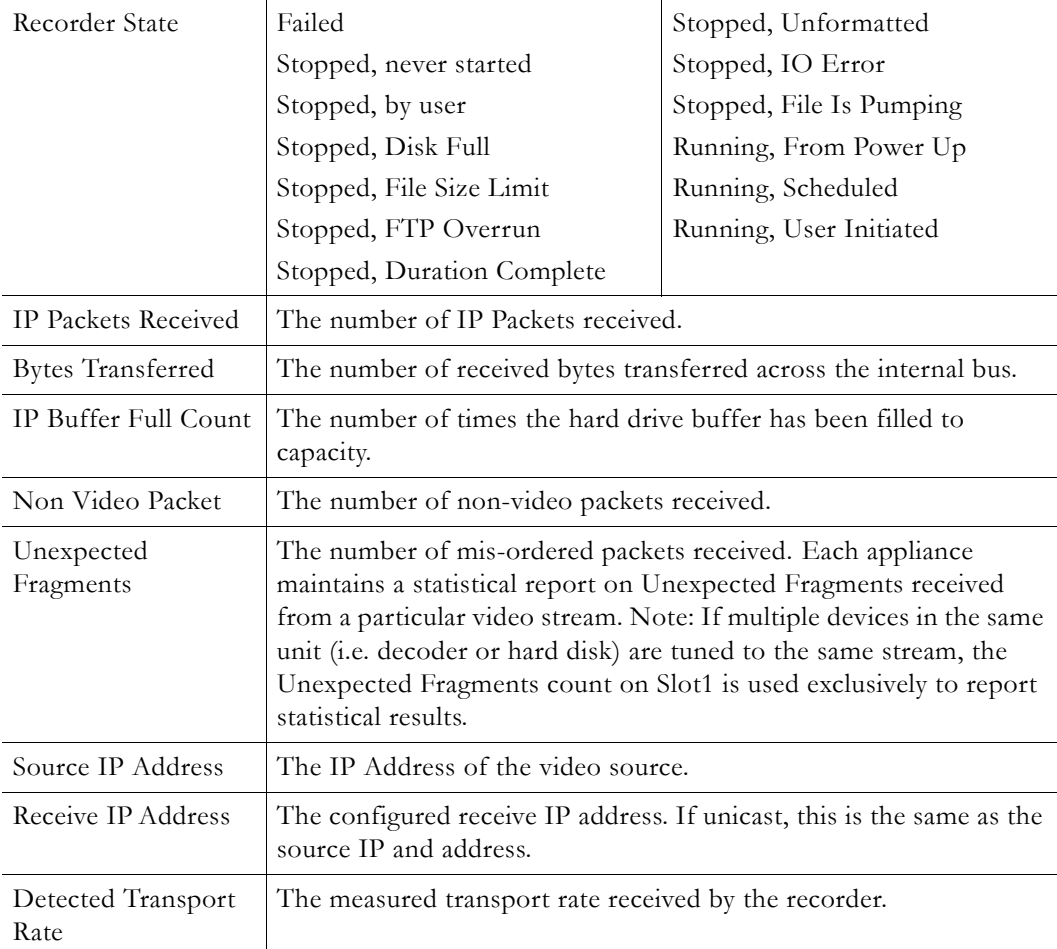

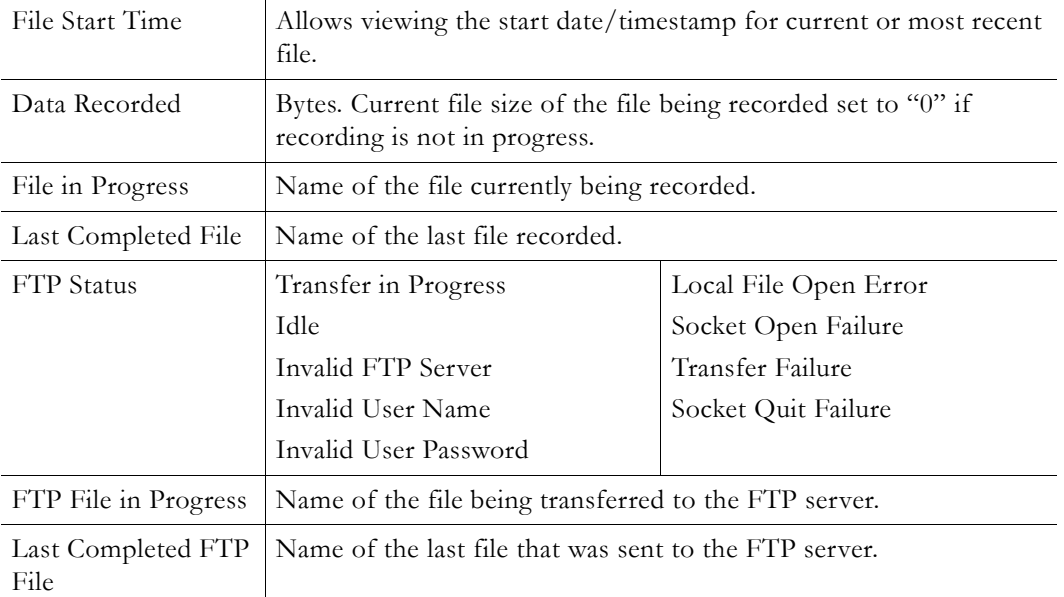

## **Status: FTP Server Status**

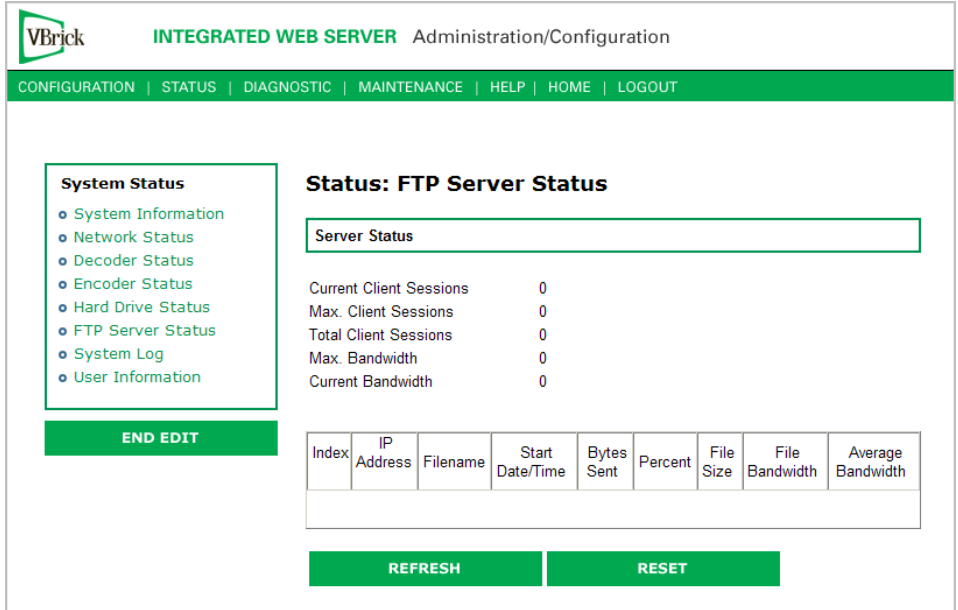

## **Status: System Log**

## **Status: System Log > Config**

This log contains a list of the latest VBrick configuration changes.

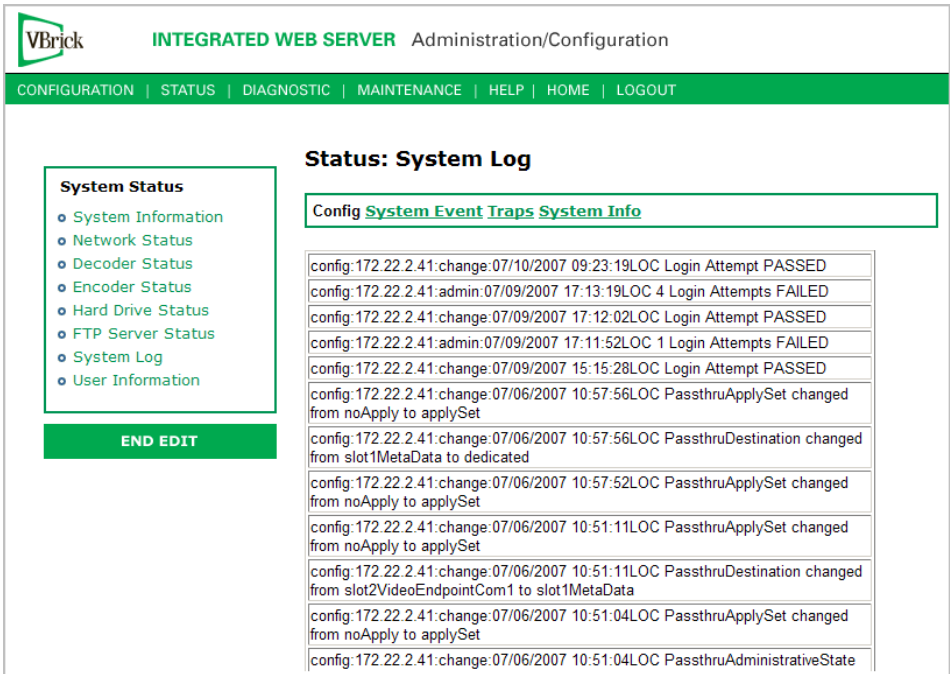

## **Status: System Log > System Event**

The system event log contains reports of system events within the VBrick. These events may occur during normal operation and include reports of successful and unsuccessful attempts to access video sources by the local decoder and access to the local encoder using RTSP.

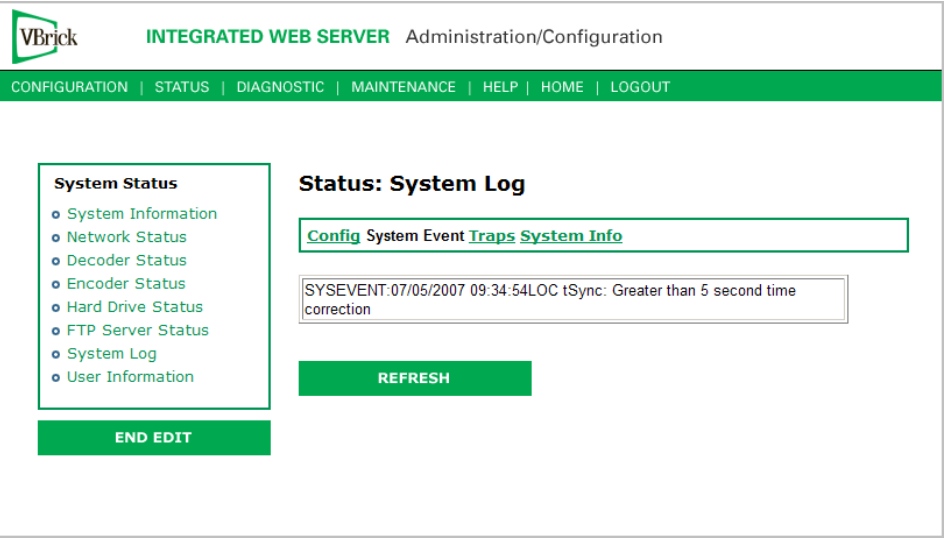

## **Status: System Log > Traps**

This log contains all of the SNMP traps generated by the box whether or not the traps have been emitted.

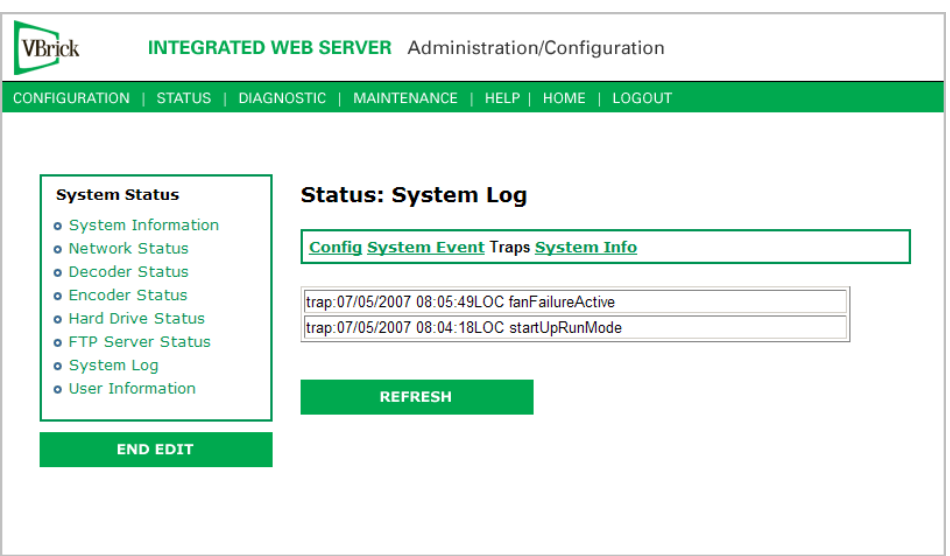

## **Status: System Log > System Info**

This log contains unexpected behaviors detected by the VBrick software. Normally this log is used by VBrick Customer Support to help debug possible system malfunctions.

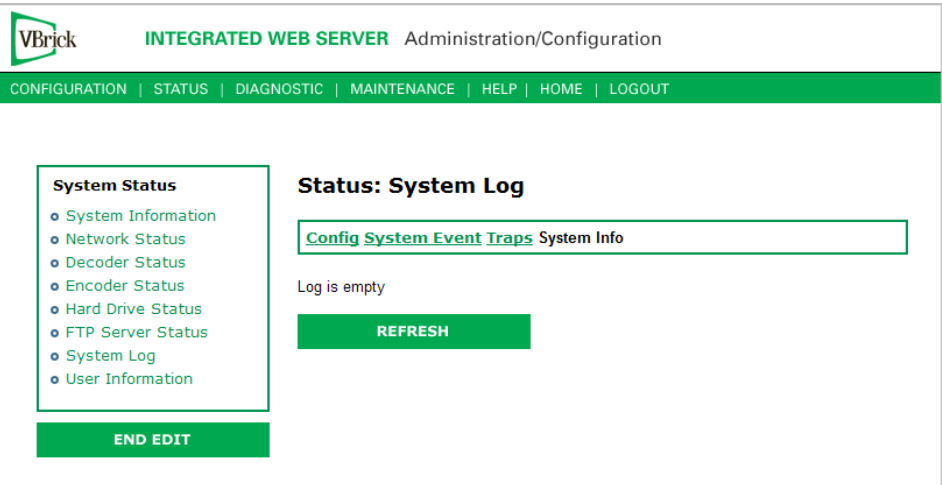

## **Status: User Information**

## **Status: User Information > Main Board**

This menu allows the user to view factory set information regarding the main board.

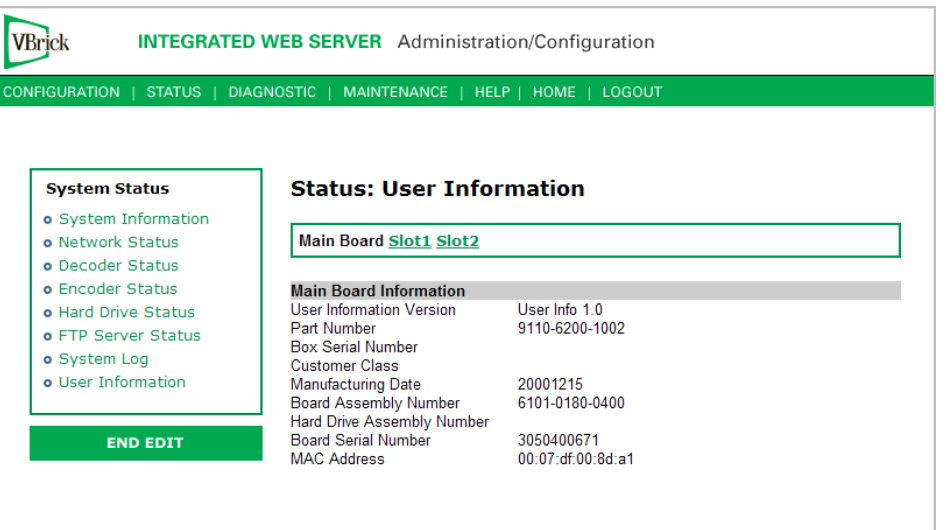

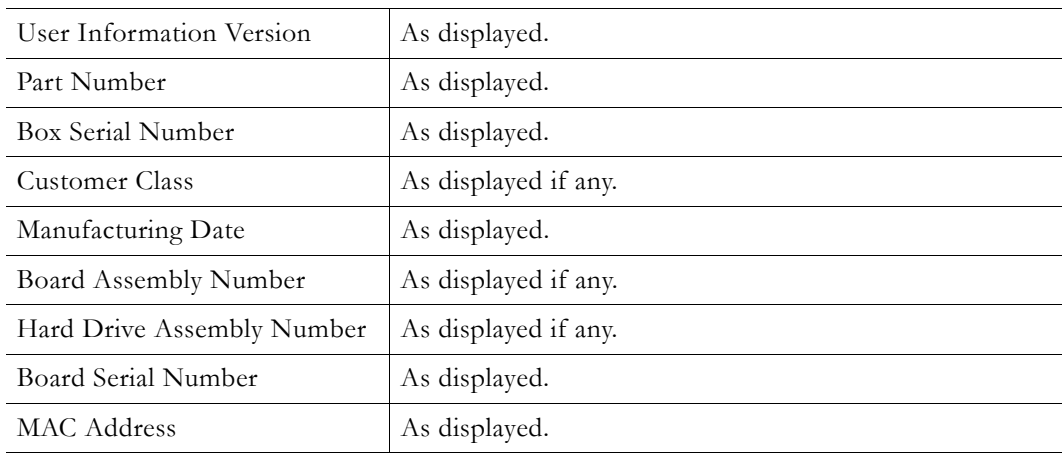

## **Status: User Information > Slot1/Slot2**

This menu allows the user to view factory set information relative to the slots in the appliance.

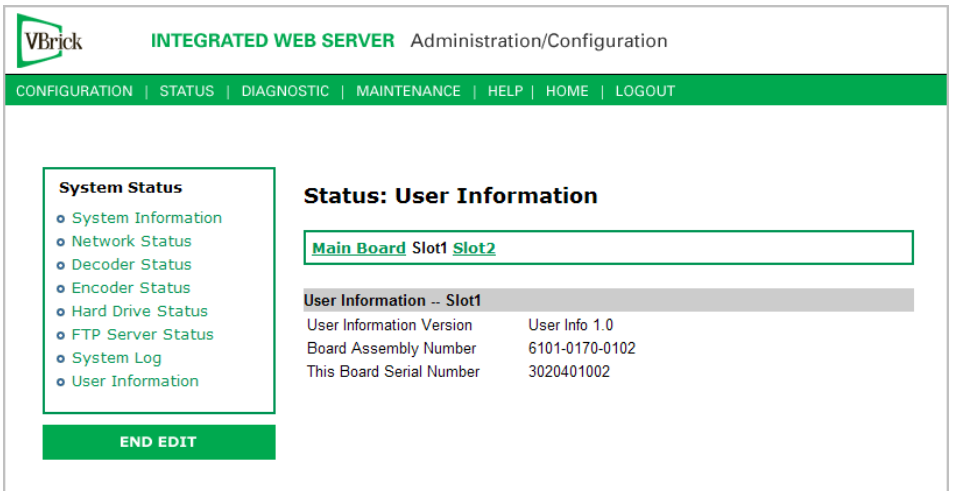

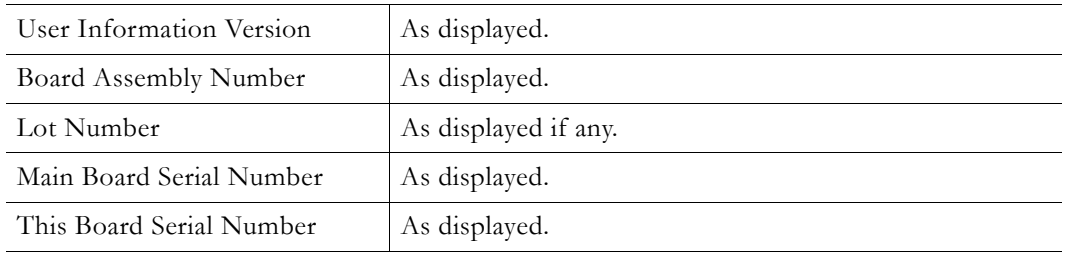

# Chapter 5

# Diagnostics

### **Topics in this chapter**

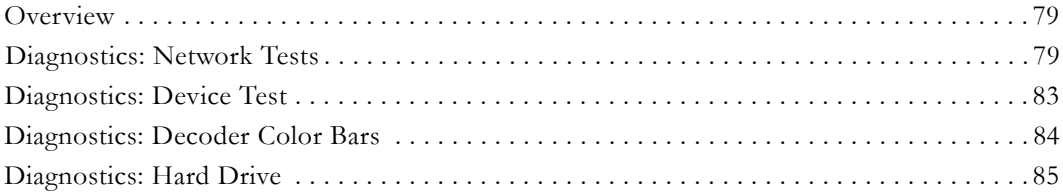

## <span id="page-86-0"></span>**Overview**

There are two groups of diagnostics: Low Level Hardware Diagnostics and User Diagnostics. Low Level diagnostics are run in **Diagnostics** mode. User diagnostics are run in normal **Run** mode. (The **Configured Operational Mode** is set in Configuration: System as described below.) You must be in **Diagnostics** mode to run Hard Drive Check Disk and Device Test POST Tests. You can run all other tests from **Run** mode.

**Note** Since running in **Diagnostics** mode interrupts the passing of video, be sure to return the appliance to the **Run** mode in order to return the appliance to its normal operational state.

- ▼ To change between normal **Run** mode and **Diagnostics** mode
- 1. Log in with Administrator or Operator Privilege. The default login Username and Password is **admin**/**admin** or **operator**/**operator** (case sensitive).
- 2. Go to the **Configuration: System** screen.
- 3. Click **Begin Edit**.
- 4. Set **Configured Operational Mode** as required.
- 5. Click **Apply Changes**.
- 6. The VBrick will then automatically save the changes and reset.

### **User Diagnostics**

There are four user diagnostics: Network Test, Device Test, Decoder Color Bar, and Hard Drive.

## <span id="page-86-1"></span>**Diagnostics: Network Tests**

### **Diagnostics: Network Tests > Ping Test**

This menu allows the user to initiate a data test from one VBrick to another. To Ping another VBrick, it's necessary to enter Edit mode. Enter the IP address and Test Settings and select the **Start** button. The Operational State will read **Ping Test**. After the test is completed, use the **Refresh** button to display the results of the test. The results of the test will be displayed in

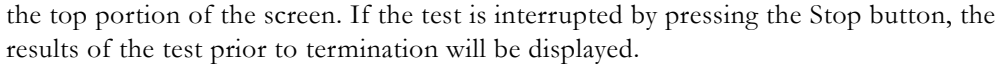

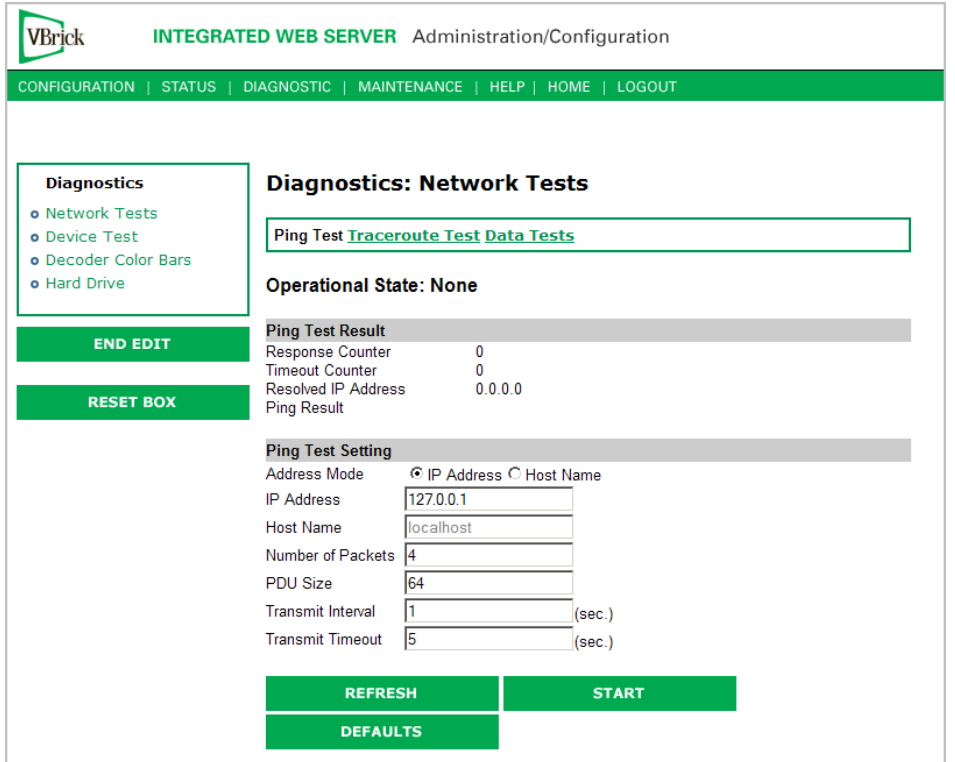

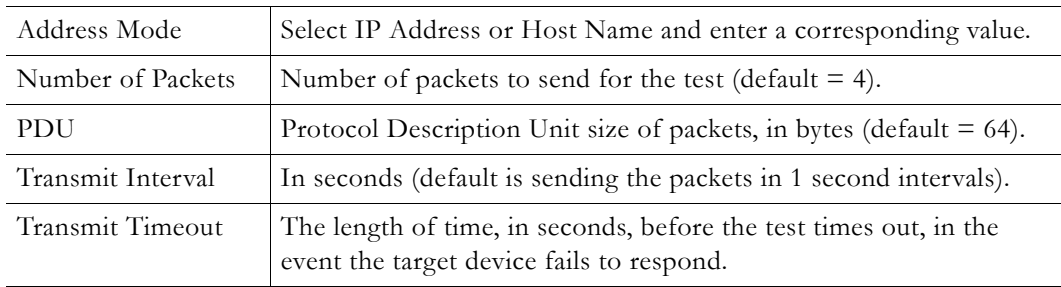

## **Diagnostics: Network Tests > Trace Route Test**

The Internet is a large and complex aggregation of network hardware, connected together by gateways. Tracking the route packets follow or finding a gateway where the packets are being discarded is difficult. The Trace Route test attempts to trace the route an IP packet follows to a specified Internet host. This test utilizes the Time To Live (TTL) field in the IP header to allow intermediate nodes to be "discovered" via Internet Control Message Protocol (ICMP). Intermediate hops are discovered by launching probe packets with a small TTL and then listening for an ICMP Time Exceeded reply from a gateway. Use **Refresh**, **Start**/**Stop**, and **Default** to run the test.

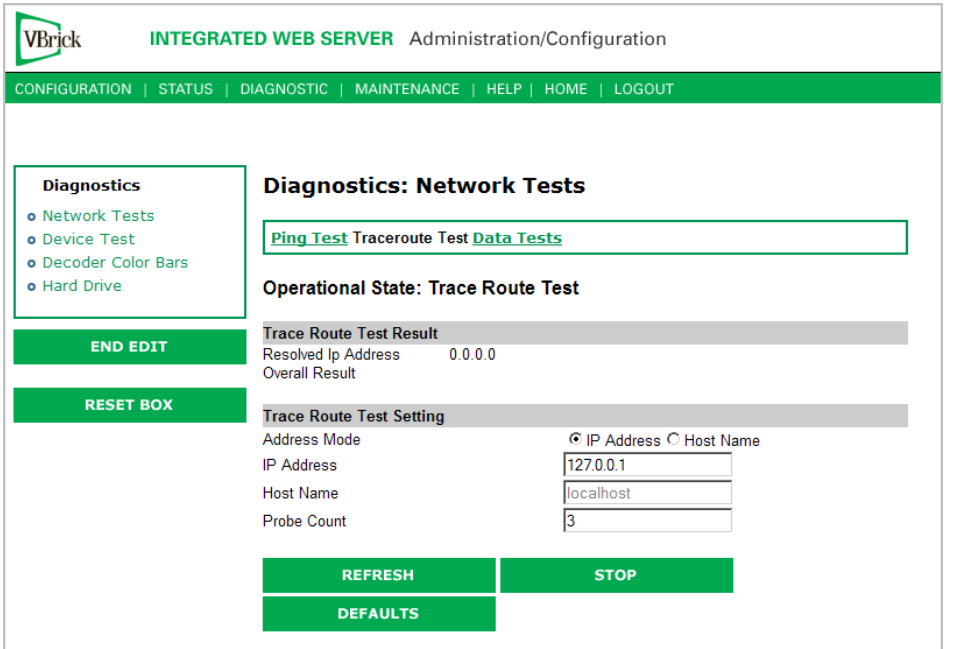

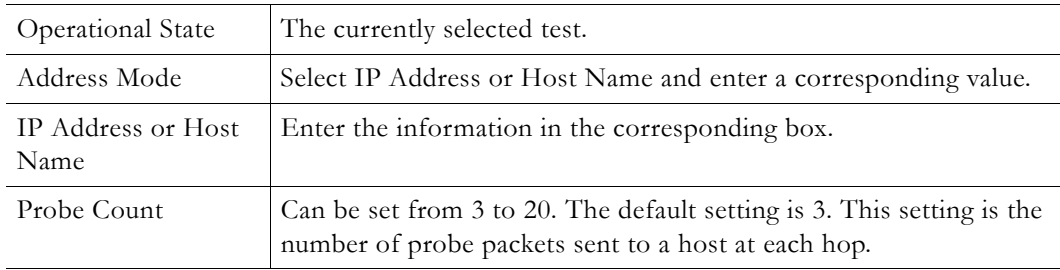

### **Trace Route Test Results**

The results of the test appear at the top of the screen. The results include the Resolved IP Address of the Destination Host Name. When the test is finished or stopped, the Overall Result will display the result of the test, such as "Test Done," or "Max hops (=30) Finished," or "Test Stopped," etc. An entry shows the hop number, which is equal to the TTL, IP address (and Host Name if available) of the gateway, and round trip time of each probe. If the probe answers are received from different gateways, the address of each responding system will be shown. If there is no response within a 5 second timeout interval, a "\*" is printed for that probe. If the result string exceeds 255 characters, the string will be terminated by ending it with "Too Long."

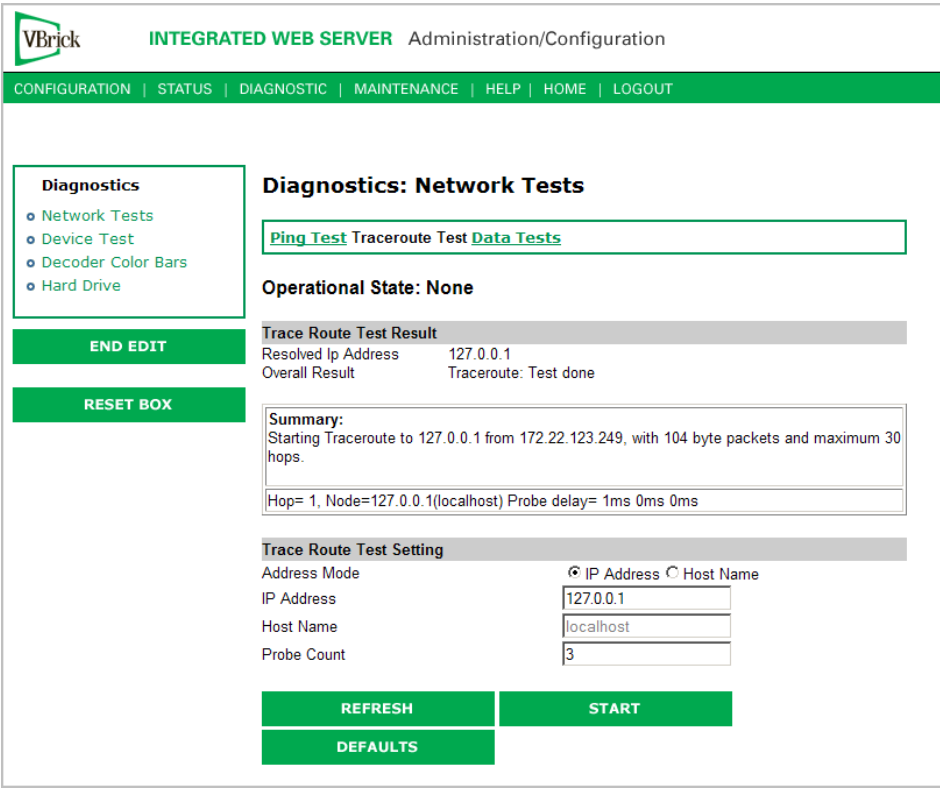

## **Diagnostics: Network Tests > Data Test**

Data tests are used primarily to test the integrity of a network connection between two VBricks. A loopback test takes all data received at the video IP port and retransmits the data to the configured transmit IP destination. A loopback test may be used to observe the quality of the video data after looping back at the destination. A loopback test is available only for encoder-decoder models and is bi-directional. If appliance "A" is set in "loop back," it will return any stream back to the originator.

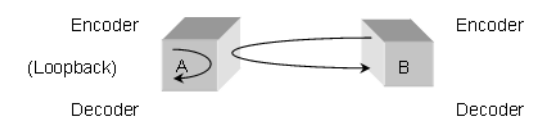

Cell tests allow generation of a known data pattern and checking of the integrity of the data pattern on reception. This test is often useful to verify a network service line before video deployment. The transmit encoder generates the pattern and the receive decoder checks the pattern. Statistics indicating good packets and identifying bad packets are provided in the receive appliance. If you are using encoder-decoder models, the preferred method for running cell tests is to initiate and terminate the test on one VBrick and to put the other VBrick into loopback. The encoder can be configured to send a test pattern to any decoder that receives and performs integrity checks. The network destination address in both the encoder and decoder screens is used to direct all test packet data across the network. For this test scenario, the test may be run in a timed mode or continuously. Statistics are updated on the IWS page when you click the **Refresh** button.

Cell test is available for encoder-decoder, encoder only, and decoder only appliances. In this mode the encoder VBrick transmits the data pattern and the decoder VBrick receives and

validates the data pattern. In this mode the following steps are recommended. No timed or continuous option is available for this test mode.

- Turn on transmit
- Turn on receive
- Turn off receive
- Turn off transmit

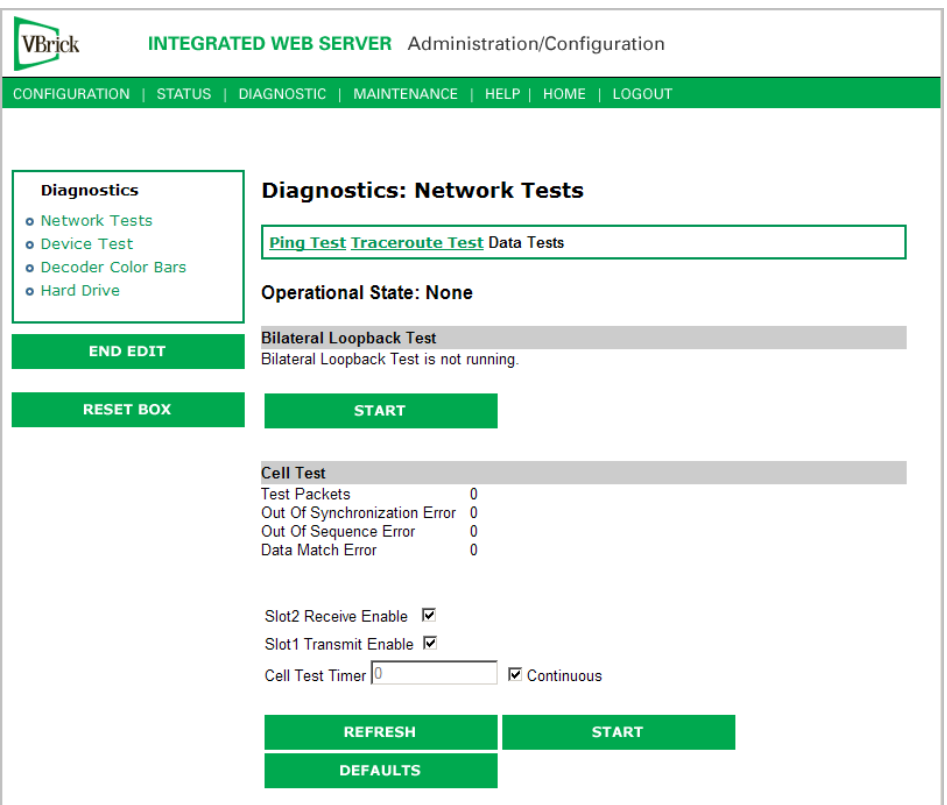

## <span id="page-90-0"></span>**Diagnostics: Device Test**

This screen shows the results of the Power-On Self Test, which is automatically run when the VBrick is reset or powered on. Other than that, running this test allows the operator to test the hardware integrity of the VBrick appliance board by running the test one or more times or by setting the test for continuous operation or for a certain number of test loops. This test is not often used. It is necessary to be in Diagnostic mode before running these tests. Enter Diagnostic mode from the **Configuration > System** screen. Don't forget to return to **Run** mode after the tests are run. You must be in **Edit** mode before you can run this test. Test Results include **Pass**, **Fail**, **Not Present**. Note that depending on the model, a low intensity test sequence may take 5-15 seconds per test sequence; a high intensity test sequence can take 5-15 minutes or more.

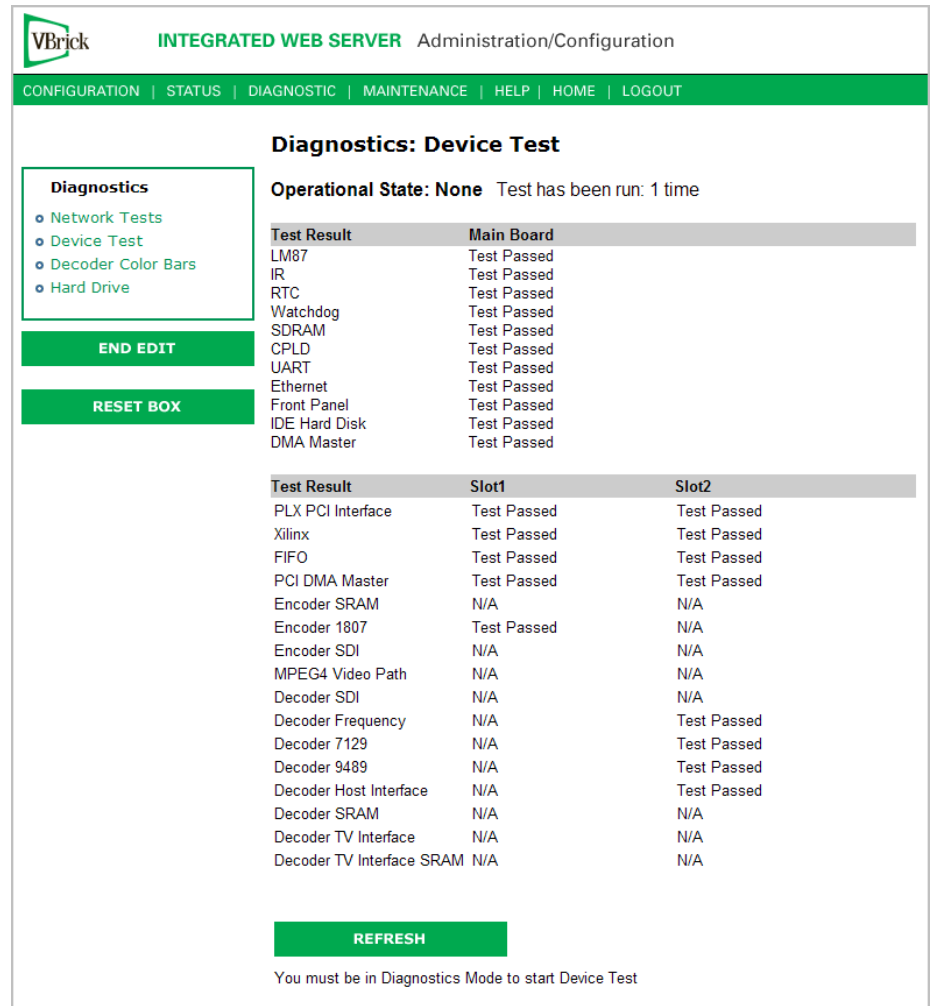

## <span id="page-91-0"></span>**Diagnostics: Decoder Color Bars**

The Decoder Color Bar test is a simple test that generates color bars at the video decoder and outputs them in the place of video. It can be used to test basic decoder operation and the monitor.

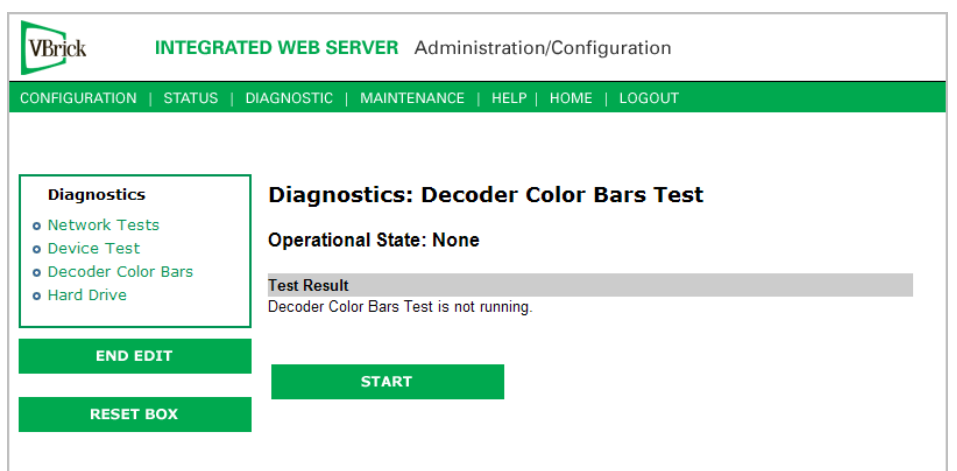

## <span id="page-92-0"></span>**Diagnostics: Hard Drive**

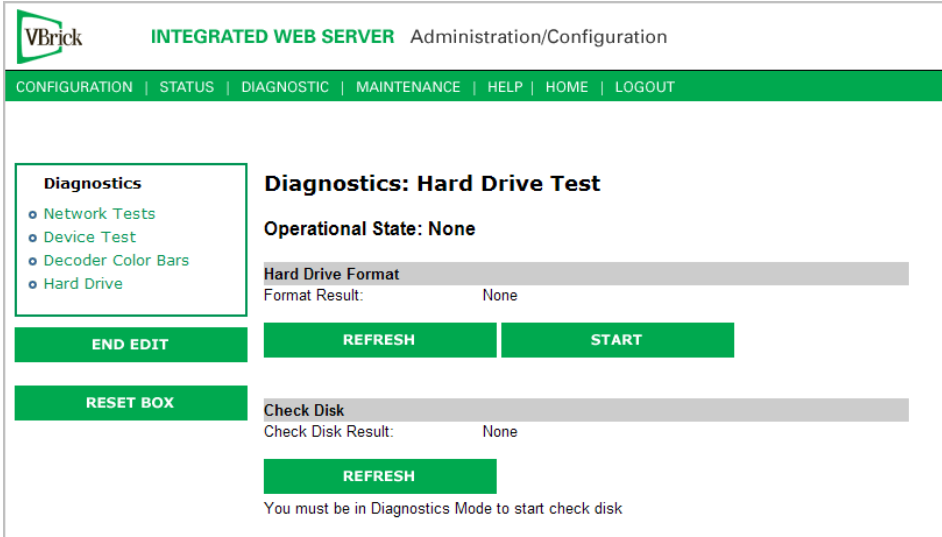

# Chapter 6

# Maintenance

### **Topics in this chapter**

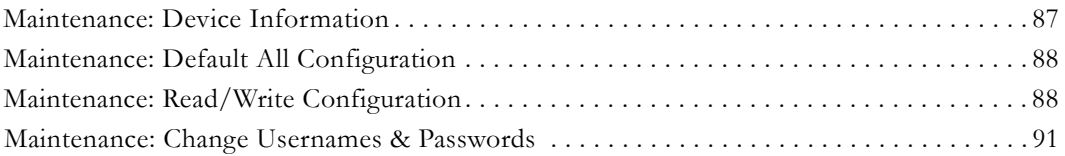

## <span id="page-94-0"></span>**Maintenance: Device Information**

The device information menu allows the user to set various system information. These parameters are often used in SNMP managed networks.

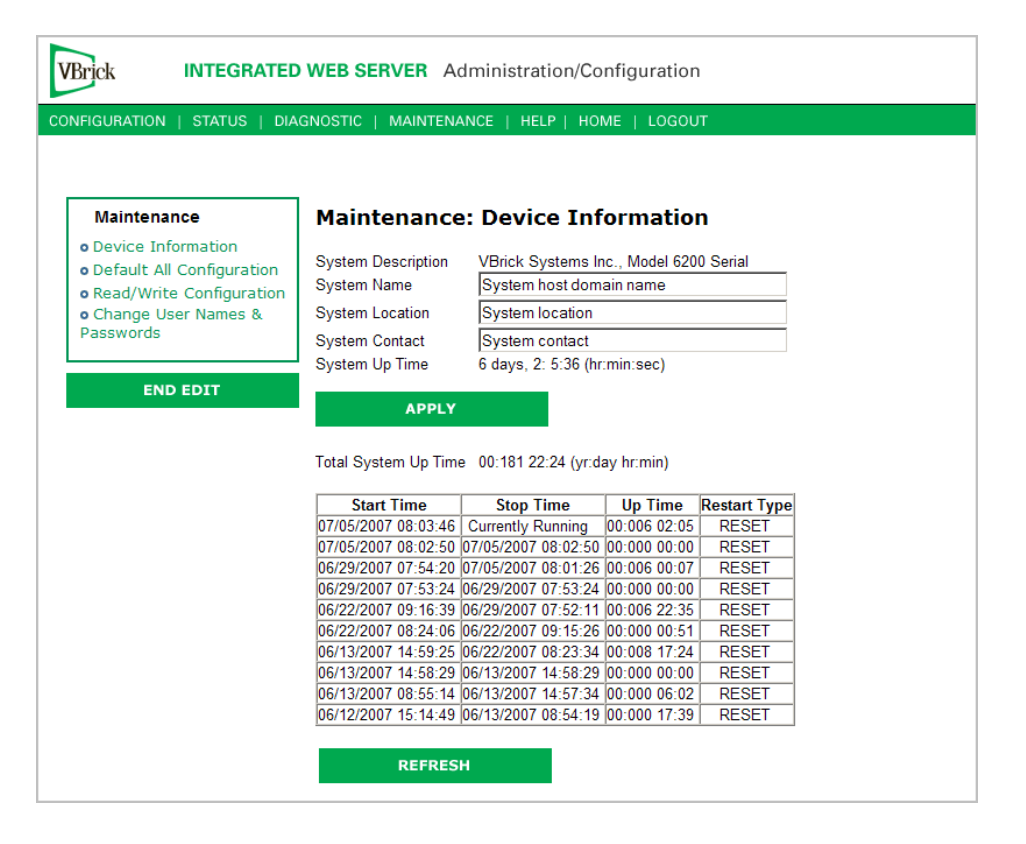

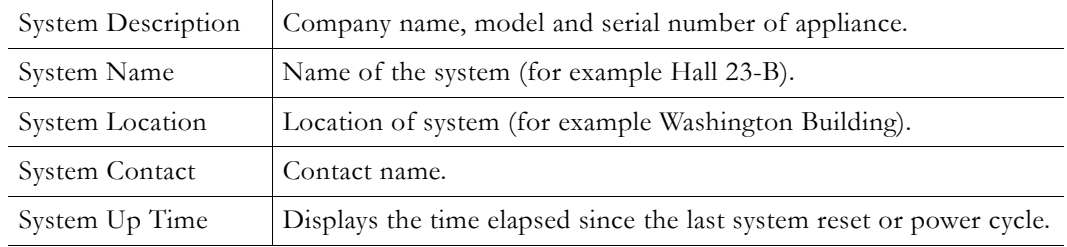

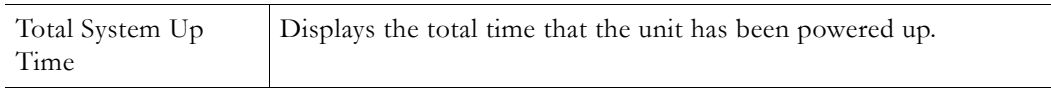

**Note** The Device Information table creates a date and time stamp for every power or reset event. When SNTP is enabled, the unit must reboot to synchronize time with the SNTP server time. If the time moves dramatically forward (or backward), a discontinuity may appear in the device table because of the SNTP time correction.

## <span id="page-95-0"></span>**Maintenance: Default All Configuration**

This menu allows the user to default all the configuration parameters of the VBrick.

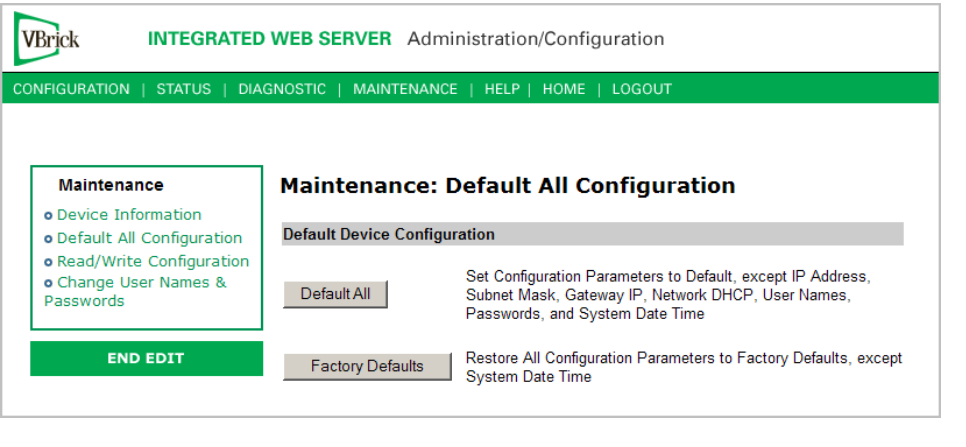

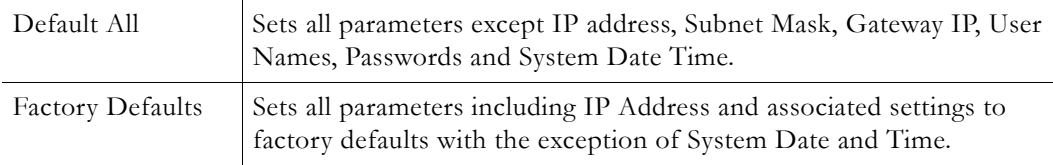

## <span id="page-95-1"></span>**Maintenance: Read/Write Configuration**

## **Maintenance: Read/Write > Read From Device**

The Read/Write Configuration page allows you to read configuration parameters from the VBrick to a file, as well as write configuration parameters from a file to the VBrick. The file is an .xml file and Internet Explorer is the assumed browser.

**Note** The VBrick appliance the .xml file is read *from*, and VBrick appliance the .xml file is written *to*, must be running the same version of code.

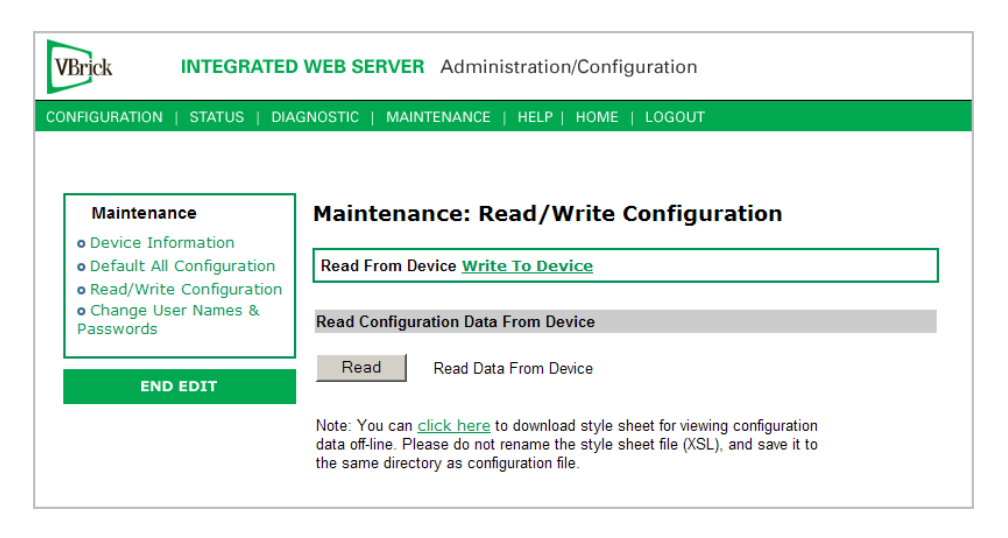

### **Read Configuration Data from Device**

You can read the configuration parameters from the VBrick by clicking the **Read** button on the page. After clicking on the button, an xml document with all the configuration parameters will pop up (see Figure 4). The .xml document can then be saved to your PC as an .xml file using **File > Save As**. To view this file offline, you must download the style sheet (see **click here** on the screen) to the same directory as the saved file. Do not change the name of the style sheet. It should always be saved as cfgdata.xsl and the first line at the top of the configuration file must always be: <?xml-stylesheet type="text/xsl" href="cfgdata.xsl"?>

**Note Firefox users**: To view and/or save the configuration file, click **Read** and then **Save to Disk**. Then use **click here** and save the stylesheet to disk. This will copy both items to your desktop so you can view the configuration file using the stylesheet.

| http://172.22.173.1 - VBrick Configuration Data - Microsoft Internet Explorer provided by VBrick Systems                                                                                                    |              | $\Box$ o $\times$ |
|----------------------------------------------------------------------------------------------------|--------------|-------------------|
| File<br>Edit.<br>View<br>Favorites<br>Tools Help                                                                                                    |              | Ŧ                 |
| <b>VBrick Configuration Data</b><br>Svstem Model: 4200<br>Device IP: 172.22.173.1<br>Device VBrick Hostname : StanWM9<br>Release Rev : 191.0.7<br>Created Date: 8/3/2005 15:16<br>User Information Version : User Info 1.0<br>User Information Part Number: 9190-4200-0002<br>User Information Box Serial Number: 01070500568<br>User Information Customer Class:<br>User Information Manufacturing Date: 20050725<br>User Information Board Assembly Number : 6101-0180-0403<br>User Information Power Assembly Number :<br>User Information Hard Drive Assembly Number :<br>User Information Lot Number :<br>User Information Board Serial Number: 3040501787<br>User Information MAC Address: 00:07:df:01:50:c3<br>User Information Upgrade Date:<br>Slot 1 User Information:<br>User Information Version: User Info 1.0<br>Board Assembly Number: 6101-0200-0000<br>This Board Serial Number: 3060500415<br>( Configuration Data ) |              |                   |
| Ethernet_Network Configuration:<br>Network DHCP                                                                                                    | Disabled     |                   |
| IP Address                                                                                                    | 172.22.173.1 |                   |
| Subnet Mask                                                                                                    | 255.255.0.0  |                   |
| Gateway IP Address                                                                                                    | 172.22.1.5   |                   |
| VBrick Host Name                                                                                                    | StanWM9      |                   |
| Network Interface Speed                                                                                                    | Automatic    |                   |
| Network Interface Type                                                                                                    | Automatic    |                   |
| Primary Server IP Address                                                                                                    | 172.16.1.11  |                   |
| Secondary Server IP Address                                                                                                    | 172.16.1.10  |                   |
| Default Domain Extension                                                                                                    | com          |                   |
| Routing Configuration:                                                                                                    |              |                   |
| Routing Method                                                                                                    | Static       |                   |
| RIP Advertisement                                                                                                    | Disabled     |                   |
| Destination Network1                                                                                                    | 0.0.0.0      |                   |
| Local Gateway IP1                                                                                                    | 0.0.0.0      |                   |
| Network Mask1                                                                                                    | 0.0.0.0      |                   |
| e Done                                                                                                    |              | <b>O</b> Internet |

**Figure 4.** Sample VBrick Configuration File

### **Maintenance: Read/Write > Write To Device**

This page lets you write configuration parameters from an .xml file to the VBrick. On a successful write, all parameters will be saved to Flash and the appliance will reboot. Only administrator level users and above have **Write** privileges.

**Note** The VBrick appliance that the configuration file is read *from*, and VBrick appliance that the configuration file is written *to* must be running the same version of code.

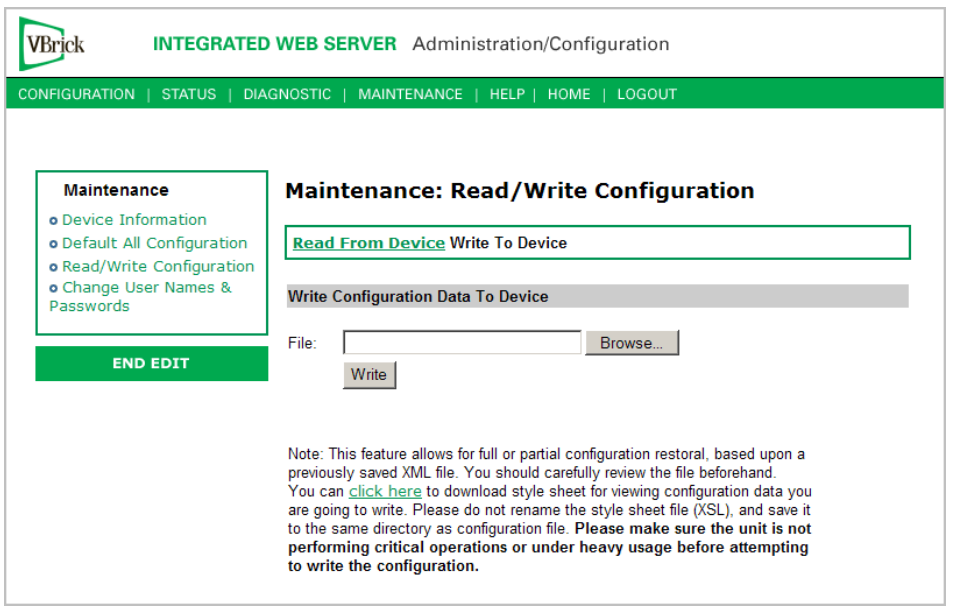

### **Write Configuration Data to Device**

- $\blacktriangledown$  To write configuration parameters to the VBrick from an .xml file
- 1. Click the **Browse** button and navigate to the configuration file you want to write to the appliance.
- 2. Click on the **Write** button to write the selected file to the VBrick. The configuration parameters will be saved to Flash memory and the appliance will reboot. In the event of a validation error, a message will appear on the screen. Click on **Errors** to view error messages that might have caused the validation failure. The error list is not generated for all types of write configuration failures so you may need to locate the error(s) manually by clicking through the IWS pages in Edit mode and looking for error messages highlighted in red.
- $\blacktriangledown$  To create a configuration file
- 1. Read the configuration from the VBrick and save as an .xml file. See Read Configuration Data from Device above.
- 2. Use any text editor, preferably an .xml editor to make changes to the file. You can change the "values" field as well as delete objects as necessary. Make sure the right data types are used. For example if a parameter takes integer values, do not enter a string. Also IP Address parameters must have the right IP syntax. Enter "0.0.0.0" to enter a null IP address. Blanks and null strings are not valid IP Addresses.

## <span id="page-98-0"></span>**Maintenance: Change Usernames & Passwords**

### **Maintenance: Usernames & Passwords > Change Usernames & Passwords**

This page lets an Administrator change usernames and passwords for security purposes.

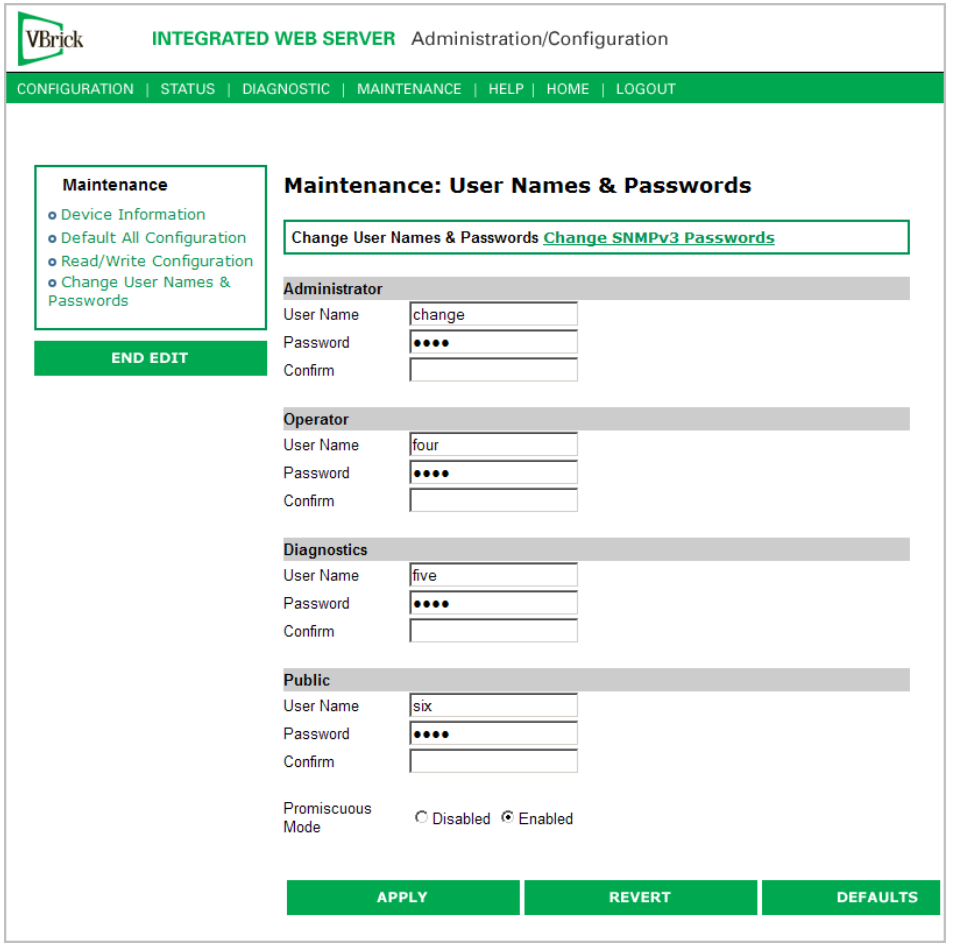

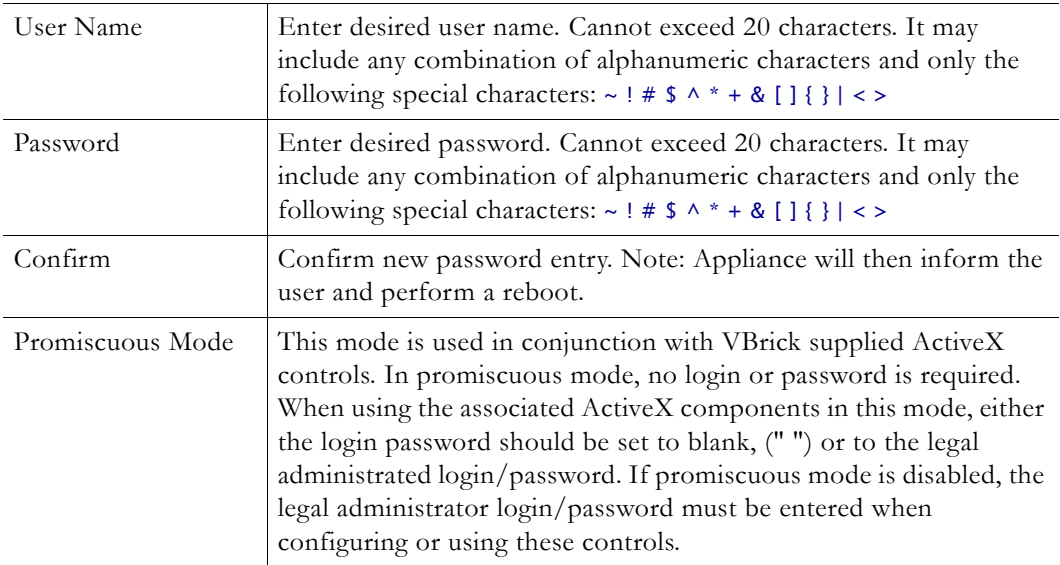

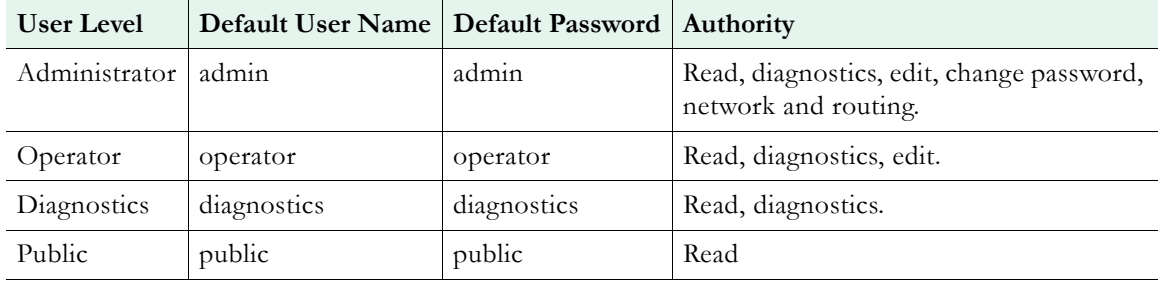

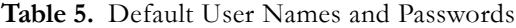

### **Maintenance: Usernames & Passwords > Change SNMPv3 Passwords**

SNMPv3 provides additional security that exceeds that available with SNMPv2. SNMPv3 authentication provides the ability to validate the transaction between host and client and hides the traffic with secure (DES) encryption. It also provides a user-based security model rather than a community-based model. VBrick's implementation allows you to use both v1/ v2 and v3. For the highest security, disable SNMP v1/v2 (see Configuration: System  $>$ [Security on page 47\)](#page-54-0).

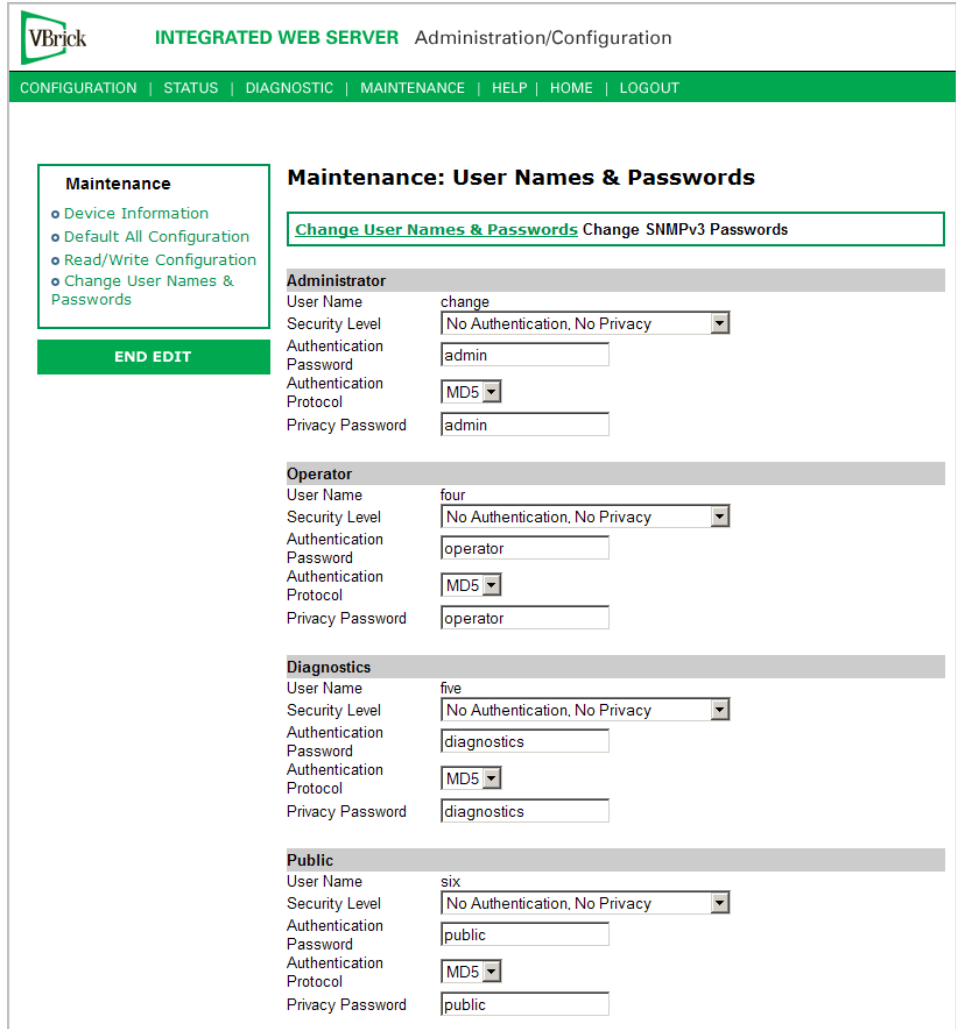

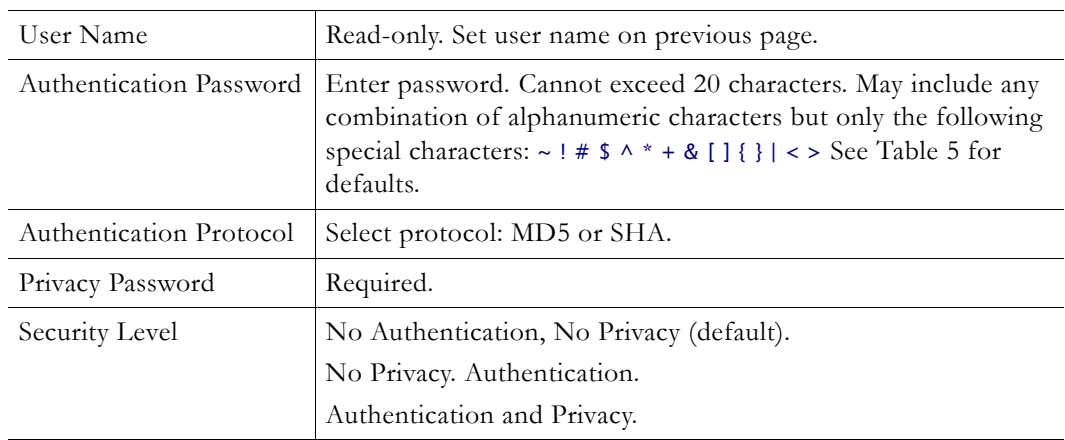

# Chapter 7

# Maintenance Mode

### **Topics in this chapter**

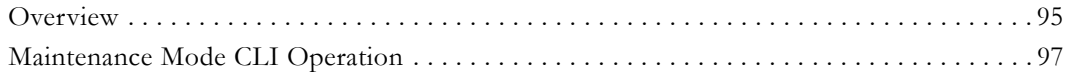

## <span id="page-102-0"></span>**Overview**

Maintenance Mode is automatically launched when the software on the VBrick does not boot. Maintenance Mode runs from a reduced functioning kernel that provides a limited CLI and IWS interface. The Maintenance Mode interfaces provide minimal configuration capabilities. Maintenance Mode can also be used as a means of downloading new firmware. *If your appliance enters maintenance mode during or after a firmware download you can simply rerun the download and reset the appliance to return to normal run mode.* Maintenance Mode is an operational mode that in which a VBrick runs with a reduced subset of code. It normally happens only when a power failure occurs during a software download. It provides limited capacity of the IWS interface to manage some parameters of the VBrick appliance. Note that security is maintained in Maintenance Mode, so the user must be at administrator level to change the parameters.

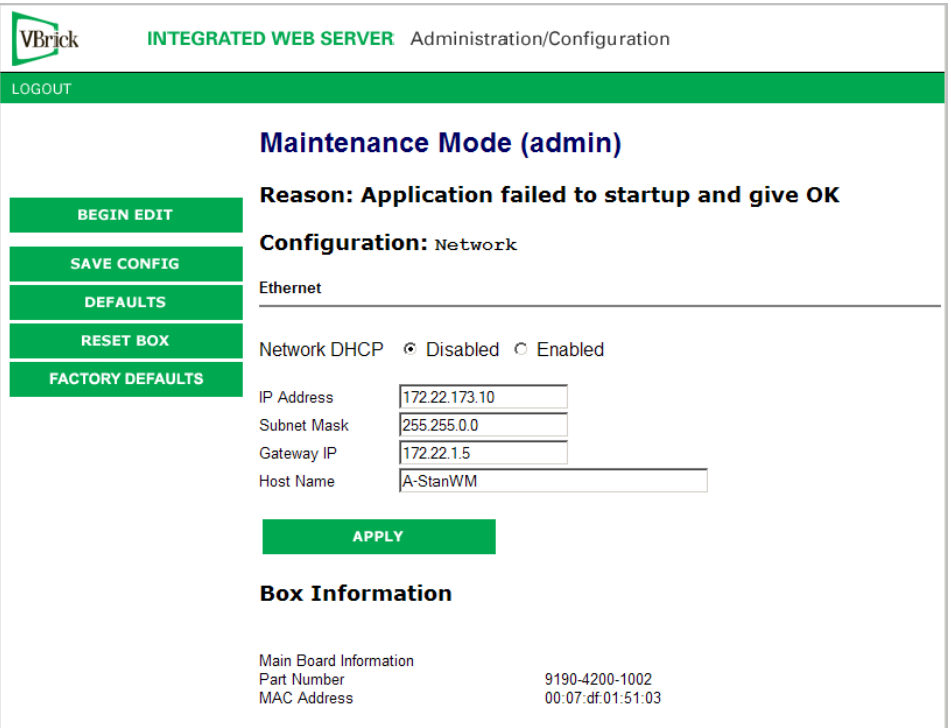

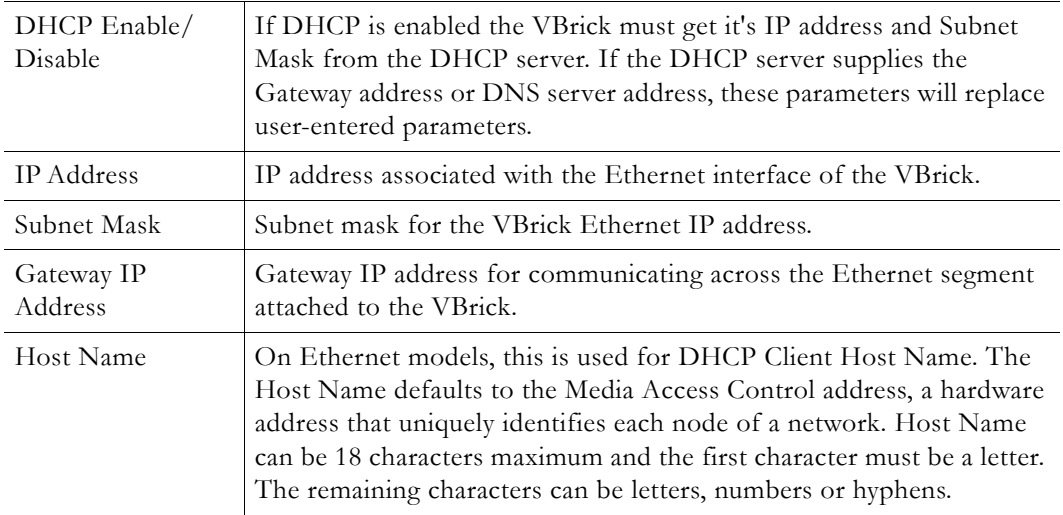

### **Maintenance Mode Features**

- Provides support for the download and upgrade of software via VBDownload.
- Supports limited IWS and CLI for configuration and diagnosis.
- Local access of the VBrick is supported through COM 2 on the rear of the box, refer to the section on Command Line Interface (CLI) in Chapter 10 for details.
- Remote configuration is supported over Ethernet. In addition, Maintenance mode will configure these interfaces according to the parameters specified in Full Feature Mode.
- Previously configured Usernames and Passwords are remembered in Maintenance Mode.
- Maintenance Mode contains the ability to change the IP parameters for the Ethernet port.
- Maintenance Mode contains the ability to set the configuration parameters to defaults.
- Maintenance Mode contains the ability to reboot the VBrick.

#### **Maintenance Mode Limitations**

- Neither video nor audio can be sent or received while in Maintenance Mode.
- Only the Ethernet IP parameters can be changed while in Maintenance Mode.
- SNMP is not supported.
- Unlike IWS and CLI operations in Full Feature Mode, Maintenance Mode IWS and CLI do not automatically save and reboot when the network parameters are changed. In Maintenance Mode, after the user initiates changes and then applies them, it is necessary to manually save and reboot the appliance. Command Line Interface (CLI) in Maintenance Mode does not support the Global Editing Commands: be, en and sh.

### **Maintenance Mode Indicators**

There are three indicators that show when you are in Maintenance Mode:

- If you enter Maintenance Mode, the front panel display (LCD screen) will read Maintenance Mode xx", on the top line and the IP Address in the second line, "xx" indicating the reason for being in Maintenance Mode.
- If you log into the Integrated Web Server (IWS), the screen indicates the appliance is in maintenance mode and the reason.

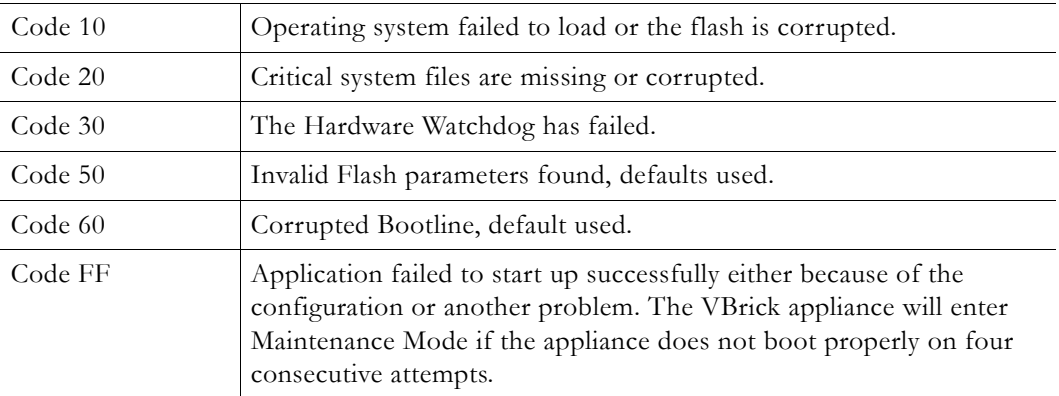

• The Telnet and/or Command Line Interface (CLI) prompt after you login is VBMaintMode> and displays one of t he following codes.

## <span id="page-104-0"></span>**Maintenance Mode CLI Operation**

After logging into Maintenance Mode as the Administrator, the VBMainMode> prompt is displayed and one or more of the following command sequences can be issued from the Command Line Interface. By design, in Maintenance Mode, after the user initiates changes and applies, it is necessary to manually save and reboot. For more about the Command Line Interface, see the *Network Appliance Installation Guide*.

- $\nabla$  To use CLI commands in Maintenance Mode
- 1. Make all desired changes, in any sequence, using the commands in [Table 6.](#page-104-1)
- 2. When done type **c nt a** to apply the changes.
- 3. Type **sv** to save the configuration.

#### <span id="page-104-1"></span>**Table 6.** CLI Commands

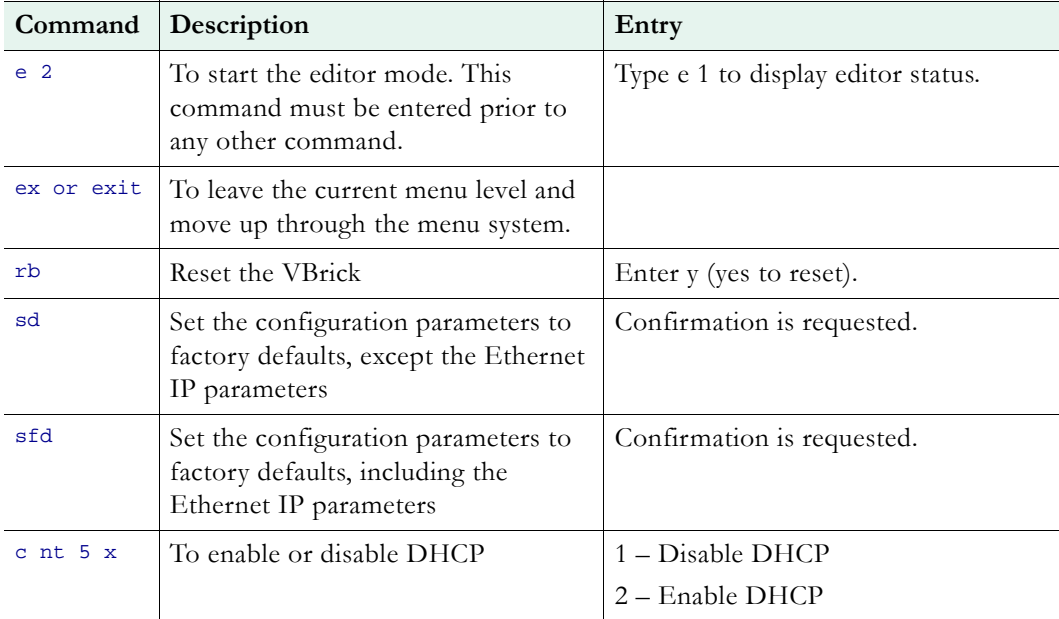

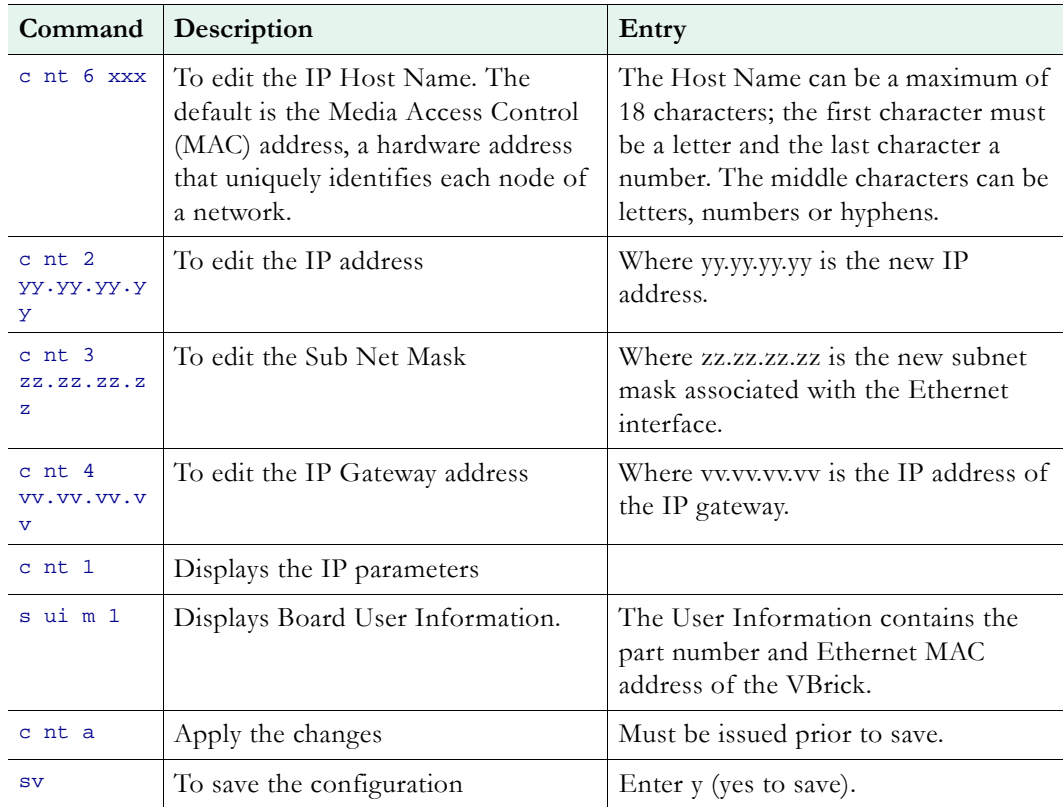

# Chapter 8

# VBStar

### **Topics in this chapter**

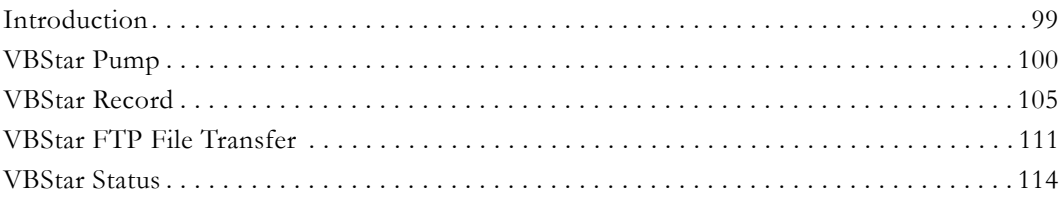

## <span id="page-106-0"></span>**Introduction**

A VBStar is an MPEG-2 appliance with a hard drive; an industry-first MPEG-2 video compression and transport appliance. Capacity depends on the video bit rate. For example, a 60 GB internal drive easily holds more than 24 hours at the bit rate of 5.5 Mbps and below and hard drives continue to get larger. Refer to the specifications for your current hard drive.

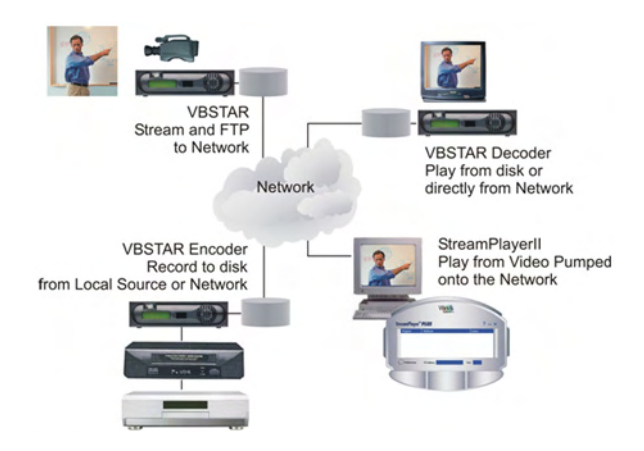

Through its "store-and-forward" mechanism, VBStar transports DVD-quality video over wide-area networks. It extends existing video capabilities in education, government, surveillance and transportation. With VBStar, educational lectures, corporate messages, sales training and technical information can be encoded and recorded and the video sent – all in one step – for on-demand viewing from any location, on site or off. Live camera video can be recorded to disk and transferred to another VBrick over the Internet to a remote monitoring location for near real-time viewing.

A simple remote control command enables users to record video from any source, save MPEG-2 video to an internal disk, and send it to a VBrick appliance anywhere in the world over an IP network. VBStar also has Serial Digital interface capability for those in the broadcast arena. The video can be viewed on any TV or computer monitor. VBStar includes advanced features that allow users to record one stream while viewing another. Available with both an encoder and a decoder, VBStar includes a hard drive for internal storage and onscreen recording and playback guides, all managed through the IR remote control. An on-

screen icon indicates when a recording is in progress. VBStar combines digital television recording, networking and video storage with an MPEG-2 video server in one compact package. VBStar provides efficient, robust and feature-rich MPEG video storage and playback capabilities. Through its record and FTP capability, VBStar eliminates the reliance on broadband networks, including Quality of Service requirements. A VBStar encoder allows recording and playing audio and high quality 30-frame per second MPEG video streams on desktop PC's and Television monitors located anywhere in the world.

### **Recording vs. Archiving**

MPEG-2 encoders behave differently when mixed models are present in the same enclosure. For example when there is a WM encoder in Slot1 and an MPEG-2 encoder in Slot2, the MPEG-2 recorder becomes an archiver and *not* a recorder. (An archiver can only record from an associated encoder whereas a recorder can record from an encoder, a decoder, or from the network.) This section explains in detail how the MPEG-2 encoder works when functioning as a recorder (see [VBStar Record on page 105\)](#page-112-0). For an explanation of how the MPEG-2 encoder works when functioning as an archiver, see "Configuration: Encoder > Archiver" in the *WM Appliance Admin Guide*.

**Note** In mixed models with an MPEG-2 encoder in Slot1 and an MPEG-4 encoder in Slot2, you can only record from the MPEG-2 encoder.

## <span id="page-107-0"></span>**VBStar Pump**

MPEG-2 video can be played directly from the internal hard disk or streamed from the VBrick to an unlimited number of desktops over an Ethernet/IP. The term "Pump" is used in connection with VBStar screens to indicate that video stored on the hard drive may be transmitted similar to the way VBrick delivers live video. Any file selected using any of the management interfaces can be sent to any address on the network. To view the file locally, it is necessary to specify the file and enter an appropriate multicast or unicast address into the pump destination address field. A file may be pumped in batch mode or single file mode. The designated file or batch may be pumped once or continuously. The file may also be pumped automatically as soon as it is received through FTP.

**Configuration: Pump > General**
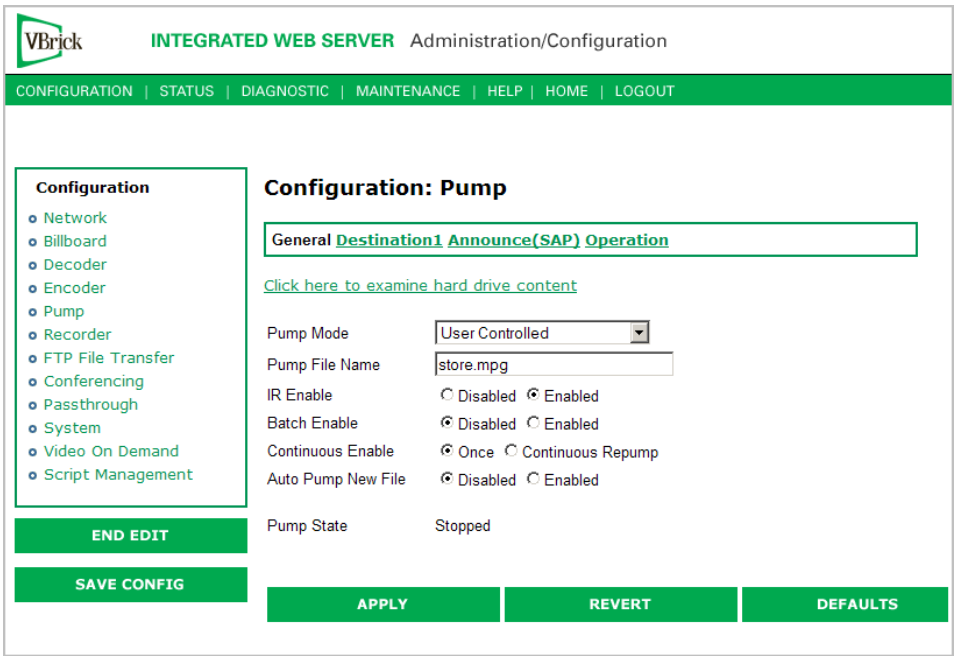

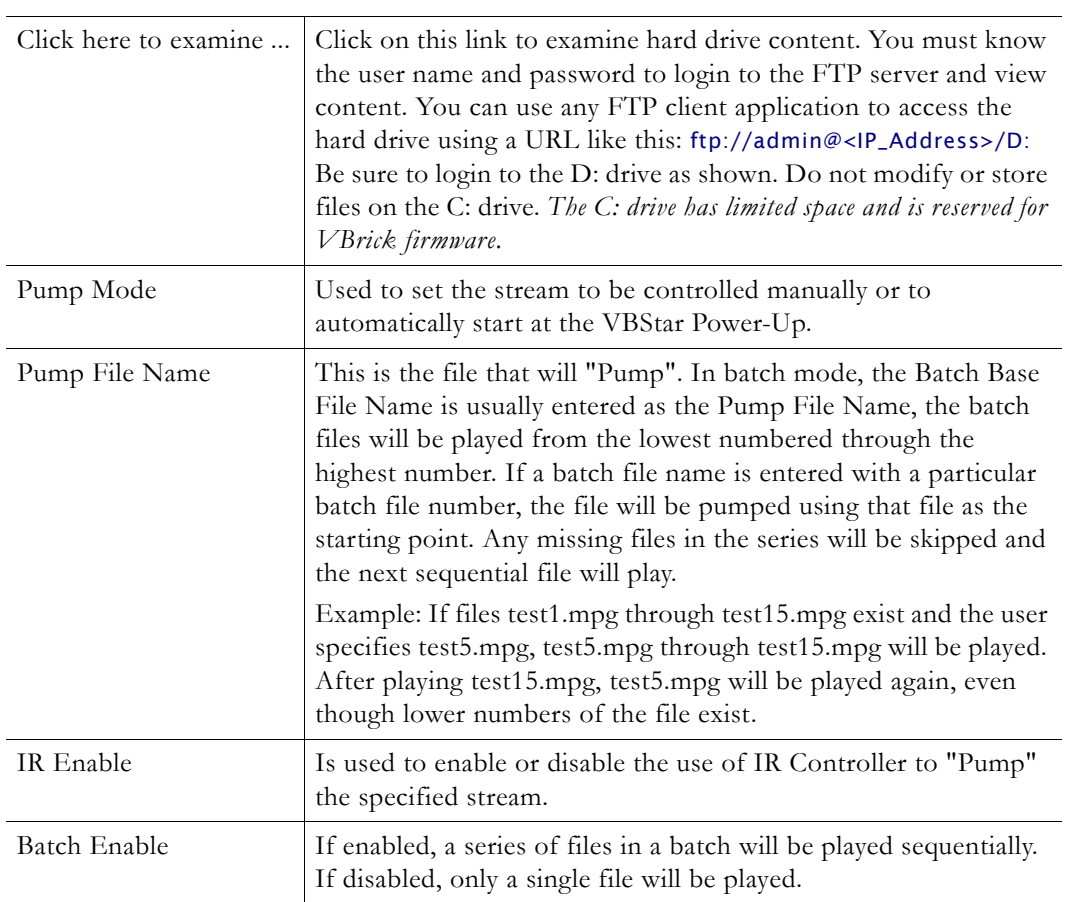

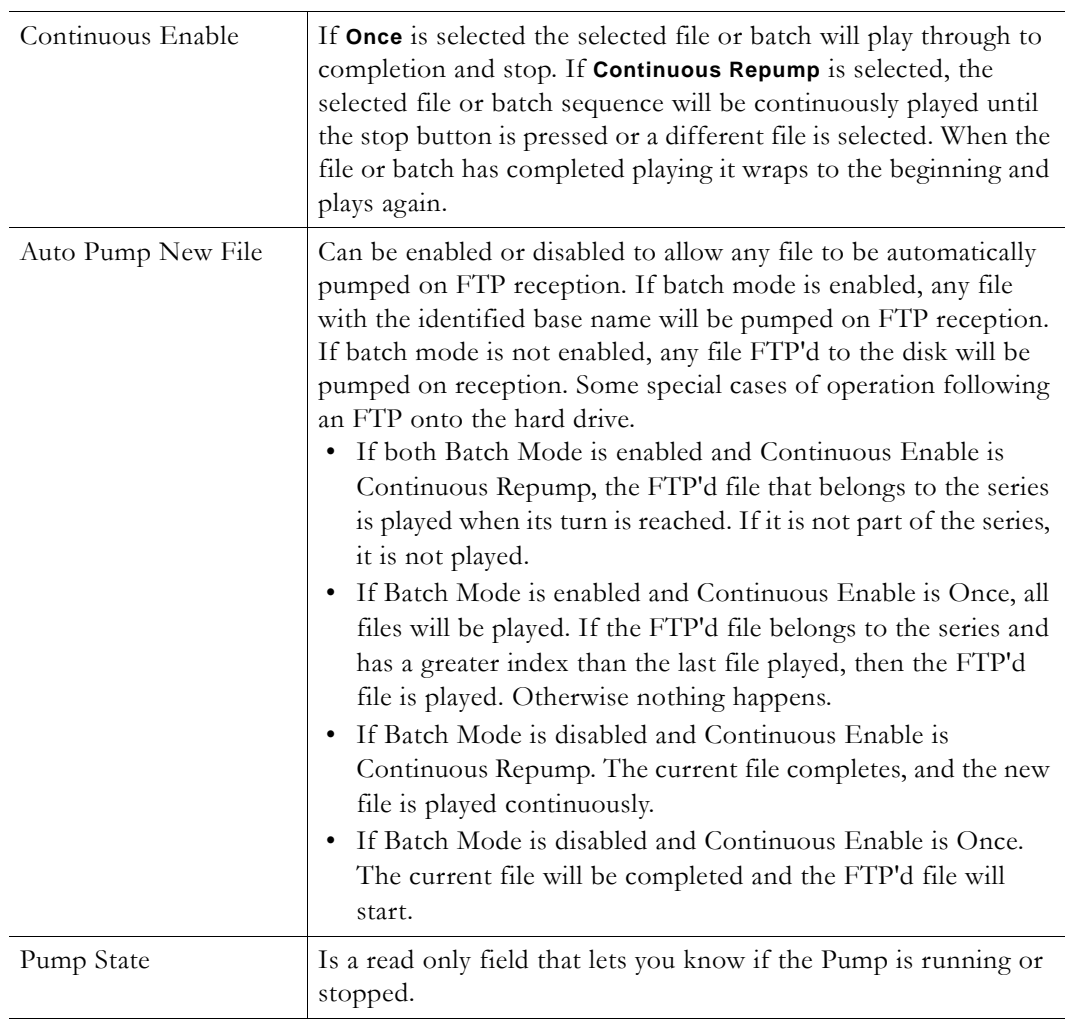

# **Configuration: Pump > Destination 1**

See MPEG-2 [Configuration: Encoder > Destination 1/Destination2 on page 31.](#page-38-0)

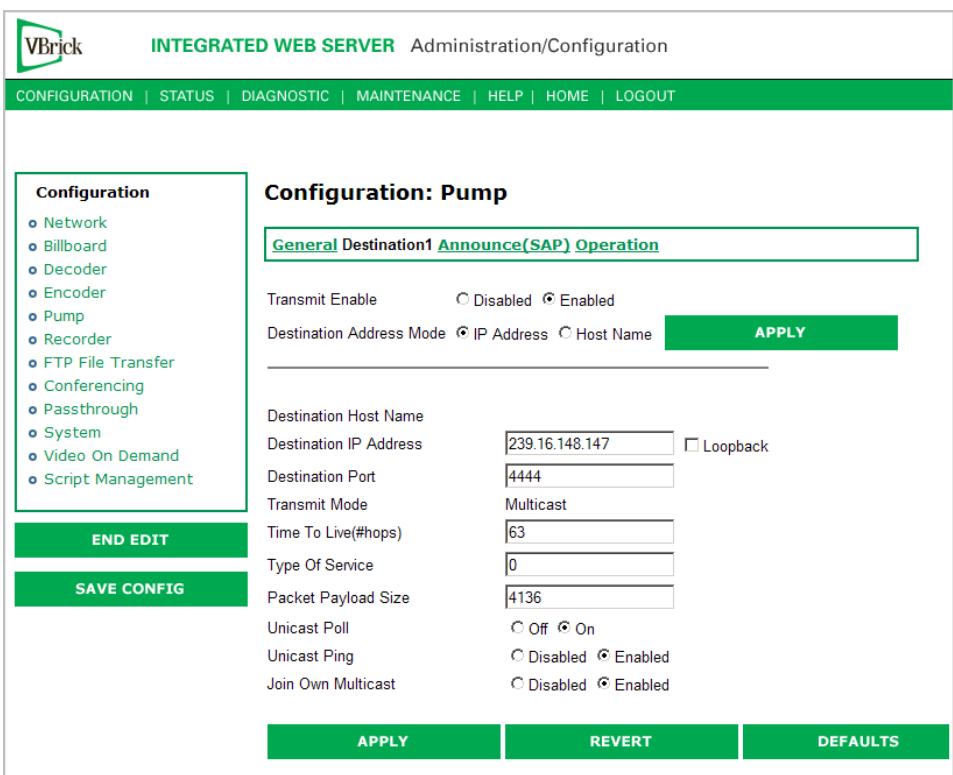

# **Configuration: Pump > Announce (SAP)**

See MPEG-2 [Configuration: Encoder > Announce \(SAP\) on page 34.](#page-41-0)

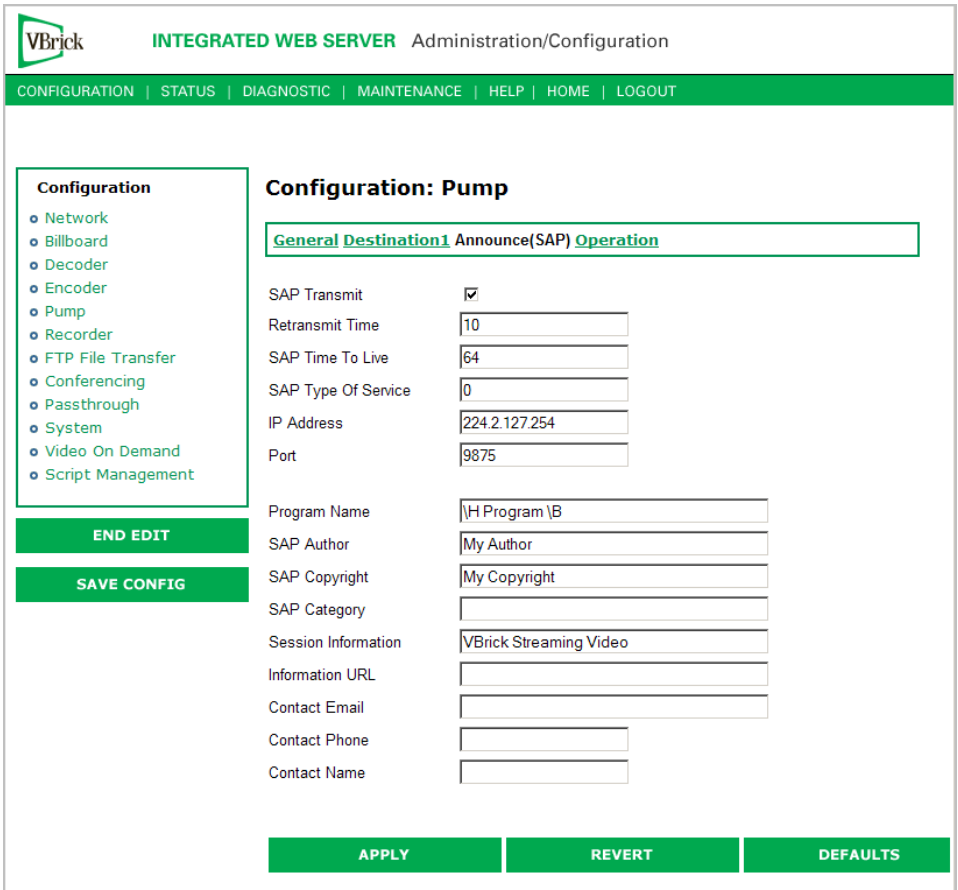

# **Configuration: Pump > Operation**

This screen shows you the status of your Pump and allows you to manually Start, Stop and Pause the current Pump. Use the Refresh to update the status.

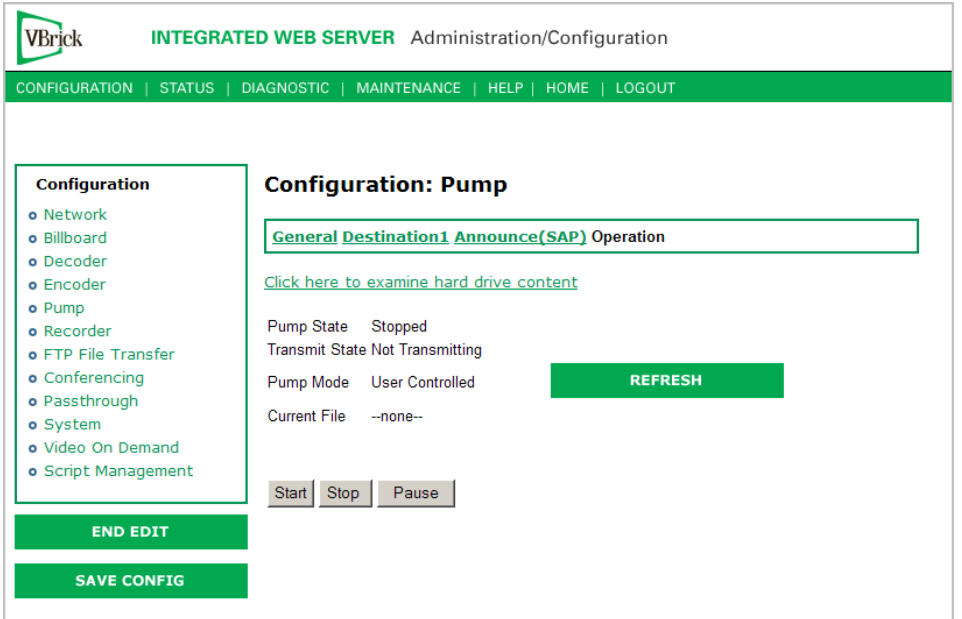

## **VBStar Record**

#### **Using Mixed Models**

MPEG-2 encoders behave differently when mixed models are present in the same enclosure. For example when there is a WM encoder in Slot1 and an MPEG-2 encoder in Slot2, the MPEG-2 recorder becomes an archiver and *not* a recorder. This section explains in detail how the MPEG-2 encoder works when functioning as a recorder. For an explanation of how the MPEG-2 encoder works when functioning as an archiver, see "Configuration: Encoder > Archiver" in the [WM Appliance Admin Guide.](../WM_AdminGuide/WM2_WMConfig.html) In mixed models with an MPEG-2 encoder in Slot1 and an MPEG-4 encoder in Slot2, you can only record from the MPEG-2 encoder.

#### **Filename Syntax Rules**

Hard drive features are designed to support a root directory and one level of subdirectory when the hard drive is used for VBStar functions, such as Record, Pump, Playback, and Automatic and Manual FTP. Filenames for Recording are set on the Configuration: Recorder > General page in IWS. The syntax for a file name, including the directory name, is limited to 56 characters, consisting of a combination of the directory name, the file name and the backslash. For example: d:\directoryname\filename.ext. The following syntax rules apply.

- One sub-directory level is allowed.
- 56 total characters are allowed, including up to 25 in the directory name and up to 25 in the file name.
- Only 25 characters are allowed in the directory name. Note:  $\langle$  ": \* ? > <  $\langle$  [] are invalid characters.
- Only 25 characters are allowed in the file name (of which 23 can be entered by a user). The last two characters are reserved for an index number from 1-999 to support the option of batch mode. The restriction on the root filename exists even if batch mode is not enabled to allow a switch to batch mode without requiring a change to the filename.
- The extension (.ext) has a maximum three characters, only alphanumeric. The default extension is .mpg. The allowable extensions are .mpg, .m2g, .m2t and .m2v.

#### **Recording Batch Files**

Batch mode records video in pieces. It allows a VBrick to transfer segments of a conference, event, training session, or any video, to a remote VBrick, while continuing to record. Batch processing minimizes the delay inherent with store-and-forward video, providing MPEG-2 video in near-real time. Batch files names are created in the Recorder: General section of IWS. A batch file is one of a group of files that are handled as a single entity. The **Recorder File Name** is the base file name of the batch, for instance filename.mpg. Three digits are reserved at the end of the base file name to signify the index number of the batch file. Index numbers are assigned to the base file name from 1–999 as files are recorded (filename1.mpg through filenamexxx.mpg).

When VBStar creates a file for batch record, two files are created; the first is the file currently being recorded, and the second is the next index file, readied to receive data. Video is recorded into a batch file until the batch duration time is reached, or 4 GB, whichever comes first. When the first file is full, the new file becomes the target of the record operation. In batch mode, if the batch base file name is used as the **Recorder File Name**, the first file recorded will be numbered one greater than the most recent file recorded. For instance, if test.mpg is selected as the **Recorder File Name**, the batch file numbering will start at

test1.mpg; if test1.mpg, test2.mpg and test3.mpg exist, and the Recorder File Name is still set at test.mpg, the new recording will start at test4.mpg. If the Recorder File Name is set at to particular index number, such as test2.mpg, the first file to be recorded will be test2.mpg and the batch recording will increment from that number.

**Note** The maximum batch file size is 4 GB. If an attempt is made to record files using the maximum file size (4 GB) in the maximum number of batch files (999), the files can exceed the hard disk drive storage capacity. If the files are large, it might be best to set a Batch Wrap Point.

## **Batch Wrap Point and Record Duration**

A **Batch Wrap Point** sets the number of files to be recorded. When the specified number of files has been created, the previously recorded batch files will be deleted and recorded over, starting from the earliest file. For example, if a Batch Wrap Point is set to 10, and test.mpg is the Recorder File Name, the files will be recorded from test1.mpg, test2.mpg, up to test10.mpg.

Batch File Recording can be set to a specific number of seconds or Continuous. If Batch is enabled and set to Continuous, when the maximum number of batch files is reached, recording will record over the files previously recorded, starting from the first file. As one file is being recorded, the next index file is deleted to get ready to receive data (from 1 to 999). For example, if the wrap point is set to 10 and a batch file name is specified as test5.mpg, the files will be recorded (or recorded over) starting at test5.mpg and increment until test10.mpg is reached. When the number of files reaches the **Batch Wrap Point** of 10, the files will be recorded over starting with test1.mpg.

**Note** If VBStar encounters an interruption in file transfer during batch recording, the file being recorded and the next file will both be affected. The file in the process of being replaced will be partially recorded. The next sequential file that was deleted to get ready for receiving data will be missing.

## **Configuration: Recorder > General**

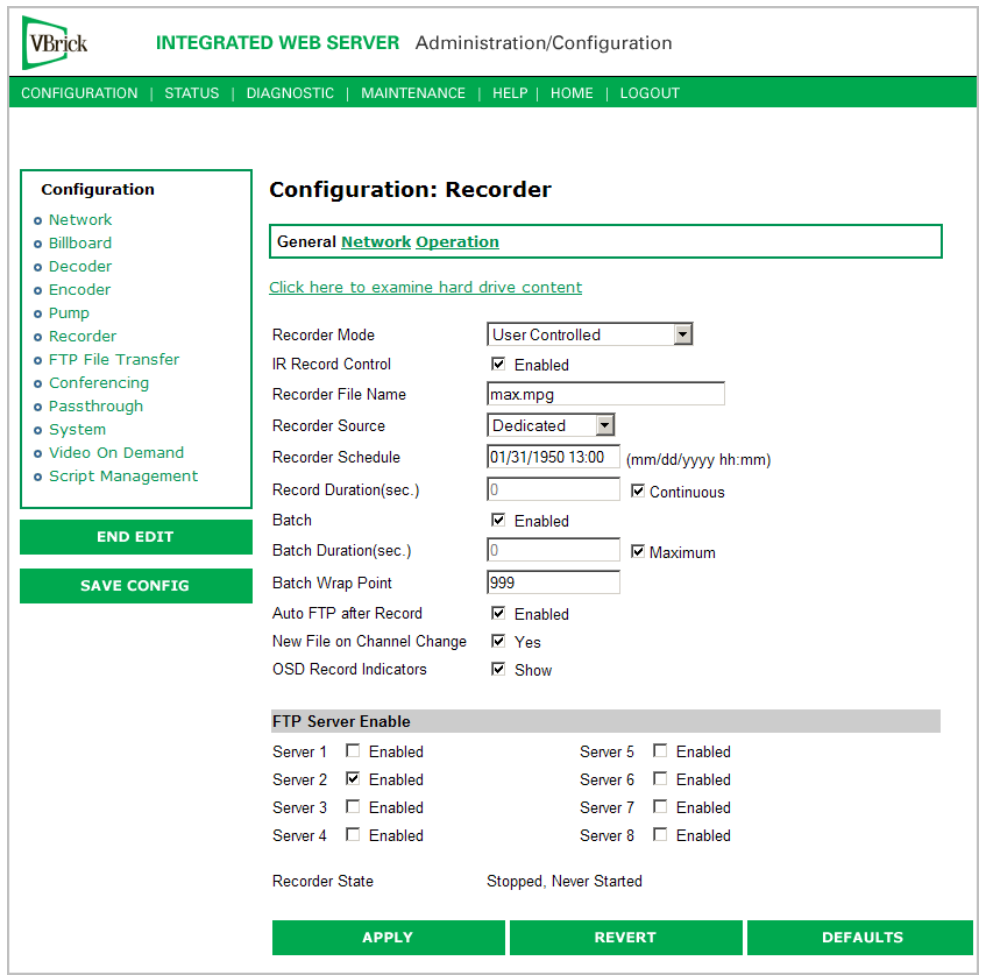

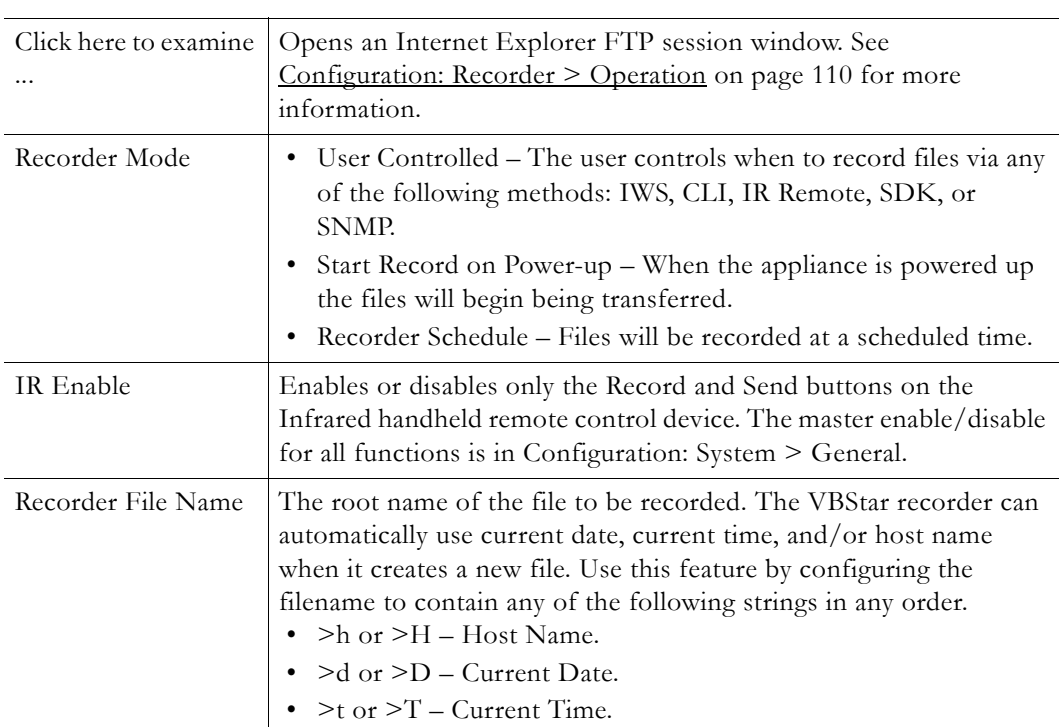

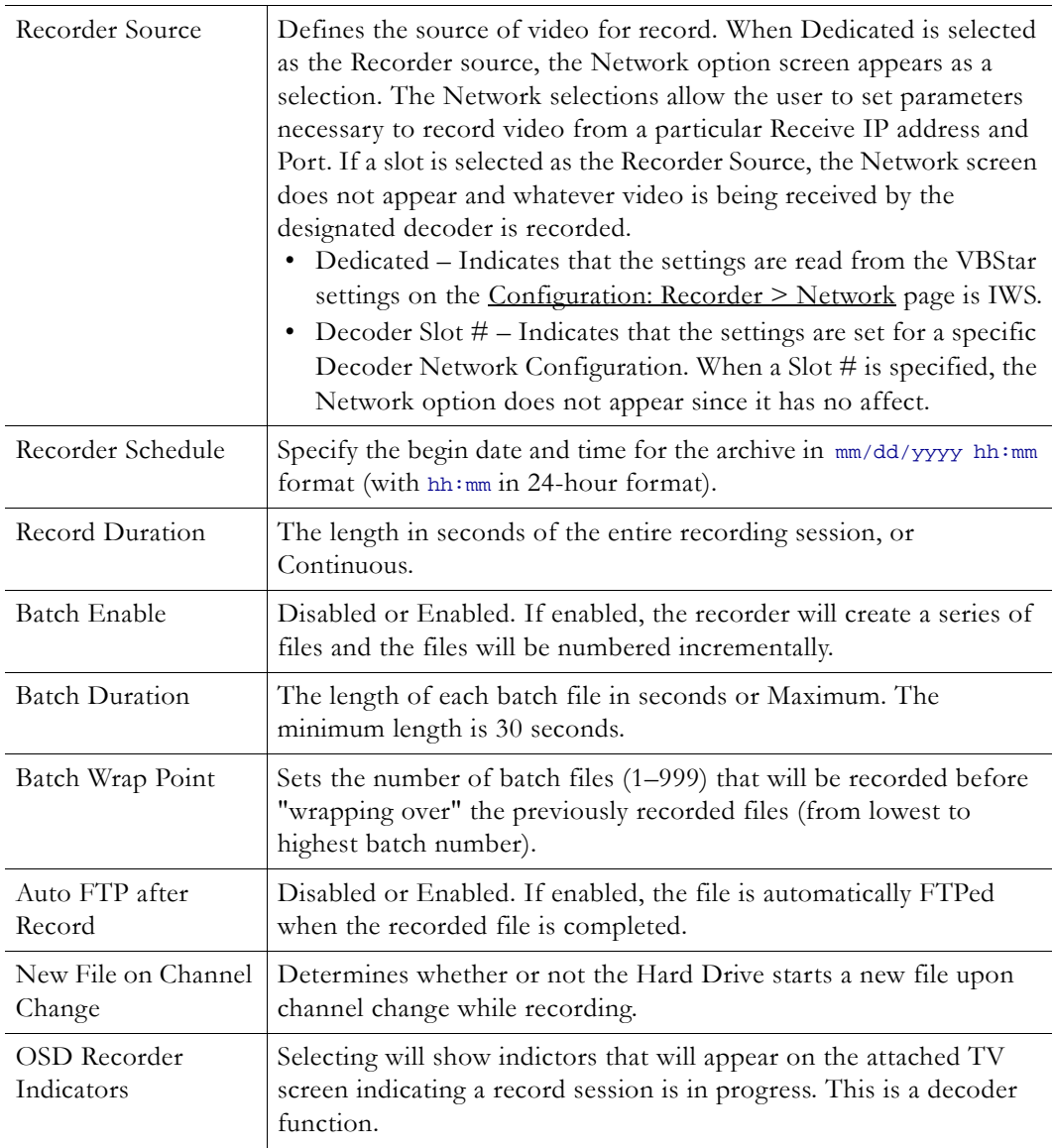

#### **FTP Server Enable**

1 to 8 servers are available for FTP. The parameters for these servers are set in the Configuration: FTP File Transfer > Server menu screen of IWS. When more than one server is enabled, the appliance will transfer the newly recorded file to each of the enabled severs, up to a maximum of eight.

Since FTP transfer can be a slower process than the recording process, it is possible to overrun the FTP queue, especially if many servers are enabled. Also, if operating in Batch record mode and the recorder attempts to open a new file that has not been completely transferred, the recorder will stop. The Failure condition is noted in the Recorder Status menu.

## <span id="page-115-0"></span>**Configuration: Recorder > Network**

The Network configuration tab is only displayed if you select **Dedicated** for **Recorder Source** on the previous Configuration: Recorder > General page.

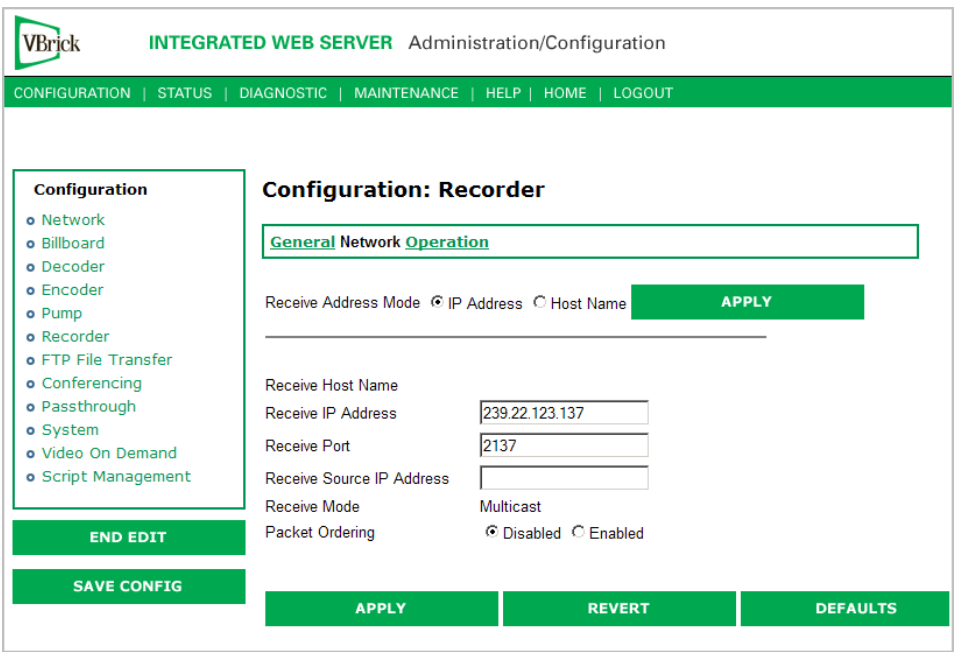

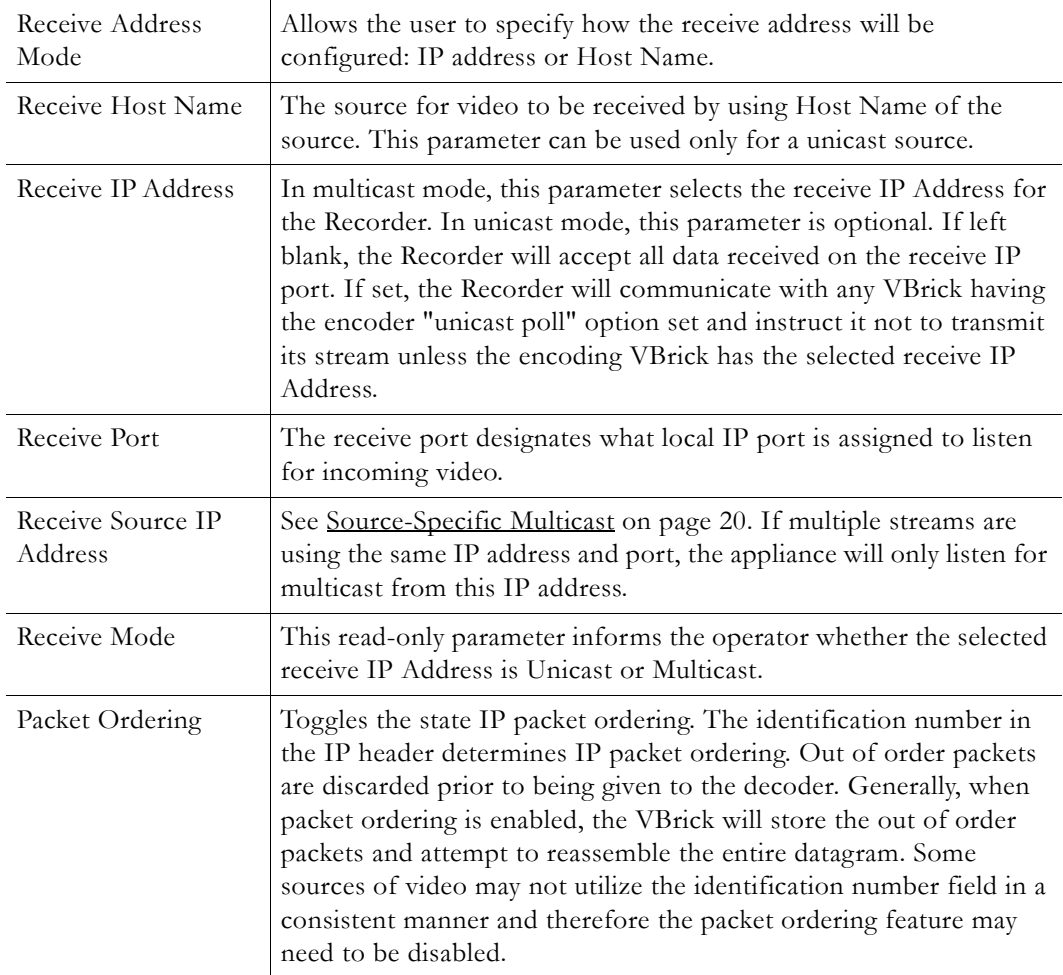

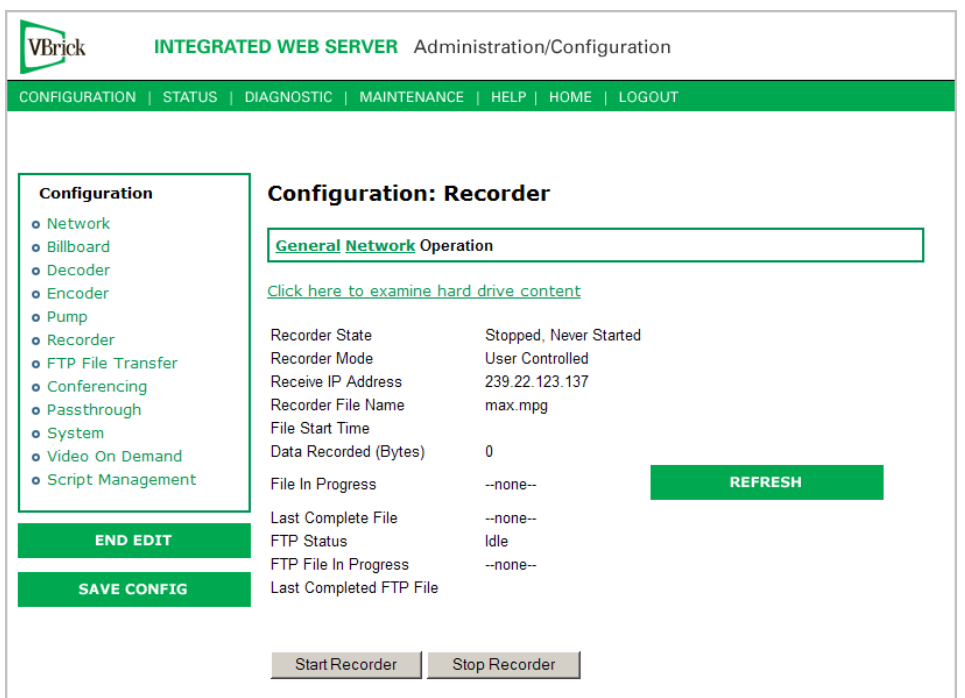

# <span id="page-117-0"></span>**Configuration: Recorder > Operation**

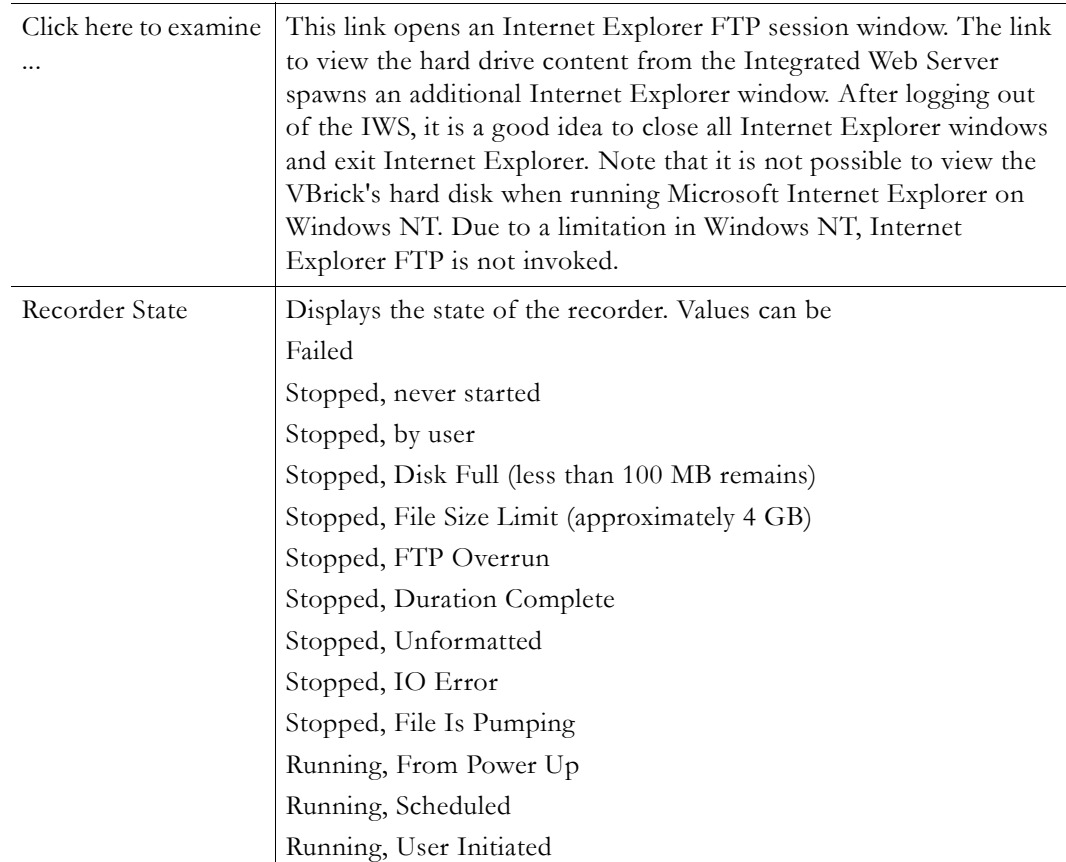

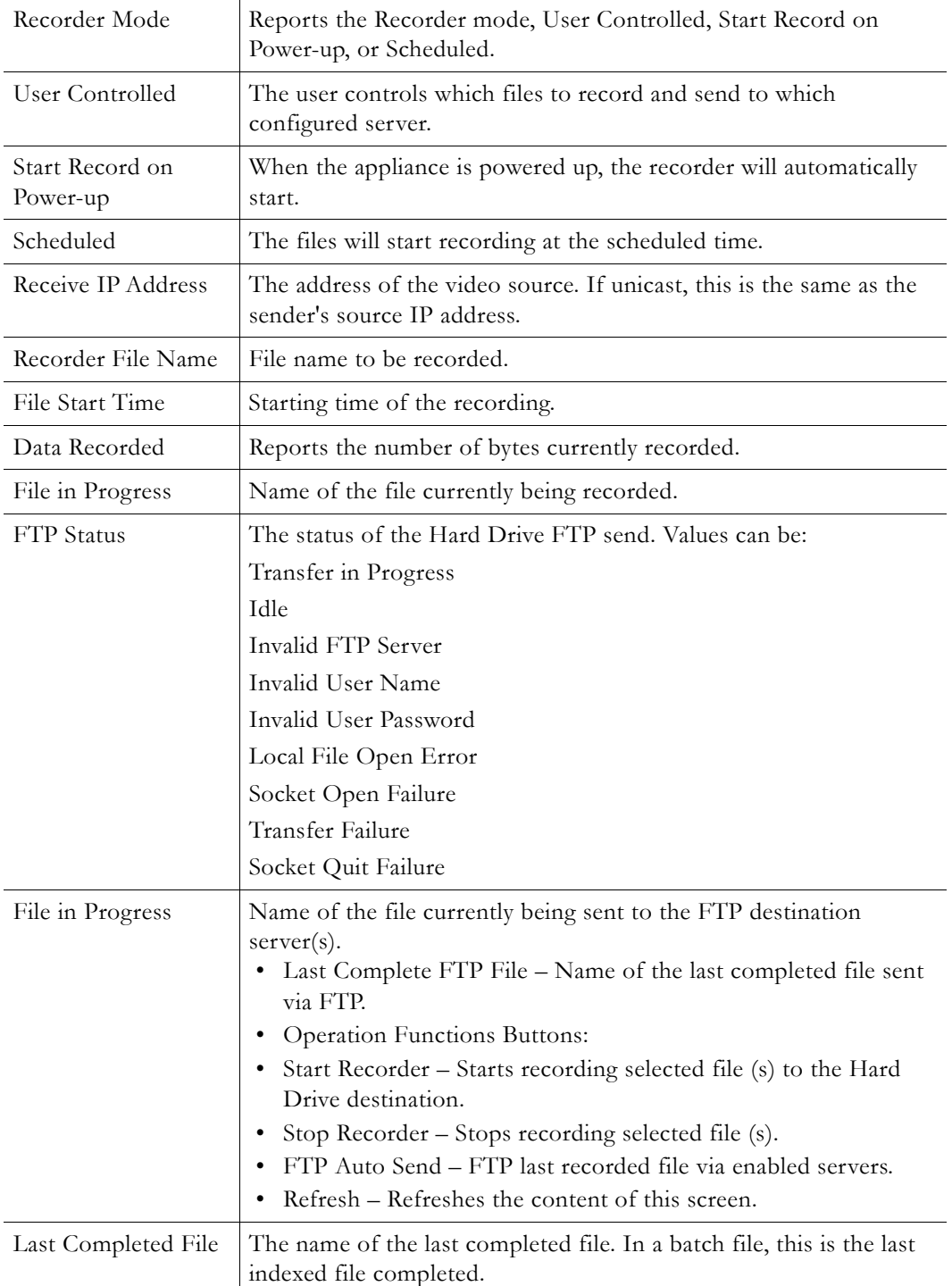

# **VBStar FTP File Transfer**

## **Configuration: FTP File Transfer > Servers**

Up to eight servers are available and can be simultaneously selected. When more than one server is enabled, the appliance will transfer the newly recorded file to each of the enabled severs, up to a maximum of eight. Since FTP transfer can be a slower than the recording

process, it is possible to overrun the FTP queue, especially if many servers are enabled. Also, if operating in Batch record mode and the recorder attempts to open a new file that has not been completely transferred, the recorder will stop. The failure condition is noted in the Recorder Status menu.

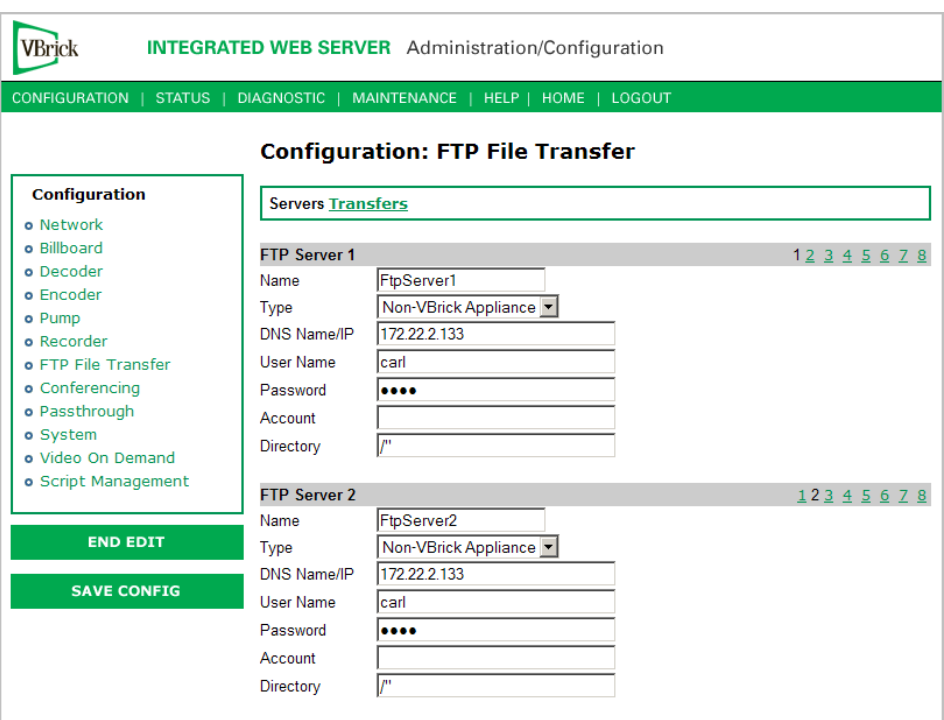

#### **FTP Server 1–8**

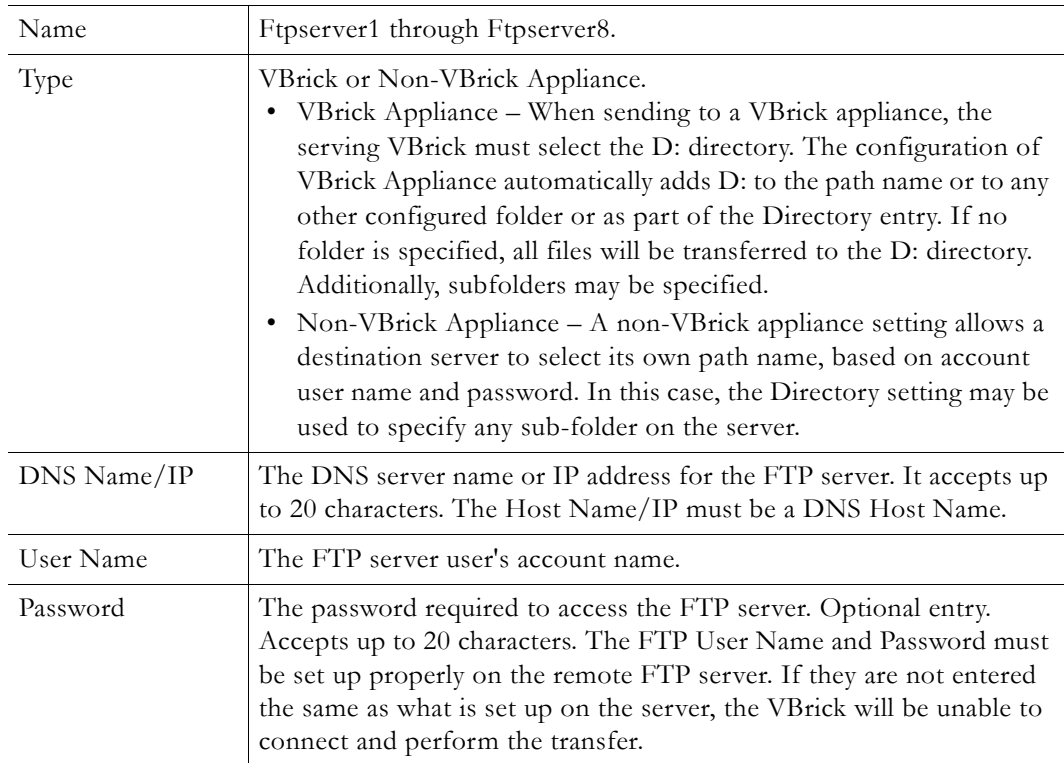

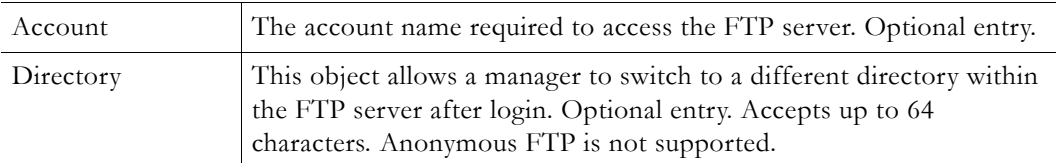

# **Configuration: FTP File Transfer > Transfers**

You can separately setup and use eight servers for FTP File Transfer. Enter the server parameters in the **Configuration: FTP File Transfer > Servers** screen of IWS.

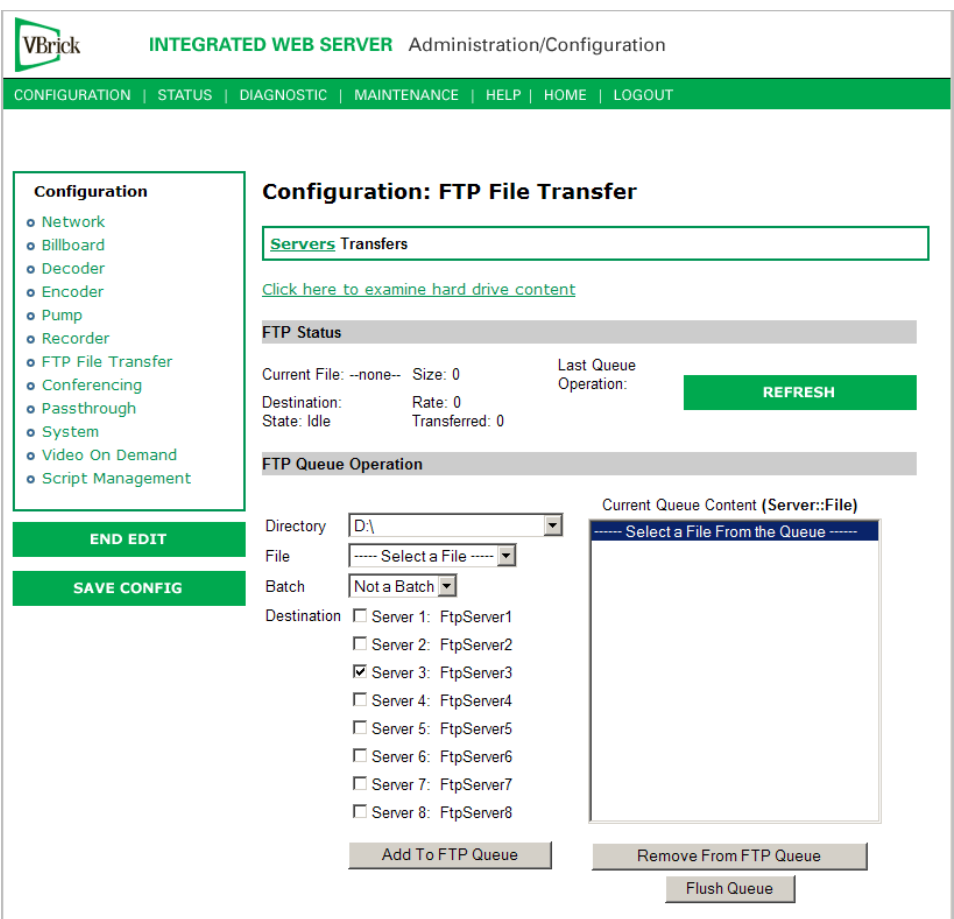

#### **FTP Status**

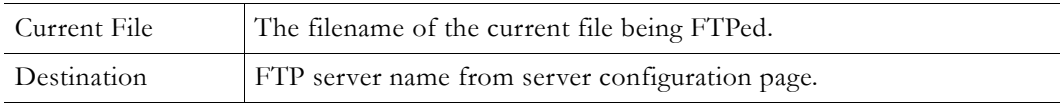

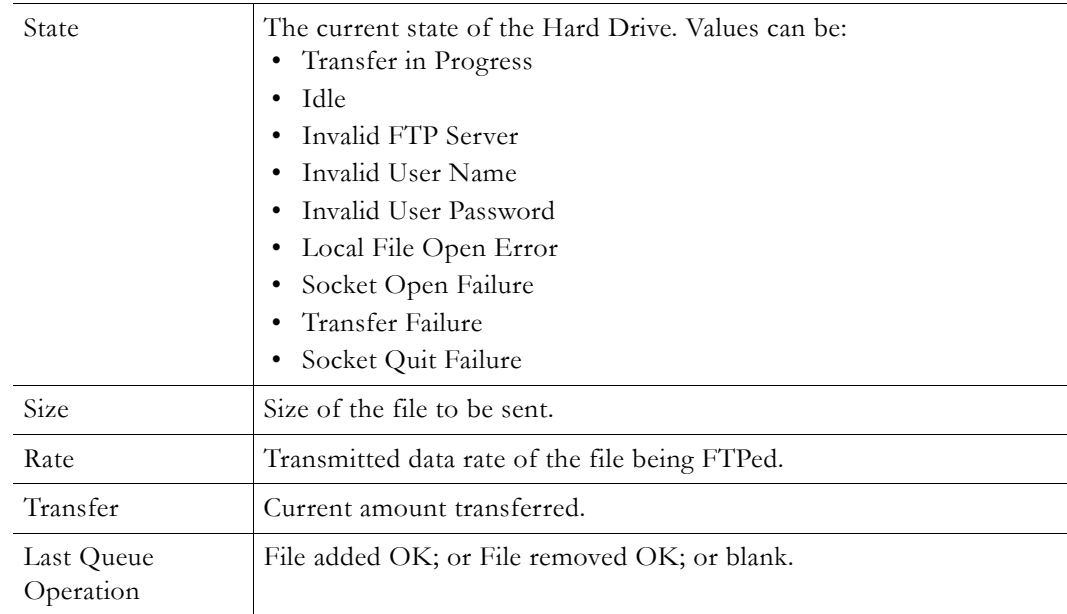

#### **FTP Queue Operation**

Changes to the entries on the screen d not take effect until you select an action button (**Add to FTP Queue**, **Remove from FTP Queue** or **Flush Queue**).

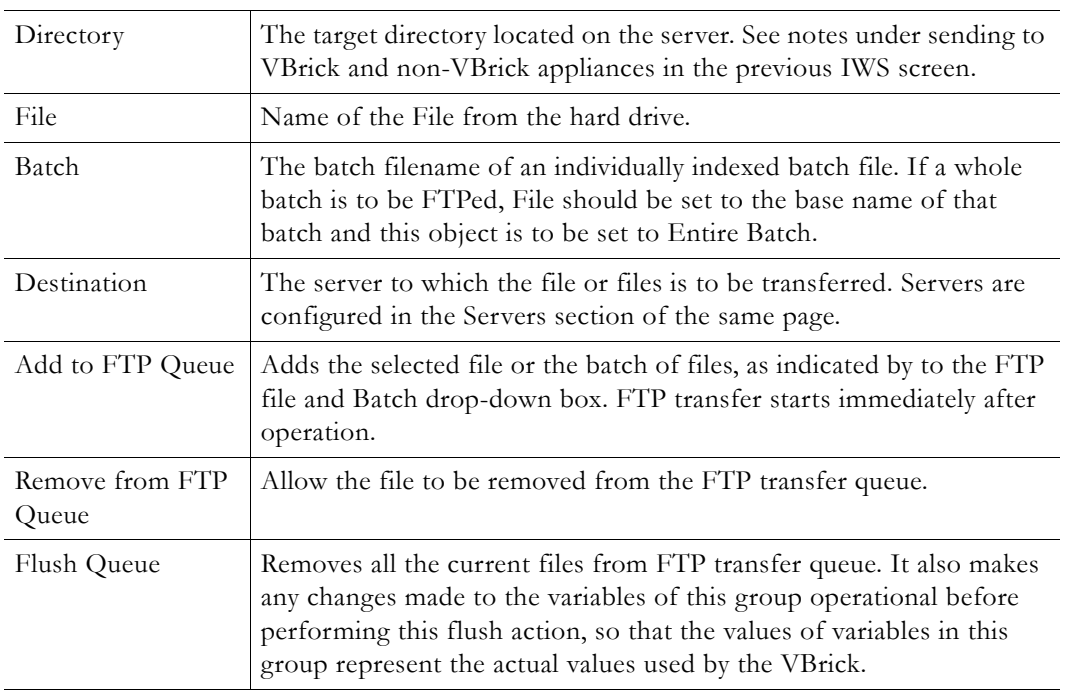

## **VBStar Status**

For a description of VBStar Status screens, see [Status: Hard Drive Status on page 70](#page-77-0).

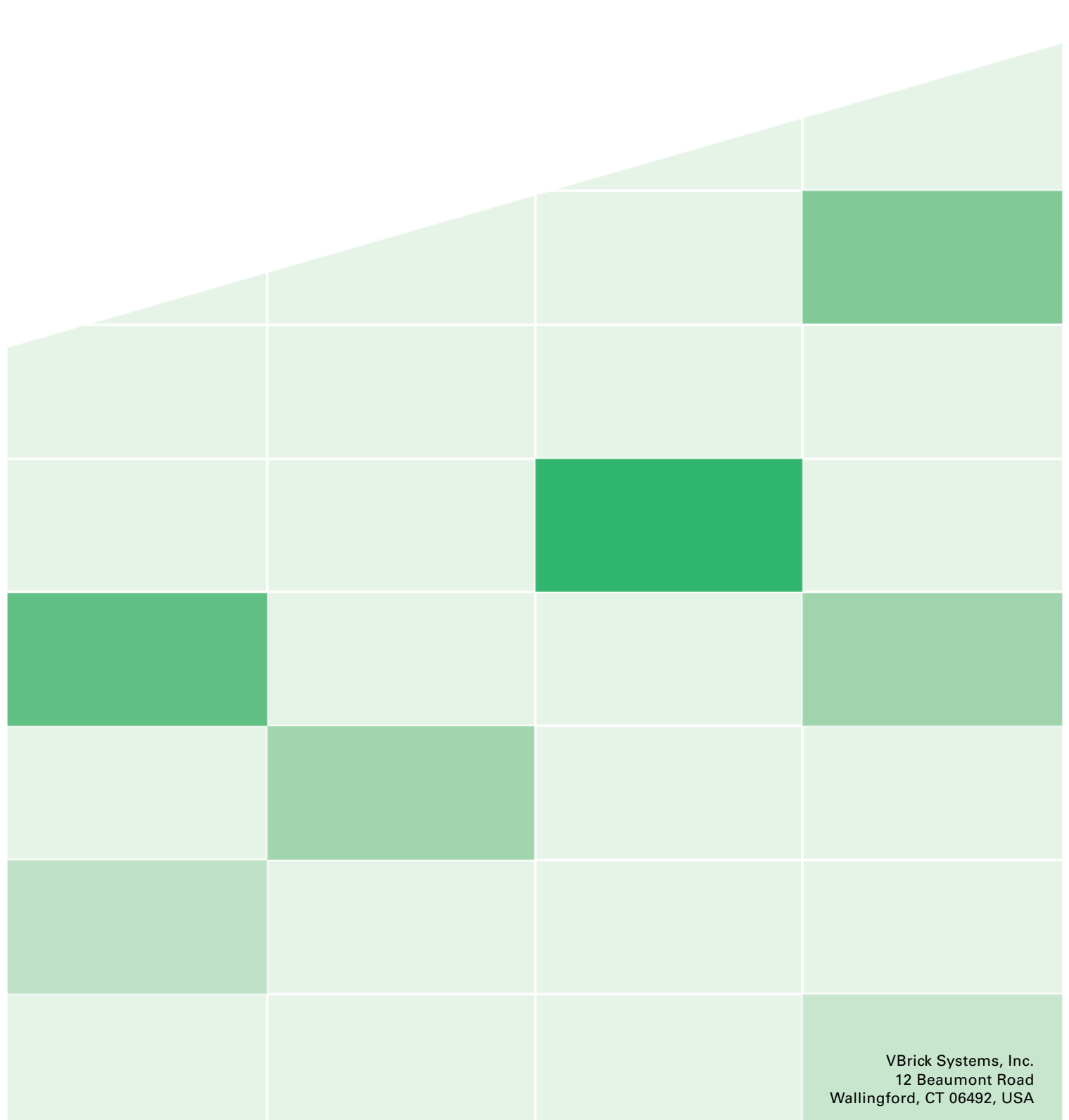